# Guía del usuario

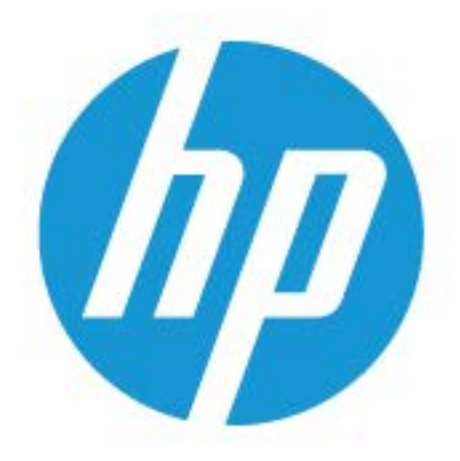

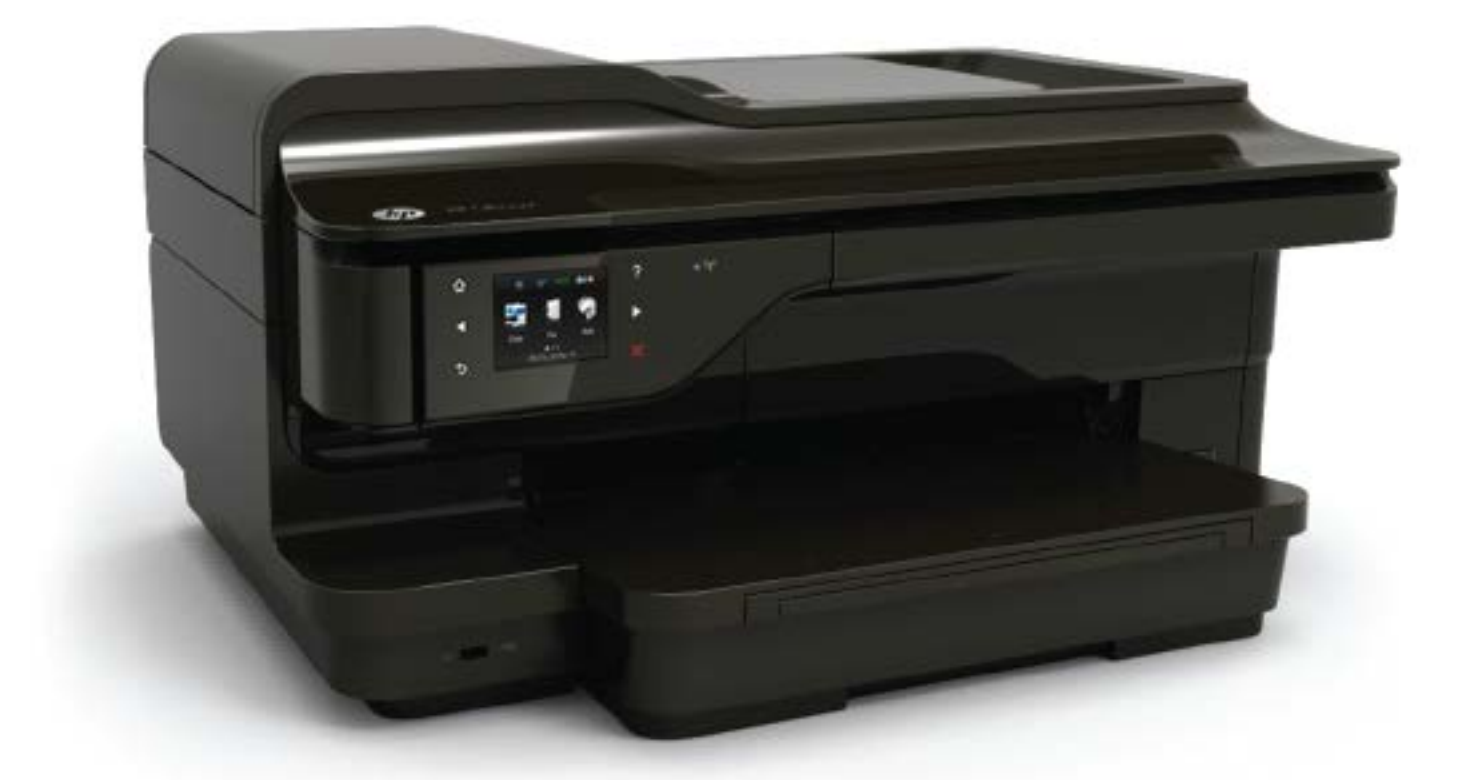

# **HP OfficeJet** 7610

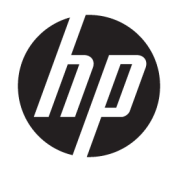

# HP Officejet 7610 Wide Format e-All-in-One

Guía del Usuario

#### **Información sobre Copyright**

© Copyright 2016 HP Development Company, L.P.

Edición 3, 8/2016

#### **Hewlett-Packard Company, avisos**

La información contenida en este documento está sujeta a cambios sin previo aviso.

Reservados todos los derechos. Quedan prohibidas la reproducción, adaptación o traducción de este material sin el permiso previo por escrito de Hewlett-Packard, excepto en los casos permitidos por las leyes de propiedad intelectual.

Las únicas garantías para los productos y servicios de HP son las establecidas en las declaraciones expresas de garantía adjuntas a dichos productos y servicios. Nada en la presente guía se debe interpretar como constituyente de una garantía adicional. HP no será responsable de errores técnicos o editoriales u omisiones contenidos en el presente documento.

#### **Marcas registradas**

Microsoft, Windows, Windows XP, Windows Vista, Windows 7 y Windows 8 son marcas comerciales registradas en EE. UU. de Microsoft Corporation.

ENERGY STAR y la marca ENERGY STAR son marcas registradas en EE. UU.

#### **Información de seguridad**

# ⚠

Tome las precauciones básicas de seguridad siempre que vaya a usar este producto para reducir el riesgo de daños por fuego o descarga eléctrica.

1. Lea y comprenda todas las instrucciones de la documentación suministrada con la impresora.

2. Tenga presente todos los avisos y las instrucciones indicadas en el producto.

3. Antes de proceder a su limpieza, desenchufe este producto de las tomas mural.

4. No instale o utilice este producto cuando esté cerca de agua o mojado.

5. Instale el dispositivo de manera segura sobre una superficie estable.

6. Instale el producto en un lugar protegido donde nadie pueda pisar el cable de alimentación eléctrica ni tropezar con él, y donde dicho cable no sufra daños.

7. Si el producto no funciona normalmente, consulte [Solución de problemas](#page-110-0) [en la página 94.](#page-110-0)

8. En el interior no hay piezas que el usuario pueda reparar. Las tareas de reparación se deben encomendar al personal de servicio cualificado.

# Tabla de contenido

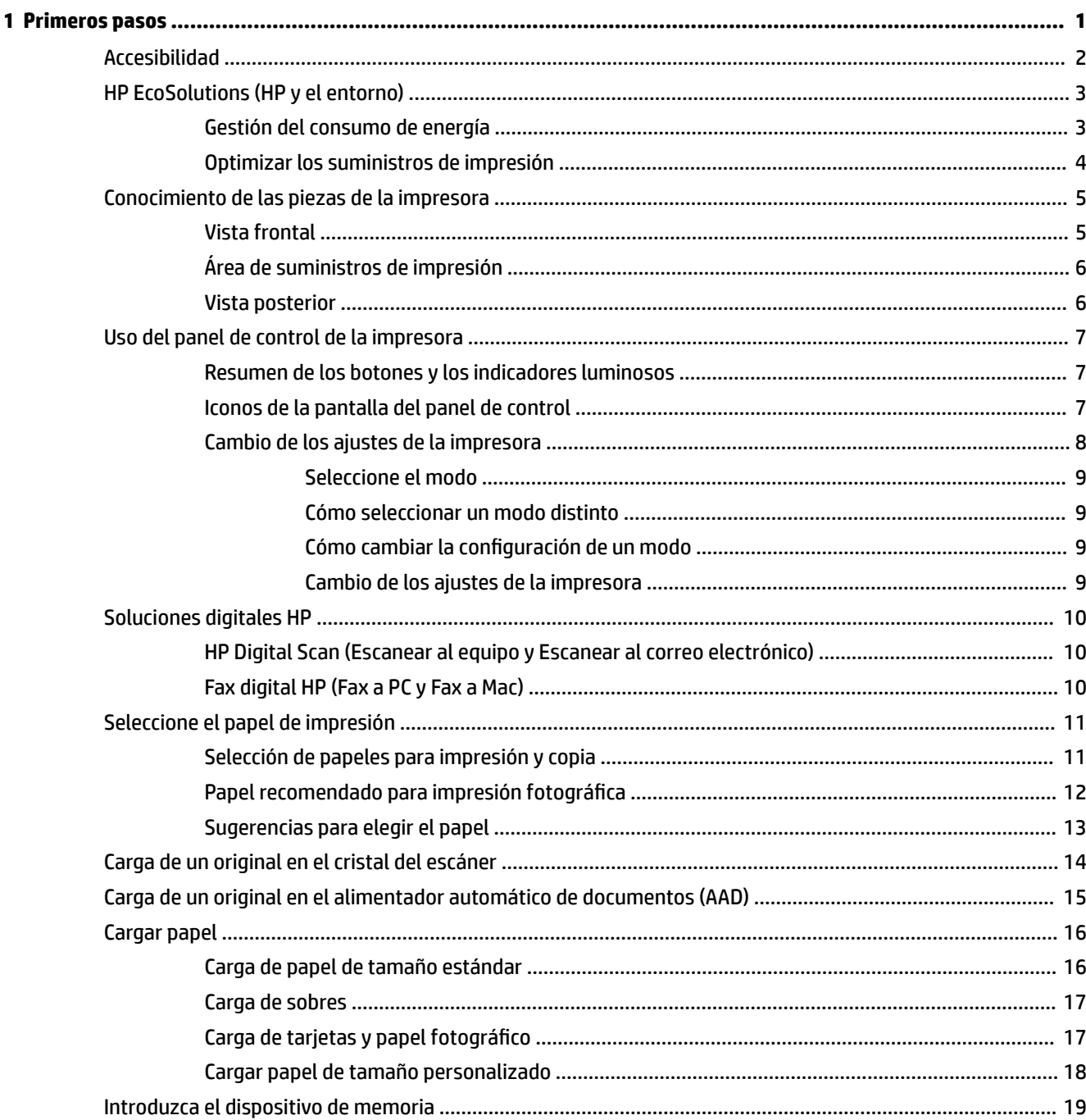

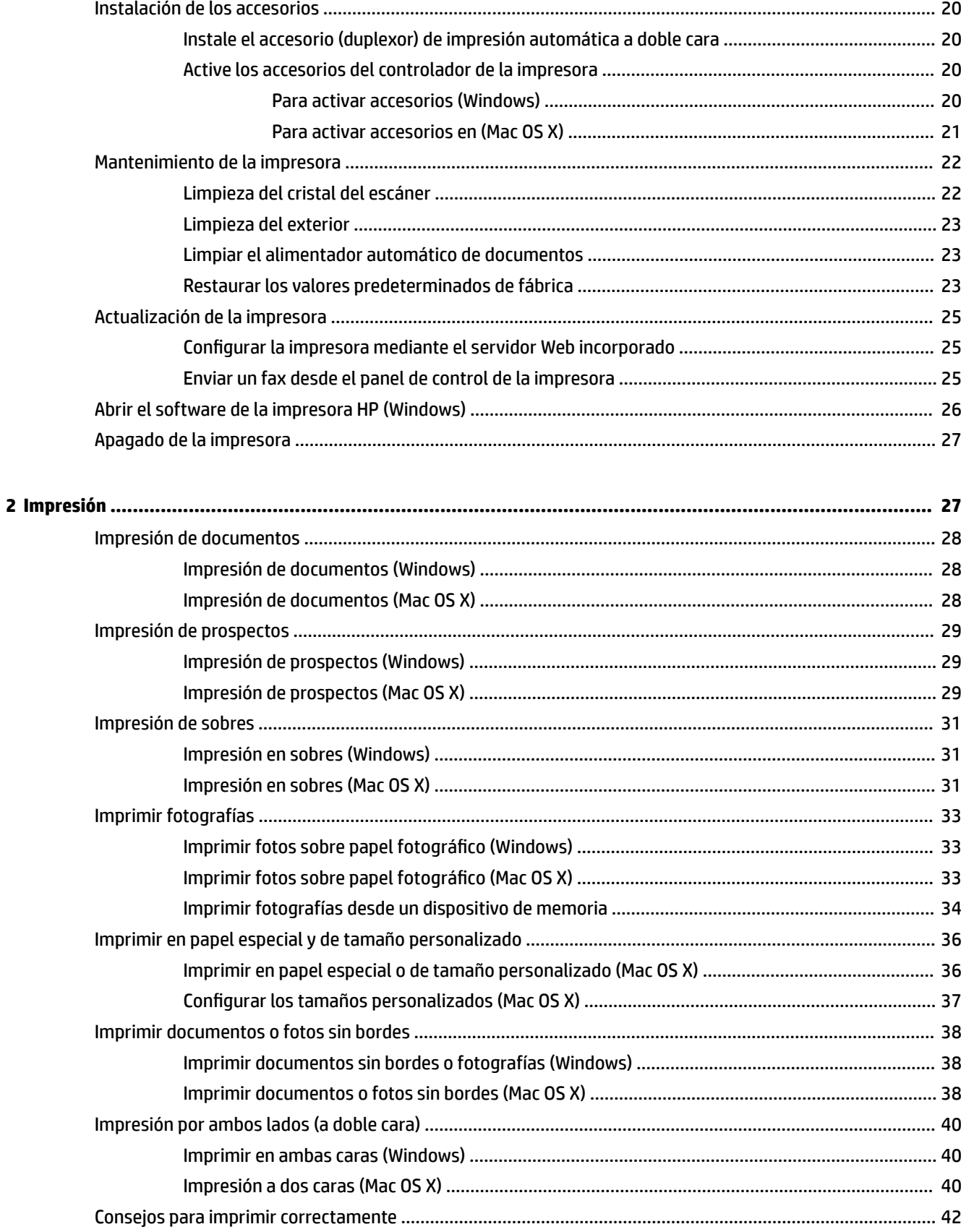

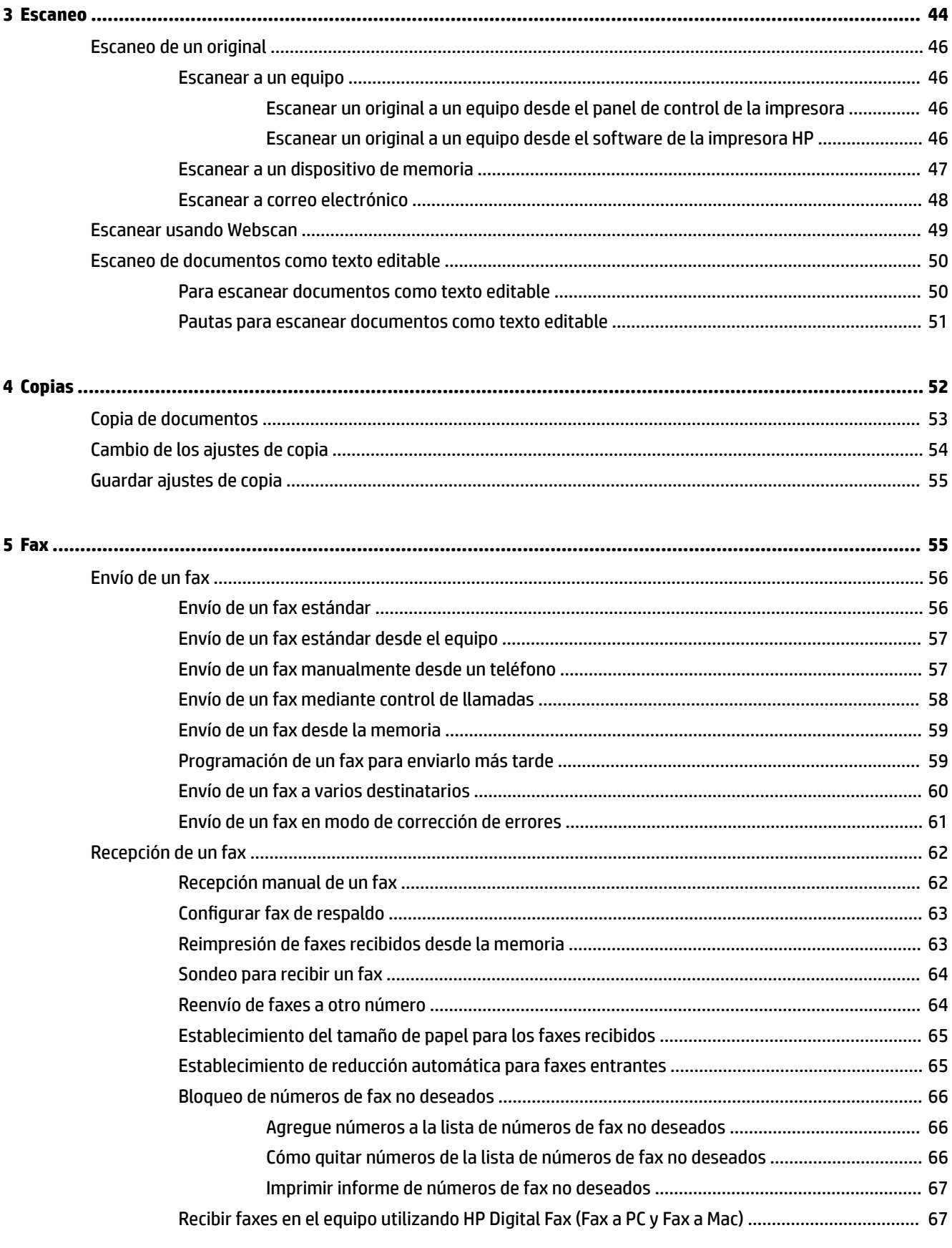

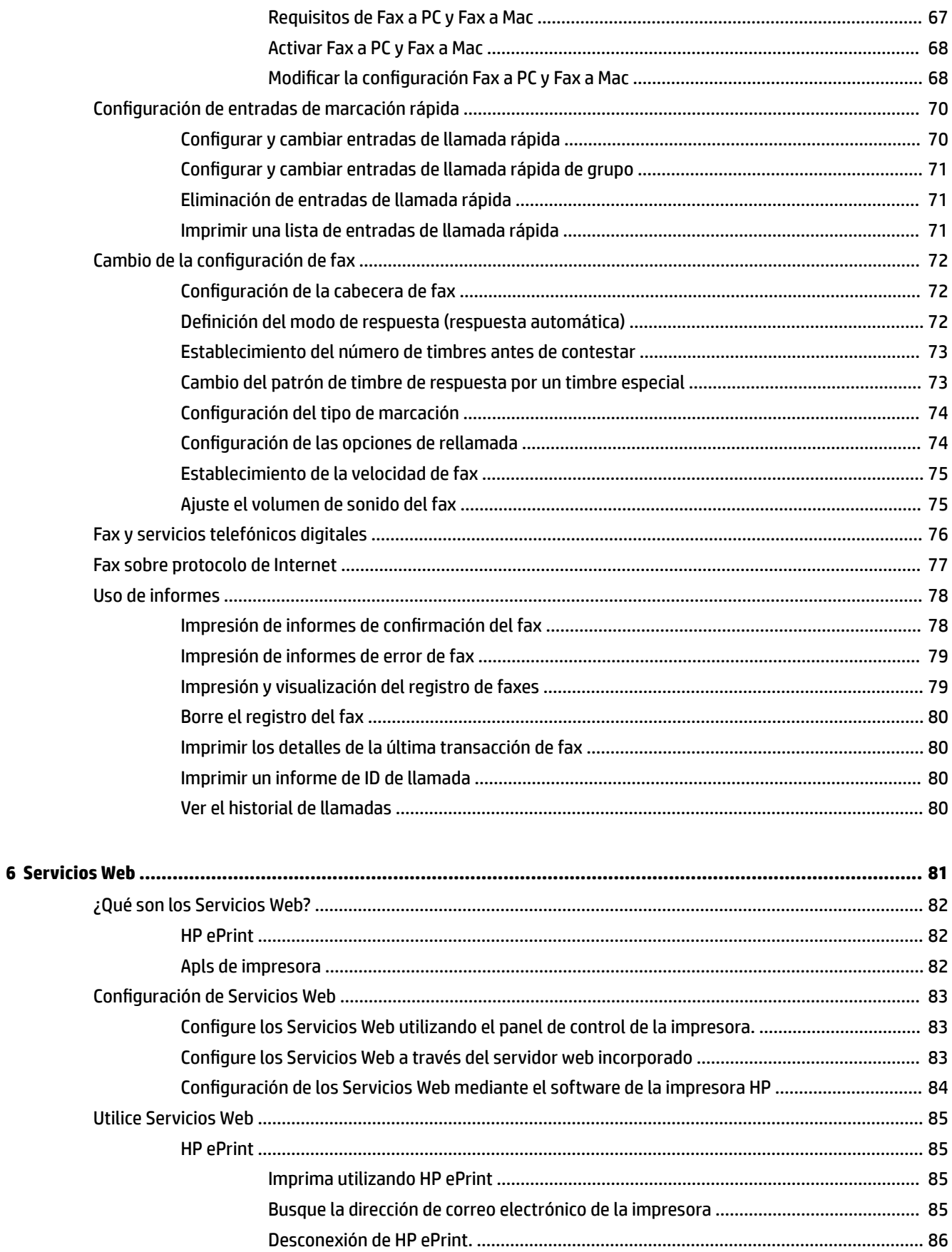

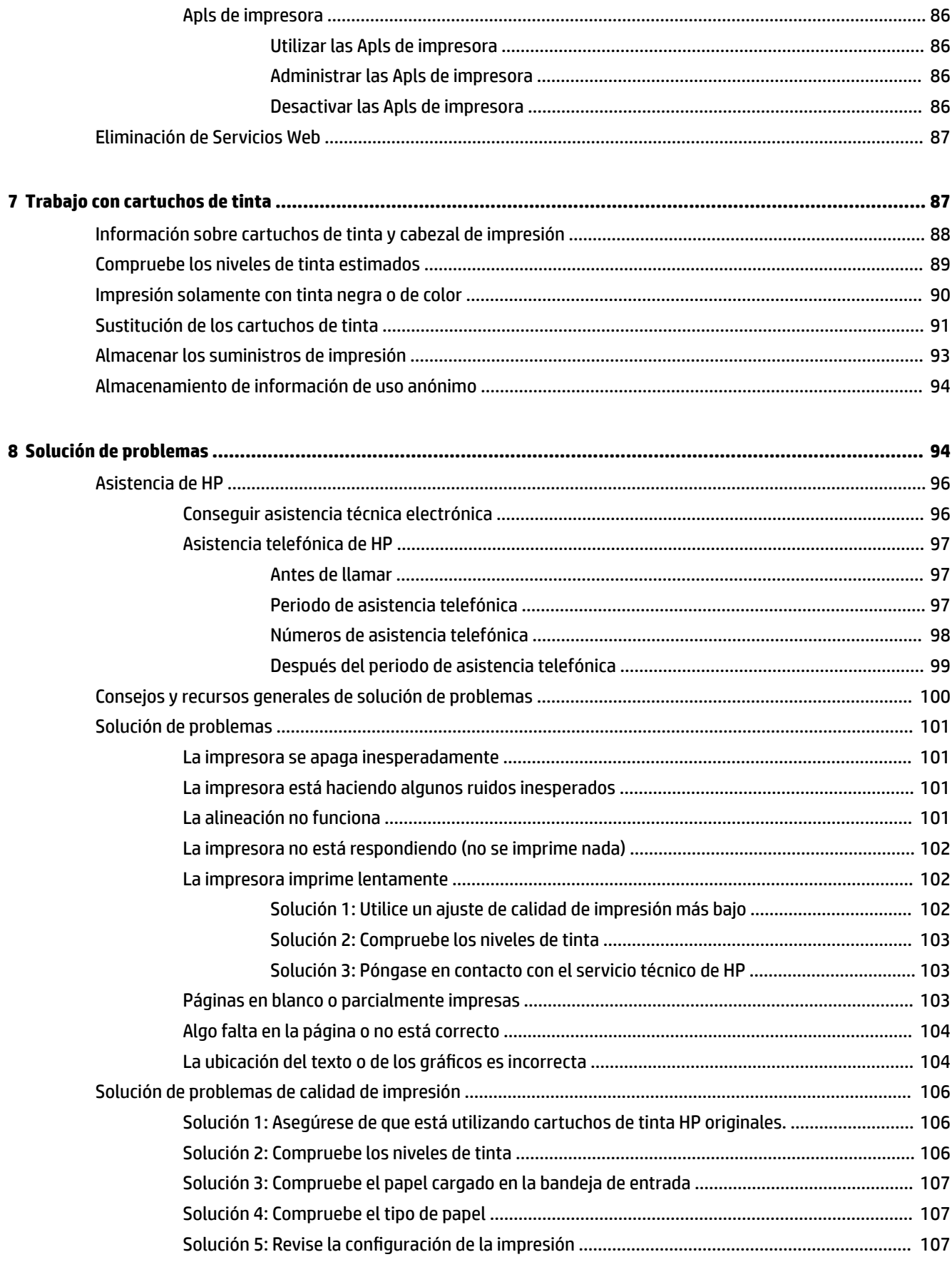

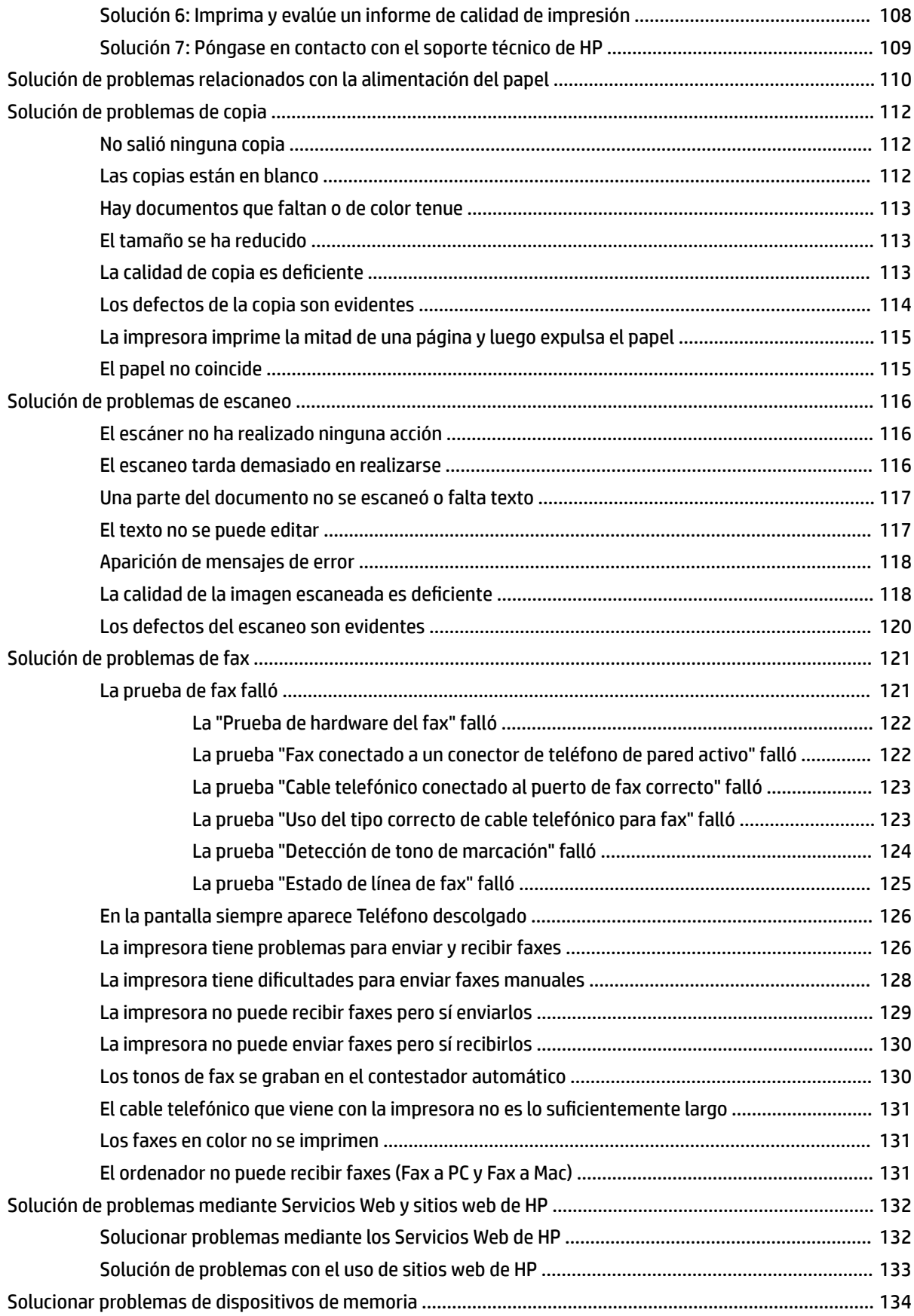

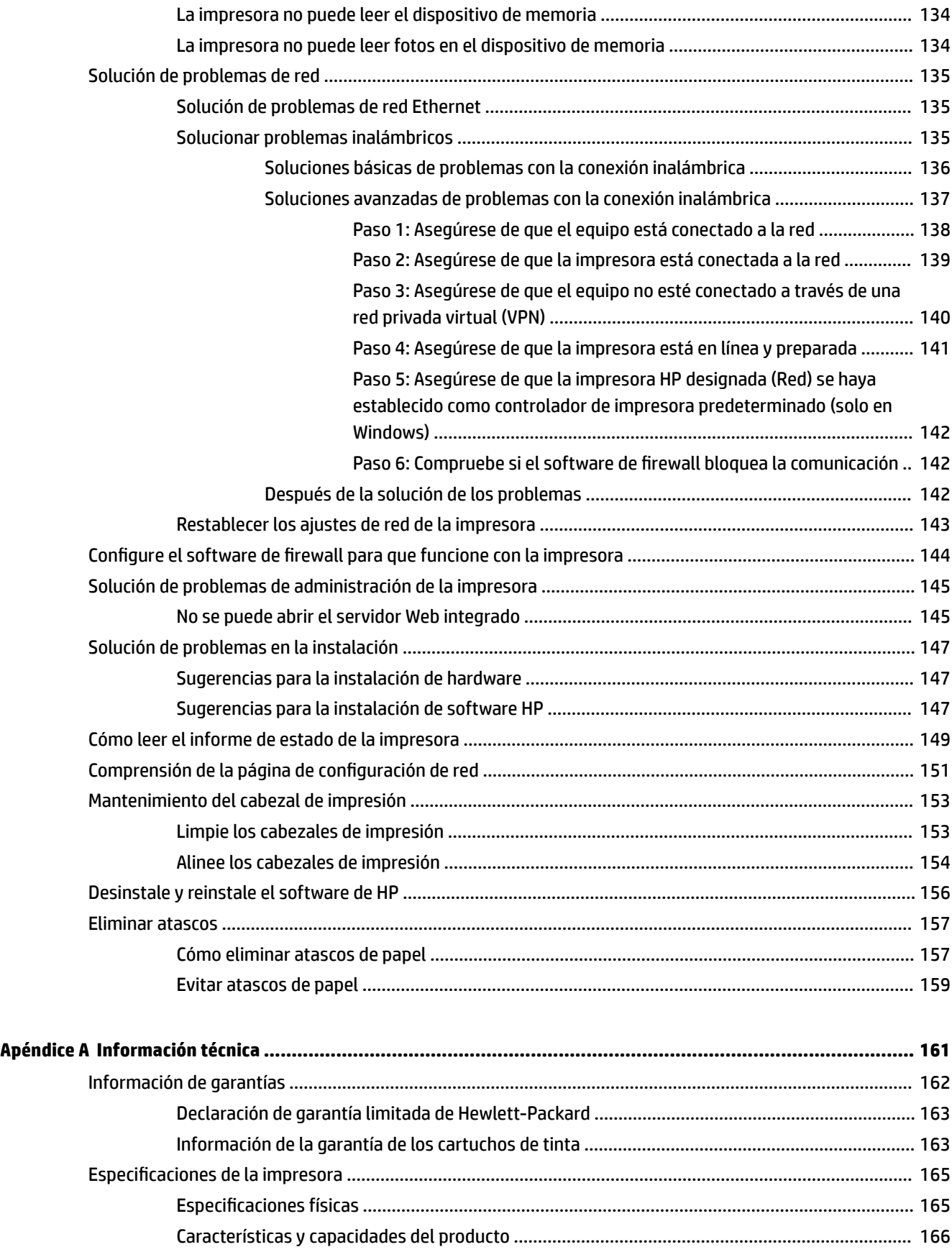

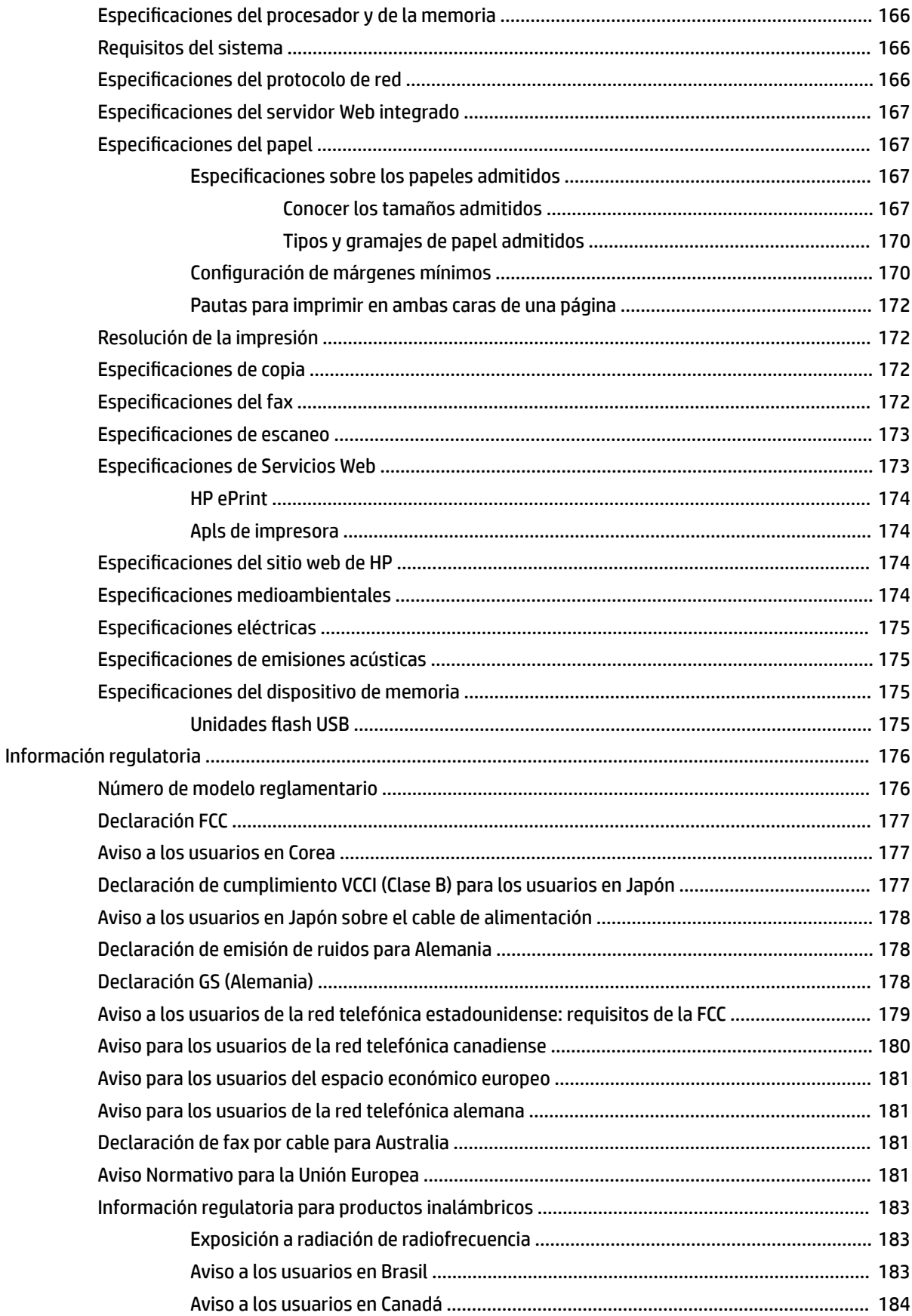

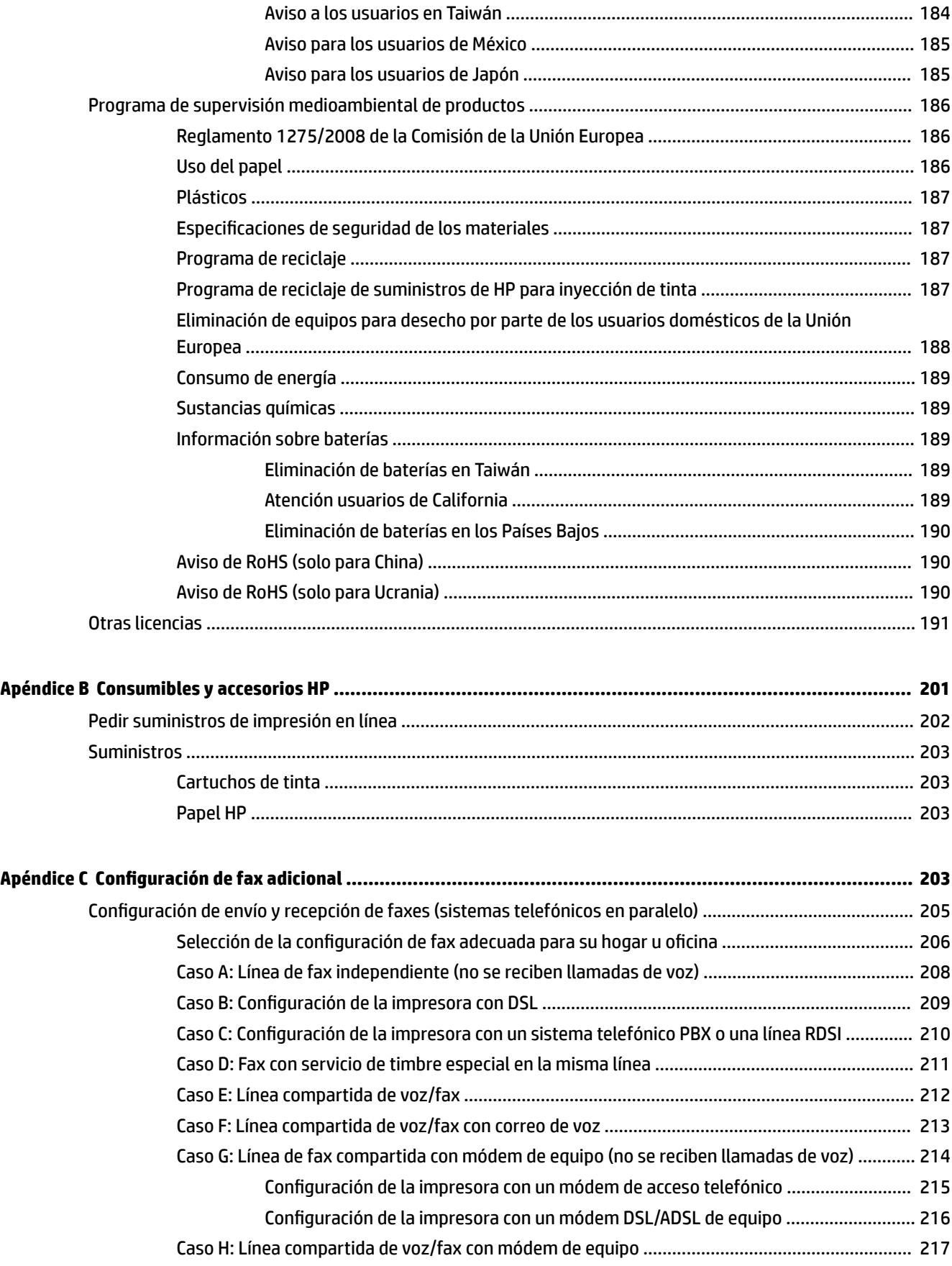

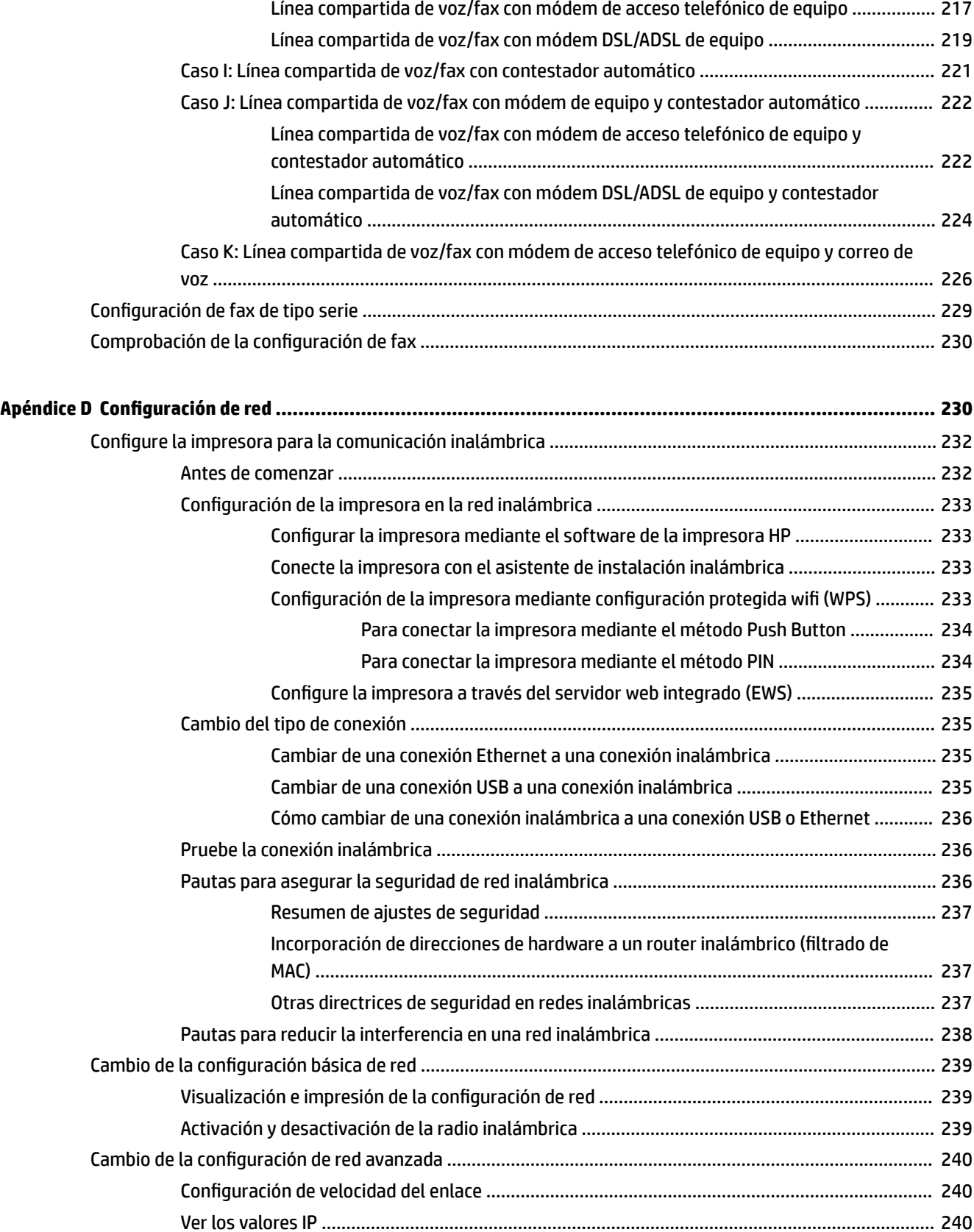

Cambio de los valores de IP [............................................................................................................](#page-256-0) 240

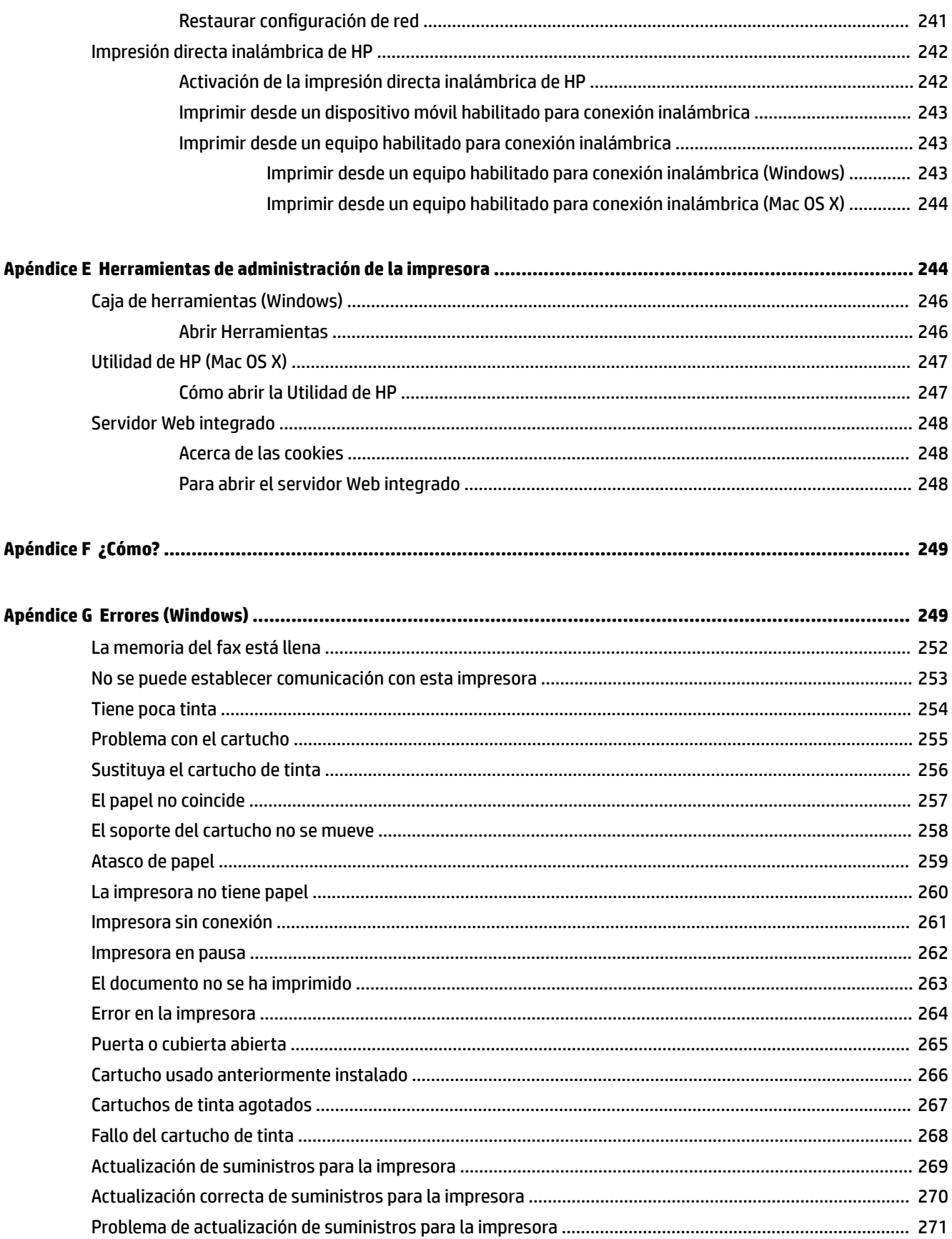

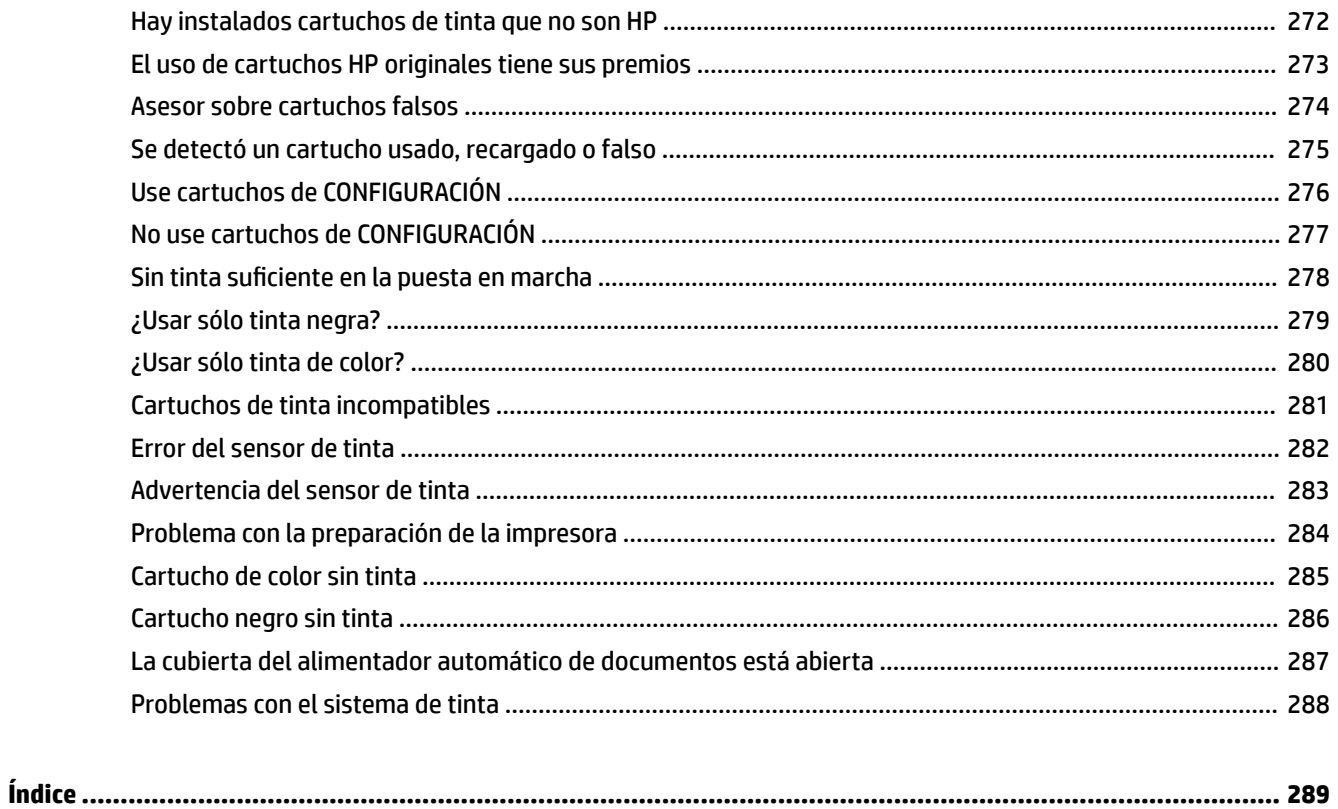

# <span id="page-17-0"></span>**1 Primeros pasos**

Esta guía facilita información acerca de cómo usar la impresora y solucionar problemas.

- [Accesibilidad](#page-18-0)
- [HP EcoSolutions \(HP y el entorno\)](#page-19-0)
- [Conocimiento de las piezas de la impresora](#page-21-0)
- [Uso del panel de control de la impresora](#page-23-0)
- [Soluciones digitales HP](#page-26-0)
- [Seleccione el papel de impresión](#page-27-0)
- [Carga de un original en el cristal del escáner](#page-30-0)
- [Carga de un original en el alimentador automático de documentos \(AAD\)](#page-31-0)
- [Cargar papel](#page-32-0)
- [Introduzca el dispositivo de memoria](#page-35-0)
- [Instalación de los accesorios](#page-36-0)
- [Mantenimiento de la impresora](#page-38-0)
- [Actualización de la impresora](#page-41-0)
- [Abrir el software de la impresora HP \(Windows\)](#page-42-0)
- [Apagado de la impresora](#page-43-0)

**2 NOTA:** Si utiliza la impresora en un equipo con Windows XP Starter Edition, Windows Vista Starter Edition, Windows 7 Starter Edition o Windows 8 Starter Edition, puede que algunas funciones no estén disponibles. Para obtener más información, consulte [Requisitos del sistema en la página 166.](#page-182-0)

# <span id="page-18-0"></span>**Accesibilidad**

La impresora incluye una serie de funciones que la hacen accesible para personas con discapacidades.

#### **Visual**

Los usuarios con impedimentos visuales o baja visión pueden acceder al software de HP facilitado con la impresora mediante el uso de las opciones y funciones de accesibilidad del sistema operativo. Asimismo, el software admite gran parte de la tecnología de asistencia como, por ejemplo, lectores de pantalla, lectores de Braille y aplicaciones de conversión de voz a texto. Para los usuarios daltónicos, los botones y pestañas de color utilizadas en el software de HP disponen de texto o etiquetas de iconos explicativas de la acción correspondiente.

#### **Movilidad**

Los usuarios con problemas de movilidad pueden ejecutar las funciones del software de HP mediante los comandos del teclado. El software de HP también admite opciones de accesibilidad de Windows, como teclas especiales, teclas de alternancia, teclas filtro y teclas de ratón. Incluso aquellos usuarios que tengan problemas de fuerza y movilidad podrán trabajar con las puertas, los botones, las bandejas del papel y las guías del papel de la impresora.

#### **Asistencia técnica**

Para obtener más detalles acerca de la accesibilidad de esta impresora y del compromiso de HP con la accesibilidad de los productos, visite el sitio web de HP en [www.hp.com/accessibility.](http://www.hp.com/accessibility)

Para obtener información acerca de la accesibilidad para Mac OS X, visite el sitio web de Apple en [www.apple.com/accessibility.](http://www.apple.com/accessibility/)

# <span id="page-19-0"></span>**HP EcoSolutions (HP y el entorno)**

Hewlett-Packard desea ayudar a los clientes a optimizar el impacto medioambiental y a alentarlo a imprimir con responsabilidad, ya sea en su casa o en la oficina.

Para obtener más información acerca de las directrices medioambientales que adopta HP en el proceso de fabricación, consulte [Programa de supervisión medioambiental de productos en la página 186.](#page-202-0) Para obtener más información acerca de las iniciativas medioambientales de HP, visite [www.hp.com/ecosolutions](http://www.hp.com/ecosolutions).

En esta sección se tratan los siguientes temas:

- Gestión del consumo de energía
- [Optimizar los suministros de impresión](#page-20-0)

## **Gestión del consumo de energía**

La impresora presenta las funciones siguientes para ahorrar electricidad:

#### **Modo de suspensión**

El uso de energía se reduce en el modo de suspensión. Después de la configuración inicial de la impresora, esta entrará en modo de bajo consumo de energía al cabo de 5 minutos de inactividad.

Para cambiar el tiempo hasta el modo de suspensión

- ▲ Desde el panel de control de la impresora, toque « (botón eco), luego **Suspensión**, y luego toque la opción deseada.
- **NOTA:** Si cambia el país o la región desde el panel de control de la impresora, el tiempo del modo de suspensión se establece de forma predeterminada, es decir, en 5 minutos.

#### **Apagado automático**

Esta función apaga la impresora tras 2 horas de inactividad para ayudar a reducir el uso de energía. Apagado automático apaga la impresora por completo de modo que tiene que presionar el botón para volver a activarla. Si su impresora admite esta función de ahorro energético,Apagado automático está automáticamente activado o desactivado dependiendo de las capacidades de la impresora y de las opciones de configuración. Incluso cuando el Apagado automático se desactiva, la impresora entra en modo de suspensión, tras 5 minutos de inactividad, para ayudar a reducir el uso de energía.

- El Apagado automático está activado cuando la impresora está encendida, si la impresora no tiene red, capacidad de fax o Wi-Fi Direct, o no está utilizando estas capacidades.
- El Apagado automático está desactivado cuando la capacidad inalámbrica o la función Wi-Fi Direct de la impresora está encendida o cuando una impresora con fax, USB o capacidad de red Ethernet establece una conexión de red Ethernet, USB o fax.

#### **Encendido y apagado programado**

Utilice la función de encendido y apagado programado de la impresora y, a continuación, seleccione los días y horas que desea que la impresora se encienda y apague automáticamente. Por ejemplo, puede programar la impresora para que se encienda a las 8 a. m. y se apague a las 8 p. m. de lunes a viernes. De esta forma, ahorrará energía durante la noches y fines de semana.

Para configurar la función de encendido y apagado programado de la impresora

- <span id="page-20-0"></span>**▲** Desde el panel de control de la impresora, toque « (botón eco), luego **Encendido y apagado programado** y luego establezca la hora para encender y apagar la impresora.
- **A PRECAUCIÓN:** HP le recomienda reemplazar los cartuchos que falten lo antes posible para evitar problemas con la calidad de impresión y un posible uso adicional de tinta o daños en el sistema de tinta. No apague la impresora cuando falte un cartucho.

## **Optimizar los suministros de impresión**

Para optimizar suministros de impresión, como tinta o papel, intente lo siguiente:

- Recicle los cartuchos de tinta originales HP usados a través de HP Planet Partners. Para obtener más información, visite [www.hp.com/recycle.](http://www.hp.com/recycle)
- Optimice el consumo de papel imprimiendo en ambas caras de cada hoja. Si la impresora tiene un accesorio de impresión a doble cara automático HP (duplexor), consulte [Impresión por ambos lados \(a](#page-56-0) [doble cara\) en la página 40](#page-56-0).
- Ahorre tinta y papel al imprimir contenido web con HP Smart Print. Para obtener más información, visite [www.hp.com/go/smartprint](http://www.hp.com/go/smartprint).
- Cambie el modo de impresión a un ajuste borrador. Este tipo de ajuste utiliza menos tinta.
- No limpie el cabezal de impresión si no es necesario. Si lo hace, se desperdicia tinta y se reduce la vida de los cartuchos.

# <span id="page-21-0"></span>**Conocimiento de las piezas de la impresora**

En esta sección se tratan los siguientes temas:

- Vista frontal
- [Área de suministros de impresión](#page-22-0)
- [Vista posterior](#page-22-0)

# **Vista frontal**

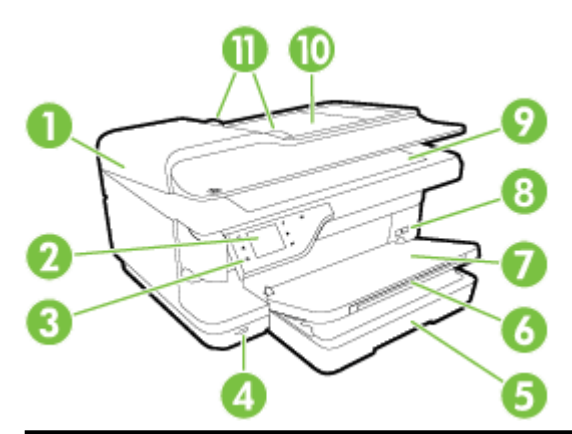

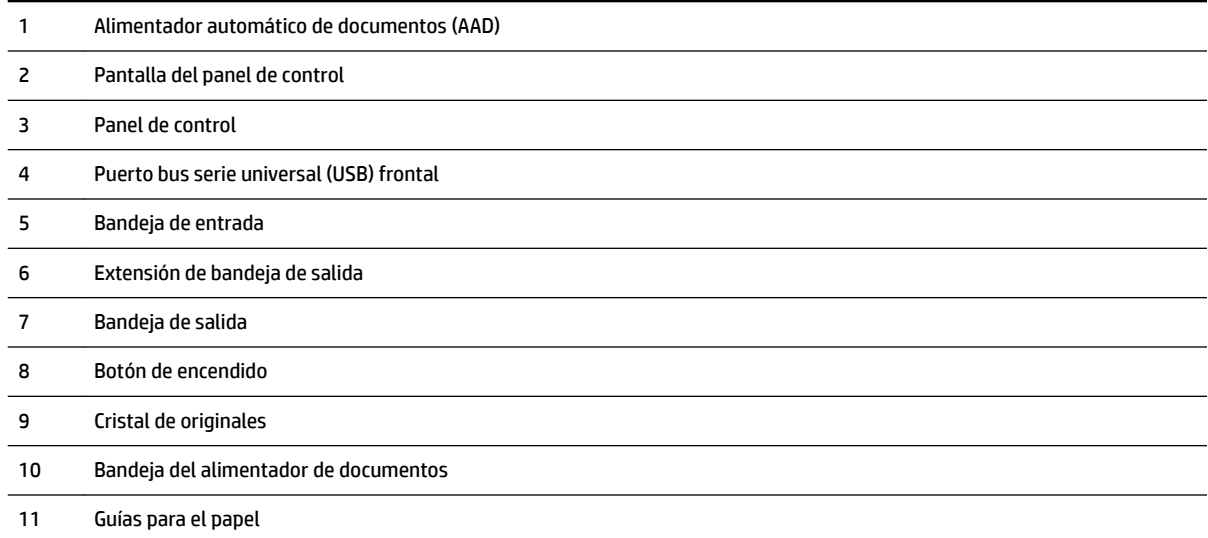

# <span id="page-22-0"></span>**Área de suministros de impresión**

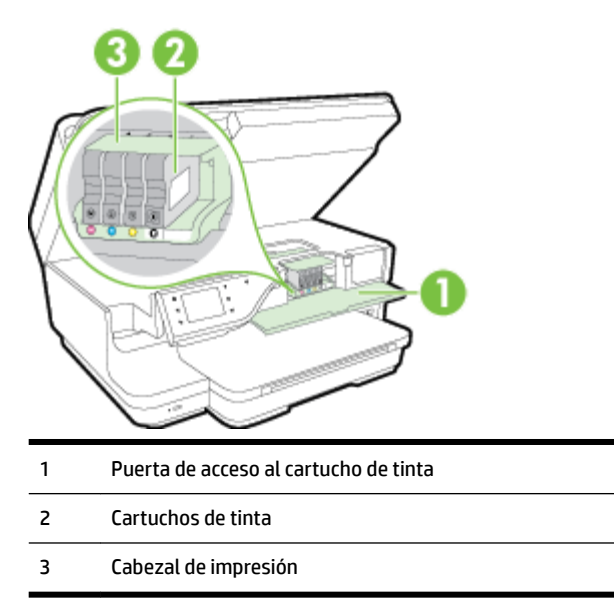

**NOTA:** Los consumibles de impresión deben conservarse en la impresora para evitar posibles problemas de calidad de impresión o daños del cabezal de impresión. Evite extraer los consumibles durante grandes períodos de tiempos. No apague la impresora, cuando falte un cartucho.

## **Vista posterior**

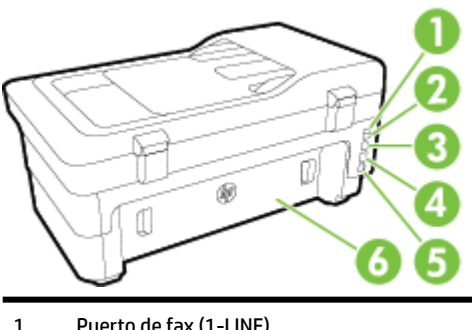

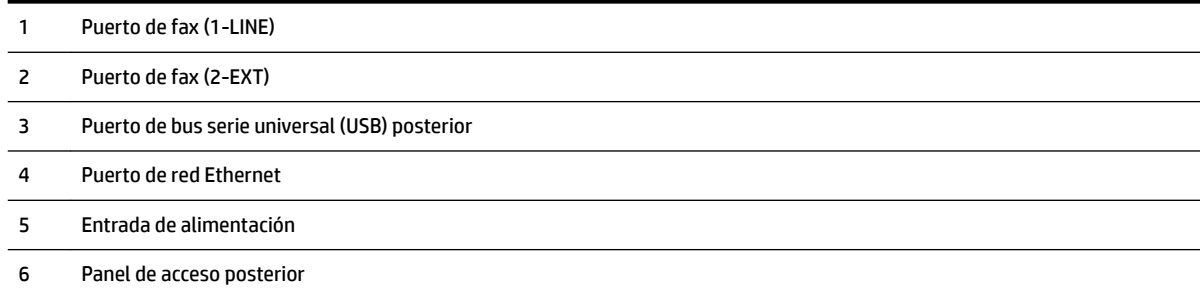

# <span id="page-23-0"></span>**Uso del panel de control de la impresora**

En esta sección se tratan los siguientes temas:

- Resumen de los botones y los indicadores luminosos
- Iconos de la pantalla del panel de control
- [Cambio de los ajustes de la impresora](#page-24-0)

## **Resumen de los botones y los indicadores luminosos**

El diagrama y la respectiva tabla a continuación proporcionan una referencia rápida de las funciones del panel de control de la impresora.

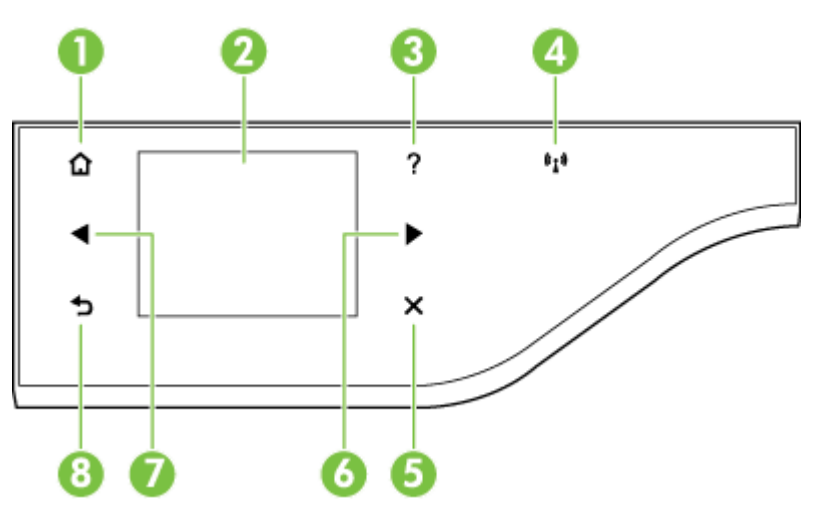

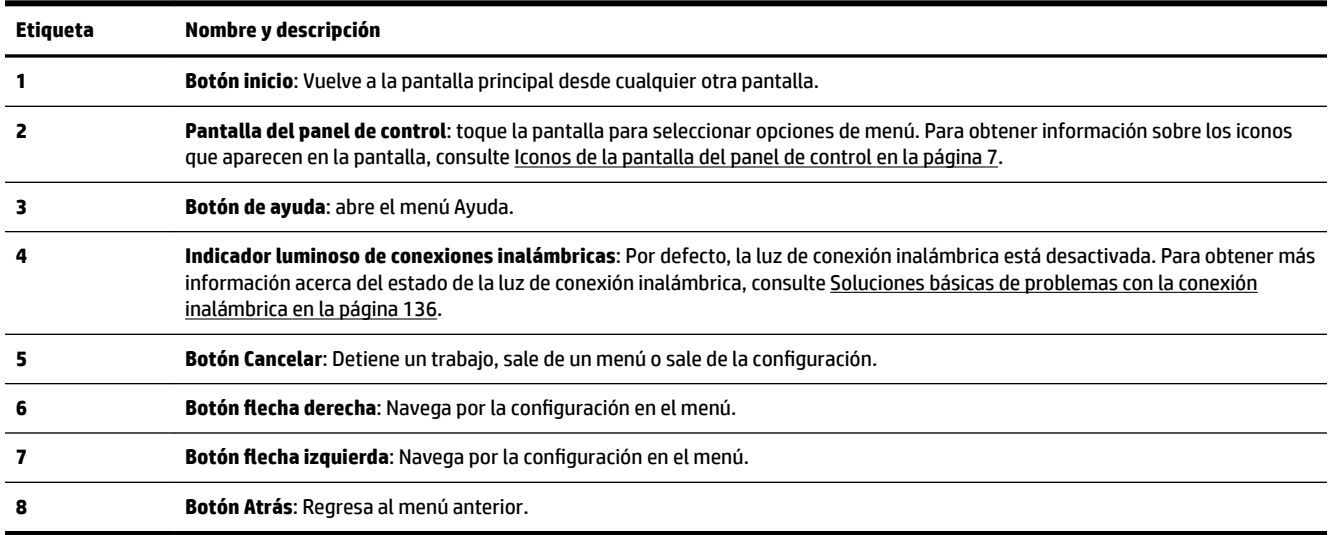

## **Iconos de la pantalla del panel de control**

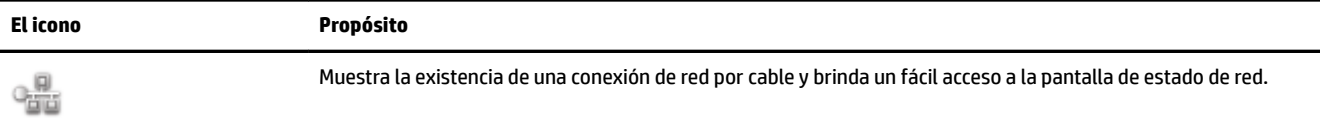

<span id="page-24-0"></span>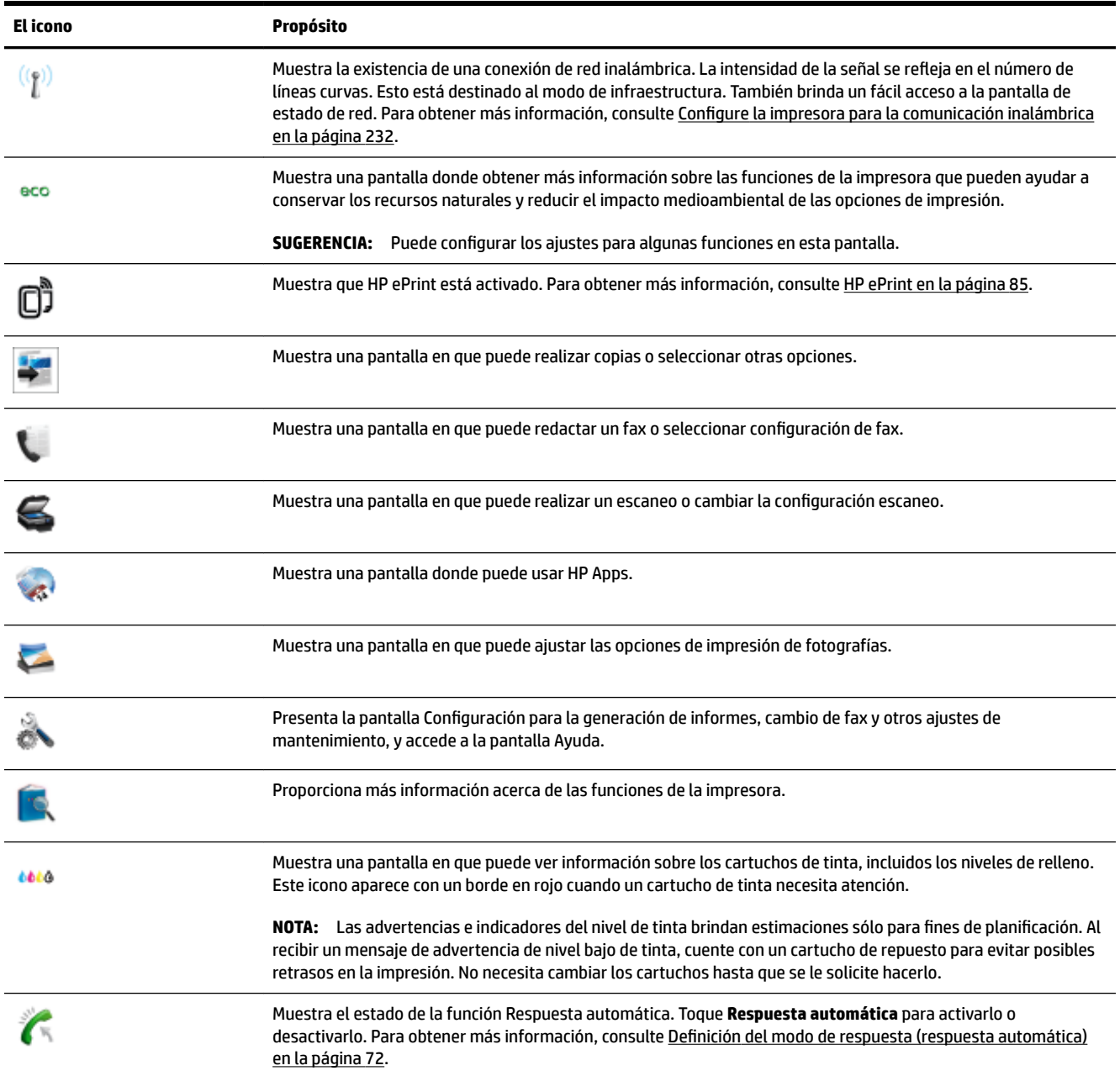

## **Cambio de los ajustes de la impresora**

Se utiliza el panel de control para cambiar el modo y la configuración de la impresora, imprimir informes y obtener ayuda.

**V:** SUGERENCIA: Si el producto se encuentra conectado a un equipo, también puede cambiar la configuración de la impresora mediante las herramientas del software de HP disponibles en su equipo, tales como el software de impresora HP, HP Utility (Mac OS X) o el servidor web integrado (EWS). Para obtener más información sobre estas herramientas, consulte [Herramientas de administración de la impresora](#page-260-0) [en la página 244.](#page-260-0)

En esta sección se tratan los siguientes temas:

- <span id="page-25-0"></span>Seleccione el modo
- Cómo seleccionar un modo distinto
- Cómo cambiar la configuración de un modo
- Cambio de los ajustes de la impresora

#### **Seleccione el modo**

El menú principal de la pantalla del panel de control muestra los modos disponibles para la impresora.

Para seleccionar un modo, toque (Flecha izquierda) o [Flecha derecha) a fin de ver los modos disponibles y, a continuación, toque el icono para seleccionar el modo deseado. Siga las indicaciones del panel de control para completar la tarea. La pantalla del panel de control vuelve al menú principal una vez que ha finalizado.

### **Cómo seleccionar un modo distinto**

Toque el botón (Retorno) para volver al menú principal. Toque (Flecha izquierda) o (Flecha derecha) para desplazarse por los modos disponibles y, a continuación, toque el icono para seleccionar el modo deseado.

### **Cómo cambiar la configuración de un modo**

- **1.** Tras seleccionar un modo, toque los botones de flecha para desplazarse por los ajustes disponibles, y después toque para seleccionar el ajuste que desea modificar.
- **2.** Siga las indicaciones de la pantalla para modificar los ajustes y, a continuación, toque **Terminado** .
- **X NOTA:** Toque el botón (Retorno) para volver al menú anterior.

#### **Cambio de los ajustes de la impresora**

Para cambiar la configuración de la impresora o imprimir informes, utilice las opciones disponibles en la pantalla Configuración:

- **1.** Toque (Flecha derecha) y, a continuación, toque **Configurar** .
- **2.** Toque las flechas para desplazarse a través de las pantallas.
- **3.** Toque los elementos de la pantalla para seleccionar pantallas u opciones.

*MOTA:* Utilice el botón (Retorno) para volver al menú anterior.

# <span id="page-26-0"></span>**Soluciones digitales HP**

La impresora incluye una serie de soluciones digitales que le ayudarán a simplificar y agilizar su trabajo.

- HP Digital Scan (Escanear al equipo y Escanear al correo electrónico)
- Fax digital HP (Fax a PC y Fax a Mac)

## **HP Digital Scan (Escanear al equipo y Escanear al correo electrónico)**

Solo tiene que dirigirse a la impresora, seleccionar las opciones del panel de control y escanear documentos en forma directa a un equipo o compartirlos rápidamente con sus socios empresariales como archivos adjuntos de correo electrónico.

Para obtener más información, consulte [Escaneo en la página 44](#page-60-0).

## **Fax digital HP (Fax a PC y Fax a Mac)**

No vuelva a perder faxes importantes entre montones de papel.

Utilice Fax a PC y Fax a Mac para recibir faxes de forma automática y guardarlos directamente en el equipo. Con Fax a PC y Fax a Mac, puede almacenar copias digitales de los faxes fácilmente sin el problema que trae consigo la manipulación de grandes volúmenes de papel. También puede desactivar la impresión de faxes para ahorrar dinero en papel y tinta, a la vez que reduce el consumo y el gasto en papel.

Para obtener más información, consulte [Recibir faxes en el equipo utilizando HP Digital Fax \(Fax a PC y Fax a](#page-83-0)  [Mac\) en la página 67.](#page-83-0)

# <span id="page-27-0"></span>**Seleccione el papel de impresión**

Esta impresora ha sido diseñada para funcionar bien con la mayoría de tipos de papel de oficina. Es mejor probar distintos tipos de papel antes de comprar grandes cantidades de uno solo. Utilice papel HP para obtener una calidad de impresión óptima. Para obtener más información sobre los tipos de papel de HP, visite el sitio web de HP en [www.hp.com](http://www.hp.com) .

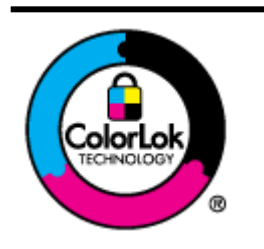

HP recomienda papeles normales con el logotipo ColorLok para la impresión de documentos cotidianos. Todo el papel con el logotipo ColorLok se prueba de forma independiente para que cumpla con las normas más exigentes de calidad de impresión y fiabilidad, y proporcionar documentos nítidos y de colores vivos, con los negros más intensos y un secado más rápido que el papel normal ordinario. Busque el papel con el logotipo ColorLok en diferentes tamaños y gramajes de los principales fabricantes de papel.

En esta sección se tratan los siguientes temas:

- Selección de papeles para impresión y copia
- Papel recomendado para impresión fotográfica
- [Sugerencias para elegir el papel](#page-29-0)

## **Selección de papeles para impresión y copia**

Para obtener la mejor calidad de impresión posible, HP recomienda utilizar los papeles HP diseñados específicamente para el tipo de proyecto que se esté imprimiendo.

En función del país o región, es posible que algunos de estos papeles no estén disponibles.

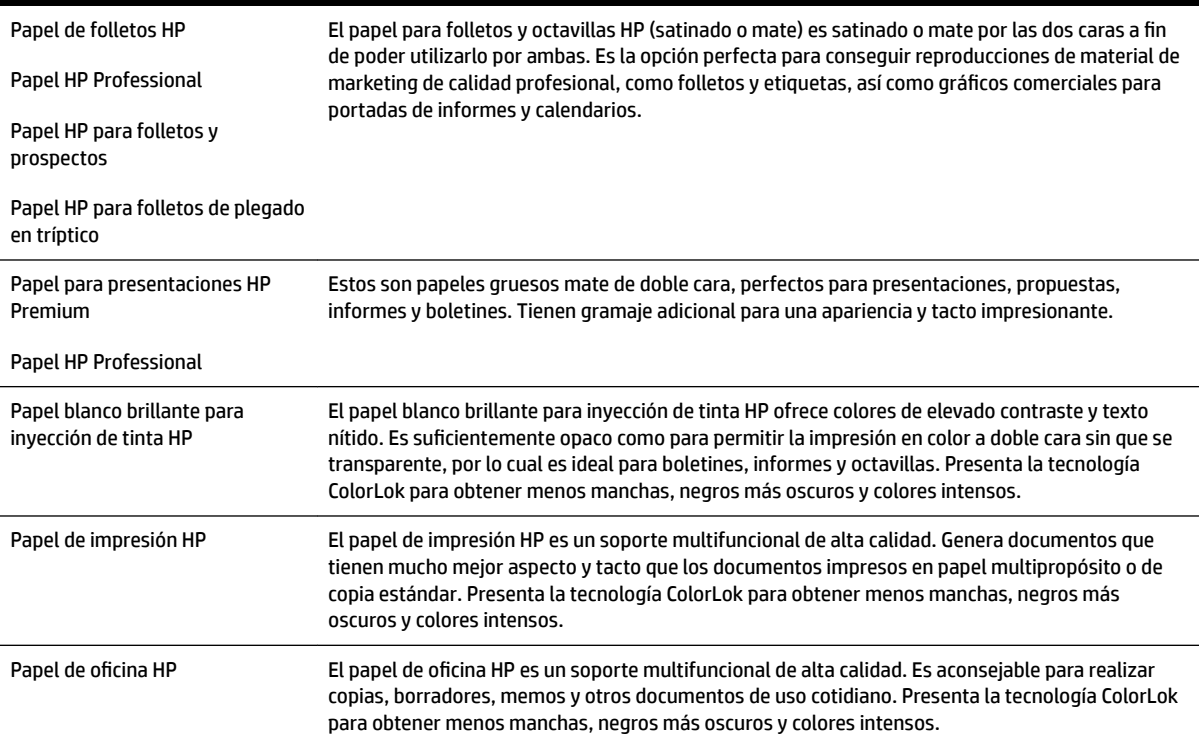

<span id="page-28-0"></span>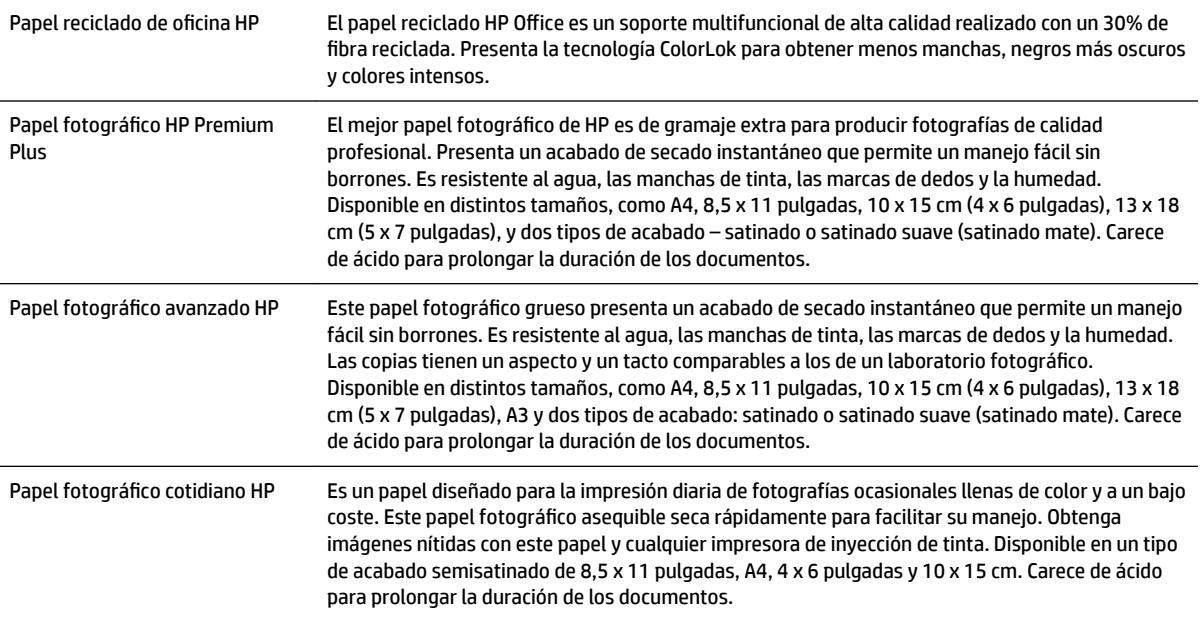

Para pedir papeles HP y otros consumibles, visite [www.hp.com](http://www.hp.com) . Vaya a **Tienda de productos y servicios** y seleccione **Tinta y tóner** .

**NOTA:** Actualmente, algunas secciones del sitio Web de HP están disponibles sólo en inglés.

## **Papel recomendado para impresión fotográfica**

Para obtener la mejor calidad de impresión posible, HP recomienda utilizar los papeles HP diseñados específicamente para el tipo de proyecto que se esté imprimiendo. En función del país o región, es posible que algunos de estos papeles no estén disponibles.

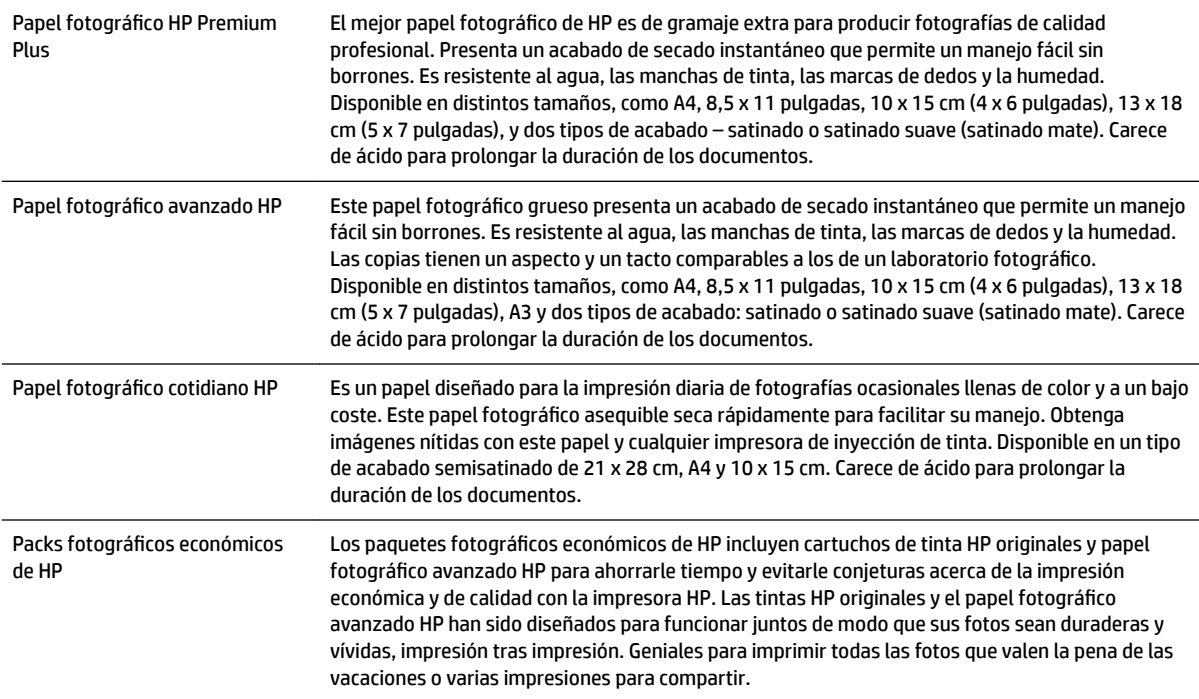

<span id="page-29-0"></span>Para pedir papeles HP y otros consumibles, visite [www.hp.com](http://www.hp.com) . Vaya a **Tienda de productos y servicios** y seleccione **Tinta y tóner** .

*MOTA:* Actualmente, algunas secciones del sitio Web de HP están disponibles sólo en inglés.

### **Sugerencias para elegir el papel**

Para obtener los mejores resultados, siga estas pautas.

- Utilice siempre papel que cumpla las especificaciones de la impresora. Para obtener más información, consulte [Especificaciones del papel en la página 167.](#page-183-0)
- Cargue solo un tipo de papel a la vez en la bandeja o en el alimentador automático de documentos (AAD).
- Al cargar las bandejas y el AAD, asegúrese de que el papel se encuentre cargado correctamente. Para obtener más información, consulte [Cargar papel en la página 16](#page-32-0) o [Carga de un original en el](#page-31-0)  [alimentador automático de documentos \(AAD\) en la página 15.](#page-31-0)
- No sobrecargue la bandeja o el AAD. Para obtener más información, consulte [Cargar papel](#page-32-0) [en la página 16](#page-32-0) o [Carga de un original en el alimentador automático de documentos \(AAD\)](#page-31-0) [en la página 15](#page-31-0).
- Para evitar que se atasque el papel o que la calidad de impresión sea baja u otros problemas de impresión, evite cargar los siguientes tipos de papel en las bandejas o en el AAD:
	- Formularios de varias partes
	- Sustratos dañados, curvados o arrugados
	- Sustratos con cortes o perforaciones
	- Sustratos con mucha textura, relieve o que no aceptan bien la tinta
	- Sustratos demasiado livianos o que se estiren fácilmente
	- Papel que contenga grapas o clips

# <span id="page-30-0"></span>**Carga de un original en el cristal del escáner**

Puede copiar, escanear o enviar por fax originales de tamaño legal, como máximo, cargándolos en el cristal.

**T** NOTA: Muchas de las funciones especiales no funcionarán correctamente si el cristal del escáner y el respaldo de la tapa no están limpios. Para obtener más información, consulte [Mantenimiento de la impresora](#page-38-0)  [en la página 22](#page-38-0).

#### **Para cargar un original en el cristal del escáner**

Lleve a cabo los siguientes pasos para cargar un original en el cristal del escáner.

- **1.** Levante la tapa del escáner.
- **2.** Cargue el original con la cara de impresión hacia abajo, como se muestra en la ilustración.
- $\hat{\mathcal{F}}$  **SUGERENCIA:** Para obtener más ayuda sobre la carga de originales, consulte las guías grabadas en el borde del cristal.

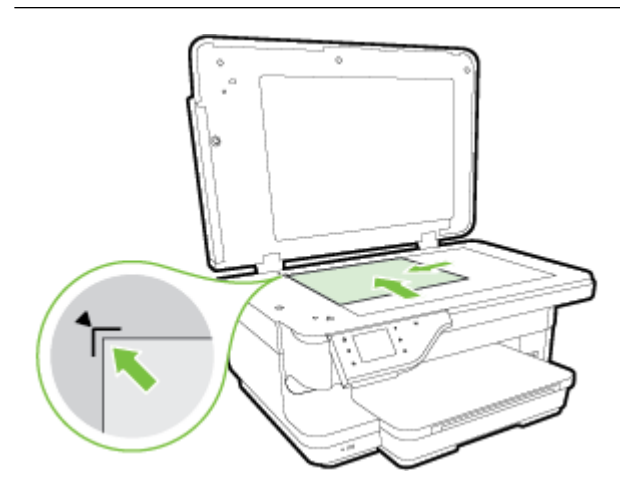

**3.** Cierre la tapa.

**NOTA:** Retire todos los originales de la bandeja del alimentador de documentos antes de levantar la tapa de la impresora.

# <span id="page-31-0"></span>**Carga de un original en el alimentador automático de documentos (AAD)**

Puede copiar, escanear o enviar un documento por fax colocándolo en el alimentador automático de documentos (AAD).

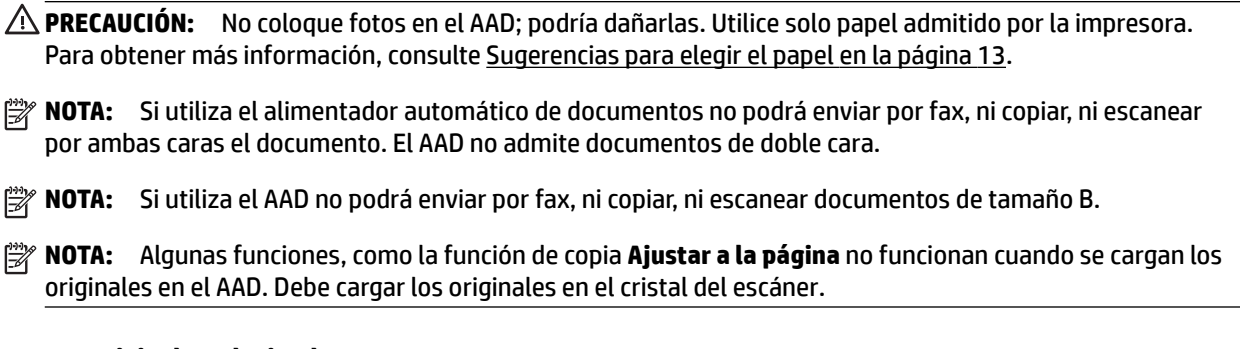

#### **Para cargar un original en el cristal**

Lleve a cabo los siguientes pasos para cargar un documento en el alimentador automático de documentos.

- **1.** Cargue el original con la cara de impresión hacia arriba en el AAD.
	- **a.** Si carga un original imprimido en orientación vertical, coloque las hojas de forma que el borde superior del documento se introduzca en primer lugar. Si carga un original imprimido en orientación horizontal, coloque las hojas de forma que el borde izquierdo del documento se introduzca en primer lugar.
	- **b.** Deslice el papel en el AAD hasta que oiga un tono o vea un mensaje en pantalla que indique que se han detectado las páginas cargadas.
	- **SUGERENCIA:** Para obtener más ayuda sobre la carga de originales en el alimentador automático de documentos, consulte el diagrama grabado en la bandeja del alimentador.

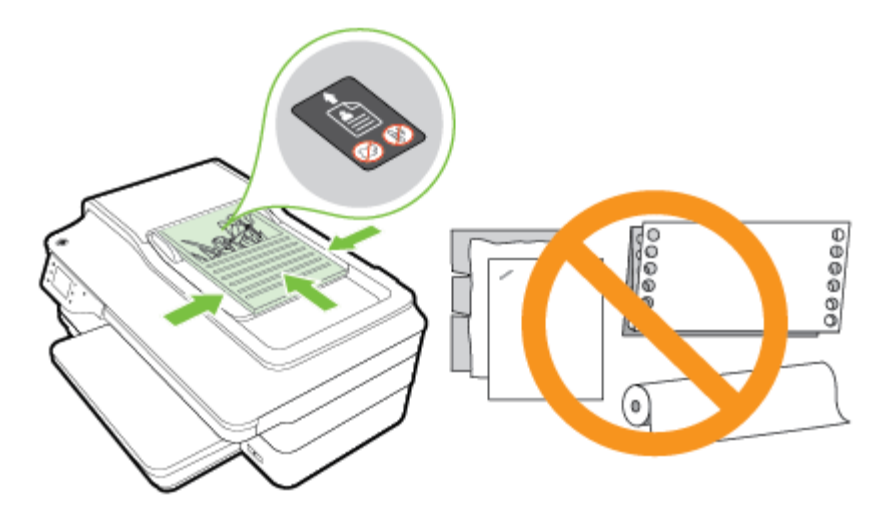

**2.** Deslice las guías de papel hacia dentro hasta que entren en contacto con los bordes izquierdo y derecho del papel.

# <span id="page-32-0"></span>**Cargar papel**

Esta sección proporciona instrucciones para cargar papel en la impresora.

- Carga de papel de tamaño estándar
- [Carga de sobres](#page-33-0)
- Carga de tarjetas y papel fotográfico
- [Cargar papel de tamaño personalizado](#page-34-0)

## **Carga de papel de tamaño estándar**

Siga estas instrucciones para cargar papel estándar.

- **1.** Suelte la bandeja de salida.
- **2.** Retire al máximo la guía de ancho de papel.

*W* NOTA: Si el papel es demasiado grande, tire de la bandeja para alargarla.

**3.** Cargue el papel en orientación vertical y con la cara que se va imprimir hacia abajo.

Asegúrese de que la pila de papel se inserte al máximo y no exceda la línea que marca la bandeja.

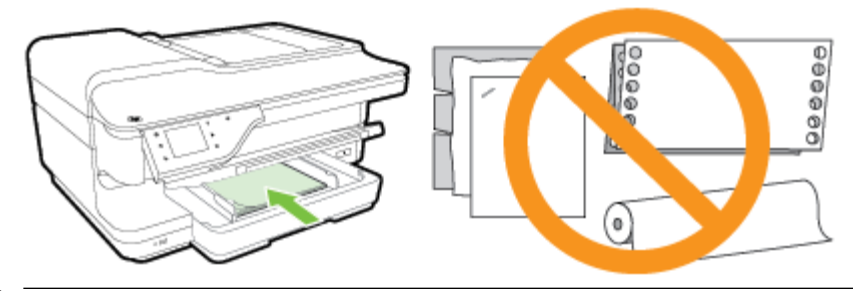

- *X* NOTA: No cargue papel mientras la impresora está imprimiendo.
- **4.** Deslice la guía de papel de la bandeja hasta que toque el borde de la pila de papel.
- **5.** Baje la bandeja de salida.
- **6.** Tire de la extensión de la bandeja de salida.

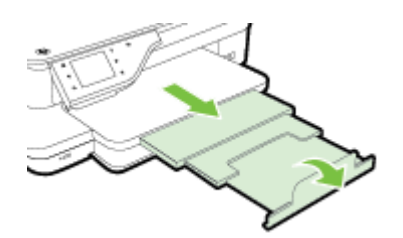

## <span id="page-33-0"></span>**Carga de sobres**

Siga estas instrucciones para cargar un sobre.

- **1.** Suelte la bandeja de salida.
- **2.** Retire al máximo la guía de ancho de papel en la bandeja de entrada.

**X NOTA:** Si va a cargar sobres de tamaño grande, tire del borde anterior de la bandeja de entrada para agrandarla.

**3.** Inserte los sobres con la cara imprimible hacia abajo y carque de acuerdo con el gráfico.

Asegúrese de que la pila de sobres no exceda la marca de línea de la bandeja.

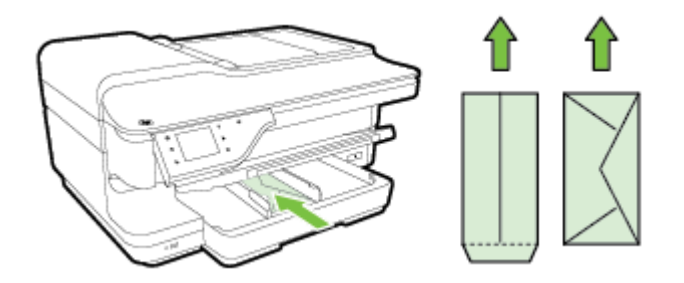

- *MOTA:* No cargue papel mientras la impresora está imprimiendo.
- **4.** Deslice la guía de papel de la bandeja hasta que toque el borde de la pila de sobres.
- **5.** Baje la bandeja de salida.
- **6.** Tire de la extensión de la bandeja de salida.

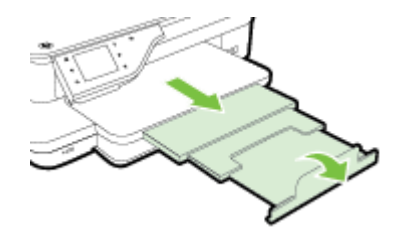

## **Carga de tarjetas y papel fotográfico**

Siga estas instrucciones para cargar tarjetas y papel fotográfico.

- **1.** Suelte la bandeja de salida.
- **2.** Retire al máximo la guía de ancho de papel en la Bandeja 1.
	- **NOTA:** Si va a cargar papel de tamaño grande, tire del borde anterior de la bandeja de entrada para agrandarla.
- **3.** Inserte el papel en la bandeja con la cara imprimible hacia abajo.

Asegúrese de que la pila de papel se inserte al máximo y no exceda la línea que marca la bandeja. Si el papel fotográfico tiene una pestaña en uno de los bordes, asegúrese de que esté colocada hacia la parte delantera de la impresora.

#### <span id="page-34-0"></span>*X* NOTA: No cargue papel mientras la impresora está imprimiendo.

- **4.** Deslice la guía de papel de la bandeja hasta que toque el borde de la pila de papel.
- **5.** Baje la bandeja de salida.
- **6.** Tire de la extensión de la bandeja de salida.

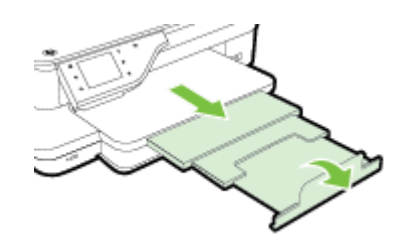

## **Cargar papel de tamaño personalizado**

Siga estas instrucciones para cargar papel de tamaño personalizado.

- **PRECAUCIÓN:** Utilice solo papel de tamaño personalizado admitido por la impresora. Para obtener más información, consulte [Especificaciones del papel en la página 167.](#page-183-0)
	- **1.** Suelte la bandeja de salida.
	- **2.** Retire al máximo la guía de ancho de papel.
	- **X NOTA:** Si va a cargar papel de tamaño grande, tire del borde anterior de la bandeja de entrada para agrandarla.
	- **3.** Inserte el papel en la bandeja con la cara imprimible hacia abajo.

Asegúrese de que la pila de papel se inserte al máximo y no exceda la línea que marca la bandeja.

- *X* NOTA: No cargue papel mientras la impresora está imprimiendo.
- **4.** Deslice la guía de papel de la bandeja hasta que toque el borde de la pila de papel.
- **5.** Baje la bandeja de salida.
- **6.** Tire de la extensión de la bandeja de salida.

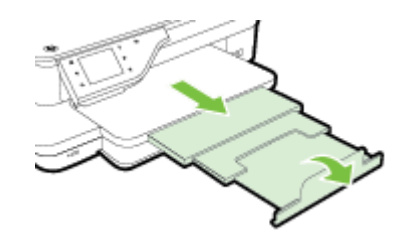

# <span id="page-35-0"></span>**Introduzca el dispositivo de memoria**

Usando el puerto USB en la parte frontal de la impresora, puede conectar una unidad Ʈash USB. También puede transferir archivos desde una unidad flash USB al equipo o escanear archivos a la unidad flash USB desde la impresora.

**A** PRECAUCIÓN: Si intenta retirar una unidad flash USB mientras está en uso, puede dañar los archivos que están almacenados en ella. Puede retirar la una unidad flash USB con seguridad únicamente cuando la luz de estado no parpadee.

**WAICH:** La impresora no admite tarjetas unidades flash USB encriptadas.

Para obtener más información sobre las unidades flash USB que puede utilizar con la impresora, consulte [Especificaciones del dispositivo de memoria en la página 175.](#page-191-0)

#### **Cómo conectar una unidad flash USB**

▲ Inserte la unidad flash USB en el puerto USB que está en la parte delantera de la impresora.

**Y NOTA:** Si la unidad flash USB no se ajusta al puerto debido al tamaño o si el conector del dispositivo tiene menos de 11 mm (0,43 pulgadas), deberá adquirir un cable de extensión USB para utilizar el dispositivo en este puerto.
## <span id="page-36-0"></span>**Instalación de los accesorios**

En esta sección se tratan los siguientes temas:

- Instale el accesorio (duplexor) de impresión automática a doble cara
- Active los accesorios del controlador de la impresora

## **Instale el accesorio (duplexor) de impresión automática a doble cara**

Puede imprimir ambas caras de la hoja automáticamente. Para obtener más información sobre el uso del duplexor, consulte [Impresión por ambos lados \(a doble cara\) en la página 40](#page-56-0).

Para instalar el duplexor:

Deslice el duplexor en la parte posterior de la impresora hasta que encaje en su sitio. Al instalar el módulo de impresión a doble cara, no oprima los botones de ninguno de los dos lados; úselos solamente para retirar el módulo de la impresora.

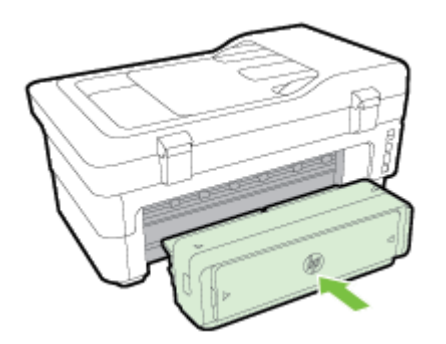

## **Active los accesorios del controlador de la impresora**

- Para activar accesorios (Windows)
- [Para activar accesorios en \(Mac OS X\)](#page-37-0)

### **Para activar accesorios (Windows)**

**1.** Haga clic en **Iniciar** y luego en **Impresoras**, **Impresoras y faxes** , o **Dispositivos e impresoras** .

- O -

Haga clic en **Iniciar** , en **Panel de control** y luego doble clic en **Impresoras**.

- O -

En la pantalla **Iniciar** , haga clic en **Panel de control** y luego en **Ver dispositivos e impresoras**.

- **2.** Haga clic con el botón secundario del ratón en el icono de la impresora y, a continuación, en **Propiedades** .
- **3.** Seleccione la pestaña **Ajustes del dispositivo**. Haga clic en el accesorio que desea activar, luego en **Instalado** desde el menú desplegable y, a continuación, en **OK**.

### <span id="page-37-0"></span>**Para activar accesorios en (Mac OS X)**

Mac OS X activa automáticamente todos los accesorios dentro del controlador de la impresora al instalar el software de la impresora. Si posteriormente agrega un nuevo accesorio, siga los siguientes pasos:

- **1.** Abra **Preferencias del Sistema** y luego seleccione **Imprimir & Fax** o **Imprimir & Escanear**.
- **2.** Seleccione la impresora desde la lista y luego haga clic en **Opciones y suministros**.
- **3.** Haga clic en la ficha **Controlador**.
- **4.** Seleccione las opciones que desea instalar y luego haga clic en **Aceptar**.

## **Mantenimiento de la impresora**

Esta sección proporciona instrucciones para mantener la impresora en perfecto estado de funcionamiento. Realice estos sencillos procedimientos de mantenimiento según sea necesario.

- Limpieza del cristal del escáner
- [Limpieza del exterior](#page-39-0)
- [Limpiar el alimentador automático de documentos](#page-39-0)
- [Restaurar los valores predeterminados de fábrica](#page-39-0)

### **Limpieza del cristal del escáner**

**NOTA:** El polvo o suciedad en el cristal del escáner, en el respaldo de la tapa del escáner o en el marco del escáner puede disminuir su rendimiento, disminuir la calidad de los escaneos y afectar la precisión de las funciones especiales, tal como el ajuste de copias a un tamaño de página determinado.

#### **Para limpiar el cristal del escáner**

- **1.** Apague la impresora. Para obtener más información, consulte [Apagado de la impresora](#page-43-0)  [en la página 27](#page-43-0).
- **2.** Levante la tapa del escáner.
- **3.** Limpie el cristal y el respaldo de la tapa con un paño suave y que no desprenda pelusas, que se haya rociado con un limpiavidrios suave. Limpie el cristal con un paño seco, suave y que no desprenda pelusas.

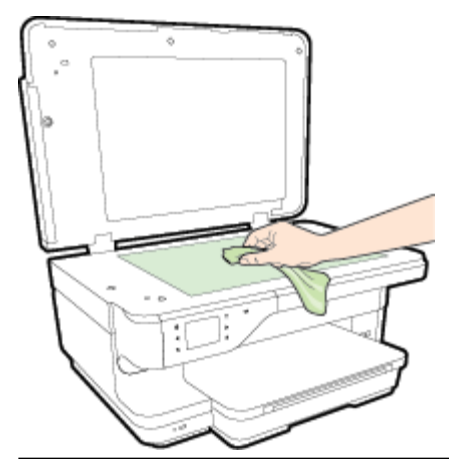

**PRECAUCIÓN:** Utilice solo líquido limpiacristales para limpiar el cristal del escáner. Evite limpiadores que contengan elementos abrasivos, acetona, benceno y tetracloruro de carbono, que podrían dañar el cristal del escáner. Evite el alcohol isopropílico ya que deja restos en el cristal.

**PRECAUCIÓN:** No rocíe el limpiacristales directamente en el cristal del escáner. Si se aplica demasiado producto, el limpiador podría infiltrarse debajo del cristal y dañar el escáner.

**4.** Cierre la tapa del escáner y encienda la impresora.

## <span id="page-39-0"></span>**Limpieza del exterior**

**¡ADVERTENCIA!** Antes de limpiar la impresora, apáguela presionando el botón (Consumo ) y desconecte el cable de alimentación del conector eléctrico.

Utilice un paño suave, húmedo y que no desprenda pelusas para limpiar el polvo y las manchas de la carcasa. Evite la penetración de líquidos en el interior de la impresora y en el panel frontal de ésta.

### **Limpiar el alimentador automático de documentos**

Si el alimentador automático de documentos carga varias páginas o si no carga papel normal, puede limpiar los rodillos y la almohadilla de separación. Levante la cubierta del alimentador automático de documentos para acceder al selector del interior del alimentador, limpie los rodillos o la almohadilla de separación y cierre la cubierta.

### **Para limpiar los rodillos o la almohadilla del separador**

- **1.** Retire todos los originales de la bandeja del alimentador de documentos.
- **2.** Levante la cubierta del alimentador automático de documentos (1).

De este modo, se puede acceder fácilmente a los rodillos (2) y al separador (3).

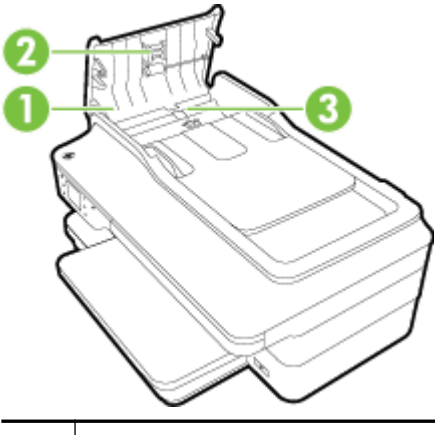

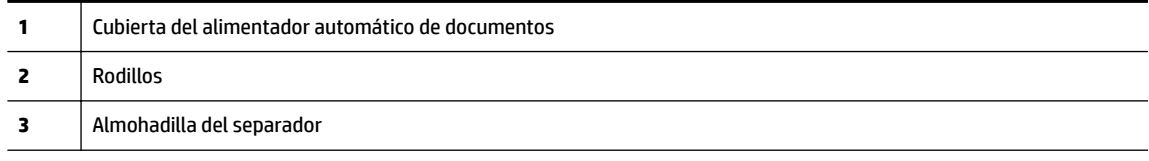

- **3.** Humedezca ligeramente un trapo limpio sin pelusa con agua destilada y escurra el exceso de líquido.
- **4.** Utilice el trapo húmedo para limpiar los residuos de los rodillos o la almohadilla del separador.

序 **NOTA:** Si el residuo no se elimina con agua destilada, intente utilizar alcohol isopropílico (frotando).

**5.** Cierre la cubierta del alimentador automático de documentos.

### **Restaurar los valores predeterminados de fábrica**

Esta sección provee instrucciones acerca de cómo restablecer los valores predeterminados de fábrica de la impresora.

- **1.** Toque **(Flecha derecha)** y, a continuación, toque **Configurar** .
- **2.** Toque **Herramientas** y luego **Restaurar config. pred.**.

## **Actualización de la impresora**

HP trabaja constantemente para mejorar el rendimiento de sus impresoras y le presenta las últimas características. Si la impresora está conectada a una red y se han activado los Servicios Web, puede revisar las actualizaciones de la impresora e instalarlas.

Para actualizar la impresora, utilice uno de los siguientes métodos:

- Configurar la impresora mediante el servidor Web incorporado
- Enviar un fax desde el panel de control de la impresora

### **Configurar la impresora mediante el servidor Web incorporado**

- **1.** Abra el EWS. Para obtener más información, consulte [Servidor Web integrado en la página 248](#page-264-0).
- **2.** Haga clic en la ficha **Servicios Web** .
- **3.** En la sección **Ajustes de Servicios Web** , haga clic en **Actualización del producto**, luego haga clic en **Comprobar ahora** y siga las instrucciones que aparecen en pantalla.
- **4.** Si la opción de actualización del producto no está disponible, siga estas instrucciones:
	- a. En la sección Ajustes de Servicios Web haga clic en Configurar, luego en Continuar y siga las instrucciones que aparecen en pantalla.
	- **b.** Si se le requiere, seleccione permitir a la impresora buscar e instalar actualizaciones para la misma.
	- **NOTA:** Si hay una actualización disponible, la impresora descargará e instalará la actualización y, a continuación, se reiniciará.
	- **NOTA:** Si se requiere una configuración proxy y su red utiliza una de ellas, siga las instrucciones en pantalla para configurar un servidor proxy. Si no tiene los detalles, comuníquese con el administrador de la red o la persona que configuró la red.

## **Enviar un fax desde el panel de control de la impresora**

- **1.** En el panel de control de la impresora, toque n (HP ePrint), toque **Aceptar**, luego **Ajustes** y, a continuación, toque **Actualización de la impresora** .
- 2. Toque Verificar actualizaciones del producto y siga las instrucciones en pantalla.

Para habilitar la impresora para comprobar si hay actualizaciones de forma automática:

- **1.** En el panel de control de la impresora, toque (HP ePrint), toque **Aceptar** , luego **Ajustes** y, a continuación, toque **Actualización de la impresora** .
- **2.** Toque **Actualización automática** y, a continuación, toque **Activado** .

## <span id="page-42-0"></span>**Abrir el software de la impresora HP (Windows)**

Lleve a cabo uno de estos procedimientos para abrir el software de la impresora HP:

- En el escritorio del equipo, haga clic en **Iniciar** , seleccione **Programas** o **Todos los programas** , haga clic en **HP**, luego en la carpeta para la impresora y, a continuación, seleccione el icono con el nombre de la impresora.
- En la pantalla **Iniciar** , haga clic con el botón secundario en un área vacía de la pantalla, haga clic en **Todas las aplicaciones** en la barra de la aplicaciones y luego haga clic en el icono con el nombre de la impresora.

## <span id="page-43-0"></span>**Apagado de la impresora**

Apague la impresora pulsando el botón (J) (Consumo ) ubicado en la impresora. Espere hasta que el indicador de encendido se apague antes de desconectar el cable de alimentación o apagar el interruptor de corriente.

**PRECAUCIÓN:** Si no se apaga la impresora correctamente, puede que el carro de impresión no vuelva a la posición correcta y cause problemas con los cartuchos de tinta y con la calidad de la impresión.

**PRECAUCIÓN:** HP le recomienda reemplazar los cartuchos que falten lo antes posible para evitar problemas con la calidad de impresión y un posible uso extra de tinta, o daños en el sistema de tinta. No apague nunca la impresora cuando falten cartuchos de tinta.

# **2 Impresión**

La aplicación de software gestiona de manera automática la mayoría de los ajustes de impresión. Cambie la configuración de forma manual solo cuando quiera cambiar la calidad de impresión, imprimir en ciertos tipos de papel o utilizar funciones especiales. Para obtener más información acerca de la selección del mejor papel de impresión para sus documentos, consulte [Seleccione el papel de impresión en la página 11](#page-27-0).

Seleccione un trabajo de impresión para continuar:

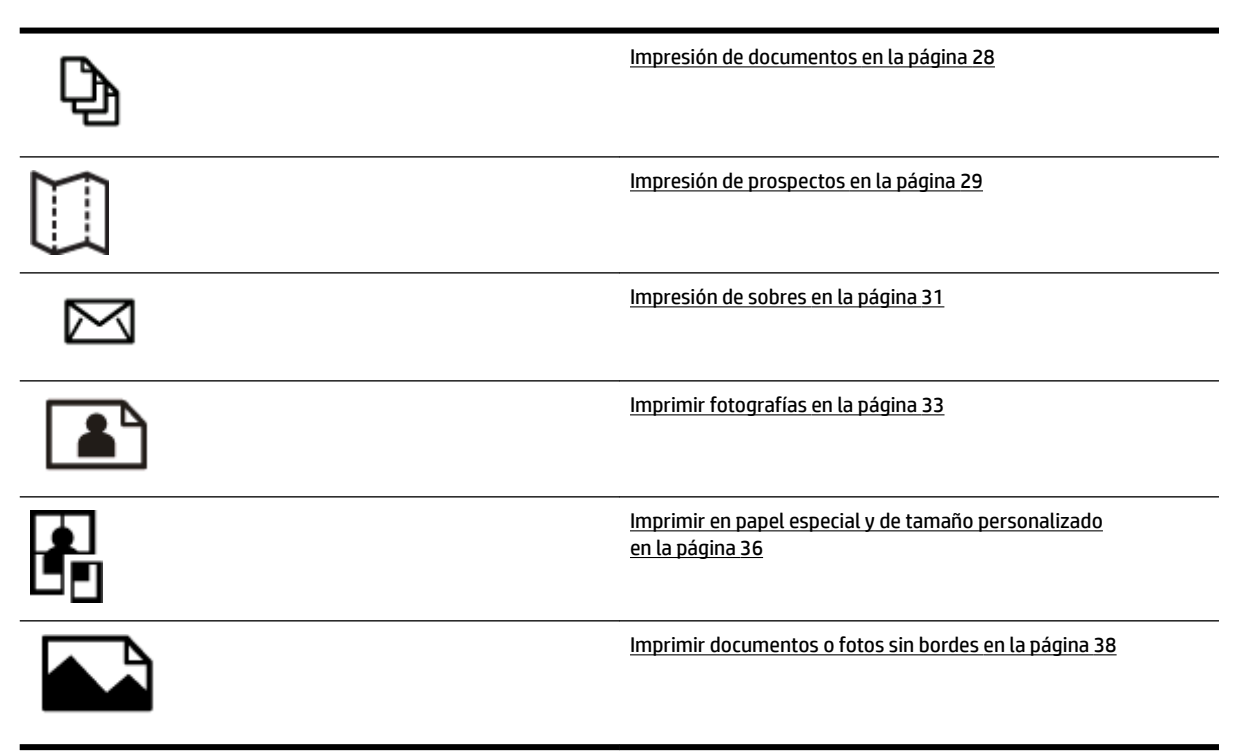

## <span id="page-44-0"></span>**Impresión de documentos**

Siga las instrucciones para su sistema operativo.

- Impresión de documentos (Windows)
- Impresión de documentos (Mac OS X)

**SUGERENCIA:** Esta impresora incluye HP ePrint, un servicio gratuito de HP que permite imprimir documentos en una impresora HP conectada a Internet en cualquier momento, desde cualquier lugar y sin ningún software ni controladores de impresora adicionales. Para obtener más información, consulte [HP ePrint](#page-101-0) [en la página 85](#page-101-0).

### **Impresión de documentos (Windows)**

- **1.** Cargue papel en la bandeja. Para obtener más información, consulte [Cargar papel en la página 16.](#page-32-0)
- **2.** En el **Archivo** menú de la aplicación de software, haga clic en **Impresión** .
- **3.** Asegúrese de que ha seleccionado la impresora que quiere usar.
- **4.** Para cambiar ajustes, haga clic en el botón que abre el cuadro de diálogo **Propiedades** .

Según la aplicación de software, este botón puede denominarse **Propiedades** , **Opciones** , **Configuración de impresora** , Impresora , o Preferencias .

**5.** Cambie la orientación del papel en la pestaña **Distribución** y el origen, tipo y tamaño del papel, así como los ajustes de calidad, en la pestaña **Papel/Calidad** .

Para imprimir en blanco y negro, haga clic en el botón **Configuración avanzada** y luego seleccione **Solo tinta negra** de la lista desplegable **Impresión en escala de grises** en **Características de impresora**.

- **6.** Haga clic en **Aceptar** .
- **7.** Haga clic en **Impresión** o **Aceptar** para comenzar la impresión.

### **Impresión de documentos (Mac OS X)**

- **1.** Cargue papel en la bandeja. Para obtener más información, consulte [Cargar papel en la página 16.](#page-32-0)
- **2.** En el menú **Archivo** de la aplicación de software, haga clic en **Impresión** .
- **3.** Asegúrese de que la impresora que desea utilizar está seleccionada en el menú emergente **Formato para** .

Si no visualiza las opciones de impresión en el diálogo **Impresión** , siga los siguientes pasos.

- Mac OS X v10.6: Haga clic en el triángulo azul de revelación junto a la selección de impresora.
- **OS X Lion**: Haga clic en **Mostrar detalles** .
- **4.** Elija un tamaño de papel del menú emergente.

Si el menú emergente **Tamaño de papel** no aparece en el diálogo **Impresión** , haga clic en el botón **Configuración de página** . Cuando haya terminado de seleccionar el tamaño de papel, haga clic en **Aceptar** para cerrar **Configuración de página** y volver al diálogo **Impresión** .

**5.** Haga clic en **Impresión** .

## <span id="page-45-0"></span>**Impresión de prospectos**

Siga las instrucciones para su sistema operativo.

- Impresión de prospectos (Windows)
- Impresión de prospectos (Mac OS X)
- **SUGERENCIA:** Esta impresora incluye HP ePrint, un servicio gratuito de HP que permite imprimir documentos en una impresora HP conectada a Internet en cualquier momento, desde cualquier lugar y sin ningún software ni controladores de impresora adicionales. Para obtener más información, consulte [HP ePrint](#page-101-0) [en la página 85](#page-101-0).

### **Impresión de prospectos (Windows)**

**Y NOTA:** Para configurar los ajustes de impresión para todos los trabajos de impresión, realice los cambios en el software de HP facilitado con la impresora. Si desea más información sobre el software de HP, consulte [Herramientas de administración de la impresora en la página 244](#page-260-0).

- **1.** Cargue papel en la bandeja. Para obtener más información, consulte [Cargar papel en la página 16.](#page-32-0)
- **2.** En el **Archivo** menú de la aplicación de software, haga clic en **Impresión** .
- **3.** Asegúrese de que ha seleccionado la impresora que quiere usar.
- **4.** Para cambiar ajustes, haga clic en el botón que abre el cuadro de diálogo **Propiedades** .

Según la aplicación de software, este botón puede denominarse **Propiedades** , **Opciones** , **Configuración de impresora** , Impresora , o Preferencias .

**5.** Cambie la orientación del papel en la pestaña **Distribución** y el origen, tipo y tamaño del papel, así como los ajustes de calidad, en la pestaña **Papel/Calidad** .

Para imprimir en blanco y negro, haga clic en el botón **Configuración avanzada** y luego seleccione **Solo tinta negra** de la lista desplegable **Impresión en escala de grises** en **Características de impresora**.

- **6.** Haga clic en **Aceptar** .
- **7.** Haga clic en **Impresión** o **Aceptar** para comenzar la impresión.

### **Impresión de prospectos (Mac OS X)**

- **1.** Cargue papel en la bandeja. Para obtener más información, consulte [Cargar papel en la página 16.](#page-32-0)
- **2.** En el menú **Archivo** de la aplicación de software, haga clic en **Impresión** .
- **3.** Asegúrese de que la impresora que desea utilizar está seleccionada en el menú emergente **Formato para** .

Si no visualiza las opciones de impresión en el diálogo **Impresión** , siga los siguientes pasos.

- Mac OS X v10.6: Haga clic en el triángulo azul de revelación junto a la selección de impresora.
- **OS X Lion**: Haga clic en **Mostrar detalles** .

**4.** Elija un tamaño de papel del menú emergente.

Si el menú emergente **Tamaño de papel** no aparece en el diálogo **Impresión** , haga clic en el botón Configuración de página . Cuando haya terminado de seleccionar el tamaño de papel, haga clic en **Aceptar** para cerrar **Configuración de página** y volver al diálogo **Impresión** .

- **5.** Haga clic en **Tipo/Calidad del papel** en el menú emergente y, después, seleccione los siguientes ajustes:
	- **Tipo de papel:**el tipo de papel de folleto adecuado
	- **Calidad: Normal** o **Óptima**
- **6.** Seleccione cualquier otro ajuste de impresión que desee y haga clic en **Impresión** para iniciar la impresión.

## <span id="page-47-0"></span>**Impresión de sobres**

Evite sobres con las siguientes características:

- Acabado muy alisado
- Pegatinas, cierres o ventanas autoadhesivos
- Bordes gruesos, irregulares o curvados
- Zonas arrugadas, rasgadas o dañadas de algún otro modo

Asegúrese de que los pliegues de los sobres que carga en la impresora están claramente marcados.

**NOTA:** Para obtener más información sobre imprimir encima de sobres, consulte la documentación del programa de software que utilice.

Siga las instrucciones para su sistema operativo.

- Impresión en sobres (Windows)
- Impresión en sobres (Mac OS X)

### **Impresión en sobres (Windows)**

- **1.** Cargue sobres con la cara imprimible hacia abajo en la bandeja. Para obtener más información, consulte [Cargar papel en la página 16](#page-32-0).
- **2.** En el **Archivo** menú de la aplicación de software, haga clic en **Impresión** .
- **3.** Asegúrese de que ha seleccionado la impresora que quiere usar.
- **4.** Para cambiar ajustes, haga clic en el botón que abre el cuadro de diálogo **Propiedades** .

Según la aplicación de software, este botón puede denominarse **Propiedades** , **Opciones** , **Configuración de impresora** , Impresora , o Preferencias .

- **5.** En la pestaña **Distribución** , cambie la orientación a **Horizontal**.
- **6.** Haga clic en **Papel/Calidad** y, a continuación, seleccione el tipo de sobre adecuado en la lista desplegable **Tamaño de papel** .
- $\hat{P}$  **SUGERENCIA:** Puede cambiar otras opciones del trabajo de impresión mediante las funciones disponibles en las demás fichas del cuadro de diálogo.
- **7.** Haga clic en **Aceptar** y después haga clic en **Impresión** o **Aceptar** para comenzar la impresión.

### **Impresión en sobres (Mac OS X)**

- **1.** Cargue sobres con la cara imprimible hacia abajo en la bandeja. Para obtener más información, consulte [Cargar papel en la página 16](#page-32-0).
- **2.** En el menú **Archivo** de la aplicación de software, haga clic en **Impresión** .
- **3.** Asegúrese de que la impresora que desea utilizar está seleccionada en el menú emergente **Formato para** .

Si no visualiza las opciones de impresión en el diálogo **Impresión** , siga los siguientes pasos.

- **Mac OS X v10.6**: Haga clic en el triángulo azul de revelación junto a la selección de impresora.
- **OS X Lion**: Haga clic en **Mostrar detalles** .
- **4.** Elija un tamaño de papel del menú emergente.

Si el menú emergente **Tamaño de papel** no aparece en el diálogo **Impresión** , haga clic en el botón **Configuración de página** . Cuando haya terminado de seleccionar el tamaño de papel, haga clic en Aceptar para cerrar **Configuración de página** y volver al diálogo Impresión .

- **5.** Seleccione la opción **Orientación**.
- **6.** Seleccione cualquier otro ajuste de impresión que desee y haga clic en **Impresión** para iniciar la impresión.

## <span id="page-49-0"></span>**Imprimir fotografías**

No deje papel fotográfico sin utilizar en la bandeja de entrada. El papel se puede ondular, lo cual puede reducir la calidad de la impresión. El papel fotográfico debe estar plano antes de la impresión.

Siga las instrucciones para su sistema operativo.

- Imprimir fotos sobre papel fotográfico (Windows)
- · Imprimir fotos sobre papel fotográfico (Mac OS X)
- [Imprimir fotografías desde un dispositivo de memoria](#page-50-0)
- **SUGERENCIA:** Esta impresora incluye HP ePrint, un servicio gratuito de HP que permite imprimir documentos en una impresora HP conectada a Internet en cualquier momento, desde cualquier lugar y sin ningún software ni controladores de impresora adicionales. Para obtener más información, consulte [HP ePrint](#page-101-0) [en la página 85](#page-101-0).

## **Imprimir fotos sobre papel fotográfico (Windows)**

- **1.** Cargue papel en la bandeja. Para obtener más información, consulte [Cargar papel en la página 16.](#page-32-0)
- **2.** En el **Archivo** menú de la aplicación de software, haga clic en **Impresión** .
- **3.** Asegúrese de que ha seleccionado la impresora que quiere usar.
- **4.** Para cambiar la configuración, haga clic en la opción que abre el cuadro de diálogo **Propiedades** de la impresora.

Según la aplicación de software, esta opción puede denominarse **Propiedades** , **Opciones** , **Configuración de impresora** , Impresora , o Preferencias .

- **5.** En la ficha **Papel/Calidad**, seleccione el tipo de papel fotográfico adecuado desde el menú desplegable **Medios**.
- **MOTA:** Máximo de ppp solo es posible para impresión a color en papel fotográfico HP Premium Plus y HP Advanced.
- **6.** Haga clic en **Configuración avanzada** y luego seleccione Óptima o Máximo de ppp desde el menú desplegable **Calidad de impresión**.
- **7.** Para imprimir la fotografía en blanco y negro, haga clic en **Escala de grises** desde el menú desplegable y seleccione una de las siguientes opciones:
	- **Escala de grises de alta calidad**: Utiliza todos los colores disponibles para imprimir sus fotos en escala de grises. Se crean unos tonos suaves y naturales de grises.
- **8.** Haga clic en **Aceptar** y después haga clic en **Impresión** o **Aceptar** para comenzar la impresión.

## **Imprimir fotos sobre papel fotográfico (Mac OS X)**

- **1.** Cargue papel fotográfico en la bandeja con la cara imprimible hacia abajo. Para obtener más información, consulte [Cargar papel en la página 16](#page-32-0).
- **2.** En el menú **Archivo** de la aplicación de software, haga clic en **Imprimir**.

<span id="page-50-0"></span>**3.** Asegúrese de que ha seleccionado la impresora que quiere usar.

Si no visualiza las opciones de impresión en el diálogo **Imprimir**, siga los siguientes pasos.

- **Mac OS X v10.6**: Haga clic en el triángulo azul de revelación junto a la selección de impresora.
- **OS X Lion**: Haga clic en **Mostrar detalles**.
- **4.** Elija un tamaño de papel del menú emergente.

Si el menú emergente **Tamaño de papel** no aparece en el diálogo **Impresión** , haga clic en el botón **Configuración de página** . Cuando haya terminado de seleccionar el tamaño de papel, haga clic en **Aceptar** para cerrar **Configuración de página** y volver al diálogo **Impresión** .

- **5.** Haga clic en **Tipo/Calidad del papel** en el menú emergente y, después, seleccione los siguientes ajustes:
	- **· Tipo de papel:** El tipo de papel fotográfico adecuado
	- **Calidad: Óptima** o **Máximo de ppp**
- **6.** Si es necesario, cambie las opciones de fotografía y de color:
	- **a.** Haga clic en el triángulo al lado de **Opciones de color** y seleccione las opciones de **Corrección**  fotográfica adecuadas:
		- **Apagado:** No aplica ningún ajuste automático a la imagen.
		- **Básica:** Enfoca la imagen de manera automática; ajusta moderadamente la nitidez de la imagen.
	- **b.** Para imprimir la fotografía en blanco y negro, haga clic en **Escala de grises** en el menú emergente **Color** y después elija una de las opciones siguientes:
		- **Alta calidad:** Utiliza todos los colores disponibles para imprimir sus fotos en escala de grises. Se crean unos tonos suaves y naturales de grises.
- **7.** Seleccione cualquier otro ajuste de impresión que desee y haga clic en **Impresión** para iniciar la impresión.

### **Imprimir fotografías desde un dispositivo de memoria**

Puede conectar una unidad Ʈash USB (como una unidad de almacenamiento portátil o una unidad de disco duro portátil) en el puerto USB de la parte frontal de la impresora.

Para obtener más información acerca del uso de dispositivos de memoria, consulte [Introduzca el dispositivo](#page-35-0)  [de memoria en la página 19.](#page-35-0)

**PRECAUCIÓN:** Si intenta retirar un dispositivo de memoria mientras está en uso, puede dañar los archivos que están almacenados en él. Puede retirar la tarjeta de memoria con seguridad únicamente cuando la luz de estado no parpadee.

#### **Para imprimir fotografías seleccionadas**

- **NOTA:** Esta función sólo está disponible si el dispositivo de memoria no contiene contenido Digital Print Order Format (DPOF).
	- **1.** Inserte el dispositivo de memoria en la ranura correspondiente de la impresora. La pantalla **Foto**  aparece en la pantalla del panel de control.
	- **2.** Toque **Ver e imprimir**. Aparecerán las fotos.
	- **3.** Siga las instrucciones de la pantalla del panel de control para seleccionar, editar o imprimir las fotografías.

## <span id="page-52-0"></span>**Imprimir en papel especial y de tamaño personalizado**

Si su aplicación admite papel de tamaño personalizado, configure el tamaño en la aplicación antes de imprimir el documento. De no ser así, configure el tamaño en el controlador de la impresora. Es posible que deba cambiar el formato de los documentos que ya existen para imprimirlos de manera correcta en papel de tamaño personalizado.

Utilice solo papel de tamaño personalizado admitido por la impresora. Para obtener más información, consulte [Especificaciones del papel en la página 167.](#page-183-0)

- **Y** NOTA: La definición de tamaños de papel personalizados solo está disponible en el software de impresión HP en Mac OS X.
	- Imprimir en papel especial o de tamaño personalizado (Mac OS X)
	- [Configurar los tamaños personalizados \(Mac OS X\)](#page-53-0)

### **Imprimir en papel especial o de tamaño personalizado (Mac OS X)**

- **Y NOTA:** Antes de poder imprimir en papel de tamaño personalizado, deberá configurar el tamaño personalizado en el software de HP facilitado con la impresora. Para obtener instrucciones, consulte [Configurar los tamaños personalizados \(Mac OS X\) en la página 37](#page-53-0).
	- **1.** Cargue el papel adecuado en la bandeja. Para obtener más información, consulte [Cargar papel](#page-32-0) [en la página 16](#page-32-0).
	- **2.** En el menú **Archivo** de la aplicación de software, haga clic en **Impresión** .
	- **3.** Asegúrese de que la impresora que desea utilizar está seleccionada en el menú emergente **Formato para** .

Si no visualiza las opciones de impresión en el diálogo **Impresión** , siga los siguientes pasos.

- Mac OS X v10.6: Haga clic en el triángulo azul de revelación junto a la selección de impresora.
- **OS X Lion**: Haga clic en **Mostrar detalles** .
- **4.** Elija un tamaño de papel del menú emergente.

Si el menú emergente **Tamaño de papel** no aparece en el diálogo **Impresión** , haga clic en el botón **Configuración de página** . Cuando haya terminado de seleccionar el tamaño de papel, haga clic en Aceptar para cerrar **Configuración de página** y volver al diálogo Impresión .

- **5.** Haga clic en **Manejo del papel** en el menú emergente.
- **6.** En **Tamaño de papel de destino**, haga clic en la ficha **Ajustar al tamaño del papel** y luego seleccione el tamaño personalizado.
- **7.** Seleccione cualquier otro ajuste de impresión que desee y haga clic en **Impresión** para iniciar la impresión.

## <span id="page-53-0"></span>**Configurar los tamaños personalizados (Mac OS X)**

- **1.** Cargue papel en la bandeja. Para obtener más información, consulte [Cargar papel en la página 16.](#page-32-0)
- **2.** Desde el menú Archivo de la aplicación de software, haga clic en Configuración de página, y luego asegúrese de que la impresora que desea utilizar se encuentre seleccionada en el menú emergente **Formato para** .

- O -

Desde el menú **Archivo** de la aplicación de software, haga clic en **Impresión** y luego asegúrese de que la impresora que desea usar esté seleccionada.

- **3.** Elija **Administrar tamaños personalizados** en el menú emergente **Tamaño de papel** .
- **NOTA:** Si no ve estas opciones en el diálogo **Impresión** , haga clic en el triángulo de revelación junto al menú emergente **Impresora** o haga clic en **Mostrar detalles** .
- **4.** Haga clic en el símbolo **+** en la parte izquierda de la pantalla, después haga doble clic en **Sin nombre** y escriba un nombre para el nuevo tamaño personalizado.
- **5.** En los cuadros **Ancho** y **Altura**, introduzca las dimensiones y configure los márgenes si desea personalizarlos.
- **6.** Haga clic en **Aceptar** .

## <span id="page-54-0"></span>**Imprimir documentos o fotos sin bordes**

La impresión sin bordes le permite imprimir en los bordes de algunos tipos de sustratos fotográficos y en una gran variedad de tamaños de sustratos estándar.

Antes de imprimir, abra el archivo y asegúrese de que el tamaño del documento o imagen coincide con el tamaño del soporte cargado en la impresora.

#### **X** NOTA: La impresión sin bordes solo está disponible en algunas aplicaciones.

Siga las instrucciones para su sistema operativo.

- Imprimir documentos sin bordes o fotografías (Windows)
- Imprimir documentos o fotos sin bordes (Mac OS X)

### **Imprimir documentos sin bordes o fotografías (Windows)**

- **1.** Cargue papel en la bandeja. Para obtener más información, consulte [Cargar papel en la página 16.](#page-32-0)
- **2.** En el **Archivo** menú de la aplicación de software, haga clic en **Impresión** .
- **3.** Asegúrese de que ha seleccionado la impresora que quiere usar.
- **4.** Para cambiar ajustes, haga clic en el botón que abre el cuadro de diálogo **Propiedades** .

Según la aplicación de software, este botón puede denominarse **Propiedades** , **Opciones** , **Configuración de impresora** , Impresora , o Preferencias .

- **5.** Haga clic en la ficha **Papel/Calidad** y luego haga clic en el botón **Configuración avanzada**.
- **6.** En la opción **Impresión sin bordes**, haga clic en **Imprimir sin bordes** y, después, haga clic en el botón **Aceptar** .
- **7.** En la lista desplegable **Soportes**, seleccione el tipo de papel adecuado.
- **8.** Haga clic en **Aceptar** y después haga clic en **Impresión** o **Aceptar** para comenzar la impresión.

### **Imprimir documentos o fotos sin bordes (Mac OS X)**

- **1.** Cargue papel en la bandeja. Para obtener más información, consulte [Cargar papel en la página 16.](#page-32-0)
- **2.** En el menú **Archivo** de la aplicación de software, haga clic en **Imprimir**.
- **3.** Asegúrese de que ha seleccionado la impresora que quiere usar.

Si no visualiza las opciones de impresión en el diálogo **Imprimir**, siga los siguientes pasos.

- **Mac OS X v10.6**: Haga clic en el triángulo azul de revelación junto a la selección de impresora.
- **OS X Lion**: Haga clic en **Mostrar detalles**.
- **4.** Elija un tamaño de papel del menú emergente.

Si el menú emergente **Tamaño de papel** no aparece en el diálogo **Impresión** , haga clic en el botón **Configuración de página** . Cuando haya terminado de seleccionar el tamaño de papel, haga clic en **Aceptar** para cerrar **Configuración de página** y volver al diálogo **Impresión** .

**5.** Haga clic en **Tipo/Calidad del papel** en el menú emergente y, después, seleccione los siguientes ajustes:

- **Tipo de papel:** El tipo de papel adecuado
- **Calidad: Óptima** o **Máximo de ppp**
- **NOTA:** Si no ve ninguna opción, haga clic en el triángulo de revelación junto al menú emergente **Impresora** o haga clic en **Mostrar detalles** .
- **6.** Asegúrese de que la casilla de verificación **Imprimir sin bordes** está seleccionada.
- **7.** Si es necesario, haga clic en el triángulo al lado de **Opciones de color** y seleccione las opciones de **Corrección fotográfica adecuadas:** 
	- **Apagado:** No aplica ningún ajuste automático a la imagen.
	- **Básica:** Enfoca la imagen de manera automática; ajusta moderadamente la nitidez de la imagen.
- **8.** Seleccione cualquier otro ajuste de impresión que desee y haga clic en **Impresión** para iniciar la impresión.

## <span id="page-56-0"></span>**Impresión por ambos lados (a doble cara)**

Puede imprimir a ambas caras de una hoja de sustrato automáticamente al usar el accesorio de impresión automática a doble cara (duplexor).

**Y NOTA:** La impresión a doble cara requiere la instalación de un Módulo de impresión automática a doble cara (duplexor) en la impresora.

- **SUGERENCIA:** Si los márgenes superior e inferior del documento son menores que 16 mm (0,63 pulgadas), es posible que la impresión del documento no se realice correctamente.
	- Imprimir en ambas caras (Windows)
	- Impresión a dos caras (Mac OS X)

### **Imprimir en ambas caras (Windows)**

- **1.** Use de los soportes apropiados Para obtener más información, consulte [Cargar papel en la página 16](#page-32-0).
- **2.** Asegúrese de que la unidad de impresión a doble cara está instalada correctamente. Para obtener más información, consulte [Instale el accesorio \(duplexor\) de impresión automática a doble cara](#page-36-0) [en la página 20](#page-36-0).
- **3.** Con un documento abierto, haga clic en **Impresión** en el menú **Archivo** , y luego en las opciones **Imprimir ambos lados** en la ficha **Distribución** , seleccione **Voltear en borde largo** o **Voltear en borde corto**.
- **4.** Cambie cualquier otra configuración y haga clic en **Aceptar**.
- **5.** Imprima el documento.

### **Impresión a dos caras (Mac OS X)**

- **1.** Use de los soportes apropiados Para obtener más información, consulte [Cargar papel en la página 16](#page-32-0).
- **2.** Asegúrese de que la unidad de impresión a doble cara está instalada correctamente. Para obtener más información, consulte [Instale el accesorio \(duplexor\) de impresión automática a doble cara](#page-36-0) [en la página 20](#page-36-0).
- **3.** En el menú **Archivo** de la aplicación de software, haga clic en **Impresión** .
- **4.** Asegúrese de que la impresora que desea utilizar está seleccionada en el menú emergente **Formato para** .

Si no visualiza las opciones de impresión en el diálogo **Impresión** , siga los siguientes pasos.

- **Mac OS X v10.6**: Haga clic en el triángulo azul de revelación junto a la selección de impresora.
- **OS X Lion**: Haga clic en **Mostrar detalles** .
- **5.** Elija un tamaño de papel del menú emergente.

Si el menú emergente **Tamaño de papel** no aparece en el diálogo **Impresión** , haga clic en el botón **Configuración de página** . Cuando haya terminado de seleccionar el tamaño de papel, haga clic en Aceptar para cerrar **Configuración de página** y volver al diálogo Impresión .

- **6.** Haga clic en el menú emergente **Distribución** y luego seleccione las opciones de encuadernación adecuadas para el documento desde el menú emergente **Doble cara.**
- **7.** Seleccione cualquier otro ajuste de impresión que desee y haga clic en **Impresión** para iniciar la impresión.

## **Consejos para imprimir correctamente**

Para una buena experiencia de impresión, los cartuchos de tinta HP deben estar instalados correctamente, tener tinta suficiente y funcionar correctamente; y el papel debe estar cargado correctamente con la configuración de impresión adecuada.

#### **Consejos sobre la tinta**

- Si la calidad de impresión no es aceptable, consulte [Solución de problemas de calidad de impresión](#page-122-0) [en la página 106](#page-122-0) para más información.
- Utilice cartuchos de tinta HP originales.
- Instale bien los cartuchos negro y de colores.

Para obtener más información, vea [Sustitución de los cartuchos de tinta en la página 91.](#page-107-0)

● Compruebe los niveles estimados de tinta en los cartuchos para asegurarse de que queda suficiente.

Para obtener más información, vea [Compruebe los niveles de tinta estimados en la página 89](#page-105-0).

● Apague siempre la impresora mediante el botón (l) (el botón Consumo) para que la impresora pueda proteger los inyectores de tinta.

#### **Sugerencias para cargar papel**

Para obtener más información, consulte también [Cargar papel en la página 16](#page-32-0).

- Cargue una pila de papel, no solo un folio. Todo el papel de la pila debe ser del mismo tamaño y tipo, a fin de evitar un atasco del papel.
- Cargue el papel con la cara imprimible hacia abajo en la bandeja principal.
- Asegúrese de que el papel cargado en la bandeja de entrada está plano y sus bordes no están doblados ni rasgados.
- Ajuste las guías de ancho de papel de la bandeja de entrada para que encajen perfectamente con cada tipo de papel. Asegúrese de que las guías no tuerzan el papel en la bandeja principal.

#### **Consejos sobre la configuración de la impresora (Windows)**

**• Para cambiar la configuración predeterminada de impresión, haga clic en Establecer preferencias** en **Imprimir, escanear y enviar por fax** , en el software de la impresora HP.

Para obtener más información sobre el software de la impresora, consulte Abrir el software de la [impresora HP \(Windows\) en la página 26](#page-42-0).

- Para seleccionar la cantidad de páginas a imprimir por hoja, en la ficha **Diseño** del controlador de la impresora, seleccione la opción adecuada en la lista desplegable **Páginas por hoja**.
- Si desea cambiar la orientación de la página, establézcala en la interfaz de la aplicación.
- Para ver más configuraciones de impresión, en las fichas **Diseño** o **Papel/Calidad** del controlador de la impresora, haga clic en el botón **Avanzadas** para abrir el cuadro de diálogo **Opciones avanzadas**.
- **Imprimir en escala de grises**: Permite imprimir un documento en blanco y negro solo con tinta negra. Seleccione **Solo tinta negra** y, a continuación, haga clic en el botón **Aceptar**.
- **Diseño de páginas por hoja**: Sirve para especificar el orden de las páginas si imprime un documento en más de dos páginas por hoja.
- **MOTA:** En la vista previa de la ficha **Diseño** no se refleja su elección de la lista desplegable **Diseño de páginas por hoja**.
- **Impresión sin bordes**: Seleccione esta función para imprimir fotos sin borde. No todos los tipos de papel admiten esta función. Aparecerá un icono de alerta junto a la opción si el tipo de papel seleccionado en la lista desplegable **Soportes** no admite la función.
- **Conservar diseño**: Esta función solo funciona con la impresión a doble cara. Si la imagen es más grande que el área de impresión, seleccione esta función para adaptar el contenido de la página a los márgenes más pequeños a fin de no crear más páginas.
- Tecnologías Real Life de HP: Esta función permite suavizar y enfocar las imágenes y gráficos para obtener una mejor calidad de impresión.
- **Folleto**: Permite imprimir un documento de varias páginas como un folleto. Coloca dos páginas en cada cara de la hoja que se pueden doblar por la mitad a modo de libro. Seleccione un método de encuadernación en la lista desplegable y después haga clic en **Aceptar**.
	- **Libro-Encuadernación izquierda**: El lado encuadernado después de doblar el soporte como un libro aparece en la izquierda. Seleccione esta opción si lee de izquierda a derecha.
	- **Libro-Encuadernación derecha**: El lado encuadernado después de doblar el soporte como un libro aparece en la derecha. Seleccione esta opción si lee de derecha a izquierda.
- **NOTA:** En la vista previa de la ficha **Diseño** no se reƮeja su elección de la lista desplegable **Folleto**.
- **Bordes de la página**: Permite añadir los bordes a las páginas si imprime el documento con dos o más páginas por hoja.

**NOTA:** En la vista previa de la ficha **Diseño** no se refleja su elección de la lista desplegable **Bordes de la página**.

Puede utilizar el acceso directo de impresión para ahorrar tiempo en la configuración. Un acceso directo de impresión guarda los valores de configuración apropiados para un tipo de trabajo determinado, a fin de que pueda establecer todas las opciones con un solo clic. Para usarlo, vaya a la ficha **Acceso directo de impresión**, elija un acceso directo de impresión y haga clic en **Aceptar**.

Para agregar un acceso directo de impresión nuevo, después de establecer la configuración en las fichas **Diseño** o **Papel/Calidad**, haga clic en la ficha **Acceso directo de impresión**, **Guardar como**, escriba un nombre y haga clic en **Aceptar**.

Para eliminar un acceso directo de impresión, selecciónelo y haga clic en **Eliminar**.

**X NOTA:** No se pueden eliminar los accesos directos de impresión predeterminados.

#### Consejos sobre la configuración de la impresora (OS X)

- En el diálogo Imprimir, utilice el menú emergente **Tamaño de papel** para seleccionar el tamaño de papel cargado en la impresora.
- En el diálogo de impresión, seleccione el menú emergente **Tipo/calidad de papel** y seleccione el tipo de papel y la calidad apropiados.
- Si desea imprimir un documento en blanco y negro utilizando sólo tinta negra, seleccione el panel **Tipo/ calidad de papel** y seleccione **Escala de grises** en el menú emergente Color.

#### **Notas**

- Los cartuchos de tinta HP originales están diseñados específicamente y han sido probados con impresoras y papeles HP para que pueda conseguir grandes resultados una y otra vez.
	- **X NOTA:** HP no puede garantizar la calidad y fiabilidad de suministros de otras marcas. La asistencia técnica o las reparaciones del producto necesarias como consecuencia de usar suministros de otras marcas que no sean HP no están cubiertas por la garantía.

Si cree haber comprado cartuchos de tinta HP originales, vaya a:

[www.hp.com/go/anticounterfeit](http://www.hp.com/go/anticounterfeit)

- Los avisos e indicadores de nivel de tinta ofrecen estimaciones sólo para fines de planificación.
- **NOTA:** Cuando reciba un mensaje de aviso de bajo nivel de tinta, considere la posibilidad de tener un cartucho de recambio a mano para evitar demoras en la impresión. No hace falta sustituir los cartuchos hasta que la calidad de impresión sea inaceptable.
- La configuración de software seleccionada en el controlador de impresión sólo se aplica a la impresión, no a la copia o al escaneo.
- Puede imprimir su documento por ambas caras del papel.

# **3 Escaneo**

Puede escanear documentos, fotografías y otros originales y enviarlos a diferentes destinos, como una carpeta en algún equipo.

Al escanear documentos, puede usar el software de HP para escanear documentos en un formato que permite realizar búsquedas, copiar, pegar y editar.

**NOTA:** Algunas funciones de escaneo sólo están disponibles después de instalar el software recomendado por HP.

### $\frac{1}{2}$ : **SUGERENCIA:** Si tiene problemas para escanear documentos, consulte Solución de problemas de escaneo [en la página 116.](#page-132-0)

En esta sección se tratan los siguientes temas:

- [Escaneo de un original](#page-62-0)
- [Escanear usando Webscan](#page-65-0)
- [Escaneo de documentos como texto editable](#page-66-0)

## <span id="page-62-0"></span>**Escaneo de un original**

En esta sección se tratan los siguientes temas:

- *X* **NOTA:** La impresora y el ordenador deben estar conectados y encendidos.
- **NOTA:** Antes de escanear, asegúrese de que el software de HP esté instalado y, en equipos con Windows, asegúrese de que la característica de escaneo esté activada.
- **NOTA:** Si escanea un original sin bordes, cargue el original en el cristal del escáner, no en el AAD.
- **WEY NOTA:** TIFF negro y PDF negro no son compatibles para el escaneo de tamaño B.

Los márgenes mínimos superior e inferior deben coincidir o sobrepasar los 5 mm (0,2 pulgadas).

- Escanear a un equipo
- [Escanear a un dispositivo de memoria](#page-63-0)
- [Escanear a correo electrónico](#page-64-0)

### **Escanear a un equipo**

En esta sección se tratan los siguientes temas:

- Escanear un original a un equipo desde el panel de control de la impresora
- Escanear un original a un equipo desde el software de la impresora HP

#### **Escanear un original a un equipo desde el panel de control de la impresora**

**1.** Cargue el original con la cara de impresión hacia abajo en la esquina posterior izquierda del cristal o en el AAD.

Para obtener más información, consulte [Carga de un original en el cristal del escáner en la página 14](#page-30-0) o [Carga de un original en el alimentador automático de documentos \(AAD\) en la página 15.](#page-31-0)

- **2.** Toque **Escaneo** y seleccione **Computadora**.
- **3.** Realice cambios en las opciones de escaneo, si es necesario.
- **4.** Toque **Iniciar escaneo** .

### **Escanear un original a un equipo desde el software de la impresora HP**

**NOTA:** También puede usar el software de la impresora HP para escanear documentos en texto editable. Para obtener más información, consulte [Escaneo de documentos como texto editable en la página 50.](#page-66-0)

#### <span id="page-63-0"></span>**Windows**

**1.** Cargue el original con la cara de impresión hacia abajo en la esquina posterior izquierda del cristal o con la cara de impresión hacia arriba en el AAD.

Para obtener más información, consulte [Carga de un original en el cristal del escáner en la página 14](#page-30-0) o [Carga de un original en el alimentador automático de documentos \(AAD\) en la página 15.](#page-31-0)

- **2.** Abra el software de la impresora HP. Para obtener más información, consulte [Abrir el software de la](#page-42-0)  [impresora HP \(Windows\) en la página 26](#page-42-0). En la ventana que aparece, seleccione **Imprimir, Escanear& Fax** o **Impresión y escaneo** y luego seleccione **Escanear un documento o fotografía** en **Escaneo** .
- **3.** Si es necesario, realice cambios en los ajustes de escaneo.
- **4.** Haga clic en **Escaneo** y seleccione un acceso directo de escaneo.

#### **Mac OS X**

**1.** Cargue el original con la cara de impresión hacia abajo en la esquina posterior izquierda del cristal o con la cara de impresión hacia arriba en el AAD.

Para obtener más información, consulte [Carga de un original en el cristal del escáner en la página 14](#page-30-0) o [Carga de un original en el alimentador automático de documentos \(AAD\) en la página 15.](#page-31-0)

- **2.** Desde el escritorio, haga doble clic en **HP Scan** en la carpeta **Aplicaciones/Hewlett-Packard**.
- **3.** Si es necesario, realice cambios en los ajustes de escaneo.
- **4.** Haga clic en **Continuar** y siga las instrucciones que aparecen en pantalla para completar el escaneo.

### **Escanear a un dispositivo de memoria**

Puede escanear directamente en una tarjeta de memoria, como una unidad flash USB, desde el panel de control de la impresora sin usar una computadora ni el software de HP proporcionado con la impresora.

**X** NOTA: También puede usar el software de la impresora HP para escanear documentos en texto editable. Para obtener más información, consulte [Escaneo de documentos como texto editable en la página 50.](#page-66-0)

#### **Para escanear un original en una tarjeta de memoria desde el panel de control de la impresora**

Siga estos pasos para escanear un original en una tarjeta de memoria.

**1.** Cargue el original con la cara de impresión hacia abajo en la esquina posterior izquierda del cristal o con la cara de impresión hacia arriba en el AAD.

Para obtener más información, consulte [Carga de un original en el cristal del escáner en la página 14](#page-30-0) o [Carga de un original en el alimentador automático de documentos \(AAD\) en la página 15.](#page-31-0)

- **2.** Introduzca el dispositivo de memoria. Para obtener más información, consulte [Introduzca el dispositivo](#page-35-0)  [de memoria en la página 19.](#page-35-0)
- **3.** Toque **Escaneo** y después seleccione **Dispositivo de memoria**.
- **4.** Realice cambios en las opciones de escaneo, si es necesario.
- **5.** Toque **Iniciar escaneo** .

### <span id="page-64-0"></span>**Escanear a correo electrónico**

**1.** Cargue el original con la cara de impresión hacia abajo en la esquina posterior izquierda del cristal o con la cara de impresión hacia arriba en el AAD.

Para obtener más información, consulte [Carga de un original en el cristal del escáner en la página 14](#page-30-0) o [Carga de un original en el alimentador automático de documentos \(AAD\) en la página 15.](#page-31-0)

- **2.** Toque **Escaneo** y luego **Correo electrónico**.
- **3.** En la pantalla del panel de control, seleccione el nombre que corresponde al perfil de correo electrónico saliente que desea usar.
- **4.** Si se le solicita, escriba el PIN.
- **5.** Seleccione la dirección de correo electrónico PARA (destinatario del correo electrónico) o introduzca una dirección de correo electrónico.
- **6.** Introduzca o cambie el ASUNTO del mensaje de correo electrónico.
- **7.** Cambie cualquier otra configuración de escaneo y toque en **Iniciar escaneo**.

**NOTA:** Es posible que la conexión demore un poco, dependiendo del tráfico de la red y la velocidad de conexión.

## <span id="page-65-0"></span>**Escanear usando Webscan**

Webscan es una función del servidor Web integrado que permite escanear fotos y documentos desde la impresora al ordenador utilizando un explorador Web. Esta función está disponible aunque no haya instalado el software de la impresora en el ordenador.

**X** NOTA: Si no puede abrir Webscan en el EWS, puede que su administrador de red lo haya desactivado. Para obtener más información, comuníquese con su administrador de red o con la persona que configuró su red.

Para obtener más información, consulte [Servidor Web integrado en la página 248.](#page-264-0)

### **Para escanear con Webscan**

**1.** Cargue el original con la cara de impresión hacia abajo en la esquina posterior izquierda del cristal o con la cara de impresión hacia arriba en el AAD.

Para obtener más información, consulte [Carga de un original en el cristal del escáner en la página 14](#page-30-0) o [Carga de un original en el alimentador automático de documentos \(AAD\) en la página 15.](#page-31-0)

- **2.** Abra el servidor web integrado. Para obtener más información, consulte [Servidor Web integrado](#page-264-0) [en la página 248.](#page-264-0)
- **3.** Haga clic en la ficha **Escaneo** , haga clic en **Webscan** en el panel izquierdo, cambie cualquier configuración y luego haga clic en **Iniciar escaneo** .
- **SPE SUGERENCIA:** Para escanear documentos como texto editable, debe instalar el software HP incluido con la impresora. Para obtener más información, consulte [Escaneo de documentos como texto editable](#page-66-0)  [en la página 50](#page-66-0).

## <span id="page-66-0"></span>**Escaneo de documentos como texto editable**

Al escanear documentos, puede usar el software de HP para escanear documentos en un formato que permite realizar búsquedas, copiar, pegar y editar. Esto le permite editar cartas, recortes de prensa y muchos otros documentos.

En esta sección se tratan los siguientes temas:

- Para escanear documentos como texto editable
- [Pautas para escanear documentos como texto editable](#page-67-0)

### **Para escanear documentos como texto editable**

Use las siguientes pautas para escanear documentos como texto editable.

Siga las instrucciones para su sistema operativo.

#### **Windows**

**1.** Cargue el original con la cara de impresión hacia abajo en la esquina posterior izquierda del cristal o con la cara de impresión hacia arriba en el AAD.

Para obtener más información, consulte [Carga de un original en el cristal del escáner en la página 14](#page-30-0) o [Carga de un original en el alimentador automático de documentos \(AAD\) en la página 15.](#page-31-0)

- **2.** Abra el software de la impresora HP. Para obtener más información, consulte [Abrir el software de la](#page-42-0)  [impresora HP \(Windows\) en la página 26](#page-42-0). En la ventana que aparece, seleccione **Imprimir, Escanear & Fax Impresión y escaneo** y seleccione **Escanear documento o fotografía** en **Escaneo** .
- **3.** Seleccione el tipo de texto editable que desea utilizar en el escaneo:

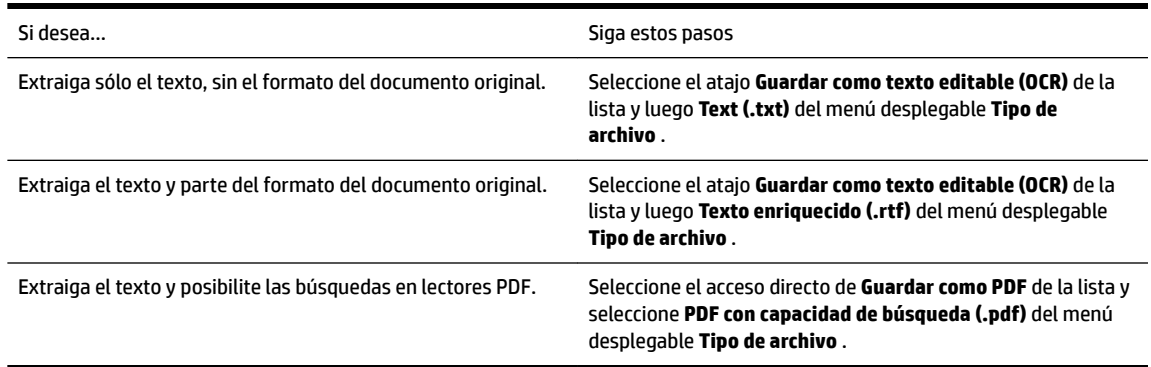

**4.** Para iniciar el escaneo, haga clic en **Escaneo** y siga las instrucciones que aparecen en pantalla.

#### **Mac OS X**

**1.** Cargue el original con la cara de impresión hacia abajo en la esquina posterior izquierda del cristal o con la cara de impresión hacia arriba en el AAD.

Para obtener más información, consulte [Carga de un original en el cristal del escáner en la página 14](#page-30-0) o [Carga de un original en el alimentador automático de documentos \(AAD\) en la página 15.](#page-31-0)

- **2.** Desde el escritorio, haga doble clic en **HP Scan** en la carpeta **Aplicaciones/Hewlett-Packard**.
- **3.** Para iniciar el escaneo, haga clic en **Escaneo** .
- <span id="page-67-0"></span>**4.** Siga las instrucciones que aparecen en pantalla para completar el escaneo.
- **5.** Al terminar el escaneo, haga clic en **Archivo** en la barra del menú de aplicaciones y haga clic en **Guardar** .
- **6.** Seleccione el tipo de texto editable que desea utilizar en el escaneo:

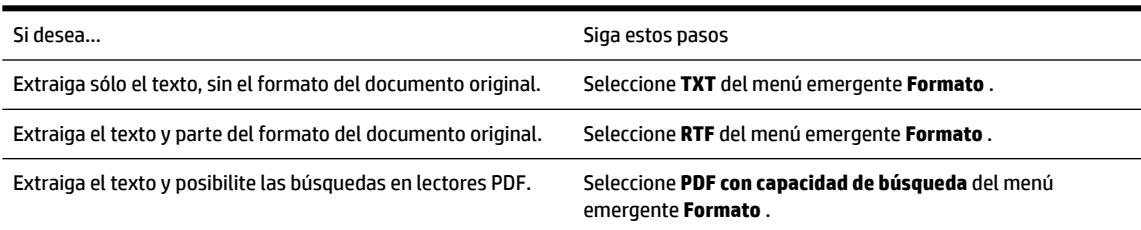

**7.** Haga clic en **Guardar** .

### **Pautas para escanear documentos como texto editable**

Para asegurarse de que el software puede convertir sus documentos correctamente, haga lo siguiente:

#### ● **Asegúrese de que el cristal del escáner o la ventana del AAD estén limpios.**

Cuando la impresora escanea el documento, se pueden escanear las manchas o el polvo del cristal del escáner o la ventana del AAD también, lo que puede evitar que el software convierta el documento en texto editable.

#### ● **Asegúrese de que el documento esté cargado correctamente.**

Al escanear documentos como texto editable desde el AAD, el original debe cargarse en el AAD con la parte superior hacia adelante y la cara de impresión hacia arriba. Al escanear desde el cristal del escáner, el original debe cargarse con la parte superior hacia el borde derecho del cristal.

Además, asegúrese de que el documento no esté inclinado. Para obtener más información, consulte [Carga de un original en el cristal del escáner en la página 14](#page-30-0) o [Carga de un original en el alimentador](#page-31-0) [automático de documentos \(AAD\) en la página 15.](#page-31-0)

#### ● **Asegúrese de que el texto del documento sea claro.**

Para convertir el documento correctamente en texto editable, el original deber ser claro y de alta calidad. Las siguientes condiciones pueden provocar que el software no convierta el documento correctamente:

- El texto del original es tenue o poco claro.
- El texto es demasiado pequeño.
- La estructura del documento es demasiado compleja.
- El texto no cuenta con el debido espaciado. Por ejemplo, si el texto que convierte el software tiene caracteres que faltan o que están combinados, "rn" puede aparecer como "m".
- El texto se encuentra sobre un fondo de color. Los fondos de color pueden hacer que las imágenes de primer plano se mezclen demasiado.

#### ● **Elija el perfil correcto.**

Asegúrese de seleccionar un atajo o valor predeterminado que permite escaneo como texto editable. Estas opciones usan ajustes de escaneo diseñados para maximizar la calidad de su escaneo OCR. En

Windows, use los atajos **Texto editable (OCR)** o **Guardar como PDF**. En Mac OS X, use el valor predeterminado **Documentos**.

● **Guarde su archivo en el formato correcto.**

Si desea extraer solo el texto del documento, sin el formato del original, seleccione un texto sin formato (como **Texto (.txt)** o **TXT**). Si desea extraer el texto y parte del formato documento original, seleccione Formato de texto enriquecido (como **Texto enriquecido (.rtf)** o **RTF**) o formato PDF para búsquedas ( **PDF con capacidad de búsqueda (.pdf)** o **PDF con capacidad de búsqueda** ).

# **4 Copias**

Puede producir copias en color y en escala de grises de alta calidad en una gran variedad de tipos y tamaños de papel.

**X** NOTA: Si está copiando un documento cuando llega un fax, éste se almacena en la memoria de la impresora hasta que termine la copia. Como resultado, el número de páginas del fax que se pueden almacenar en la memoria puede disminuir.

En esta sección se tratan los siguientes temas:

- [Copia de documentos](#page-69-0)
- [Cambio de los ajustes de copia](#page-70-0)
- [Guardar ajustes de copia](#page-71-0)

## <span id="page-69-0"></span>**Copia de documentos**

*Y* **NOTA:** Los márgenes mínimos superior e inferior deben coincidir o sobrepasar los 5 mm (0,2 pulgadas).

Puede realizar copias de calidad desde el panel de control de la impresora.

### **Cómo copiar documentos**

- **1.** Asegúrese de que hay papel cargado en la bandeja principal. Para obtener más información, consulte [Cargar papel en la página 16](#page-32-0).
- **2.** Coloque el original hacia abajo sobre el cristal del escáner o hacia arriba en el AAD. Para obtener más información, consulte [Carga de un original en el cristal del escáner en la página 14](#page-30-0) o [Carga de un original](#page-31-0) [en el alimentador automático de documentos \(AAD\) en la página 15](#page-31-0).
- **Y NOTA:** Si va a copiar una fotografía, colóquela boca abajo en el cristal del escáner, tal como se muestra en el icono del borde del mismo cristal.
- **3.** Toque **Copiar** .
- **4.** Cambie los ajustes adicionales que desee. Para obtener más información, consulte [Cambio de los ajustes](#page-70-0) [de copia en la página 54](#page-70-0).
- **5.** Para iniciar el trabajo de copiado, toque **Negro** o **Color** .
- **NOTA:** Si tiene un original en color, **Negro** produce una copia en blanco y negro del original mientras que **Color** produce una copia en color.

## <span id="page-70-0"></span>**Cambio de los ajustes de copia**

Puede personalizar los trabajos de copia mediante los parámetros disponibles en el panel de control de la impresora, entre los que se encuentran los siguientes:

- Número de copias
- Copiar tamaño de papel
- Tipo de papel de copia
- Impresión a dos caras (si se instaló el duplexor).
- Copiar ID
- Velocidad y calidad de copia
- Ajuste de Más claro/Más oscuro
- Cambio de tamaño de los originales para que quepan en diferentes tamaños de papel
- Copiar intercalación
- Cambiar el margen de la copia
- Copiar mejoras
- Recortar la copia con el diseño del papel
- Copiar presentación preliminar
- Est. como nuevos val. pred.

Puede usar estos ajustes para los trabajos de una sola copia.

### **Cómo cambiar la configuración de copia para un solo trabajo**

- **1.** Toque **Copiar** .
- **2.** Seleccione los ajustes de la función de copiar que desee cambiar.
- **3.** Toque **Negro** o **Color** .

## <span id="page-71-0"></span>**Guardar ajustes de copia**

Puede guardar los ajustes para usarlos como predeterminados en los próximos trabajos.

#### Para guardar la configuración actual como predeterminada para trabajos futuros

- **1.** Toque **Copiar** .
- **2.** Cambie el número de copias y toque **Ajustes** .
- **3.** Realice los cambios que quiera en los ajustes y luego toque **Definir predet. nuevos**.
- **4.** Toque **Sí** y luego **Terminado** .

# **5 Fax**

Puede utilizar la impresora para enviar y recibir faxes, incluso en color. Puede programar que los faxes se envíen más tarde y configurar llamadas rápidas y enviar faxes de forma sencilla y rápida a números que utilice con frecuencia. En el panel de control de la impresora, también puede configurar varias opciones de fax, como la resolución y el contraste entre claridad y oscuridad de los faxes que envía.

**<sup>2</sup> NOTA:** Antes de iniciar el envío de faxes, asegúrese de que ha configurado la impresora correctamente. Puede que ya haya hecho esta parte de la configuración inicial, ya sea por medio del panel de control o del software de HP que se incluye con la impresora. Puede verificar que la configuración del fax sea la correcta ejecutando la prueba de configuración del fax desde el panel de control. Para obtener más información sobre la prueba de fax, consulte Comprobación de la configuración de fax en la página 230.

**WAOTA:** La impresora no admite la recepción o el envío de faxes en tamaño B.

En esta sección se tratan los siguientes temas:

- [Envío de un fax](#page-72-0)
- [Recepción de un fax](#page-78-0)
- Configuración de entradas de marcación rápida
- Cambio de la configuración de fax
- [Fax y servicios telefónicos digitales](#page-92-0)
- [Fax sobre protocolo de Internet](#page-93-0)
- [Uso de informes](#page-94-0)
## **Envío de un fax**

Puede enviar faxes de varias maneras. El panel de control de la impresora permite enviar un fax en blanco y negro o en color. También puede enviar manualmente un fax desde un teléfono conectado. Esto le permite hablar con el destinatario antes de enviar el fax.

En esta sección se tratan los siguientes temas:

- Envío de un fax estándar
- [Envío de un fax estándar desde el equipo](#page-73-0)
- [Envío de un fax manualmente desde un teléfono](#page-73-0)
- [Envío de un fax mediante control de llamadas](#page-74-0)
- [Envío de un fax desde la memoria](#page-75-0)
- [Programación de un fax para enviarlo más tarde](#page-75-0)
- [Envío de un fax a varios destinatarios](#page-76-0)
- [Envío de un fax en modo de corrección de errores](#page-77-0)

### **Envío de un fax estándar**

Puede enviar fácilmente un fax en blanco y negro o en color de una o varias hojas desde el panel de control de la impresora.

- **MOTA:** Si necesita una confirmación impresa del envío correcto de los faxes, active la confirmación de faxes **antes** de enviar un fax.
- **SUGERENCIA:** También puede enviar faxes de forma manual desde un teléfono o mediante el control de llamadas. Estas funciones le permiten controlar el ritmo de marcación. También resultan útiles si desea utilizar una tarjeta telefónica para cargar la llamada y debe responder a solicitudes de tono al llamar.

### **Para enviar un fax estándar desde el panel de control de la impresora**

**1.** Cargue el original con la cara de impresión hacia abajo en la esquina posterior izquierda del cristal o con la cara de impresión hacia arriba en el AAD.

Para obtener más información, consulte [Carga de un original en el cristal del escáner en la página 14](#page-30-0) o [Carga de un original en el alimentador automático de documentos \(AAD\) en la página 15.](#page-31-0)

- **2.** Toque **Fax** .
- **3.** Introduzca el número de fax mediante el teclado numérico.
	- **SUGERENCIA:** Para agregar una pausa en el número de fax que desea introducir, toque **\*** varias veces hasta que aparezca un guión (**-**) en la pantalla.
- **4.** Toque **Negro** o **Color** .

Si la impresora detecta un original cargado en el alimentador automático de documentos, envía el documento al número especificado.

 $\mathcal{R}$  **SUGERENCIA:** Si el destinatario tiene problemas con la calidad del fax enviado, puede intentar cambiar la resolución o el contraste del fax.

### <span id="page-73-0"></span>**Envío de un fax estándar desde el equipo**

Puede enviar por fax un documento desde el PC, sin imprimirlo, y enviándolo desde la impresora.

**NOTA:** Los faxes que se envían desde el PC de este modo, utilizan la conexión de fax de la impresora, no la conexión de Internet ni el módem. Por lo tanto, asegúrese de que la impresora esté conectada a una línea de teléfono que funcione y de que la función de fax esté configurada y funcione correctamente.

Para utilizar esta función, debe instalar el software de la impresora utilizando el programa de instalación incluido en el CD de software de HP facilitado con la impresora.

#### **Windows**

- **1.** Abra en el equipo el documento que desea enviar por fax.
- **2.** En el **Archivo** menú de la aplicación de software, haga clic en **Impresión** .
- **3.** En la lista **Nombre**, seleccione la impresora que tenga **"Fax"** en el nombre.
- **4.** Para cambiar los ajustes (por ejemplo, para enviar el documento por fax en blanco y negro o en color), haga clic en el botón que abre el cuadro de diálogo **Propiedades** . Según la aplicación de software, este botón puede denominarse **Propiedades** , **Opciones** , **ConfigurDciÎn de impresora** , **Impresora** , o **Preferencias** .
- **5.** Una vez que haya cambiado los ajustes, haga clic en **Aceptar** .
- **6.** Haga clic en **Impresión** o **Aceptar** .
- **7.** Introduzca el número de fax y la restante información del destinatario, cambie los ajustes del fax, si procede y, a continuación, haga clic en **Enviar fax** . La impresora empezará a marcar el número de fax y a enviar el documento por fax.

### **Mac OS X**

- **1.** Abra en el equipo el documento que desea enviar por fax.
- **2.** Haga doble clic en **HP Scan** en la carpeta **Aplicaciones** /**Hewlett-Packard**.
- **3.** Elija la impresora que tenga **"(Fax)"** en el nombre.
- **4.** Elija **Destinatarios de fax** en el menú emergente, bajo el ajuste **Orientación**.
	- *X* **NOTA:** Si no puede encontrar el menú emergente, realice lo siguiente:

**Mac OS X v10.6**: Haga clic en el triángulo azul de revelación junto **Selección de impresora**.

#### **OS X 10.7**: Haga clic en **Mostrar detalles** .

- **5.** Introduzca el número de fax y la restante información en los cuadros facilitados y, a continuación, haga clic en **Añadir a destinatarios**.
- **6.** Seleccione el **Modo de fax** y las demás opciones de fax que desee y, a continuación, haga clic en **Enviar fax ahora** para empezar a marcar el número de fax y enviar el documento.

### **Envío de un fax manualmente desde un teléfono**

El envío manual de faxes permite realizar una llamada telefónica y hablar con el destinatario antes de realizar el envío. Es muy útil cuando desea avisar al destinatario del envío de un fax. Al enviar un fax de forma

<span id="page-74-0"></span>manual, puede oír los tonos de llamada, las indicaciones del teléfono u otros sonidos en el auricular del teléfono. Esto facilita el uso de una tarjeta telefónica para enviar el fax.

Dependiendo de la configuración del fax que tenga el destinatario, éste podrá responder el teléfono o permitir que lo haga la máquina de fax. Si es una persona quien responde al teléfono, podrá hablar con el destinatario antes de enviar el fax. Si la máquina de fax responde a la llamada, podrá enviar el fax directamente cuando oiga los tonos del fax.

#### **Para enviar un fax de forma manual desde una extensión**

**1.** Cargue el original con la cara de impresión hacia abajo en la esquina posterior izquierda del cristal o con la cara de impresión hacia arriba en el AAD.

Para obtener más información, consulte [Carga de un original en el cristal del escáner en la página 14](#page-30-0) o [Carga de un original en el alimentador automático de documentos \(AAD\) en la página 15.](#page-31-0)

- **2.** Toque **Fax** .
- **3.** Marque el número utilizando el teclado del teléfono que esté conectado a la impresora.
	- **X NOTA:** No utilice el teclado del panel de control de la impresora para enviar faxes de forma manual. Debe utilizar el teclado del teléfono para marcar el número del destinatario.
- **4.** Si el destinatario responde al teléfono, puede entablar una conversación antes de enviar el fax.
	- **Y NOTA:** Si una máquina de fax responde a la llamada, oirá los tonos del fax. Continúe con el paso siguiente para transmitir el fax.
- **5.** Cuando esté preparado para enviar el fax, toque **Negro** o **Color** .
	- **NOTA:** Si el sistema se lo pide, seleccione **Enviar fax**.

Si habla con el destinatario antes de enviar el fax, infórmele que debe pulsar **Iniciar** en su equipo de fax tras oír los tonos de fax.

La línea de teléfono quedará en silencio mientras el fax esté transmitiendo. En este momento, puede colgar el teléfono. Si desea continuar hablando con el destinatario, permanezca en la línea hasta que se complete la transmisión del fax.

### **Envío de un fax mediante control de llamadas**

El control de llamadas permite marcar un número desde el panel de control de la impresora tal como lo haría con un teléfono normal. Cuando envíe un fax utilizando el control de llamadas, podrá oír los tonos de marcación, los mensajes del teléfono y demás sonidos a través de los altavoces de la impresora. Esto le permite responder a las indicaciones a medida que marca, así como controlar el ritmo de marcación.

 $\hat{X}$  **SUGERENCIA:** Si va a usar una tarjeta de llamada y no introduce el PIN lo suficientemente rápido, puede que la impresora empiece a enviar tonos de fax antes de tiempo e impida que el servicio de tarjeta de llamada reconozca su PIN. Si éste es el caso, puede crear una entrada de llamada rápida para almacenar el PIN de su tarjeta de llamada. Para obtener más información, consulte Configuración de entradas de marcación rápida [en la página 70](#page-86-0).

**WEY NOTA:** Si ha desactivado el volumen, no oirá el tono de llamada.

#### <span id="page-75-0"></span>**Para enviar un fax mediante el control de llamadas desde el panel de control de la impresora**

- **1.** Cargue los originales. Para obtener información adicional, consulte [Carga de un original en el cristal del](#page-30-0)  [escáner en la página 14](#page-30-0) o [Carga de un original en el alimentador automático de documentos \(AAD\)](#page-31-0) [en la página 15](#page-31-0).
- **2.** Toque **Fax** y, a continuación, toque **Negro** o **Color** .

Si la impresora detecta que hay un original cargado en el alimentador automático de documentos, oirá un tono de llamada.

- **3.** Cuando escuche el tono de llamada, introduzca el número con el teclado del panel de control de la impresora.
- **4.** Siga las indicaciones que puedan surgir.
	- $\mathcal{R}$  **SUGERENCIA:** Si utiliza una tarjeta de llamada para enviar un fax y el PIN de dicha tarjeta se encuentra almacenado como llamada rápida, cuando se le solicite ingresar el PIN, toque **en (Marcación rápida) para** seleccionar la entrada de llamada rápida en la cual está almacenado su PIN.

El fax se envía cuando el equipo de fax receptor responde.

### **Envío de un fax desde la memoria**

Puede escanear un fax en blanco y negro en la memoria y enviarlo desde la memoria. Esta característica es útil si el número de fax está ocupado o no está disponible temporalmente. La impresora digitaliza los originales en memoria y los envía cuando puede conectar con el equipo de fax receptor. Después de que la impresora digitaliza las páginas en memoria, puede retirar los originales de la bandeja del alimentador de documentos o del cristal del escáner.

**X NOTA:** Desde la memoria sólo puede enviar faxes en blanco y negro.

#### **Para enviar un fax desde la memoria**

- **1.** Cargue los originales. Para obtener información adicional, consulte [Carga de un original en el](#page-31-0) [alimentador automático de documentos \(AAD\) en la página 15.](#page-31-0)
- **2.** Toque **Fax** y, a continuación, toque **Ajustes** .
- **3.** Toque **Escanear y enviar por fax**.
- **4.** Utilizando el teclado, introduzca el número de fax, toque **es** (Marcación rápida) para seleccionar una llamada rápida o toque (Historial de llamadas) para seleccionar un número previamente marcado o recibido.
- **5.** Toque **Iniciar fax** .

La impresora escanea los originales, los guarda en la memoria y envía el fax cuando el aparato de fax receptor está disponible.

### **Programación de un fax para enviarlo más tarde**

Puede programar el envío de un fax en blanco y negro con 24 horas de antelación. Esto permite, por ejemplo, enviar faxes en blanco y negro por la noche, cuando las líneas no están tan ocupadas y las tarifas son más reducidas. La impresora envía el fax automáticamente a la hora especificada.

<span id="page-76-0"></span>Sólo puede programar el envío de un fax a la vez. Puede continuar enviando faxes con normalidad, aunque se haya programado un fax.

### *X* **NOTA:** Solamente puede enviar faxes en blanco y negro programados.

#### **Para programar un fax desde el panel de control de la impresora**

- **1.** Cargue los originales en el AAD. Para obtener información adicional, consulte [Carga de un original en el](#page-31-0) [alimentador automático de documentos \(AAD\) en la página 15.](#page-31-0)
- **2.** Toque **Fax** y, a continuación, toque **Ajustes** .
- **3.** Toque **Enviar fax más tarde** .
- **4.** Toque (Flecha arriba) y **V** (Flecha abajo) para ingresar la hora de envío y luego seleccione **Terminado** .
- **5.** Utilizando el teclado, introduzca el número de fax, toque **en** (Marcación rápida) para seleccionar una llamada rápida o toque (Historial de llamadas) para seleccionar un número previamente marcado o recibido.
- **6.** Toque **Iniciar fax** .

La impresora escanea todas las páginas y la hora programada aparece en la pantalla. El fax se envía a la hora programada.

#### **Para cancelar un fax programado**

- **1.** Toque **Fax** , luego **Ajustes** y, a continuación, toque **Enviar fax más tarde** .
- **2.** Pulse **Cancelar fax programado** y a continuación pulse **Aceptar** .

### **Envío de un fax a varios destinatarios**

Puede enviar un fax a varios destinatarios al mismo tiempo agrupando entradas de llamada rápida individuales en un grupo de entradas de llamada rápida.

### **Para enviar un fax a varios destinatarios usando un grupo de marcación rápida**

- **1.** Cargue los originales. Para obtener información adicional, consulte [Carga de un original en el](#page-31-0)  [alimentador automático de documentos \(AAD\) en la página 15.](#page-31-0)
- **2.** Toque **Fax**, luego **E.** (Marcación rápida) y, a continuación, seleccione el grupo de destinatarios.
- **3.** Toque **Negro** .

Si la impresora detecta que hay un original cargado en el alimentador automático de documentos, envía el documento a cada número incluido en la entrada del grupo de llamada rápida.

**NOTA:** Sólo puede utilizar grupos de entradas de llamada rápida para enviar faxes en blanco y negro debido a las limitaciones de memoria. La impresora escanea el fax en la memoria y, a continuación, marca el primer número. Una vez realizada la conexión, el dispositivo envía el fax y marca el número siguiente. Si un número está ocupado o no responde, la impresora sigue los ajustes de **Ocupado Rellamada** y **No contesta Rellamada** . Si no se puede establecer la conexión, se marca el siguiente número y se genera un informe de errores.

### <span id="page-77-0"></span>**Envío de un fax en modo de corrección de errores**

**Modo de corrección de errores** (ECM) impide que se pierdan datos a causa de la mala calidad de la línea telefónica, al detectar los errores ocurridos durante la transmisión y solicitar automáticamente la retransmisión de la parte que haya fallado. Si la línea telefónica es de calidad, este modo no repercute en los costes, que se pueden ver incluso reducidos. En las líneas de calidad deficiente, el modo ECM incrementa el tiempo de envío y los costes telefónicos, pero el envío de datos resulta mucho más fiable. El ajuste predeterminado es **Activado** . Desactive el modo ECM si incrementa el coste de las llamadas de forma considerable, siempre que no le importe sacrificar la calidad a cambio de reducir el gasto.

Antes de desactivar el ECM, tenga en cuenta lo siguiente. Si desactiva el ECM:

- La calidad y velocidad de la transmisión y el envío de faxes se ve afectada.
- La **Velocidad de fax** se establece automáticamente en **Media** .
- Ya no puede enviar ni recibir faxes en color.

### **Para cambiar el ajuste de ECM desde el panel de control**

- **1.** En el panel de control de la impresora, toque  $\mathbf{r}$  (Flecha derecha) y luego toque **Configurar** .
- **2.** Toque **Config. fax** y, a continuación, seleccione **Config. avanzada fax** .
- **3.** Seleccione **Modo de corrección de errores** .
- **4.** Seleccione **Activado** o **Desactivado** .

## **Recepción de un fax**

Puede recibir faxes de forma automática o manual. Si desactiva el modo **Respuesta automática** , tendrá que recibir los faxes manualmente. Si activa la opción **Respuesta automática** (ajuste predeterminado), la impresora contestará automáticamente las llamadas entrantes y recibirá faxes tras el número de timbres especificado en el ajuste **Timbres antes de responder** . (El ajuste predeterminado de **Timbres antes de responder** es de cinco timbres.)

Si recibe un fax de tamaño legal o mayor, y la impresora no está configurada para el uso de papel de este tamaño, la impresora reduce el fax para que cuadre en el papel cargado. Si ha desactivado la función **Reducción automática** , la impresora imprimirá el fax en dos páginas.

**MOTA:** Si está copiando un documento en el momento de recibir un fax, éste quedará almacenado en la memoria de la impresora hasta que finalice la copia. Esto puede reducir el número páginas de fax almacenadas en memoria.

- Recepción manual de un fax
- [Configurar fax de respaldo](#page-79-0)
- [Reimpresión de faxes recibidos desde la memoria](#page-79-0)
- [Sondeo para recibir un fax](#page-80-0)
- [Reenvío de faxes a otro número](#page-80-0)
- [Establecimiento del tamaño de papel para los faxes recibidos](#page-81-0)
- [Establecimiento de reducción automática para faxes entrantes](#page-81-0)
- [Bloqueo de números de fax no deseados](#page-82-0)
- [Recibir faxes en el equipo utilizando HP Digital Fax \(Fax a PC y Fax a Mac\)](#page-83-0)

### **Recepción manual de un fax**

Cuando habla por teléfono, la persona con quien lo hace puede enviarle un fax mientras está conectado. A esto se lo llama envío manual de faxes. Siga las instrucciones de esta sección para recibir un fax manual.

**NOTA:** Puede descolgar el auricular para hablar o escuchar los tonos de fax.

Puede recibir faxes manualmente desde un teléfono que esté:

- Conectado directamente a la impresora (en el puerto 2-EXT)
- En la misma línea telefónica, pero no conectado directamente a la impresora

#### **Para recibir un fax manualmente**

- **1.** Asegúrese de que la impresora esté encendida y que cargó papel en la bandeja principal.
- **2.** Retire los originales de la bandeja del alimentador de documentos.
- **3.** Establezca el ajuste **Timbres antes de responder** en un número alto para poder responder a la llamada entrante antes de que lo haga la impresora. También puede desactivar el ajuste **Respuesta automática**  para que la impresora no responda automáticamente a las llamadas entrantes.
- <span id="page-79-0"></span>**4.** Si está hablando por teléfono con el remitente, indíquele que pulse **Iniciar** en su equipo de fax.
- **5.** Al oír los tonos de fax del equipo que lo envía, siga estos pasos:
	- **a.** Toque **Fax** y, a continuación, seleccione **Negro** o **Color** .
	- **b.** Cuando la impresora haya comenzado a recibir el fax, puede colgar el teléfono o no hacerlo. La línea telefónica está en silencio durante la transmisión del fax.

### **Configurar fax de respaldo**

En función de sus preferencias y de los requisitos de seguridad, puede configurar la impresora para almacenar todos los faxes que reciba, sólo los que reciba cuando se produzca algún error en la impresora o ninguno de los faxes que reciba.

### **Para establecer el fax de respaldo desde el panel de control de la impresora**

- **1.** Toque (Flecha derecha) y, a continuación, seleccione **Configurar** .
- **2.** Toque **Config. fax** y, a continuación, seleccione **Config. avanzada fax** .
- **3.** Toque **Recepción fax seguridad**.
- **4.** Toque el ajuste requerido.

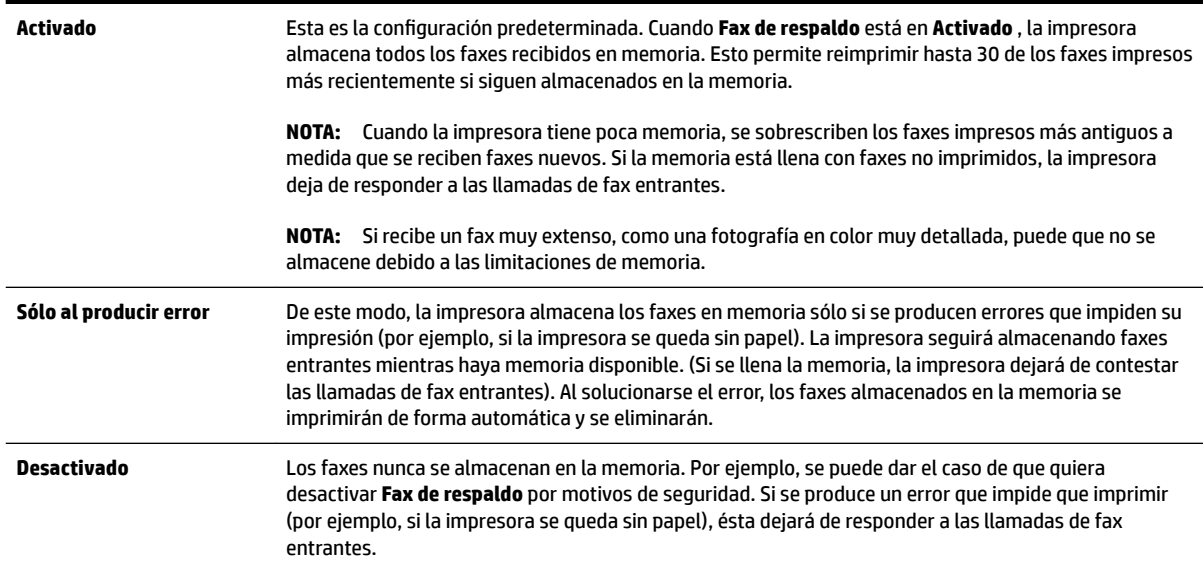

### **Reimpresión de faxes recibidos desde la memoria**

Si establece el modo **Fax de respaldo** en **Activado** , los faxes recibidos se almacenan en la memoria, independientemente de si se ha producido un error.

**X** NOTA: Tras llenarse la memoria, los faxes más antiguos que ya se hayan imprimido se sobrescriben a medida que lleguen nuevos faxes. Si todos los faxes almacenados están sin imprimir, la impresora no recibirá ninguna llamada de fax hasta que imprima o elimine los faxes de la memoria. Puede que desee eliminar todos los faxes de la memoria por motivos de seguridad o privacidad.

<span id="page-80-0"></span>Dependiendo de los tamaños de los faxes que están en la memoria, puede volver a imprimir los ocho últimos faxes que se imprimieron, si todavía siguen guardados en la memoria. Por ejemplo, puede necesitar reimprimir los faxes si pierde la copia impresa.

#### **Para reimprimir faxes en memoria desde el panel de control de la impresora**

- **1.** Asegúrese de que hay papel cargado en la bandeja principal. Para obtener más información, consulte [Cargar papel en la página 16](#page-32-0).
- **2.** Toque (Flecha derecha) y, a continuación, toque **Configurar**.
- **3.** Toque **Config. fax** , luego **Herramientas de fax** y, a continuación, seleccione **Reimprimir faxes en memoria**.

Los faxes se imprimen en orden inverso al que se recibieron comenzando por la impresión del fax recibido más recientemente, y así sucesivamente.

4. Si desea dejar de volver a imprimir los faxes de la memoria, toque el **X** (botón Cancelar).

### **Sondeo para recibir un fax**

El sondeo permite que la impresora solicite a otra máquina de fax que envíe un fax que esté en su cola. Cuando se utiliza la función **Sondeo por recibir** , la impresora llama a la máquina de fax designada y le solicita el fax. El equipo de fax designado debe estar configurado para el sondeo y debe tener un fax preparado para enviarlo.

**X** NOTA: La impresora no admite códigos de acceso de sondeo. Los códigos de acceso de sondeo son una función de seguridad que requiere que el aparato de fax receptor proporcione un código de acceso a la impresora que está sondeando para recibir el fax. Asegúrese de que el la impresora que está sondeando no tiene establecido un código de acceso (o no ha cambiado el código de acceso predeterminado) o no podrá recibir el fax.

### **Para establecer el sondeo para recibir un fax desde el panel de control de la impresora**

- **1.** Toque **Fax** y, a continuación, toque **Ajustes** .
- **2.** Toque **Sondeo por recibir** .
- **3.** Introduzca el número de fax del otro equipo.
- **4.** Toque **Iniciar fax** .

### **Reenvío de faxes a otro número**

Puede configurar la impresora para reenviar los faxes a otro número de fax. Si la función de reenvío de faxes está activada, la impresora puede recibir y reenviar solo faxes en blanco y negro.

Envíe un fax de prueba para asegurarse de que la máquina de fax es capaz de recibir los faxes que se le reenvíen.

#### **Para reenviar faxes desde el panel de control de la impresora**

- **1.** Toque (Flecha derecha) y, a continuación, toque **Configurar**.
- **2.** Toque **Config. fax** y, a continuación, seleccione **Config. avanzada fax** .
- **3.** Toque **Reenvío de faxes**.
- <span id="page-81-0"></span>**4.** Toque **Activado (imprimir y reenviar)** para imprimir y reenviar el fax o seleccione **Activado (reenviar)**  para reenviar el fax.
- **NOTA:** Si la impresora no puede reenviar el fax al aparato de fax designado (por ejemplo, si éste no está encendido), imprimirá el fax. Si ha configurado la impresora para que imprima informes de error para los faxes recibidos, también imprimirá un informe de error.
- **5.** Cuando se lo indique el sistema, introduzca el número del equipo de fax que recibirá los faxes reenviados y luego pulse **Terminado** . Introduzca la información necesaria para cada uno de los siguientes elementos solicitados: fecha de inicio, hora de inicio, fecha de finalización y hora de finalización.
- **6.** El reenvío de fax está activado. Pulse **Aceptar** para confirmar la acción.

Si se interrumpe la alimentación de la impresora durante la configuración de Reenvío de faxes, se guardará el ajuste y el número de teléfono de Reenvío de faxes. Cuando se restablezca la alimentación de la impresora, el ajuste Reenviar faxes seguirá **Activado** .

**NOTA:** Para cancelar el reenvío de faxes, seleccione **Desactivado** en el menú **Reenviar faxes**.

### **Establecimiento del tamaño de papel para los faxes recibidos**

Puede seleccionar el tamaño de papel para los faxes recibidos. El tamaño de papel seleccionado debe coincidir con el papel cargado en la bandeja principal. Los faxes sólo se pueden imprimir en papel de tamaño carta, A4 o legal.

**Y NOTA:** Si la bandeja principal tiene un papel de tamaño incorrecto en el momento de la recepción, el fax no se imprime y aparece un mensaje de error en la pantalla. Cargue papel tamaño carta, A4, o legal y luego toque **Aceptar** para imprimir el fax.

### **Para establecer el tamaño del papel para los faxes recibidos desde el panel de control de la impresora**

- **1.** Toque (Flecha derecha) y, a continuación, toque **Configurar** .
- **2.** Toque **Config. fax** y, a continuación, seleccione **Configuración básica del fax** .
- **3.** Toque **Tamaño de papel de fax** y, a continuación, seleccione una opción.

### **Establecimiento de reducción automática para faxes entrantes**

El ajuste **Reducción automática** determina lo que hará la impresora si recibe un fax que sea demasiado grande para el tamaño de papel predeterminado. Este ajuste está activado de forma predeterminada para que la imagen del fax entrante se reduzca de forma que quepa en una hoja si es posible. Si se desactiva esta función, la información que no entre en la primera página se imprimirá en una segunda página. **Reducción automática** resulta útil cuando se recibe un fax de tamaño legal y se tiene papel tamaño carta cargado en la bandeja principal.

### **Para establecer la reducción automática desde el panel de control de la impresora**

- **1.** Toque (Flecha derecha) y, a continuación, toque **Configurar**.
- **2.** Toque **Config. fax** y, a continuación, seleccione **Config. avanzada fax** .
- **3.** Toque **Reducción automática** y, a continuación, seleccione **Activado** o **Desactivado** .

### <span id="page-82-0"></span>**Bloqueo de números de fax no deseados**

Si suscribe un servicio de identificación de llamadas con su proveedor, puede bloquear números de fax específicos para que la impresora no imprima faxes de esos números. Cuando se recibe una llamada de fax, la impresora compara el número con la lista de números de fax no deseados e impide la recepción si está en ella. Si el número coincide con un número de la lista de números bloqueados, el fax no se imprime. (El número máximo de números de fax que puede bloquear depende del modelo).

**Y NOTA:** Esta función no se admite en todos los países o regiones. Si no existe en su país o región, la opción **Bloqueador de fax no deseado** no se muestra en Opciones de fax o Configuración básica de fax.

**NOTA:** Si no se añade ningún número de teléfono en la lista de Id. de llamada, se asume que no está suscrito a un servicio de ID de llamada.

- Agregue números a la lista de números de fax no deseados
- Cómo quitar números de la lista de números de fax no deseados
- [Imprimir informe de números de fax no deseados](#page-83-0)

### **Agregue números a la lista de números de fax no deseados**

Puede bloquear números específicos al agregarlos a la lista de faxes no deseados.

#### **Para agregar un número a la lista de números de fax no deseados**

- **1.** Toque (Flecha derecha) y, a continuación, toque **Configurar** .
- **2.** Toque **Config. fax** y, a continuación, seleccione **Configuración básica del fax** .
- **3.** Toque **Bloqueador de fax no deseado** .
- **4.** Aparecerá un mensaje informando de que el identificador de llamadas debe bloquear los faxes no deseados. Toque **Aceptar** para continuar.
- **5.** Toque **Agregar números**.
- **6.** Para seleccionar un número de fax que desee bloquear de la lista de identificadores de llamada, toque Seleccionar en historial de identificadores de llamada.

- o -

Para introducir manualmente un número de fax que desee bloquear, toque **Introducir nuevo número**.

**7.** Después de introducir un número de fax que desee bloquear, toque **Terminado** .

**X NOTA:** Asegúrese de ingresar el número de fax tal como aparece en la pantalla del panel de control, y no el que aparece en el encabezado del fax recibido ya que es posible que estos números no coincidan.

### **Cómo quitar números de la lista de números de fax no deseados**

Si ya no desea bloquear un número de fax, puede quitarlo de la lista de números de fax no deseados

### **Para eliminar números de la lista de números de fax no deseados**

- **1.** Toque (Flecha derecha) y, a continuación, toque **Configurar** .
- **2.** Toque Config. fax y, a continuación, toque Configuración básica del fax.
- <span id="page-83-0"></span>**3.** Toque **Bloqueador de fax no deseado** .
- **4.** Toque **Eliminar números**.
- **5.** Toque el número que desea eliminar y seleccione toque **Aceptar** .

### **Imprimir informe de números de fax no deseados**

Para imprimir una lista con los números de fax no deseados bloqueados, realice el siguiente procedimiento.

### **Para imprimir un informe de números de fax no deseados**

- **1.** Toque (Flecha derecha) y, a continuación, toque **Configurar** .
- **2.** Toque **Config. fax** y, a continuación, toque **Configuración básica del fax** .
- **3.** Toque **Bloqueador de fax no deseado** .
- **4.** Seleccione **Imprimir informes** y, a continuación, toque **Lista de faxes no deseados**.

### **Recibir faxes en el equipo utilizando HP Digital Fax (Fax a PC y Fax a Mac)**

Si la impresora está conectada al equipo con un cable USB, puede utilizar HP Digital Fax (Fax a PC y Fax a Mac) para recibir y guardar faxes automáticamente, directamente al equipo. Con Fax a PC y Fax a Mac, puede almacenar copias digitales de los faxes fácilmente sin el problema que trae consigo la manipulación de grandes volúmenes de papel.

Los faxes recibidos se guardan como formato de archivo de imagen etiquetado (TIFF). Una vez recibido el fax, aparece una notificación en pantalla con un enlace a la carpeta donde se quarda el fax.

Los archivos se nombran según el siguiente método: XXXX\_YYYYYYYY\_ZZZZZZ.tif, donde la X corresponde a la información del remitente; la Y, a la fecha y la Z, a la hora en que se recibió el fax.

**Y NOTA:** Fax a PC y Fax a Mac sólo permiten la recepción de faxes en blanco y negro. Los faxes en color se imprimen, en lugar de guardarse en el equipo.

En esta sección se tratan los siguientes temas:

- Requisitos de Fax a PC y Fax a Mac
- [Activar Fax a PC y Fax a Mac](#page-84-0)
- Modificar la configuración Fax a PC y Fax a Mac

### **Requisitos de Fax a PC y Fax a Mac**

- El equipo del administrador, el que ha activado las funciones Fax a PC o Fax a Mac, debe estar activo en todo momento. Sólo un equipo puede ser el administrador de Fax a PC o Fax a Mac.
- El equipo o el servidor de la carpeta de destino deben estar activados en todo momento. La computadora de destino también debe estar activada. Los faxes no se guardan si la computadora está desactivada o en modo de hibernación.
- El papel debe cargarse en la bandeja de entrada. Para obtener más información, consulte Cargar papel [en la página 16](#page-32-0).

### <span id="page-84-0"></span>**Activar Fax a PC y Fax a Mac**

En un equipo con Windows, puede usar el Asistente de configuración de fax digital para activar Fax a PC. En un equipo Macintosh, puede usar la Utilidad HP.

#### **Para configurar Fax a PC (Windows)**

- **1.** Abra el software de la impresora HP. Para obtener más información, consulte [Abrir el software de la](#page-42-0)  [impresora HP \(Windows\) en la página 26](#page-42-0).
- **2.** Haga doble clic en **Acciones de fax** y luego doble clic en **Asistente para la instalación del fax digital** .
- **3.** Siga las instrucciones que aparecen en la pantalla.

#### **Cómo configurar el Fax a Mac (Mac OS X)**

- **1.** Abra la Utilidad de HP. Para obtener más información, consulte [Utilidad de HP \(Mac OS X\)](#page-263-0)  [en la página 247.](#page-263-0)
- **2.** Seleccione la impresora.
- **3.** Haga clic en **Archivo de fax digital** en la sección Ajustes de fax.

### **Modificar la configuración Fax a PC y Fax a Mac**

Puede actualizar la configuración de la función Fax a PC desde el equipo en cualquier momento desde el Asistente de configuración de fax digital. Puede actualizar la configuración de Fax a Mac desde HP Utility.

Puede desactivar la función de Fax a PC o de Fax a Mac e inhabilitar la impresión de faxes desde el panel de control de la impresora.

#### Para modificar la configuración desde el panel de control de la impresora

- **1.** Toque (Flecha derecha) y, a continuación, toque **Configurar** .
- **2.** Toque **Config. fax**, luego **Configuración básica del fax** y, a continuación, toque Fax a PC.
- **3.** Seleccione la configuración que desea cambiar. Puede cambiar los siguientes ajustes:
	- Ver el nombre de host del PC: Ver el nombre del ordenador que se ha configurado para gestionar la función Fax a PC o Fax a Mac.
	- **Desactivar** : Desactivar Fax a PC o Fax a Mac.

**NOTA:** Use el software de HP del ordenador para activar la función Fax a PC o Fax a Mac.

● **Desactivar impresión de fax**: Escoja esta opción para imprimir faxes al momento de su recepción. Si desactiva la impresión, los faxes en color seguirán imprimiéndose.

#### Para modificar la configuración del software HP (Windows)

- **1.** Abra el software de la impresora HP. Para obtener más información, consulte [Abrir el software de la](#page-42-0)  [impresora HP \(Windows\) en la página 26](#page-42-0).
- **2.** Haga doble clic en **Config. fax** y luego doble clic en **Asistente para la instalación del fax digital** .
- **3.** Siga las instrucciones que aparecen en la pantalla.

### Para modificar la configuración del software HP (Mac OS X)

- **1.** Abra la Utilidad de HP. Para obtener más información, consulte [Utilidad de HP \(Mac OS X\)](#page-263-0)  [en la página 247.](#page-263-0)
- **2.** Seleccione la impresora.
- **3.** Haga clic en **Archivo de fax digital** en la sección Ajustes de fax.

### **Desactive Fax a PC o Fax a Mac**

- **1.** Toque (Flecha derecha) y, a continuación, toque **Configurar** .
- **2.** Toque Config. fax, luego Configuración básica del fax y, a continuación, toque Fax a PC.
- **3.** Toque **Desactivar** .

## <span id="page-86-0"></span>**Configuración de entradas de marcación rápida**

Puede configurar los números de fax utilizados con frecuencia como entradas de marcación rápida. Esto le permite marcar rápidamente dichos números en el panel de control de la impresora.

 $\hat{P}$  **SUGERENCIA:** Además de crear y gestionar las entradas de marcación rápida desde el panel de control de la impresora, puede utilizar las herramientas disponibles de su ordenador, como el software de HP entregado con la impresora y el servidor web integrado (EWS). Para obtener más información, consulte [Herramientas de](#page-260-0) [administración de la impresora en la página 244.](#page-260-0)

En esta sección se tratan los siguientes temas:

- Configurar y cambiar entradas de llamada rápida
- [Configurar y cambiar entradas de llamada rápida de grupo](#page-87-0)
- [Eliminación de entradas de llamada rápida](#page-87-0)
- [Imprimir una lista de entradas de llamada rápida](#page-87-0)

### **Configurar y cambiar entradas de llamada rápida**

Puede almacenar números de fax como entradas de llamada rápida.

### Para configurar entradas de marcación rápida

- **1.** En el panel de control de la impresora, toque (Flecha derecha) y, a continuación, toque **Configurar** .
- **2.** Toque **Config. fax** y, a continuación, seleccione **Configuración llamadas rápidas** .
- **3.** Toque **Añadir/Editar llamada rápida.** y, a continuación, toque un número de entrada sin usar.
- **4.** Escriba el número de fax y toque **Siguiente** .
	- **NOTA:** Asegúrese de incluir las pausas o los demás números que necesite, como un código de área, un código de acceso para números que se encuentran fuera de un sistema de PBX (generalmente 9 ó 0) o un prefijo de llamada de larga distancia.
- **5.** Escriba el nombre para la entrada de llamada rápida y toque **Terminado** .

#### **Para cambiar entradas de llamada rápida**

- **1.** En el panel de control de la impresora, toque (Flecha derecha) y, a continuación, toque **Configurar** .
- **2.** Toque **Config. fax** y, a continuación, seleccione **Configuración llamadas rápidas** .
- **3.** Toque **Añadir/Editar llamada rápida.** y, a continuación, toque el número de entrada que desea cambiar.
- **4.** Si desea cambiar el número de fax, escriba el número nuevo y toque **Siguiente** .
	- **Y NOTA:** Asegúrese de incluir las pausas o los demás números que necesite, como un código de área, un código de acceso para números que se encuentran fuera de un sistema de PBX (generalmente 9 ó 0) o un prefijo de llamada de larga distancia.
- **5.** Para cambiar el nombre de la entrada de marcación rápida, escriba el nuevo nombre y toque **Terminado** .

### <span id="page-87-0"></span>**Configurar y cambiar entradas de llamada rápida de grupo**

Puede almacenar grupos de números de fax como entradas de llamada rápida de grupo.

### Para configurar entradas de llamada rápida de grupo

- **NOTA:** Antes de que pueda crear una entrada de llamada rápida de grupo, debe haber creado ya al menos una entrada de llamada rápida.
	- 1. En el panel de control de la impresora, toque **[49]** (Flecha derecha) y, a continuación, toque **Configurar** .
	- **2.** Toque Config. fax y, a continuación, seleccione Configuración llamadas rápidas .
	- **3.** Toque **Llamada rápida grupal** y, a continuación, toque un número de entrada sin usar.
	- **4.** Toque las entradas de marcación rápida que desea añadir al grupo y, a continuación, toque **Aceptar** .
	- **5.** Escriba el nombre para la entrada de llamada rápida y toque **Terminado** .

### **Para cambiar entradas de llamada rápida de grupo**

- **1.** En el panel de control de la impresora, toque **(Flecha derecha)** y, a continuación, toque **Configurar** .
- **2.** Toque **Config. fax** y, a continuación, seleccione **Configuración llamadas rápidas** .
- **3.** Seleccione **Llamada rápida grupal** y, a continuación, toque la entrada que desea cambiar.
- **4.** Si desea añadir o quitar entradas de marcación rápida de un grupo, toque las entradas de marcación rápida que desea añadir o quitar y, a continuación, toque **Aceptar** .
- **5.** Para cambiar el nombre del grupo de entradas de marcación rápida, escriba el nuevo nombre y toque **Terminado** .

### **Eliminación de entradas de llamada rápida**

Para eliminar entradas de llamada rápida o entradas de llamada rápida de grupo, siga estos pasos:

- 1. En el panel de control de la impresora, toque (Flecha derecha) y, a continuación, toque **Configurar** .
- **2.** Toque **Config. fax** y, a continuación, toque **Configuración llamadas rápidas** .
- **3.** Toque **Eliminar llamada rápida**, toque la entrada que desea eliminar, luego toque **Eliminar** y luego **Sí**  para confirmar.
- **NOTA:** Si se elimina una entrada de llamada rápida de grupo, no se eliminarán las entradas de llamada rápida individuales asociadas con él.

### **Imprimir una lista de entradas de llamada rápida**

Para imprimir una lista de todas las entradas de llamada rápida que se han configurado, siga estos pasos:

- **1.** Cargue papel en la bandeja. Para obtener más información, consulte [Cargar papel en la página 16.](#page-32-0)
- **2.** En el panel de control de la impresora, toque **(Flecha derecha)** y, a continuación, toque **Configurar** .
- **3.** Toque **Config. fax** y, a continuación, toque **Configuración llamadas rápidas** .
- **4.** Toque **Imprimir lista llamadas rápidas**.

## **Cambio de la configuración de fax**

Después de seguir los pasos de la guía de instalación inicial que se incluye con la impresora, sigas estos pasos para cambiar los ajustes iniciales o para configurar otras opciones para enviar y recibir faxes.

- Configuración de la cabecera de fax
- Definición del modo de respuesta (respuesta automática)
- [Establecimiento del número de timbres antes de contestar](#page-89-0)
- [Cambio del patrón de timbre de respuesta por un timbre especial](#page-89-0)
- Configuración del tipo de marcación
- Configuración de las opciones de rellamada
- [Establecimiento de la velocidad de fax](#page-91-0)
- [Ajuste el volumen de sonido del fax](#page-91-0)

### **Configuración de la cabecera de fax**

En la cabecera del fax se imprime su nombre y su número de fax en la parte superior de cada fax que envíe. HP recomienda configurar la cabecera de fax utilizando el software de HP facilitado con la impresora. También puede configurar la cabecera de fax desde el panel de control de la impresora, tal como se describe aquí.

**X NOTA:** En algunos países/regiones, la información de cabecera de fax es un requisito legal.

### Para configurar o cambiar la cabecera de fax

- **1.** Toque (Flecha derecha) y, a continuación, toque **Configurar** .
- **2.** Toque **Config. fax** y, a continuación, toque **Configuración básica del fax** .
- **3.** Toque **Cabecera de fax**.
- **4.** Introduzca su nombre o el de su empresa y toque **Terminado** .
- **5.** Introduzca su número de fax y, a continuación, toque **Terminado** .

### **Definición del modo de respuesta (respuesta automática)**

El modo de respuesta determina si la impresora responde las llamadas entrantes.

- Active el ajuste **Respuesta automática** si desea que la impresora responda faxes **automáticamente**. La impresora responderá todas las llamadas y faxes entrantes.
- Desactive el ajuste **Respuesta automática** si desea recibir faxes **manualmente**. Debe estar preparado para responder en persona a las llamadas de fax entrantes o si no la impresora no recibirá faxes.

### **Para definir el modo de respuesta**

- **1.** Toque (Flecha derecha) y, a continuación, toque **Configurar** .
- **2.** Toque Config. fax y, a continuación, toque Configuración básica del fax.
- **3.** Toque **Respuesta automática** y, a continuación, seleccione **Activado** o **Desactivado** .

### <span id="page-89-0"></span>**Establecimiento del número de timbres antes de contestar**

Si activa la configuración **Respuesta automática** , podrá especificar el número de timbres que deben sonar antes de que las llamadas entrantes se respondan automáticamente.

El ajuste **Timbres antes de responder** es importante si tiene un contestador automático en la misma línea telefónica que la impresora, porque seguramente desea que el contestador responda a las llamadas antes que la impresora. El número de timbres que deben sonar antes de que la impresora responda debe ser mayor que el establecido para el contestador automático.

Por ejemplo, configure el contestador en un número bajo de timbre y la impresora para que responda al número máximo de timbres. (El número máximo de timbres varía en función del país/región.) Con esta configuración, el contestador automático responde a la llamada y la impresora supervisa la línea. Si la impresora detecta tonos de fax, recibe el fax. Si se trata de una llamada de voz, el contestador automático registra el mensaje entrante.

### Para configurar el número de timbres antes de responder

- **1.** Toque (Flecha derecha) y, a continuación, toque **Configurar** .
- **2.** Toque Config. fax y, a continuación, toque Configuración básica del fax.
- **3.** Toque **Timbres antes de responder** .
- **4.** Toque A (Flecha arriba) o  $\overline{\mathbf{v}}$  (Flecha abajo) para cambiar el número de timbres.
- **5.** Pulse **Terminado** para aceptar el ajuste.

### **Cambio del patrón de timbre de respuesta por un timbre especial**

Muchas compañías telefónicas ofrecen una función de timbre especial que permite disponer de varios números de teléfono en la misma línea. Al contratar este servicio, cada número tendrá un patrón de timbre de llamada distinto. Puede configurar la impresora para que responda las llamadas entrantes que tengan un patrón de timbre específico.

Si conecta la impresora a una línea con timbre especial, solicite a la compañía telefónica que asigne un patrón de timbre a las llamadas de voz y otro a las de fax. HP recomienda solicitar que los números de fax tengan dos o tres timbres. Cuando la impresora detecta el patrón de timbre específico, responde a la llamada y recibe el fax.

 $\sqrt[3]{x}$  **SUGERENCIA:** También puede usar la función Detección de patrón de timbre en el panel de control de la impresora para configurar un timbre distintivo. Con esta función, la impresora reconoce y graba el patrón de timbre de una llamada entrante y, basada en esta llamada, determina automáticamente el patrón de timbre distintivo asignado por la compañía de teléfonos a las llamadas de fax.

Si no dispone de este servicio, utilice el patrón de timbre predeterminado, **Todos los timbres** .

**X NOTA:** La impresora no puede recibir faxes si el número principal de teléfono está descolgado.

### **Para cambiar el patrón del timbre de respuesta por un timbre especial**

- **1.** Compruebe que la impresora está configurada para responder automáticamente a las llamadas de fax.
- **2.** Toque (Flecha derecha) y, a continuación, toque **Configurar** .
- **3.** Toque **Config. fax** y, a continuación, seleccione **Config. avanzada fax** .
- **4.** Toque **Timbre especial** .
- <span id="page-90-0"></span>**5.** Aparecerá un mensaje informando de que este ajuste no se debe cambiar a menos que tenga varios números en la misma línea telefónica. Toque **Sí** para continuar.
- **6.** Seleccione una de las siguientes opciones:
	- Toque el patrón de timbre asignado por su compañía de teléfonos a las llamadas de fax.

- O -

● Toque **Detección de patrón de timbre** y siga las instrucciones del panel de control de la impresora.

**Y NOTA:** Si la función de Detección de patrón de timbre no puede detectar el patrón de timbre y si cancela la función antes de que finalice, este patrón se configurará automáticamente como Todos los **timbres** .

**NOTA:** Si utiliza un sistema telefónico de centralita con distinto tonos de llamadas internas y externas, debe llamar al número de fax desde un número externo.

### **Configuración del tipo de marcación**

Utilice este procedimiento para establecer un modo de marcación por tonos o marcación por pulsos. El valor predeterminado es Tono. No cambie la configuración a menos que sepa que la línea telefónica no puede utilizar marcación por tonos.

**X** NOTA: La opción de marcación por pulsos no está disponible en todos los países/regiones.

#### **Para configurar el tipo de marcación**

- **1.** Toque (Flecha derecha) y, a continuación, toque **Configurar** .
- **2.** Toque **Config. fax** y, a continuación, toque **Configuración básica del fax** .
- **3.** Toque (Flecha abajo) y luego **Tipo de marcación**.
- **4.** Toque para seleccionar **Marcación por tonos** o **Marcación por pulsos**.

### **Configuración de las opciones de rellamada**

Si la impresora no ha podido enviar un fax porque la máquina receptora de fax no contestó o estaba ocupada, intentará volver a marcar utilizando los ajustes de las opciones ocupado-rellamada y sin respuestarellamada. Utilice el procedimiento siguiente para activar o desactivar las opciones.

- **Ocupado rellamada**: Si esta opción está activada, la impresora vuelve a llamar automáticamente si recibe una señal de ocupado. El valor predeterminado de esta opción es **Activado** .
- **Sin respuesta rellamada**: Si esta opción está activada, la impresora vuelve a llamar automáticamente si la máquina de fax receptora no contesta. El valor predeterminado de esta opción es **Desactivado** .

#### Para configurar las opciones de rellamada

- **1.** Toque (Flecha derecha) y, a continuación, toque **Configurar** .
- **2.** Toque **Config. fax** y, a continuación, toque **Config. avanzada fax** .
- **3.** Toque **Ocupado Rellamada** o **No contesta Rellamada** y seleccione las opciones apropiadas.

### <span id="page-91-0"></span>**Establecimiento de la velocidad de fax**

Puede establecer la velocidad de fax utilizada para la comunicación entre la impresora y otros equipos de fax a la hora de enviar y recibir faxes.

Si utiliza una de las siguientes posibilidades, puede que sea necesario establecer una velocidad de fax más baja:

- Un servicio telefónico por Internet
- Sistema PBX
- Fax sobre protocolo de Internet (FoIP)
- Un servicio de red digital de servicios integrados (RDSI)

Si experimenta problemas al enviar y recibir faxes, intente utilizar una **Velocidad de fax** más baja. En la siguiente tabla se proporciona una lista de los ajustes de velocidad de fax disponibles.

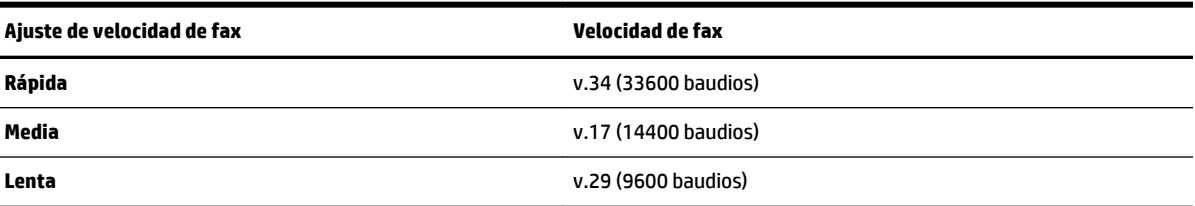

#### **Para configurar la velocidad de fax**

- **1.** Toque (Flecha derecha) y, a continuación, toque **Configurar** .
- **2.** Toque **Config. fax** y, a continuación, toque **Config. avanzada fax** .
- **3.** Toque **Velocidad de fax** .
- **4.** Toque para seleccionar una opción.

### **Ajuste el volumen de sonido del fax**

Este procedimiento le permite aumentar o disminuir el volumen de los sonidos del fax.

#### Para configurar el volumen del sonido del fax

- **1.** Toque (Flecha derecha) y, a continuación, toque **Configurar** .
- **2.** Toque Config. fax y, a continuación, toque Configuración básica del fax.
- **3.** Toque **Volumen de sonido del fax**.
- **4.** Toque para seleccionar **Bajo**, **Alto** o **Desactivado** .

## **Fax y servicios telefónicos digitales**

Muchas compañías telefónicas proporcionan a sus clientes servicios telefónicos digitales, como el siguiente:

- DSL: un servicio de línea de suscriptores digitales (DSL) a través de la compañía telefónica. (Es posible que DSL se denomine ADSL en su país o región).
- PBX: un sistema telefónico de intercambio privado de sucursales (PBX).
- ISDN: sistema de servicio de red digital de servicios integrados (RDSI).
- FoIP: servicio telefónico de bajo coste que permite enviar y recibir faxes con la impresora a través de Internet. A este método se le conoce como fax sobre protocolo de Internet (FoIP). Para obtener más información, consulte [Fax sobre protocolo de Internet en la página 77.](#page-93-0)

Las impresoras HP están diseñadas específicamente para usarse con servicios telefónicos análogos tradicionales. Si se encuentra en un entorno telefónico digital (como DSL/ADSL, PBX, o ISDN), es posible que deba usar filtros o convertidores de digital a análogo al configurar la impresora para el envío de faxes.

**MOTA:** HP no garantiza que la impresora sea compatible con todas las líneas o proveedores de servicios digitales, en todos los entornos digitales, o con todos los convertidores de digital a análogo. Siempre se recomienda que converse directamente con la compañía telefónica respecto de las opciones correctas de configuración según sus servicios de línea proporcionados.

## <span id="page-93-0"></span>**Fax sobre protocolo de Internet**

Es posible que pueda contratar un servicio telefónico de bajo coste que permita enviar y recibir faxes con la impresora a través de Internet. A este método se le conoce como fax sobre protocolo de Internet (FoIP)

Posiblemente utiliza un servicio FoIP (que proporciona la compañía telefónica) cuando:

- Marca un código de acceso especial junto con el número de fax, o
- Tiene un convertidor IP que conecta a Internet y proporciona puertos telefónicos analógicos para la conexión de fax.

*M* NOTA: Sólo puede enviar y recibir faxes si conecta un cable telefónico al puerto "1-LINE" de la impresora. Esto quiere decir que la conexión a Internet se debe realizar mediante una caja convertidora (que proporciona las tomas telefónicas analógicas normales para las conexiones de fax) o a través de la compañía telefónica.

**SUGERENCIA:** La asistencia técnica para la transmisión de fax tradicional por sistemas telefónicos de protocolo de Internet a menudo es limitada. Si experimenta problemas al enviar faxes, intente usar una velocidad de fax más lenta o bien desactive el modo de corrección de errores de fax (ECM). Sin embargo, si desactiva el ECM, no podrá enviar ni recibir faxes en color. (Para obtener más información acerca del cambio de velocidad de fax, consulte [Establecimiento de la velocidad de fax en la página 75.](#page-91-0) Para obtener más información acerca del uso del ECM, consulte [Envío de un fax en modo de corrección de errores](#page-77-0) [en la página 61](#page-77-0).

Si tiene alguna pregunta acerca del uso del fax en Internet, póngase en contacto con el departamento de asistencia para servicios de fax por Internet o con el proveedor de servicios locales para obtener asistencia técnica.

## **Uso de informes**

Se puede configurar la impresora para que imprima informes de error e informes de confirmación automáticamente para cada fax que se envía y se recibe. También puede imprimir manualmente informes del sistema si es preciso; dichos informes proporcionan información útil del sistema sobre la impresora.

La impresora está configurada de forma predeterminada para imprimir un informe solo si existen problemas al enviar o recibir faxes. Después de cada transacción, aparece brevemente un mensaje de confirmación en la pantalla del panel de control que indica si el fax se ha enviado correctamente.

**NOTA:** Si los informes no son legibles, compruebe los nivele de tinta estimados en el panel de control o en el software HP. Para obtener más información, consulte [Herramientas de administración de la impresora](#page-260-0)  [en la página 244.](#page-260-0)

**NOTA:** Los indicadores y alertas de niveles de tinta proporcionan estimaciones de planificación únicamente. Cuando reciba un mensaje de alerta de escasez de tinta, vaya pensando en obtener un cartucho de sustitución para evitar posibles retrasos de impresión. No necesita cambiar los cartuchos de tinta hasta que se le solicite hacerlo.

**NOTA:** Asegúrese de que los cabezales de impresión y los cartuchos de tinta se encuentren en buenas condiciones y se hayan instalado correctamente. Para obtener más información, consulte [Trabajo con](#page-103-0) [cartuchos de tinta en la página 87.](#page-103-0)

En esta sección se tratan los siguientes temas:

- Impresión de informes de confirmación del fax
- [Impresión de informes de error de fax](#page-95-0)
- [Impresión y visualización del registro de faxes](#page-95-0)
- [Borre el registro del fax](#page-96-0)
- [Imprimir los detalles de la última transacción de fax](#page-96-0)
- [Imprimir un informe de ID de llamada](#page-96-0)
- [Ver el historial de llamadas](#page-96-0)

### **Impresión de informes de confirmación del fax**

Si necesita una confirmación impresa del envío correcto de los faxes, siga estas instrucciones para activar la confirmación de faxes **antes** de enviar un fax. Seleccione **Al (enviar fax)** o **Al (enviar y recibir)**.

El ajuste de confirmación de faxes predeterminado es **Desactivado** . Esto significa que no imprime un informe de confirmación para cada fax enviado o recibido. Después de cada transacción, aparece brevemente un mensaje de confirmación en la pantalla del panel de control que indica si el fax se ha enviado correctamente.

**NOTA:** Puede incluir una imagen de la primera página del fax en el informe de Confirmación de envío de fax si elige **Al (enviar fax)** o **Al (enviar y recibir)** , y si escanea el fax para enviarlo desde la memoria o usar la opción **Escan./env. fax**.

### **Para activar la confirmación de fax**

- **1.** Toque (Flecha derecha) y, a continuación, toque **Configurar** .
- **2.** Toque **Config. fax** y, a continuación, toque **Informes de fax** .

### <span id="page-95-0"></span>**3.** Toque **Confirmación de fax** .

**4.** Toque para seleccionar una de las opciones siguientes:

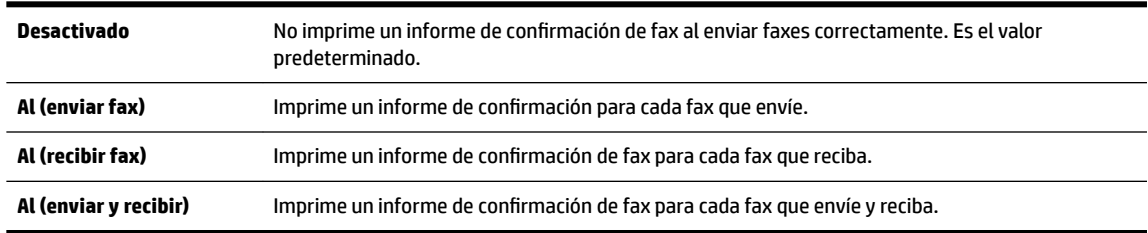

#### **Cómo incluir una imagen del fax en el informe**

- **1.** Toque  $\blacktriangleright$  (Flecha derecha) y, a continuación, toque **Configurar** .
- **2.** Toque **Informes de fax** y, a continuación, toque **Confirmación de fax** .
- **3.** Toque **Al (enviar fax)** o **Al (enviar y recibir)** .
- **4.** Toque **Confirmación de fax con imagen**.

### **Impresión de informes de error de fax**

Puede configurar la impresora para que imprima automáticamente un informe cuando se produzca un error durante la transmisión o recepción.

#### Para configurar la impresora para imprimir informes de error de fax automáticamente

- **1.** Toque (Flecha derecha) y, a continuación, toque **Configurar** .
- **2.** Toque **Config. fax** y, a continuación, toque **Informes de fax** .
- **3.** Toque **Informe de error de fax**.
- **4.** Toque para seleccionar una de las opciones siguientes.

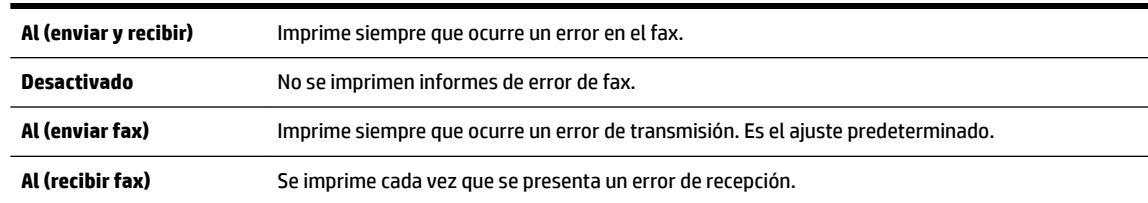

### **Impresión y visualización del registro de faxes**

Puede imprimir un registro de faxes recibidos y enviados por la impresora.

### **Para imprimir el registro de faxes desde el panel de control de la impresora**

- **1.** Toque (Flecha derecha) y, a continuación, toque **Configurar** .
- **2.** Toque **Config. fax** y, a continuación, toque **Informes de fax** .
- **3.** Toque **Registro de fax** .

### <span id="page-96-0"></span>**Borre el registro del fax**

Realice los siguientes pasos para borrar el registro del fax.

**NOTA:** Borrar el registro de fax también elimina todos los faxes almacenados en la memoria.

#### **Para borrar el registro de fax**

- **1.** Toque (Flecha derecha) y, a continuación, toque **Configurar** .
- **2.** Seleccione una de las siguientes opciones:
	- Toque **Herramientas** .

- O -

- Toque **Config. fax** y luego toque **Herramientas de fax**.
- **3.** Toque **Borrar registro de fax**

### **Imprimir los detalles de la última transacción de fax**

El informe de la última transacción de fax imprime los detalles del último envío de fax. Esos detalles incluyen el número de fax, el número de páginas y el estado del fax.

#### **Para imprimir el informe de la última transacción de fax**

- **1.** Toque (Flecha derecha) y, a continuación, toque **Configurar** .
- **2.** Toque **Config. fax** y, a continuación, toque **Informes de fax** .
- **3.** Toque **Última transacción**.

### **Imprimir un informe de ID de llamada**

Realice el siguiente procedimiento para imprimir una lista con los números de fax del identificador de llamadas.

### **Para imprimir un informe del historial de identificador de llamadas**

- **1.** Toque (Flecha derecha) y, a continuación, toque **Configurar** .
- **2.** Toque **Config. fax** y, a continuación, toque **Informes de fax** .
- **3.** Toque **Informe de ID de llamada**.

### **Ver el historial de llamadas**

Use el siguiente procedimiento para ver una lista de todas las llamadas hechas desde la impresora.

**X** NOTA: No se puede imprimir el historial de llamadas. Solo puede verlo desde la pantalla del panel de control de la impresora.

### **Para ver el historial de llamadas**

- **1.** Toque (Flecha derecha) y, a continuación, toque **Fax** .
- **2.** Toque G (Historial de llamadas).

# <span id="page-97-0"></span>**6 Servicios Web**

La impresora ofrece soluciones innovadoras, activadas para Web que pueden ayudarle rápidamente a acceder a Internet, obtener documentos e imprimirlos más rápido y con menos problemas... y sin usar un equipo.

**NOTA:** Para usar estas funciones Web, la impresora debe conectarse a Internet (ya sea mediante un cable Ethernet o una conexión inalámbrica). No es posible utilizar estas funciones web si la impresora está conectada mediante un cable USB.

En esta sección se tratan los siguientes temas:

- [¿Qué son los Servicios Web?](#page-98-0)
- Configuración de Servicios Web
- [Utilice Servicios Web](#page-101-0)
- [Eliminación de Servicios Web](#page-103-0)

## <span id="page-98-0"></span>**¿Qué son los Servicios Web?**

La impresora incluye los siguientes Servicios Web:

- **HP ePrint**
- Apls de impresora

### **HP ePrint**

HP ePrint es un servicio gratuito de HP que permite imprimir en una impresora HP conectada a Internet en cualquier momento, desde cualquier lugar. Es tan sencillo como enviar un correo electrónico a la dirección que se asignó a la impresora cuando activó los Servicios Web en ella. No son necesarios ni controladores ni programas especiales. Si puede enviar un correo electrónico, puede imprimir desde cualquier lugar gracias a HP ePrint.

Luego de inscribirse para obtener una cuenta en ePrintCenter, puede iniciar sesión para ver el estado de su trabajo de HP ePrint, administrar la cola de la impresora HP ePrint, controlar quién puede usar la dirección de correo electrónico HP ePrint de la impresora para imprimir y obtener ayuda relacionada con HP ePrint.

### **Apls de impresora**

Apls de impresora le permiten ubicar e imprimir fácilmente contenido de web formateado previamente, directamente de la impresora. También puede escanear y almacenar documentos digitalmente en la web.

Apls de impresora proporciona una amplia gama de contenido, desde cupones de almacenamiento a actividades familiares, noticias, viajes, deportes, cocina, fotos y mucho más. Incluso puede ver e imprimir sus imágenes en línea desde sitios de fotos populares

Apls. de impresora también le permite programar el envío de contenido de apl. a su impresora.

Contenido con formato previo, diseñado especialmente para la impresora significa no más imágenes y texto cortados y no más páginas extra con solo una línea de texto. En algunas impresoras, también puede elegir el papel y los ajustes de calidad de impresión en la pantalla de la vista previa de impresión.

¡Todo, incluso sin tener que encender el equipo!

## <span id="page-99-0"></span>**Configuración de Servicios Web**

Para configurar los Servicios Web, utilice uno de los siguientes métodos:

- **NOTA:** Antes de configurar los Servicios Web, asegúrese de tener conexión a Internet mediante una conexión Ethernet o inalámbrica.
	- Configure los Servicios Web utilizando el panel de control de la impresora.
	- Configure los Servicios Web a través del servidor web incorporado
	- Configuración de los Servicios Web mediante el software de la impresora HP

### **Configure los Servicios Web utilizando el panel de control de la impresora.**

El panel de control de la impresora permite configurar y gestionar fácilmente los Servicios Web.

Para configurar los Servicios Web, siga los pasos siguientes:

- **1.** Asegúrese de que la impresora esté conectada a Internet.
- **2.** En el panel de control de la impresora, toque el **A** (Aplicaciones) o  $\uparrow$  (HP ePrint).
- **3.** Toque **Sí** para aceptar los términos de uso de los Servicios Web y habilitarlos.
- **4.** En la pantalla **Actualización automática** , toque **Sí** para que la impresora compruebe automáticamente si hay actualizaciones del producto y las instale.
- **MOTA:** Si hay una actualización disponible, la impresora descargará e instalará la actualización y, a continuación, se reiniciará. Tendrá que repetir las instrucciones desde el paso 1 para configurar HP ePrint.
- **NOTA:** Si se requiere una configuración proxy y su red utiliza una de ellas, siga las instrucciones en pantalla para configurar un servidor proxy. Si no tiene los detalles del proxy, comuníquese con el administrador de la red o la persona que configuró la red.
- **5.** Cuando la impresora está conectada al servidor, la impresora imprime una página de información. Siga las instrucciones que aparecen en la página de información para finalizar la configuración.

### **Configure los Servicios Web a través del servidor web incorporado**

Puede utilizar el servidor web incorporado (EWS) de la impresora para configurar y administrar los Servicios Web.

Para configurar los Servicios Web, siga los pasos siguientes:

- **1.** Abra el EWS. Para obtener más información, consulte [Servidor Web integrado en la página 248](#page-264-0).
- **2.** Haga clic en la ficha **Servicios Web** .
- **3.** En la sección Ajustes de Servicios Web haga clic en Configurar, luego en Continuar y siga las instrucciones que aparecen en pantalla para aceptar los términos de uso.
- **4.** Si se le requiere, seleccione permitir a la impresora buscar e instalar actualizaciones para la misma.

**NOTA:** Si hay una actualización disponible, la impresora descargará e instalará la actualización y, a continuación, se reiniciará. Repita las instrucciones desde el paso 1 para configurar HP ePrint.

- <span id="page-100-0"></span>**NOTA:** Si se requiere una configuración proxy y su red utiliza una de ellas, siga las instrucciones en pantalla para configurar un servidor proxy. Si no tiene los detalles del proxy, comuníquese con el administrador de la red o la persona que configuró la red.
- **5.** Cuando la impresora está conectada al servidor, la impresora imprime una página de información. Siga las instrucciones que aparecen en la página de información para finalizar la configuración.

### **Configuración de los Servicios Web mediante el software de la impresora HP**

Si no configuró los Servicios Web al instalar el software de HP en su equipo, aún puede utilizar este software para configurar los mismos.

Para configurar los Servicios Web, realice los pasos siguientes según su sistema operativo:

### **Windows:**

- **1.** Abra el software de la impresora HP. Para obtener más información, consulte [Abrir el software de la](#page-42-0)  [impresora HP \(Windows\) en la página 26](#page-42-0).
- **2.** En la ventana que aparece, seleccione **Imprimir, Escanear & Fax** o **Impresión y escaneo** y seleccione **Configuración de ePrint**. Se abre el servidor Web incorporado de la impresora.
- **3.** Haga clic en la ficha **Servicios Web** .
- **4.** En la sección **Ajustes de Servicios Web** haga clic en **Configurar**, luego en **Continuar** y siga las instrucciones que aparecen en pantalla para aceptar los términos de uso.
- **5.** Si se le requiere, seleccione permitir a la impresora buscar e instalar actualizaciones para la misma.
- **NOTA:** Si hay una actualización disponible, la impresora descargará e instalará la actualización y, a continuación, se reiniciará. Tendrá que repetir las instrucciones desde el paso 1 para configurar HP ePrint.
- **6.** Si su red utiliza una configuración proxy para conectarse a Internet, introduzca estas configuraciones:

### **a.** Toque **Introducir Proxy**.

- **b.** Introduzca los valores de servidor proxy su número de fax y, a continuación, toque **Terminado** .
- **7.** Cuando la impresora está conectada al servidor, la impresora imprime una página de información. Siga las instrucciones que aparecen en la página de información para finalizar la configuración.

### **Mac OS X:**

**▲** Para configurar y gestionar los Servicios Web en Mac OS X, puede utilizar el servidor web incorporado (EWS) a la impresora. Para obtener más información, consulte [Configure los Servicios Web a través del](#page-99-0) [servidor web incorporado en la página 83](#page-99-0).

## <span id="page-101-0"></span>**Utilice Servicios Web**

La sección siguiente describe cómo utilizar y configurar los Servicios Web.

- **HP ePrint**
- [Apls de impresora](#page-102-0)

### **HP ePrint**

HP ePrint le permitirá imprimir en su impresora HP ePrint en cualquier momento, desde cualquier lugar.

Para usar HP ePrint, asegúrese de contar con los elementos siguientes:

- Un equipo o dispositivo móvil apto para Internet y el envío de correos electrónicos
- Una impresora compatible con HP ePrint en la que se hayan activado los Servicios Web
- $\sqrt[3]{x}$  **SUGERENCIA:** Para más información sobre la gestión y configuración de los ajustes de HP ePrint y conocer las últimas funcionalidades, visite ePrintCenter [www.eprintcenter.com](http://www.eprintcenter.com) .

### **Imprima utilizando HP ePrint**

Para imprimir documentos con HP ePrint, siga los pasos siguientes:

- **1.** En su equipo o dispositivo móvil, abra la aplicación de correo electrónico.
- **X NOTA:** Para información sobre el uso de la aplicación de correo electrónico en su equipo o dispositivo móvil, refiérase a la documentación proporcionada con la aplicación.
- **2.** Cree un nuevo correo electrónico y adjunte el archivo que quiera imprimir. Para obtener una lista de los archivos que pueden imprimirse mediante HP ePrint además de las pautas a seguir mientras se utiliza HP ePrint, consulte [Servicios Web en la página 81](#page-97-0) y [Especificaciones del sitio web de HP](#page-190-0)  [en la página 174.](#page-190-0)
- **3.** Introduzca la dirección de correo de la impresora en la línea "Para" del correo electrónico y marque la opción para enviar el mensaje.
	- **NOTA:** El servidor de HP ePrint no acepta enviar mensajes con trabajos de impresión si hay varias direcciones en los campos "Para" o "Cc". Solo introduzca la dirección de su impresora HP en el campo "Para". No introduzca ninguna dirección de correo adicional en los demás campos.

### **Busque la dirección de correo electrónico de la impresora**

*X* NOTA: Asegúrese de haber creado una cuenta ePrint.

Para suscribirse a una cuenta de ePrintCenter, visite ePrintCenter en www.eprintcenter.com.

▲ En el panel de control de la impresora, toque <sub>□</sub> (HP ePrint).

Para personalizar la dirección de correo electrónico, toque **Imprimir información**. La impresora imprime una página de información que contiene el código de la impresora e instrucciones de cómo personalizar la dirección de correo electrónico.

### <span id="page-102-0"></span>**Desconexión de HP ePrint.**

- **1.** En el panel de control de la impresora, toque  $\mathbb{E}$  (HP ePrint) y luego toque **Ajustes**.
- **2.** Toque **ePrint** y luego toque **Desactivado** .
- **X** NOTA: Para eliminar todos los Servicios Web, consulte [Eliminación de Servicios Web en la página 87](#page-103-0).

### **Apls de impresora**

Apls de impresora le permiten ubicar e imprimir fácilmente contenido de web formateado previamente, directamente de la impresora.

- Utilizar las Apls de impresora
- Administrar las Apls de impresora
- Desactivar las Apls de impresora

### **Utilizar las Apls de impresora**

Para usar las aplicaciones de la impresora en la impresora, toque Aplicaciones en la pantalla del panel de control de la impresora y toque la aplicación de la impresora que desea usar.

Para obtener más información sobre las aplicaciones de impresora individuales, visite [www.eprintcenter.com](http://www.eprintcenter.com) .

### **Administrar las Apls de impresora**

Puede gestionar sus Apls de impresora con ePrintCenter. Puede añadir, configurar o eliminar Apls de impresora y establecer el orden en el que aparecerán el la pantalla de la impresora.

**X NOTA:** Para gestionar las Apls de impresora desde ePrintCenter, cree una cuenta en ePrintCenter y añada su impresora. Para obtener más información, visite [www.eprintcenter.com](http://www.eprintcenter.com) .

### **Desactivar las Apls de impresora**

Para desactivar las Apls de impresora, siga los pasos siguientes.

- **1.** En el panel de control de la impresora, toque  $\mathbf{f}$  (HP ePrint) y luego toque **Ajustes**.
- **2.** Toque **Aplicaciones** y luego toque **Desactivado** .

**NOTA:** Para eliminar todos los Servicios Web, consulte [Eliminación de Servicios Web en la página 87](#page-103-0).

## <span id="page-103-0"></span>**Eliminación de Servicios Web**

Para eliminar los Servicios Web, siga los pasos siguientes:

- 1. En la pantalla del panel de control de la impresora, toque  $\mathbf{f}$  (HP ePrint) y luego Ajustes .
- **2.** Toque **Eliminar Servicios Web**.

# **7 Trabajo con cartuchos de tinta**

Para garantizar la mejor calidad de impresión posible desde la impresora, debe realizar una serie de procedimientos sencillos de mantenimiento.

 $\sqrt[3]{x}$  **SUGERENCIA:** Si tiene problemas para copiar documentos, consulte Solución de problemas de calidad de [impresión en la página 106.](#page-122-0)

En esta sección se tratan los siguientes temas:

- [Información sobre cartuchos de tinta y cabezal de impresión](#page-104-0)
- [Compruebe los niveles de tinta estimados](#page-105-0)
- [Impresión solamente con tinta negra o de color](#page-106-0)
- [Sustitución de los cartuchos de tinta](#page-107-0)
- [Almacenar los suministros de impresión](#page-109-0)
- [Almacenamiento de información de uso anónimo](#page-110-0)

## <span id="page-104-0"></span>**Información sobre cartuchos de tinta y cabezal de impresión**

Las siguientes sugerencias le ayudarán a mantener en buen estado los cartuchos de tinta HP y garantizarán una calidad de impresión uniforme.

- Las instrucciones de esta ayuda en línea son para la sustitución de los cartuchos de tinta, no para una primera instalación.
- Conserve los cartuchos de tinta dentro del embalaje original cerrado hasta que los vaya a utilizar.
- Apague la impresora correctamente. Para obtener más información, consulte [Apagado de la impresora](#page-43-0) [en la página 27](#page-43-0).
- Almacene los cartuchos de tinta a temperatura ambiente (de 15 a 35 °C).
- No limpie el cabezal de impresión si no es necesario. Se desperdicia tinta y se reduce la vida de los cartuchos.
- Manipule los cartuchos de tinta cuidadosamente. Una caída o una manipulación brusca o inadecuada durante la instalación pueden provocar problemas de impresión.
- Si está transportando la impresora, haga lo siguiente para evitar que se derrame tinta de la impresora o que se causen daños a ésta:
	- Asegúrese de apagar la impresora mediante el botón (J) (Consumo ). Espere a que todos los sonidos de detención de movimiento interno antes de desconectar la impresora. Para obtener más información, consulte [Apagado de la impresora en la página 27](#page-43-0).
	- Asegúrese de que deja los cartuchos de tinta instalados.
	- La impresora debe transportarse plana; no debe colocarse de lado ni al revés.
- **A** PRECAUCIÓN: HP le recomienda reemplazar los cartuchos que falten lo antes posible para evitar problemas con la calidad de impresión y un posible uso adicional de tinta o daños en el sistema de tinta. No apague nunca la impresora cuando falten cartuchos de tinta.

### **Temas relacionados**

[Compruebe los niveles de tinta estimados en la página 89](#page-105-0)

## <span id="page-105-0"></span>**Compruebe los niveles de tinta estimados**

Puede revisar los niveles de tinta estimados desde el software de la impresora o desde el panel de control de ésta. Para obtener información sobre el uso de estas herramientas, consulte Herramientas de administración [de la impresora en la página 244](#page-260-0) y [Uso del panel de control de la impresora en la página 7.](#page-23-0) También puede imprimir la página de estado de la impresora para visualizar esta información (consulte [Cómo leer el informe](#page-165-0)  [de estado de la impresora en la página 149\)](#page-165-0).

### **Para comprobar los niveles de tinta estimados desde el panel de control de la impresora**

- **1.** En el panel de control de la impresora, toque **Manuforcha derecha)** y, a continuación, toque **Configurar** .
- **2.** Toque **Herramientas** y luego **Mostrar niveles de tinta estimados**.

**Y NOTA:** Los indicadores y alertas de niveles de tinta proporcionan estimaciones de planificación únicamente. Cuando reciba un mensaje de alerta de escasez de tinta, vaya pensando en obtener un cartucho de sustitución para evitar posibles retrasos de impresión. No hace falta sustituir los cartuchos hasta que se le indique.

**NOTA:** Si ha instalado un cartucho recargado o remanufacturado, o un cartucho que se ha utilizado en otra impresora, el indicador de nivel de tinta puede que sea inexacto o que no esté disponible.

**NOTA:** La tinta de los cartuchos se utiliza en el proceso de impresión de varias maneras, entre ellas el proceso de inicio, que prepara la impresora y los cartuchos para la impresión, y el mantenimiento de cabezales para mantener los inyectores de tinta limpios y el flujo de tinta correcto. Además, queda siempre tinta residual en el cartucho tras su utilización. Para obtener más información, consulte [www.hp.com/go/](http://www.hp.com/go/inkusage) [inkusage](http://www.hp.com/go/inkusage) .

## <span id="page-106-0"></span>**Impresión solamente con tinta negra o de color**

Para el uso regular, este producto no está diseñado para imprimir usando solamente el cartucho negro cuando se agote la tinta de los cartuchos de color.

Sin embargo, su impresora está diseñada para permitirle imprimir tanto tiempo como sea posible cuando sus cartuchos empiecen a quedarse sin tinta.

Cuando haya suficiente tinta en el cabezal de impresión, la impresora le ofrecerá el uso de tinta negra solamente cuando se agote la tinta de uno o más cartuchos de color y el uso de tinta de color solamente cuando se agote la tinta del cartucho negro.

- La cantidad que puede imprimir usando solamente tinta negra o de color es limitada, así que es aconsejable que tenga cartuchos de tinta de repuesto disponibles cuando imprima solamente con tinta negra o de color.
- Cuando deje de haber tinta suficiente para imprimir, recibirá un mensaje de que uno o más cartuchos están agotados y tendrá que sustituir estos cartuchos antes de reanudar la impresión.

**PRECAUCIÓN:** Aunque los cartuchos de tinta no se estropean al dejarlos fuera de la impresora, después de la configuración y durante el funcionamiento de la impresora, el cabezal de impresión debe tener siempre todos los cartuchos instalados. Dejar una o más ranuras de cartuchos vacías durante un largo periodo puede conllevar problemas de calidad de impresión y posibles daños en el cabezal. Si recientemente dejó un cartucho fuera de la impresora durante un largo periodo o hace poco que tuvo un atasco de papel y ha detectado una calidad de impresión baja, limpie el cabezal de impresión. Para obtener más información, vea [Limpie los cabezales de impresión en la página 153](#page-169-0).

## <span id="page-107-0"></span>**Sustitución de los cartuchos de tinta**

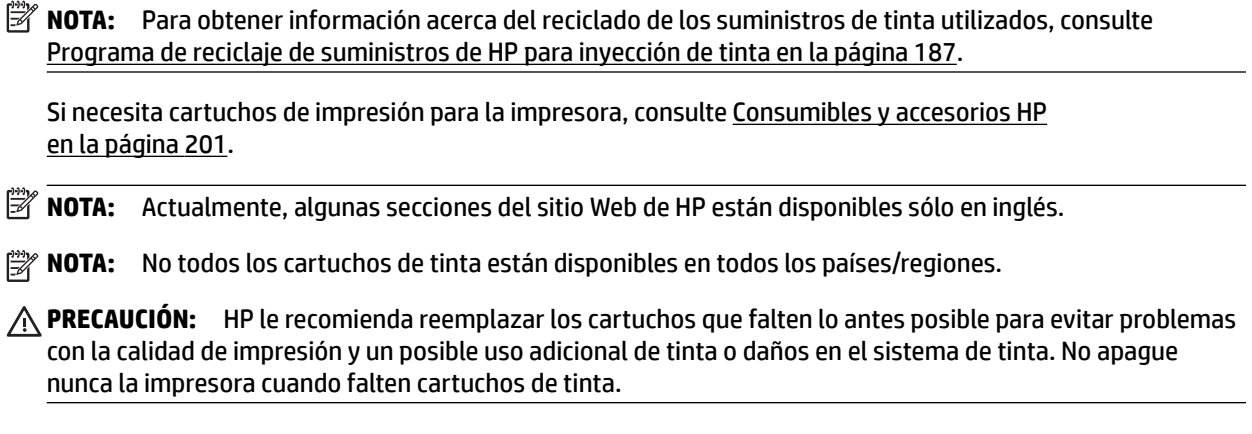

### **Para sustituir los cartuchos de tinta**

Siga estos pasos para sustituir los cartuchos de tinta.

- **1.** Asegúrese de que la impresora esté encendida.
- **2.** Abra la puerta de acceso al cartucho de tinta.

序 **NOTA:** Espere hasta que el carro de impresión deje de moverse antes de continuar.

**3.** Presione la parte delantera del cartucho de tinta para soltarlo y luego retírelo de la ranura.

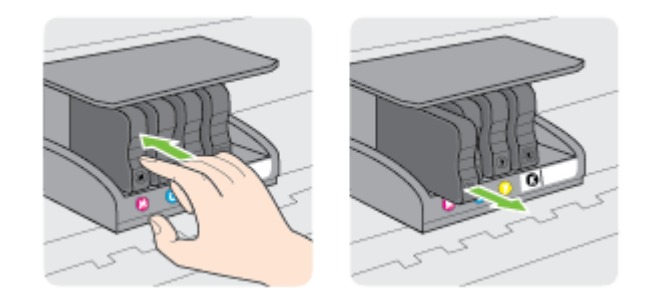

**4.** Retire el nuevo cartucho de tinta de su embalaje.
**5.** Ayudándose con las letras de código de color, deslice el cartucho de tinta en la ranura vacía, hasta que quede instalado de forma segura en la ranura.

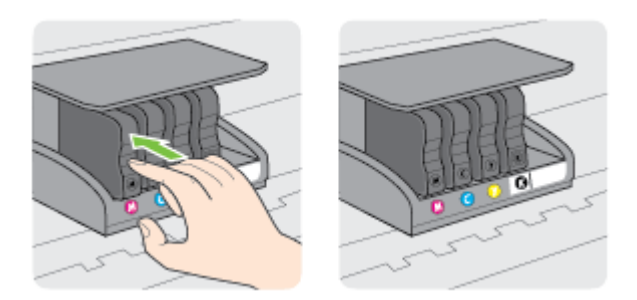

Asegúrese de insertar el cartucho de tinta en la ranura que tiene la letra del mismo color que está instalando.

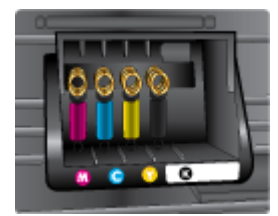

- **6.** Repita los pasos del 3 al 5 siempre que sustituya un cartucho de tinta.
- **7.** Cierre la puerta de acceso de los cartuchos de impresión.

#### **Temas relacionados**

● [Consumibles y accesorios HP en la página 201](#page-217-0)

# **Almacenar los suministros de impresión**

Los cartuchos de tinta pueden dejarse en la impresora por períodos prolongados de tiempo. Sin embargo, para asegurar el estado óptimo del cartucho de tinta, asegúrese de apagar correctamente la impresora. Para obtener más información, consulte [Apagado de la impresora en la página 27](#page-43-0).

# **Almacenamiento de información de uso anónimo**

Los cartuchos HP utilizados con esta impresora contienen un chip de memoria que facilita el funcionamiento de la impresora. Además, este chip de memoria almacena una cantidad limitada de información acerca del uso de la impresora, que puede incluir lo siguiente: la fecha en la que se instaló por primera vez, la fecha de la última vez que se usó, el número de páginas impresas con el cartucho, la cantidad total de páginas que cubre, la frecuencia de impresión, los modos de impresión usados, cualquier error de impresión que se ha generado y el modelo de la impresora.

Esta información sirve de ayuda a HP para diseñar futuros modelos que satisfagan las necesidades de nuestros clientes. Los datos que recoge el chip no contienen información alguna que pueda identificar a un usuario que utilice dicho cartucho o la impresora.

HP recoge una muestra de los chips de memoria de los cartuchos devueltos mediante el programa de reciclaje y devolución gratuita de HP (HP Planet Partners: [www.hp.com/hpinfo/globalcitizenship/environment/](http://www.hp.com/hpinfo/globalcitizenship/environment/recycle/) [recycle/](http://www.hp.com/hpinfo/globalcitizenship/environment/recycle/) ). Los chips de memoria recogidos se estudian para mejorar futuras impresoras de HP. Los socios de HP que ayudan en el reciclaje de estos cartuchos también pueden tener acceso a estos datos.

Cualquier tercero que posea el cartucho puede tener acceso a la información anónima que se encuentra en el chip. Si prefiere no permitir el acceso a esta información, podrá suministrar el chip de manera inoperable. Sin embargo, tras suministrar el chip inoperable, el cartucho no puede utilizarse de nuevo en una impresora HP.

Si le preocupa proporcionar este tipo de información anónima, puede dejarla inaccesible y desactivar la posibilidad de recoger información sobre el uso de la impresora.

#### **Para desactivar la información de uso**

- **1.** En el panel de control de la impresora, toque **Manglier (Flecha derecha)** y, a continuación, toque **Configurar** .
- **2.** Seleccione **Preferencias** y, a continuación, toque **Información del chip del cartucho**.
- **3.** Toque **Aceptar** para desactivar la recopilación de la información de uso.
- **Y NOTA:** Para volver a activar la información de uso, restaure los valores predeterminados de fábrica. Para obtener más información sobre cómo restablecer los ajustes predeterminados, consulte [Restaurar los valores](#page-39-0) [predeterminados de fábrica en la página 23](#page-39-0).
- **NOTA:** Puede seguir utilizando el cartucho en la impresora HP si desactiva la función del chip de memoria, de recopilar la información de uso de la impresora.

# **8 Solución de problemas**

La información en esta sección sugiere soluciones a problemas comunes. Si su impresora no opera correctamente y las sugerencias no resuelven el problema, pruebe uno de los siguientes servicios de asistencia técnica.

En esta sección se tratan los siguientes temas:

- [Asistencia de HP](#page-112-0)
- [Consejos y recursos generales de solución de problemas](#page-116-0)
- [Solución de problemas](#page-117-0)
- [Solución de problemas de calidad de impresión](#page-122-0)
- [Solución de problemas relacionados con la alimentación del papel](#page-126-0)
- [Solución de problemas de copia](#page-128-0)
- [Solución de problemas de escaneo](#page-132-0)
- [Solución de problemas de fax](#page-137-0)
- Solución de problemas mediante Servicios Web y sitios web de HP
- [Solucionar problemas de dispositivos de memoria](#page-150-0)
- [Solución de problemas de red](#page-151-0)
- [Configure el software de firewall para que funcione con la impresora](#page-160-0)
- [Solución de problemas de administración de la impresora](#page-161-0)
- [Solución de problemas en la instalación](#page-163-0)
- [Cómo leer el informe de estado de la impresora](#page-165-0)
- · Comprensión de la página de configuración de red
- [Mantenimiento del cabezal de impresión](#page-169-0)
- [Desinstale y reinstale el software de HP](#page-172-0)
- **[Eliminar atascos](#page-173-0)**

# <span id="page-112-0"></span>**Asistencia de HP**

Si tiene un problema, siga estos pasos:

- **1.** Consulte la documentación suministrada con la impresora.
- **2.** Visite el sitio Web de asistencia en línea de HP que se encuentra en [www.hp.com/support](http://h20180.www2.hp.com/apps/Nav?h_pagetype=s-001&h_page=hpcom&h_client=s-h-e008-1&h_product=5390311,5390317&h_lang=es&h_cc=es) . Este sitio web contiene información y utilidades que pueden ayudarle a solucionar muchos problemas habituales de impresoras. La asistencia en línea de HP está a disposición de todos los clientes de HP. Es la manera más rápida de obtener información actualizada sobre la impresora y la ayuda de expertos, y presenta las siguientes funciones:
	- Acceso rápido a especialistas cualificados de asistencia en línea
	- Actualizaciones de software y del controlador para la impresora HP
	- Información valiosa para la solución de problemas comunes
	- Actualizaciones proactivas de la impresora, alertas de soporte y comunicados de HP están disponibles cuando registra la impresora HP

Para obtener más información, consulte Conseguir asistencia técnica electrónica en la página 96.

**3.** Llame al servicio de asistencia de HP Las opciones y la disponibilidad de asistencia técnica varían según la impresora, el país/región y el idioma. Para obtener más información, consulte [Asistencia telefónica de](#page-113-0) [HP en la página 97](#page-113-0).

Si aun tiene problemas, recurra a uno de los siguientes servicios de asistencia:

- Conseguir asistencia técnica electrónica
- [Asistencia telefónica de HP](#page-113-0)

### **Conseguir asistencia técnica electrónica**

Para obtener información sobre asistencia y garantía, visite el sitio web de HP en [www.hp.com/support](http://h20180.www2.hp.com/apps/Nav?h_pagetype=s-001&h_page=hpcom&h_client=s-h-e008-1&h_product=5390311,5390317&h_lang=es&h_cc=es) . Este sitio web contiene información y utilidades que pueden ayudarle a solucionar muchos problemas habituales de impresoras. Si se le pide, seleccione su país/región y, a continuación, haga clic en **Contactar con HP** para obtener información sobre cómo pedir asistencia técnica.

Este sitio Web también ofrece asistencia técnica, controladores, suministros, información sobre pedidos y otras opciones, tales como:

- Acceso a las páginas de asistencia técnica en línea.
- Envío de mensajes de correo electrónico a HP para solicitar respuestas a sus preguntas.
- Conexión con un técnico de HP mediante conversación en línea.
- Comprobación de actualizaciones de software de HP.

También podrá obtener asistencia técnica desde el software HP para Windows o Mac OS X, que ofrecen soluciones sencillas y por pasos para solucionar ciertos problemas comunes de impresión. Para obtener más información, consulte [Herramientas de administración de la impresora en la página 244](#page-260-0).

Las opciones y la disponibilidad de asistencia técnica varían según la impresora, el país/región y el idioma.

## <span id="page-113-0"></span>**Asistencia telefónica de HP**

Los números de teléfono de asistencia técnica y los costes asociados que se detallan aquí se encuentran actualizados a fecha de la publicación y son válidos sólo para llamadas realizadas entre teléfonos fijos. Para teléfonos móviles se aplican unas tarifas diferentes.

Para obtener una lista actualizada de números de teléfono de asistencia de HP y la información de los costos de llama, consulte [www.hp.com/support](http://h20180.www2.hp.com/apps/Nav?h_pagetype=s-001&h_page=hpcom&h_client=s-h-e008-1&h_product=5390311,5390317&h_lang=es&h_cc=es) .

Durante el período de garantía, puede obtener asistencia en el Centro de atención al cliente de HP.

**NOTA:** HP no proporciona asistencia telefónica para la impresión con Linux. Todo el servicio técnico que se proporciona se encuentra en línea en el siguiente sitio Web: [https://launchpad.net/hplip.](https://launchpad.net/hplip) Haga clic en el botón que permite **realizar preguntas** para comenzar el proceso de asistencia.

El sitio Web HPLIP no proporciona asistencia técnica para Windows ni Mac OS X. Si usa estos sistemas operativos, consulte [www.hp.com/support](http://h20180.www2.hp.com/apps/Nav?h_pagetype=s-001&h_page=hpcom&h_client=s-h-e008-1&h_product=5390311,5390317&h_lang=es&h_cc=es) .

En esta sección se tratan los siguientes temas:

- Antes de llamar
- Periodo de asistencia telefónica
- [Números de asistencia telefónica](#page-114-0)
- Después del periodo de asistencia telefónica

#### **Antes de llamar**

Llame a la asistencia técnica de HP mientras se encuentra frente a la impresora. Esté preparado para proporcionar la siguiente información:

- Número de modelo
- Número de serie (situado en la etiqueta de la parte inferior o trasera de la impresora)
- Mensajes que aparecen cuando surge el problema.
- Respuestas a las siguientes preguntas:
	- ¿Esta situación ha ocurrido antes?
	- ¿Puede volver a crear el problema?
	- ¿Ha agregado algún hardware o software nuevo al sistema más o menos cuando apareció el problema?
	- ¿Ocurrió algo más antes de esta situación (como una tormenta eléctrica o se movió la impresora)?

#### **Periodo de asistencia telefónica**

Existe un año de asistencia telefónica gratuita para Norteamérica, Asia/Pacífico y Latinoamérica (México incluido). Para determinar la duración de la asistencia telefónica gratuita en Europa Oriental, Oriente Medio y África, consulte [www.hp.com/support](http://h20180.www2.hp.com/apps/Nav?h_pagetype=s-001&h_page=hpcom&h_client=s-h-e008-1&h_product=5390311,5390317&h_lang=es&h_cc=es) . Se aplican las tarifas habituales de las compañías telefónicas.

### <span id="page-114-0"></span>**Números de asistencia telefónica**

En muchos lugares HP ofrece asistencia telefónica gratuita durante el periodo de vigencia de la garantía. Sin embargo, algunos de los números de asistencia puede que no sean gratuitos.

Para obtener la lista de los números de asistencia telefónica actuales, visite [www.hp.com/support](http://h20180.www2.hp.com/apps/Nav?h_pagetype=s-001&h_page=hpcom&h_client=s-h-e008-1&h_product=5390311,5390317&h_lang=es&h_cc=es) . Este sitio web contiene información y utilidades que pueden ayudarle a solucionar muchos problemas habituales de impresoras.

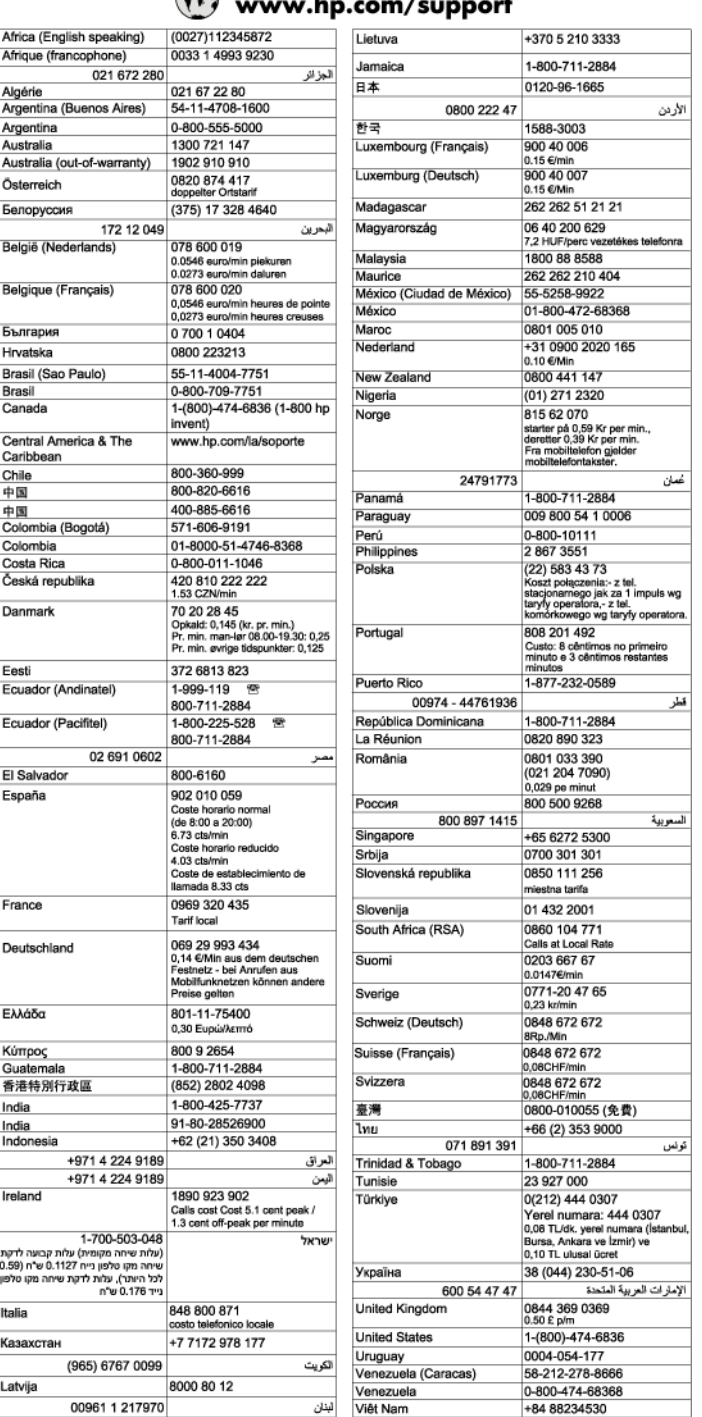

#### $\epsilon$  and L.  $\sim$  /comp  $\overline{a}$

### <span id="page-115-0"></span>**Después del periodo de asistencia telefónica**

Una vez transcurrido el periodo de asistencia telefónica, puede obtener ayuda de HP por un coste adicional. También puede obtener ayuda en el sitio Web de asistencia en línea de HP: [www.hp.com/support](http://h20180.www2.hp.com/apps/Nav?h_pagetype=s-001&h_page=hpcom&h_client=s-h-e008-1&h_product=5390311,5390317&h_lang=es&h_cc=es) . Póngase en contacto con su distribuidor de HP o llame al número de teléfono de su país/región para obtener información sobre las opciones de asistencia disponibles.

# <span id="page-116-0"></span>**Consejos y recursos generales de solución de problemas**

**X** NOTA: Muchos de los pasos siguientes requieren el software de HP. Si no instaló el software de HP, puede instalarlo mediante el CD de software incluido con la impresora o bien puede descargárselo desde el sitio web de asistencia de HP ( [www.hp.com/support](http://h20180.www2.hp.com/apps/Nav?h_pagetype=s-001&h_page=hpcom&h_client=s-h-e008-1&h_product=5390311,5390317&h_lang=es&h_cc=es) ). Este sitio web contiene información y utilidades que pueden ayudarle a solucionar muchos problemas habituales de impresoras.

Compruebe o haga lo siguiente antes de comenzar con la solución de problemas:

- Pruebe a apagar y volver a encender la impresora.
- En caso de atascos de papel, consulte [Eliminar atascos en la página 157](#page-173-0).
- En caso de problemas relacionados con la alimentación del papel, como la inclinación y la extracción del papel, consulte [Solución de problemas relacionados con la alimentación del papel en la página 110.](#page-126-0)
- La luz del botón (Consumo ) está encendido y no parpadea. Cuando la impresora se enciende por primera vez, hay que esperar aproximadamente 9 minutos para inicializarla después de haber instalado los cartuchos de tinta.
- El cable de alimentación y otros cables están funcionando y se encuentran firmemente conectados a la impresora. Asegúrese de que la impresora esté firmemente conectada a una toma de corriente alterna (CA) en funcionamiento y que esté encendida. Para saber los requisitos de voltaje, consulte [Especificaciones eléctricas en la página 175](#page-191-0).
- El soporte está cargado correctamente en la bandeja de entrada y no está atascado en la impresora.
- Todas las cintas y materiales de embalaje se retiraron.
- La impresora está establecida como la impresora actual o la predeterminada. Para Windows, establézcala como predeterminada en la carpeta Impresoras. Para Mac OS X, establézcala como predeterminada en la sección **Impresión y fax** o **Impresión y escaneo** de **Preferencias del sistema** . Consulte la documentación de su equipo para obtener más información.
- Si está utilizando un equipo que ejecuta Windows, no está seleccionada la opción **Pausar impresión**.
- No ejecute demasiados programas cuando esté realizando una tarea. Cierre los programas que no esté usando o reinicie el equipo antes de intentar nuevamente la tarea.

# <span id="page-117-0"></span>**Solución de problemas**

En esta sección se tratan los siguientes temas:

- La impresora se apaga inesperadamente
- La impresora está haciendo algunos ruidos inesperados
- La alineación no funciona
- [La impresora no está respondiendo \(no se imprime nada\)](#page-118-0)
- [La impresora imprime lentamente](#page-118-0)
- [Páginas en blanco o parcialmente impresas](#page-119-0)
- [Algo falta en la página o no está correcto](#page-120-0)
- La ubicación del texto o de los gráficos es incorrecta

### **La impresora se apaga inesperadamente**

#### **Revise la alimentación y sus conexiones**

● Asegúrese de que el cable de alimentación esté firmemente conectado a la caja de la fuente de alimentación. Para saber los requisitos de voltaje, consulte [Especificaciones eléctricas en la página 175.](#page-191-0)

### **La impresora está haciendo algunos ruidos inesperados**

Es posible que escuche algunos ruidos inesperados por parte de la impresora. Estos son los ruidos de mantenimiento, cuando la impresora realiza funciones de mantenimiento automático para mantener el estado de los cabezales de impresión.

#### *X* NOTA: Para evitar cualquier posible daño a su impresora:

No apague la impresora mientras esté realizando algún mantenimiento. Si apaga la impresora, espere a que se detenga del todo antes de desactivarla con el botón (Consumo ) Para obtener más información, consulte [Apagado de la impresora en la página 27](#page-43-0).

Asegúrese de que los cartuchos de tinta estén instalados. Si falta cualquier cartucho de impresión, la impresora realizará un mantenimiento extra para proteger los cabezales de impresión.

### **La alineación no funciona**

Si el proceso de alineación falla, asegúrese de que haya cargado papel blanco normal sin utilizar en la bandeja de entrada. Si ha cargado papel de color en la bandeja de entrada al alinear los cartuchos de tinta, la alineación fallará.

Si el proceso de alineación falla reiteradamente, quizá tenga que limpiar el cabezal de impresión o quizá tenga un sensor defectuoso. Para limpiar el cabezal de impresión, consulte [Limpie los cabezales de impresión](#page-169-0)  [en la página 153](#page-169-0)

Si la limpieza del cabezal de impresión no soluciona el problema, póngase en contacto con asistencia técnica de HP. Visite [www.hp.com/support](http://h20180.www2.hp.com/apps/Nav?h_pagetype=s-001&h_page=hpcom&h_client=s-h-e008-1&h_product=5390311,5390317&h_lang=es&h_cc=es) . Este sitio web contiene información y utilidades que pueden ayudarle a solucionar muchos problemas habituales de impresoras. Si el sistema se lo pide, seleccione su país/región y, a continuación, haga clic en **Contactar con HP** para obtener información sobre cómo solicitar asistencia técnica.

## <span id="page-118-0"></span>**La impresora no está respondiendo (no se imprime nada)**

#### **Hay trabajos de impresión en la cola de impresión**

Abra la cola de impresión, cancele todos los documentos y reinicie el equipo. Intente imprimir después de que el equipo reinicie. Para obtener más información, consulte el sistema de ayuda del sistema operativo.

#### **Revise la configuración de la impresora**

Para obtener más información, consulte Consejos y recursos generales de solución de problemas [en la página 100.](#page-116-0)

#### **Revise la instalación del software de HP**

● Si la impresora se apaga cuando está imprimiendo, debe aparecer un mensaje de alerta en la pantalla de su equipo; en caso contrario, es posible que el software de HP que se incluye con la impresora no esté instalado correctamente. Para solucionar este problema, desinstale por completo el software de HP y vuelva a instalarlo. Para obtener más información, consulte [Desinstale y reinstale el software de HP](#page-172-0) [en la página 156.](#page-172-0)

#### **Revise las conexiones de los cables**

- Asegúrese de que los dos extremos del cable USB o Ethernet están bien conectados.
- Si la impresora está conectada a una red, compruebe lo siguiente:
	- Revise la luz de enlace en la parte posterior de la impresora.
	- Asegúrese de que no está utilizando el cable telefónico para conectar la impresora.

#### **Revise cualquier software de firewall personal instalado en el equipo**

● El cortafuegos del software personal es un programa de seguridad que protege el equipo de intrusiones. Sin embargo, los cortafuegos pueden interrumpir la comunicación entre el equipo y la impresora. Si existe algún problema de comunicación con la impresora, pruebe a deshabilitar el cortafuegos temporalmente. Si el problema continúa, el cortafuegos no es el origen del problema de comunicación. Habilite el cortafuegos de nuevo.

### **La impresora imprime lentamente**

Pruebe las soluciones siguientes si la impresora imprime muy lentamente.

- Solución 1: Utilice un ajuste de calidad de impresión más bajo
- [Solución 2: Compruebe los niveles de tinta](#page-119-0)
- [Solución 3: Póngase en contacto con el servicio técnico de HP](#page-119-0)

#### **Solución 1: Utilice un ajuste de calidad de impresión más bajo**

La calidad de impresión estaba ajustada con un valor demasiado alto.

Compruebe la configuraciÎn de la calidad de impresión. **Óptima** y **Máximo de ppp** ofrecen la mejor calidad pero son más lentos que **Normal** o **Borrador**. **Borrador** ofrece la mayor velocidad de impresión.

Si con esto no se ha solucionado el problema, pruebe la solución siguiente.

### <span id="page-119-0"></span>**Solución 2: Compruebe los niveles de tinta**

Puede que los cartuchos de tinta no tuvieran suficiente tinta.

Compruebe los niveles de tinta estimados en los cartuchos de tinta.

**NOTA:** Los indicadores y alertas de niveles de tinta proporcionan estimaciones de planificación únicamente. Cuando reciba un mensaje de alerta de escasez de tinta, considere tener un cartucho de sustitución disponible para evitar posibles retrasos de impresión. No necesita cambiar los cartuchos de tinta hasta que se le solicite hacerlo.

**PRECAUCIÓN:** Aunque los cartuchos de tinta no se estropean al dejarlos fuera de la impresora, después de la configuración y durante el funcionamiento de la impresora, el cabezal de impresión debe tener siempre todos los cartuchos. Dejar una o más ranuras de cartuchos vacías durante un largo periodo puede conllevar problemas de calidad de impresión y posibles daños en el cabezal. Si recientemente ha dejado un cartucho fuera de la impresora durante un período prolongado y nota una baja calidad de impresión, limpie el cabezal de impresión. Para obtener más información, consulte [Limpie los cabezales de impresión en la página 153.](#page-169-0)

Para obtener más información, véase:

[Compruebe los niveles de tinta estimados en la página 89](#page-105-0)

Si con esto no se ha solucionado el problema, pruebe la solución siguiente.

#### **Solución 3: Póngase en contacto con el servicio técnico de HP**

Se produjo un problema con la impresora.

Póngase en contacto con el servicio de asistencia técnica de HP para obtener asistencia.

Visite: [www.hp.com/support](http://h20180.www2.hp.com/apps/Nav?h_pagetype=s-001&h_page=hpcom&h_client=s-h-e008-1&h_product=5390311,5390317&h_lang=es&h_cc=es) . Este sitio web proporciona información y utilidades que pueden ayudarle a solucionar muchos problemas habituales de impresoras.

Si el sistema se lo pide, seleccione su país/región y, a continuación, haga clic en **Contactar con HP** para obtener información sobre cómo solicitar asistencia técnica.

### **Páginas en blanco o parcialmente impresas**

#### **Limpie los cabezales de impresión**

- Efectúe el procedimiento de limpieza del cabezal de impresión. Es posible que necesite limpiar el cabezal de impresión si la impresora se ha apagado de forma incorrecta.
- **X** NOTA: Si no se apaga correctamente la impresora, pueden ocurrir problemas de calidad de impresión como páginas en blanco o parciales. La limpieza del cabezal de impresión puede resolver estos problemas, pero se pueden prevenir si se apaga la impresora correctamente. Siempre apague la impresora pulsando el botón (**J**) (Consumo ) ubicado en la impresora. Espere hasta que el indicador (**J**) (Consumo ) se apague, antes de desconectar el cable de alimentación o de apagar un interruptor de corriente.

#### **Compruebe la configuración del papel**

- Asegúrese de seleccionar los parámetros correctos de calidad de impresión en el controlador de la impresora para el papel cargado en las bandejas.
- Asegúrese de que la configuración de página en el controlador de la impresora coincida con el tamaño de página de los papeles cargados en la bandeja.

#### <span id="page-120-0"></span>**Se recoge más de una página**

● Para obtener más información sobre los de problemas de alimentación de papel, consulte [Solución de](#page-126-0) [problemas relacionados con la alimentación del papel en la página 110.](#page-126-0)

#### **El archivo contiene una página en blanco**

● Compruebe si el archivo contiene alguna página en blanco.

### **Algo falta en la página o no está correcto**

#### **Revise la página de diagnóstico de calidad de impresión**

● Imprima una página de diagnóstico de calidad de impresión para decidir si es necesario ejecutar alguna herramienta de mantenimiento para mejorar la calidad de las impresiones. Para obtener más información, consulte [Cómo leer el informe de estado de la impresora en la página 149](#page-165-0).

#### **Revise la configuración de los márgenes**

- Asegúrese de que los ajustes de los márgenes del documento no superen el área imprimible de la impresora. Para obtener más información, consulte Configuración de márgenes mínimos [en la página 170.](#page-186-0)
- **SUGERENCIA:** Si los márgenes superior e inferior del documento son menores que 16 mm (0,63 pulgadas), es posible que la impresión del documento no se realice correctamente.

#### **Revise la configuración de impresión del color**

● Asegúrese de que la opción **Impresión en escala de grises** no está seleccionada en el controlador de la impresora.

#### **9erifique la ubicación de la impresora y la longitud del cable USB**

● Los campos electromagnéticos altos (como los generados por los cables USB) pueden provocar a veces ligeras distorsiones en las copias impresas. Aleje la impresora de la fuente de campos electromagnéticos. Asimismo, se recomienda utilizar un cable USB de menos de tres metros para minimizar los efectos de estos campos electromagnéticos.

#### **Compruebe el tamaño del papel**

● Asegúrese de que el tamaño del papel seleccionado coincide con el tamaño del papel cargado.

### La ubicación del texto o de los gráficos es incorrecta

#### **Revise cómo está cargado el papel**

● Asegúrese de que las guías del papel queden ceñidas a los bordes de la pila y compruebe que la bandeja no esté sobrecargada. Para obtener más información, consulte [Cargar papel en la página 16.](#page-32-0)

#### **Compruebe el tamaño del papel**

- Es posible que el contenido de una página se corte si el tamaño del documento es mayor que el del papel que está utilizando.
- Asegúrese de que el tamaño del papel seleccionado en el controlador de la impresora coincida con el tamaño del papel cargado en la bandeja.

#### **Revise la configuración de los márgenes**

● Si el texto o los gráficos están cortados en los bordes de la página, asegúrese de que la configuración de los márgenes para el documento no exceda el área imprimible de la impresora. Para obtener más información, consulte Configuración de márgenes mínimos en la página 170.

#### Revise la configuración de la orientación de la página

Asegúrese de que el tamaño del papel y la orientación de la página seleccionados en la aplicación coincidan con la configuración del controlador de la impresora. Para obtener más información, consulte [Impresión en la página 27.](#page-43-0)

#### **9erifique la ubicación de la impresora y la longitud del cable USB**

Los campos electromagnéticos altos (como los generados por los cables USB) pueden provocar a veces ligeras distorsiones en las copias impresas. Aleje la impresora de la fuente de campos electromagnéticos. Asimismo, se recomienda utilizar un cable USB de menos de tres metros para minimizar los efectos de estos campos electromagnéticos.

Si no dan resultado las soluciones mencionadas, el problema probablemente se deba a la incapacidad de la aplicación para interpretar la configuración de impresión correctamente. Revise las notas de la versión para buscar conƮictos de software conocidos, consulte la documentación de la aplicación o comuníquese con el fabricante del software para obtener ayuda específica.

 $\hat{P}$  **SUGERENCIA:** Si utiliza un ordenador con Windows, puede visitar el sitio web de soporte en línea de HP en [www.hp.com/support](http://h20180.www2.hp.com/apps/Nav?h_pagetype=s-001&h_page=hpcom&h_client=s-h-e008-1&h_product=5390311,5390317&h_lang=es&h_cc=es) . Este sitio web contiene información y utilidades que pueden ayudarle a solucionar muchos problemas habituales de impresoras.

# <span id="page-122-0"></span>**Solución de problemas de calidad de impresión**

Pruebe las soluciones en esta sección para resolver problemas de calidad de impresión en su impresión.

- Solución 1: Asegúrese de que está utilizando cartuchos de tinta HP originales.
- Solución 2: Compruebe los niveles de tinta
- [Solución 3: Compruebe el papel cargado en la bandeja de entrada](#page-123-0)
- [Solución 4: Compruebe el tipo de papel](#page-123-0)
- Solución 5: Revise la configuración de la impresión
- [Solución 6: Imprima y evalúe un informe de calidad de impresión](#page-124-0)
- [Solución 7: Póngase en contacto con el soporte técnico de HP](#page-125-0)

### **Solución 1: Asegúrese de que está utilizando cartuchos de tinta HP originales.**

Se estaban utilizando cartuchos de tinta que no eran de HP.

Compruebe para ver si sus cartuchos de tinta son cartuchos de tinta HP auténticos.

HP recomienda utilizar cartuchos de tinta HP originales. Los cartuchos de tinta HP originales se han diseñado y probado con impresoras HP para que siempre obtenga resultados excelentes.

**NOTA:** HP no puede garantizar la calidad ni la fiabilidad de los consumibles que no sean HP. La asistencia técnica o las reparaciones de la impresora necesarias como consecuencia de usar suministros de otras marcas que no sean HP no están cubiertas por la garantía.

Si cree haber comprado cartuchos de tinta HP originales, vaya a:

[www.hp.com/go/anticounterfeit](http://www.hp.com/go/anticounterfeit)

Si con esto no se ha solucionado el problema, pruebe la solución siguiente.

### **Solución 2: Compruebe los niveles de tinta**

Puede que los cartuchos de tinta no tuvieran suficiente tinta.

Compruebe los niveles de tinta estimados en los cartuchos de tinta.

**Y NOTA:** Los indicadores y alertas de niveles de tinta proporcionan estimaciones de planificación únicamente. Cuando reciba un mensaje de alerta de escasez de tinta, vaya pensando en obtener un cartucho de sustitución para evitar posibles retrasos de impresión. No tiene que sustituir los cartuchos de tinta, hasta que se le indique.

**PRECAUCIÓN:** Aunque los cartuchos de tinta no se estropean al dejarlos fuera de la impresora, después de la configuración y durante el funcionamiento de la impresora, el cabezal de impresión debe tener siempre todos los cartuchos. Dejar una o más ranuras de cartuchos vacías durante un largo periodo puede conllevar problemas de calidad de impresión y posibles daños en el cabezal. Si recientemente dejó un cartucho fuera de la impresora durante un largo periodo o hace poco que tuvo un atasco de papel y ha detectado una calidad de impresión baja, limpie el cabezal de impresión. Para obtener más información, consulte [Limpie los cabezales](#page-169-0) [de impresión en la página 153](#page-169-0).

<span id="page-123-0"></span>Para obtener más información, véase:

[Compruebe los niveles de tinta estimados en la página 89](#page-105-0)

Si con esto no se ha solucionado el problema, pruebe la solución siguiente.

### **Solución 3: Compruebe el papel cargado en la bandeja de entrada**

El papel se cargó de forma incorrecta o estaba arrugado o era demasiado grueso.

Asegúrese de que el papel está cargado de forma correcta y que no está arrugado ni es demasiado grueso.

- Cargue el papel con la cara imprimible boca abajo. Por ejemplo, si carga papel fotográfico satinado, cargue el papel con el lado satinado hacia abajo.
- Asegúrese de que el papel descanse en la bandeja de entrada y de que no está arrugado. Si el papel está demasiado cerca del cabezal de impresión mientras se imprime, es posible que la tinta se entremezcle. Suele ocurrir cuando el papel se levanta, se arruga o es muy grueso, como sucede con los sobres.

Para obtener más información, véase:

[Cargar papel en la página 16](#page-32-0)

Si con esto no se ha solucionado el problema, pruebe la solución siguiente.

### **Solución 4: Compruebe el tipo de papel**

Se ha cargado papel de tipo incorrecto en la bandeja de entrada.

HP recomienda utilizar papel HP u otro tipo de papel con tecnología ColorLok apropiado para la impresora. Todos los tipos de papel con el logotipo ColorLok se han probado de manera independiente para conseguir un elevado grado de calidad y fiabilidad de la impresión y para producir documentos de vivos colores, con negros más sólidos y un secado más rápido que el del papel normal ordinario.

Asegúrese en todo momento de que el papel que utiliza esté plano. Para obtener mejores resultados al imprimir imágenes, utilice papel fotográfico HP Advanced.

Almacene el papel especial en su embalaje original en una bolsa de plástico con cierre sobre una superficie plana y en un lugar fresco y seco. Cuando esté listo para imprimir, retire únicamente el papel que piensa utilizar en ese momento. Una vez finalizada la impresión, vuelva a guardar el papel sobrante en la bolsa de plástico. Esto evitará que el papel fotográfico se arrugue.

#### **X** NOTA: Este problema no tiene que ver con la tinta. Así que sustituir los cartuchos de tinta no es necesario.

Para obtener más información, véase:

[Seleccione el papel de impresión en la página 11](#page-27-0)

Si con esto no se ha solucionado el problema, pruebe la solución siguiente.

### **Solución 5: Revise la configurDciÎn de la impresión**

Los ajustes de densidad de impresión estaban configurados incorrectamente.

Revise la configuración de la impresión.

Compruebe los ajustes de impresión para ver si los ajustes de color son o no correctos.

<span id="page-124-0"></span>Por ejemplo, mire si el documento está configurado para imprimir en escala de grises. O bien compruebe si hay ajustes avanzados de color, como saturación, brillo o tono de color, ajustados para modificar la apariencia de los colores.

Compruebe el ajuste de calidad de papel y asegúrese de que coincide con el tipo de papel cargado en la impresora.

Puede que tenga que seleccionar una calidad de impresión menor si los colores se entremezclan. O bien seleccione un nivel más alto si imprime una foto en alta calidad y asegúrese de que ha cargado papel fotográfico en la bandeja de entrada, como papel fotográfico avanzado de HP.

**X NOTA:** En algunas pantallas de ordenador los colores pueden aparecer de forma diferente de como se ven en el papel. En este caso no hay ningún problema con la impresora, los ajustes de impresión ni los cartuchos de tinta. No hace falta resolver ningún problema.

Para obtener más información, véase:

[Seleccione el papel de impresión en la página 11](#page-27-0)

Si con esto no se ha solucionado el problema, pruebe la solución siguiente.

### **Solución 6: Imprima y evalúe un informe de calidad de impresión**

Los problemas con la calidad de impresión pueden ser debidos a diferentes causas: a la configuración del software, a que la imagen del archivo es de baja calidad o al propio sistema de impresión. Si no está satisfecho con la calidad de impresión, la página de diagnóstico de calidad de impresión puede ayudarle a determinar si el sistema de impresión funciona correctamente.

#### **Cómo imprimir un informe de calidad de impresión**

- **Panel de control:** Toque (Flecha derecha), luego **Configurar**, luego toque **Informes** y a continuación toque **Infor. calidad impresión**.
- **Servidor web integrado:** Haga clic en la pestaña **Herramientas** , luego en **Herramientas de calidad de impresión** debajo de **Utilidades** y, a continuación, haga clic en el botón **Infor. calidad impresión**.
- **Utilidad de HP (Mac OS X):** En la sección **Información y asistencia técnica**, haga clic en **Diagnóstico de calidad de impresión** y, después, haga clic en **Imprimir**.

Imprimir página de diagnóstico de calidad

Si los defectos se ven en la página, siga los pasos siguientes:

- **1.** Si las líneas en el Modelo de prueba 1 no son rectas y no están conectadas, alinee la impresora. Para obtener más información, consulte [Alinee los cabezales de impresión en la página 154](#page-170-0).
- **2.** Si ve líneas blancas en cualquiera de los bloques de color en el Modelo de prueba 2, limpie el cabezal de impresión. Para obtener más información, consulte [Limpie los cabezales de impresión en la página 153](#page-169-0).
- **3.** Si ve líneas blancas u oscuras hacia donde las líneas apuntan en el Modelo de prueba 3, alinee la impresora. Para obtener más información, consulte [Alinee los cabezales de impresión en la página 154](#page-170-0).

Si no hay defectos, la impresora y el sistema de tinta funcionarán correctamente. Si sigue viendo problemas de calidad de impresión en su copia, vuelva a comprobar la configuración de su software y el papel según se describe en las anteriores soluciones.

## <span id="page-125-0"></span>**Solución 7: Póngase en contacto con el soporte técnico de HP**

Se produjo un problema con el cabezal de impresión.

Póngase en contacto con el servicio de asistencia técnica de HP para obtener asistencia.

Si el sistema se lo pide, seleccione su país/región y, a continuación, haga clic en **Contactar con HP** para obtener información sobre cómo solicitar asistencia técnica.

**SUGERENCIA:** Si utiliza un ordenador con Windows, puede visitar el sitio Web de asistencia en línea HP en [www.hp.com/support](http://h20180.www2.hp.com/apps/Nav?h_pagetype=s-001&h_page=hpcom&h_client=s-h-e008-1&h_product=5390311,5390317&h_lang=es&h_cc=es) . Este sitio Web proporciona información y utilidades que pueden ayudarle a corregir muchos problemas comunes de impresora.

# <span id="page-126-0"></span>**Solución de problemas relacionados con la alimentación del papel**

 $\hat{\mathcal{F}}$  **SUGERENCIA:** Puede visitar el sitio web de asistencia técnica en línea de HP en [www.hp.com/support](http://h20180.www2.hp.com/apps/Nav?h_pagetype=s-001&h_page=hpcom&h_client=s-h-e008-1&h_product=5390311,5390317&h_lang=es&h_cc=es) para información y utilidades que puedan ayudarle a solucionar muchos problemas habituales de impresoras.

#### **La bandeja o la impresora no admiten el tipo de sustrato**

Utilice solo papeles compatibles con la impresora y con la bandeja que utilice. Para obtener más información, consulte [Especificaciones del papel en la página 167.](#page-183-0)

#### **El papel no se introduce correctamente en la bandeja.**

- Asegúrese de que haya papel cargado en la bandeja. Para obtener más información, consulte [Cargar](#page-32-0) [papel en la página 16](#page-32-0). Abanique el papel antes de cargarlo.
- Asegúrese de que las guías de papel estén ajustadas en las marcas correctas de la bandeja para el tamaño de papel que esté cargando. Asegúrese de que las guías estén ajustadas, pero no apretadas, contra la pila de papel.
- Asegúrese de que el papel en la bandeja no esté curvado. Alise el papel doblándolo en la dirección opuesta de la curva.

#### **El sustrato no está saliendo correctamente**

● Asegúrese de que la extensión de la bandeja de salida esté totalmente desplegada; en caso contrario, las páginas impresas pueden caerse de la impresora.

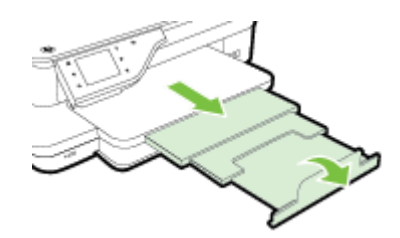

Retire el exceso de papel de la bandeja de salida. Hay un límite en el número de hojas que puede contener la bandeja.

#### **Las páginas se tuercen**

- Asegúrese de que el papel cargado en las bandejas esté alineado con las guías del papel. Si es necesario, extraiga las bandejas de la impresora y vuelva a cargar correctamente el papel, asegurándose de que las guías del papel estén correctamente alineadas.
- Cargue papel en la impresora solo cuando no se esté imprimiendo.
- Extraiga y sustituya el accesorio de impresión automática a doble cara (duplexor).
	- Pulse el botón que está a ambos lados del duplexer y retire la unidad.

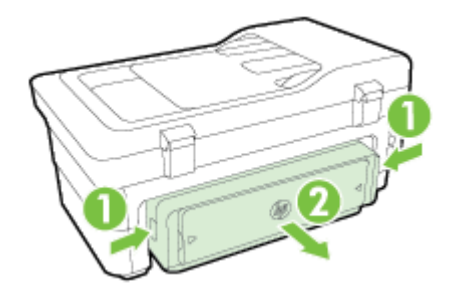

— Vuelva a insertar el módulo de impresión a doble cara en la impresora.

#### **La impresora toma varias páginas**

- Abanique el papel antes de cargarlo.
- Asegúrese de que las guías de papel estén ajustadas en las marcas correctas de la bandeja para el tamaño de papel que esté cargando. Asegúrese de que las guías estén ajustadas, pero no apretadas, contra la pila de papel.
- Asegúrese de que la bandeja no esté sobrecargada de papel.
- Para obtener un rendimiento y una eficacia óptimos, utilice papel HP.

# <span id="page-128-0"></span>**Solución de problemas de copia**

Si los siguientes temas no son de utilidad, consulte [Asistencia de HP en la página 96](#page-112-0) para obtener información acerca de la asistencia de HP.

- No salió ninguna copia
- Las copias están en blanco
- [Hay documentos que faltan o de color tenue](#page-129-0)
- [El tamaño se ha reducido](#page-129-0)
- [La calidad de copia es deficiente](#page-129-0)
- [Los defectos de la copia son evidentes](#page-130-0)
- [La impresora imprime la mitad de una página y luego expulsa el papel](#page-131-0)
- [El papel no coincide](#page-131-0)

### **No salió ninguna copia**

- **Compruebe la energía**
	- Asegúrese de que el cable de alimentación esté firmemente conectado y que la impresora esté encendida.
- **Revise el estado de la impresora**
	- Puede que la impresora esté ocupada con otro trabajo. Compruebe la pantalla del panel de control para consultar información sobre el estado de los trabajos. Espere a que finalice el procesamiento de los trabajos en curso.
	- La impresora puede estar atascada. Verifique si hay atascos. Consulte la sección [Eliminar atascos](#page-173-0) [en la página 157.](#page-173-0)
- **Revise las bandejas**
	- Asegúrese de que el papel se haya cargado. Para obtener más información, consulte [Cargar papel](#page-32-0)  [en la página 16](#page-32-0).

### **Las copias están en blanco**

- **Compruebe el papel.**
	- Es posible que el papel no cumpla con las especificaciones de Hewlett-Packard (por ejemplo, que esté demasiado húmedo o rugoso). Para obtener más información, consulte [Especificaciones del](#page-183-0)  [papel en la página 167.](#page-183-0)
- **•** Revise la configuración
	- El ajuste de contraste puede ser demasiado bajo. En el panel de control de la impresora, toque **Copiar** , toque **Ajustes** luego **Más claro/Más oscuro** y, a continuación, utilice las Ʈechas para crear copias más oscuras.
- **Revise las bandejas**

Si va a copiar desde el alimentador automático de documentos (AAD), asegúrese de que los originales se hayan cargado correctamente. Para obtener más información, consulte [Carga de un original en el](#page-31-0) [alimentador automático de documentos \(AAD\) en la página 15.](#page-31-0)

### <span id="page-129-0"></span>**Hay documentos que faltan o de color tenue**

- **Compruebe el papel.**
	- Es posible que el papel no cumpla con las especificaciones de Hewlett-Packard (por ejemplo, que esté demasiado húmedo o rugoso). Para obtener más información, consulte [Especificaciones del](#page-183-0)  [papel en la página 167.](#page-183-0)

#### **Revise la configuración**

— El ajuste de calidad de **Rápida** (que produce copias de calidad de borrador) puede ser responsable de documentos que faltan o sin intensidad. Cambie por el ajuste **Normal** u **Óptima** .

#### ● **Revise el original**

- La precisión de la copia depende de la calidad y del tamaño del original. Utilice el menú **Copiar** para ajustar el brillo de la copia. Si el original es demasiado claro, puede que la copia no se pueda compensar, aunque ajuste el contraste.
- Los fondos de color pueden hacer que las imágenes de primer plano se mezclen demasiado en el fondo o que el fondo aparezca con una sombra diferente.
- Si quiere copiar un original sin bordes, cargue el original en el cristal del escáner, no en el AAD. Para obtener más información, consulte [Carga de un original en el cristal del escáner en la página 14](#page-30-0).
- Si va a copiar una fotografía, asegúrese de cargarla sobre el cristal del escáner, tal como lo indica el icono en la base de escaneo.

### **El tamaño se ha reducido**

- Puede que se haya establecido desde el panel de control de la impresora la función de reducción/ ampliación u otras funciones de copia para reducir la imagen escaneada. Compruebe la configuración del trabajo de copia para asegurarse de que no es de tamaño normal.
- Puede configurar el software de HP para reducir la imagen escaneada. Cambie la configuración si lo necesita. Para obtener más información, consulte la ayuda en pantalla que acompaña al software para escanear de HP.
- Si el cristal del escáner está sucio, tal vez se reduzca la imagen escaneada. Limpie el cristal del escáner o el respaldo de la tapa. Para obtener más información, consulte [Mantenimiento de la impresora](#page-38-0)  [en la página 22](#page-38-0).

### **La calidad de copia es deficiente**

● **Siga los pasos necesarios para mejorar la calidad de la copia**

- <span id="page-130-0"></span>— Use originales de calidad.
- Cargue el papel correctamente. Si el papel se carga de forma incorrecta, éste puede desalinearse y generar imágenes poco claras. Para obtener más información, consulte [Especificaciones del papel](#page-183-0)  [en la página 167.](#page-183-0)
- Use o haga una hoja de soporte para proteger los originales.
- **Compruebe la impresora**
	- Es posible que la tapa del escáner no esté cerrada correctamente.
	- Puede que el cristal o el respaldo de la tapa del escáner necesiten una limpieza. Para obtener más información, consulte [Mantenimiento de la impresora en la página 22](#page-38-0).
	- Es posible que el alimentador automático de documentos (AAD) requiera limpieza. Para obtener más información, consulte [Mantenimiento de la impresora en la página 22.](#page-38-0)
- Imprima una página de diagnóstico de calidad de impresión y siga las instrucciones en la página para resolver los problemas de copia de calidad deficiente. Para obtener más información, consulte [Solución](#page-122-0) [de problemas de calidad de impresión en la página 106.](#page-122-0)

### **Los defectos de la copia son evidentes**

#### ● **Bandas verticales blancas o de color tenue**

- Es posible que el papel no cumpla con las especificaciones de Hewlett-Packard (por ejemplo, que esté demasiado húmedo o rugoso). Para obtener más información, consulte [Especificaciones del](#page-183-0)  [papel en la página 167.](#page-183-0)
- **Demasiado claras u oscuras**
	- Ajuste el contraste y la calidad de copia.
- **Líneas no deseadas**
	- Puede que el cristal, el respaldo o el marco de la tapa del escáner necesiten una limpieza. Para obtener más información, consulte [Mantenimiento de la impresora en la página 22](#page-38-0).
- **Puntos o rayas de color negro**
	- Es posible que haya residuos de tinta, pegamento, líquido corrector o cualquier sustancia extraña en el cristal del escáner o en el respaldo de la tapa del escáner. Intente limpiar la impresora. Para obtener más información, consulte [Mantenimiento de la impresora en la página 22](#page-38-0).

#### ● **La copia está inclinada o torcida**

Si va a usar el alimentador automático de documentos (AAD), compruebe lo siguiente:

- Asegúrese de que la bandeja de entrada del AAD no esté llena.
- Asegúrese de que el AAD con los ajustadores de ancho estén ajustados con los bordes del papel.

Para obtener más información, consulte [Carga de un original en el alimentador automático de](#page-31-0)  [documentos \(AAD\) en la página 15.](#page-31-0)

● **Texto poco claro**

- <span id="page-131-0"></span>— Ajuste el contraste y la calidad de copia.
- Es posible que el ajuste de mejora predeterminado no sea adecuado para el trabajo. 9erifique el ajuste y cámbielo para mejorar el texto o las fotografías, si es necesario. Para obtener más información, consulte [Cambio de los ajustes de copia en la página 54](#page-70-0).

#### **Texto o gráficos con relleno incompleto**

- Ajuste el contraste y la calidad de copia.
- **Los bordes de las letras grandes en negro presentan manchas (no son lisos)** 
	- Es posible que el ajuste de mejora predeterminado no sea adecuado para el trabajo. 9erifique el ajuste y cámbielo para mejorar el texto o las fotografías, si es necesario. Para obtener más información, consulte [Cambio de los ajustes de copia en la página 54](#page-70-0).
- **Bandas horizontales blancas o de aspecto granulado en áreas de color gris claro a gris medio**
	- Es posible que el ajuste de mejora predeterminado no sea adecuado para el trabajo. 9erifique el ajuste y cámbielo para mejorar el texto o las fotografías, si es necesario. Para obtener más información, consulte [Cambio de los ajustes de copia en la página 54](#page-70-0).

### **La impresora imprime la mitad de una página y luego expulsa el papel**

#### **Compruebe los cartuchos de tinta**

● Asegúrese de que los cartuchos de tinta están instalados y tienen suficiente tinta. Para obtener más información, consulte [Herramientas de administración de la impresora en la página 244](#page-260-0) y [Cómo leer el](#page-165-0) [informe de estado de la impresora en la página 149](#page-165-0).

HP no puede garantizar la calidad de los cartuchos de tinta que no son de HP.

### **El papel no coincide**

#### **Revise los ajustes**

Compruebe que el tamaño y tipo de papel coincida con la configuración del panel de control.

# <span id="page-132-0"></span>**Solución de problemas de escaneo**

- $\hat{\mathcal{R}}$  **SUGERENCIA:** Puede visitar el sitio web de asistencia técnica en línea de HP en [www.hp.com/support](http://h20180.www2.hp.com/apps/Nav?h_pagetype=s-001&h_page=hpcom&h_client=s-h-e008-1&h_product=5390311,5390317&h_lang=es&h_cc=es) para información y utilidades que puedan ayudarle a solucionar muchos problemas habituales de impresoras.
	- El escáner no ha realizado ninguna acción
	- El escaneo tarda demasiado en realizarse
	- [Una parte del documento no se escaneó o falta texto](#page-133-0)
	- [El texto no se puede editar](#page-133-0)
	- [Aparición de mensajes de error](#page-134-0)
	- [La calidad de la imagen escaneada es deficiente](#page-134-0)
	- [Los defectos del escaneo son evidentes](#page-136-0)

### **El escáner no ha realizado ninguna acción**

- **Revise el original**
	- Asegúrese de que el original esté cargado correctamente. Para obtener más información, consulte [Carga de un original en el cristal del escáner en la página 14](#page-30-0) o [Carga de un original en el](#page-31-0)  [alimentador automático de documentos \(AAD\) en la página 15.](#page-31-0)
- **Compruebe la impresora**
	- Puede que la impresora esté saliendo del modo de suspensión tras un periodo de inactividad, lo que retrasará ligeramente el procesamiento. Espere hasta que la impresora muestre la pantalla Inicio.

#### ● **Compruebe el software de HP**

Asegúrese de que el software de HP facilitado con la impresora está bien instalado.

**X** NOTA: Si no escanea con frecuencia, puede elegir desactivar esta función.

- **Windows**: Abra el software de la impresora HP. Para obtener más información, consulte [Abrir el](#page-42-0) [software de la impresora HP \(Windows\) en la página 26.](#page-42-0) En la ventana que aparece, seleccione **Imprimir, Escanear& Fax** o **Impresión y escaneo** y luego seleccione **Escanear un documento o fotografía** en **Escaneo** .
- **Mac OS X**: Abra la Utilidad HP. Para obtener más información, consulte [Utilidad de HP \(Mac OS X\)](#page-263-0)  [en la página 247.](#page-263-0) En **Configuración de escaneado**, haga clic en **Escanear a ordenador** y asegúrese de seleccionar **Habilitar escaneado a ordenador**.

### **El escaneo tarda demasiado en realizarse**

- **Revise la configuración** 
	- El escaneo a una resolución más alta lleva más tiempo y genera archivos de mayor tamaño. Utilice resoluciones altas solo cuando sea necesario. Baje la resolución para escanear más rápidamente.
	- Si adquiere una imagen a través de TWAIN en un equipo con Windows, puede cambiar los ajustes para que el original escanee en blanco y negro. Consulte la ayuda en pantalla del software de

TWAIN para obtener más información. También puede cambiar la configuración de escaneo a blanco y negro en el software de escaneo HP para Mac.

#### <span id="page-133-0"></span>● **Revise el estado de la impresora**

— Si envió un trabajo de impresión o de copia antes de intentar escanear, el escaneo se inicia si el escáner no está ocupado. Sin embargo, los procesos de impresión y escaneo comparten memoria, lo que significa que el escaneo puede ser más lento.

### **Una parte del documento no se escaneó o falta texto**

- **Revise el original**
	- Asegúrese de haber cargado el original correctamente. Para obtener más información, consulte [Carga de un original en el cristal del escáner en la página 14](#page-30-0) o [Carga de un original en el](#page-31-0)  [alimentador automático de documentos \(AAD\) en la página 15.](#page-31-0)
	- Si escaneó el documento desde el AAD, escanee el documento directamente desde el cristal del escáner. Para obtener más información, consulte [Carga de un original en el cristal del escáner](#page-30-0) [en la página 14](#page-30-0).
	- Los fondos de color pueden hacer que las imágenes de primer plano se mezclen en el fondo. Ajuste la configuración antes de escanear el original o intente mejorar la imagen después de escanearlo.
- **Revise la configuración** 
	- Asegúrese de que el tamaño del papel de entrada sea lo suficientemente grande para el original que escanea.
	- Si utiliza el software de la impresora HP, la configuración predeterminada del software puede que esté pensada para realizar una tarea específica automáticamente diferente de la que está intentando realizar. Consulte la ayuda en pantalla del software de la impresora HP para obtener instrucciones acerca de cómo cambiar las propiedades.

### **El texto no se puede editar**

- Asegúrese de que OCR se ha instalado:
	- Asegúrese de que OCR se ha instalado:

**Windows:** En el escritorio del equipo, haga clic en **Iniciar** , seleccione **Programas** o **Todos los programas** , haga clic en **HP**, seleccione el nombre de la impresora y luego haga clic en **Configuración de impresora & Software** . Haga clic en **Agregar más software**, haga clic en **Personalizar selecciones de software** y asegúrese de que la opción OCR esté seleccionada.

O bien

En la pantalla **Iniciar**, haga clic en Configuración y software de la impresora.

**Mac OS X:** Si ha instalado el software HP utilizando la opción de instalación mínima, puede que el software OCR no se haya instalado. Para instalar este software, coloque el CD del software HP en el equipo, haga doble clic en el icono del instalador HP del CD del software y, cuando se le requiera, seleccione la opción **Software HP recomendado**.

— Cuando escanee el original, asegúrese de que selecciona un tipo de documento en el software que cree un texto editable. Si el texto está clasificado como gráfico, no se convertirá a texto.

- <span id="page-134-0"></span>— Si está usando un programa OCR (reconocimiento óptico de caracteres) separado, puede que el programa OCR esté vinculado a un programa de procesamiento de texto que no realiza tareas OCR. Para obtener más información, consulte la documentación proporcionada con el programa OCR.
- Asegúrese de que ha seleccionado un lenguaje OCR que corresponde al lenguaje usado por el documento que está escaneando. Para obtener más información, consulte la documentación proporcionada con el programa OCR.

#### ● **Revise los originales**

- Al escanear documentos como texto editable desde el AAD, el original debe cargarse en el AAD con la parte superior hacia adelante y la cara de impresión hacia arriba. Al escanear desde el cristal del escáner, el original debe cargarse con la parte superior hacia el borde derecho del cristal. Además, asegúrese de que el documento no esté inclinado. Para obtener más información, consulte [Carga](#page-30-0)  [de un original en el cristal del escáner en la página 14](#page-30-0) o [Carga de un original en el alimentador](#page-31-0) [automático de documentos \(AAD\) en la página 15.](#page-31-0)
- Puede que el software no reconozca texto que no esté debidamente espaciado. Por ejemplo, si el texto que convierte el software tiene caracteres que faltan o que están combinados, "rn" puede aparecer como "m".
- La exactitud del software depende de la calidad de la imagen, el tamaño del texto y la estructura del original y de la calidad del escáner mismo. Asegúrese de que la calidad de imagen del original es buena.
- Los fondos de color pueden hacer que las imágenes de primer plano se mezclen demasiado.

### **Aparición de mensajes de error**

- **No se pudo activar el origen TWAIN** o **Se produjo un error al obtener la imagen**
	- Si va a adquirir una imagen de otro dispositivo, como otro escáner, asegúrese de que el dispositivo en cuestión es compatible con TWAIN. Los dispositivos no compatibles con TWAIN no funcionan con el software de HP proporcionado con la impresora.
	- Si usa una conexión USB, asegúrese de haber conectado el cable del dispositivo USB al puerto correcto en la parte posterior del equipo.
	- Compruebe si el origen TWAIN seleccionado es el adecuado. En el software HP, compruebe el origen TWAIN seleccionando **Seleccionar escáner** en el menú **Archivo** .
- **Vuelva a cargar el documento y vuelva a iniciar el trabajo**
	- Toque **Aceptar** en el panel de control de la impresora y vuelva a cargar los documentos restantes en el AAD. Para obtener más información, consulte Carga de un original en el alimentador [automático de documentos \(AAD\) en la página 15.](#page-31-0)

### **La calidad de la imagen escaneada es deficiente**

● **El original es una foto o una imagen de segunda generación**

Las fotografías reimpresas, tal como las de los periódicos o revistas, se imprimen mediante puntos minúsculos de tinta que hacen una interpretación de la fotografía original, lo cual disminuye la calidad. A menudo, los puntos de tinta forman dibujos no deseados que se pueden detectar cuando se escanea o imprime la imagen o cuando aparece la imagen en una pantalla. Si los consejos a continuación no solucionan el problema, es posible que necesite utilizar una versión de mejor calidad del original.

- Para eliminar estos patrones, reduzca el tamaño de la imagen después de escanearla.
- Imprima la imagen digitalizada para ver si la calidad ha mejorado.
- Asegúrese de que los ajustes de color y resolución sean correctos para el tipo de trabajo de escaneo.
- Para obtener mejores resultados, utilice el cristal del escáner en lugar de escanear con el AAD.

#### ● **El texto o las imágenes en el reverso de un original a dos caras aparecen en el escaneo**

— En el escaneo de originales a dos caras, el texto o las imágenes del reverso se pueden "superponer" si los originales se imprimen en papeles que son demasiados delgados o transparentes.

#### ● **La imagen escaneada no está alineada (está torcida)**

— El original puede haberse cargado incorrectamente. Asegúrese de que utiliza las guías de papel cuando carga los originales en el AAD. Para obtener más información, consulte [Carga de un original](#page-31-0) [en el alimentador automático de documentos \(AAD\) en la página 15](#page-31-0).

Para obtener mejores resultados, utilice el cristal del escáner en lugar de escanear con el AAD.

#### La calidad de la imagen es mejor cuando se imprime

La imagen que aparece en la pantalla no siempre es una representación exacta de la calidad del escaneo.

- Ajuste la configuración del monitor del equipo para utilizar más colores (o niveles de grises). En general, en los equipos Windows los ajustes se hacen al abrir **Pantalla** del panel de control de Windows.
- Ajuste las configuraciones de color y resolución.

#### ● **La imagen escaneada presenta manchas, líneas, rayas blancas verticales u otros defectos**

- Si el cristal del escáner está sucio, la imagen que se genera no tiene una claridad óptima. Consulte [Mantenimiento de la impresora en la página 22](#page-38-0) si desea ver las instrucciones de limpieza.
- Los defectos pueden estar en el original y no deberse al proceso de escaneo.
- **Los gráficos se ven distintos al original** 
	- Escanee a una resolución más alta.

**MOTA:** El escaneo a una resolución más alta puede tardar más y ocupar una gran cantidad de espacio en el equipo.

#### ● **Siga los siguientes a continuación para mejorar la calidad del escaneo**

- Utilice el cristal para escanear en lugar del AAD.
- Utilice originales de alta calidad.
- Coloque el papel correctamente. Si el papel se colocó incorrectamente en el cristal del escáner, éste puede desalinearse, lo que genera imágenes poco claras. Para obtener más información, consulte [Carga de un original en el cristal del escáner en la página 14](#page-30-0).
- $-$  Ajuste la configuración del software de HP según el uso que le piensa dar a la página escaneada.
- Use o haga una hoja de soporte para proteger los originales.
- Limpie el cristal del escáner. Para obtener más información, consulte [Limpieza del cristal del](#page-38-0)  [escáner en la página 22.](#page-38-0)

### <span id="page-136-0"></span>**Los defectos del escaneo son evidentes**

#### ● **Páginas en blanco**

— Asegúrese de que el documento original esté colocado correctamente. Coloque el documento original boca abajo en el escáner de superficie plana y coloque su esquina superior izquierda en la esquina inferior derecha del cristal del escáner.

#### ● **Demasiado claras u oscuras**

- Intente ajustar la configuración. Asegúrese de utilizar los ajustes de resolución y color correctos.
- La imagen original puede estar muy clara o muy oscura o puede estar impresa en un papel de color.

#### ● **Líneas no deseadas**

— Es posible que haya residuos de tinta, pegamento, líquido corrector o cualquier sustancia extraña en el cristal del escáner. Limpie el cristal del escáner. Para obtener más información, consulte [Mantenimiento de la impresora en la página 22](#page-38-0).

#### ● **Puntos o rayas de color negro**

- Es posible que haya residuos de tinta, pegamento, líquido corrector o cualquier sustancia extraña en el cristal del escáner; puede que el cristal del escáner esté sucio o rayado; o el respaldo de la tapa puede estar sucio. Limpie el cristal del escáner y el respaldo de la tapa. Para obtener más información, consulte [Mantenimiento de la impresora en la página 22](#page-38-0). Si la limpieza no soluciona el problema, es posible que tenga que reemplazar el cristal o el respaldo de la tapa del escáner.
- Los defectos pueden estar en el original y no deberse al proceso de escaneo.

#### ● **Texto poco claro**

— Intente ajustar la configuración. Asegúrese de que los ajustes de resolución y color sean correctos.

#### ● **El tamaño se ha reducido**

— Puede configurar el software de HP para reducir la imagen escaneada. Consulte la ayuda del software de impresora HP para obtener más información sobre el cambio de ajustes.

# <span id="page-137-0"></span>**Solución de problemas de fax**

Esta sección contiene información sobre la solución de los problemas de configuración del fax que puede experimentar la impresora. Si la impresora no está correctamente configurada para fax, puede experimentar problemas al enviar o al recibir faxes, o en ambos casos.

Si tiene problemas relacionados con el fax, puede imprimir un informe de prueba de fax para comprobar el estado de la impresora. Si la impresora no está configurada correctamente para fax, el informe arrojará un error. Realice esta prueba tras haber configurado el fax de la impresora. Para obtener más información, consulte Comprobación de la configuración de fax en la página 230.

Si se produce algún fallo en la prueba, compruebe el informe para saber cómo corregir los problemas encontrados. Para obtener más información, consulte La prueba de fax falló en la página 121.

Haga clic aquí para consultar más información en línea. (Puede que en este momento este sitio web no esté disponible en todos los idiomas).

Para obtener más ayuda, visite el sitio de asistencia de HP en línea [www.hp.com/support](http://h20180.www2.hp.com/apps/Nav?h_pagetype=s-001&h_page=hpcom&h_client=s-h-e008-1&h_product=5390311,5390317&h_lang=es&h_cc=es) .

- La prueba de fax falló
- [En la pantalla siempre aparece Teléfono descolgado](#page-142-0)
- [La impresora tiene problemas para enviar y recibir faxes](#page-142-0)
- [La impresora tiene dificultades para enviar faxes manuales](#page-144-0)
- [La impresora no puede recibir faxes pero sí enviarlos](#page-145-0)
- [La impresora no puede enviar faxes pero sí recibirlos](#page-146-0)
- Los tonos de fax se graban en el contestador automático
- [El cable telefónico que viene con la impresora no es lo suficientemente largo](#page-147-0)
- [Los faxes en color no se imprimen](#page-147-0)
- [El ordenador no puede recibir faxes \(Fax a PC y Fax a Mac\)](#page-147-0)

### **La prueba de fax falló**

Si ejecuta una prueba de fax y ésta falla, consulte en el informe la información básica sobre el error. Para obtener información más detallada, consulte el informe para averiguar la parte de la prueba que ha fallado y, a continuación, revise el tema correspondiente de esta sección para conocer las posibles soluciones.

En esta sección se tratan los siguientes temas:

- [La "Prueba de hardware del fax" falló](#page-138-0)
- [La prueba "Fax conectado a un conector de teléfono de pared activo" falló](#page-138-0)
- [La prueba "Cable telefónico conectado al puerto de fax correcto" falló](#page-139-0)
- [La prueba "Uso del tipo correcto de cable telefónico para fax" falló](#page-139-0)
- [La prueba "Detección de tono de marcación" falló](#page-140-0)
- [La prueba "Estado de línea de fax" falló](#page-141-0)

### <span id="page-138-0"></span>**La "Prueba de hardware del fax" falló**

- Apague la impresora con el botón (I) (Consumo ) situado en el panel de control de la impresora y desenchufe el cable de alimentación de la parte posterior de la impresora. Después de unos segundos, vuelva a enchufar el cable de alimentación y enciéndalo. Vuelva a ejecutar la prueba. Si la prueba vuelve a fallar, continúe consultando la información sobre solución de problemas de esta sección.
- Intente enviar o recibir un fax de prueba. Si puede enviar o recibir un fax correctamente, es posible que no haya problemas.
- Si está realizando la prueba desde el **Asistente para la instalación del fax** (Windows) o el **Asistente de configuración de HP** (Mac OS X), asegúrese de que la impresora no está ejecutando otras tareas, como la recepción de un fax o la realización de una copia. Compruebe si aparece un mensaje en la pantalla indicando que la impresora está ocupada. Si está ocupado, espere que termine y que esté en estado inactivo antes de ejecutar la prueba.
- Compruebe que está utilizando el cable telefónico suministrado con la impresora. Si no utiliza el cable suministrado para conectar la impresora a la toma telefónica de pared, tal vez no pueda enviar o recibir faxes. Después de conectar el cable telefónico suministrado con la impresora, vuelva a ejecutar la prueba de fax.
- Si utiliza un bifurcador telefónico, éste puede ser la causa de los problemas en el envío y la recepción de faxes. Un separador es un conector con dos cables que se enchufa a una clavija de teléfono de la pared. Retire el bifurcador y conecte la impresora directamente al conector de pared.

Después de solucionar los problemas encontrados, vuelva a ejecutar la prueba de fax para asegurarse de que sea satisfactoria y que la impresora esté preparada para enviar y recibir faxes. Si la **Prueba de hardware del fax** continúa fallando y tiene problemas de envío y recepción de faxes, póngase en contacto con la asistencia técnica de HP. Visite [www.hp.com/support](http://h20180.www2.hp.com/apps/Nav?h_pagetype=s-001&h_page=hpcom&h_client=s-h-e008-1&h_product=5390311,5390317&h_lang=es&h_cc=es) . Este sitio web contiene información y utilidades que pueden ayudarle a solucionar muchos problemas habituales de impresoras. Si el sistema se lo pide, seleccione su país/región y, a continuación, haga clic en **Contactar con HP** para obtener información sobre cómo solicitar asistencia técnica.

### **La prueba "Fax conectado a un conector de teléfono de pared activo" falló**

- Compruebe la conexión entre el conector telefónico de pared y la impresora para asegurarse de que el cable telefónico es seguro.
- Compruebe que está utilizando el cable telefónico suministrado con la impresora. Si no utiliza el cable suministrado para conectar la impresora a la toma telefónica de pared, tal vez no pueda enviar o recibir faxes. Después de conectar el cable telefónico suministrado con la impresora, vuelva a ejecutar la prueba de fax.
- Asegúrese de que la impresora está conectada correctamente al conector telefónico de pared. Conecte un extremo del cable telefónico suministrado con la impresora al conector telefónico de la pared y el otro extremo al puerto con el nombre 1-LINE que se encuentra en la parte posterior de la impresora. Para obtener más información sobre la configuración de la impresora para fax, consulte Configuración [de fax adicional en la página 203](#page-219-0).
- Si utiliza un bifurcador telefónico, éste puede ser la causa de los problemas en el envío y la recepción de faxes. Un separador es un conector con dos cables que se enchufa a una clavija de teléfono de la pared. Retire el bifurcador y conecte la impresora directamente al conector de pared.
- <span id="page-139-0"></span>● Pruebe a conectar un teléfono y un cable que funcionen al conector telefónico de pared que está utilizando con la impresora y compruebe si hay tono de llamada. Si no oye el tono, póngase en contacto con la compañía telefónica para que comprueben la línea.
- Intente enviar o recibir un fax de prueba. Si puede enviar o recibir un fax correctamente, es posible que no haya problemas.

Después de solucionar los problemas encontrados, vuelva a ejecutar la prueba de fax para asegurarse de que sea satisfactoria y que la impresora esté preparada para enviar y recibir faxes.

#### **La prueba "Cable telefónico conectado al puerto de fax correcto" falló**

Enchufe el cable telefónico en el puerto correcto.

- **1.** Conecte un extremo del cable telefónico suministrado con la impresora al conector telefónico de la pared y el otro extremo al puerto con el nombre 1-LINE que se encuentra en la parte posterior de la impresora.
	- **NOTA:** Si utiliza el puerto 2-EXT para conectarse al conector telefónico de pared, no podrá enviar ni recibir faxes. El puerto 2-EXT sólo se debe utilizar para conectarse a otros equipos, como un contestador automático.

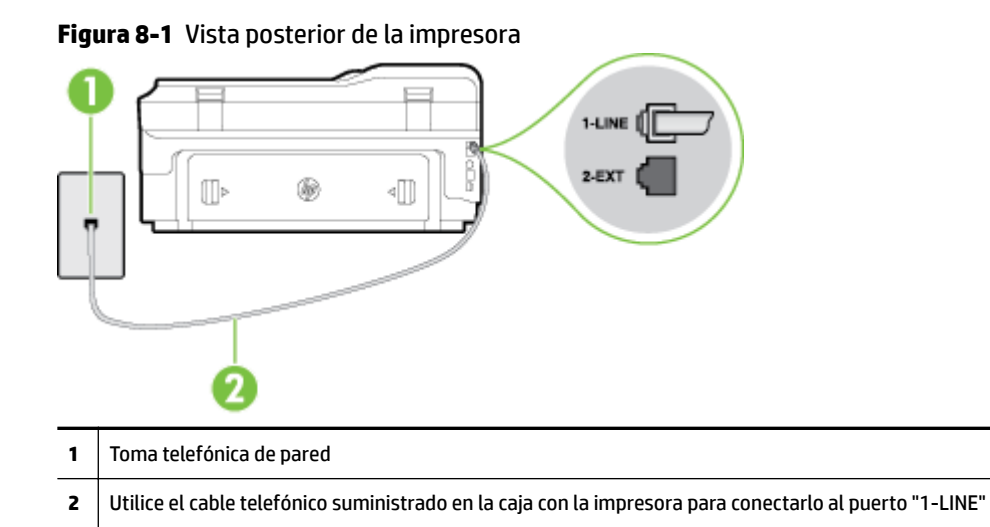

- **2.** Después de haber conectado el cable telefónico al puerto 1-LINE, vuelva a ejecutar la prueba de fax para asegurarse de que sea satisfactoria y que la impresora esté preparada para enviar y recibir faxes.
- **3.** Intente enviar o recibir un fax de prueba.
- Compruebe que está utilizando el cable telefónico suministrado con la impresora. Si no utiliza el cable suministrado para conectar la impresora a la toma telefónica de pared, tal vez no pueda enviar o recibir faxes. Después de conectar el cable telefónico suministrado con la impresora, vuelva a ejecutar la prueba de fax.
- Si utiliza un bifurcador telefónico, éste puede ser la causa de los problemas en el envío y la recepción de faxes. Un separador es un conector con dos cables que se enchufa a una clavija de teléfono de la pared. Retire el bifurcador y conecte la impresora directamente al conector de pared.

#### **La prueba "Uso del tipo correcto de cable telefónico para fax" falló**

Compruebe que está utilizando el cable suministrado con la impresora para conectarlo al enchufe telefónico de pared. Debe conectar un extremo del cable telefónico al puerto etiquetado como 1-LINE en <span id="page-140-0"></span>la parte posterior de la impresora y el otro extremo, al conector telefónico de pared, como se muestra a continuación.

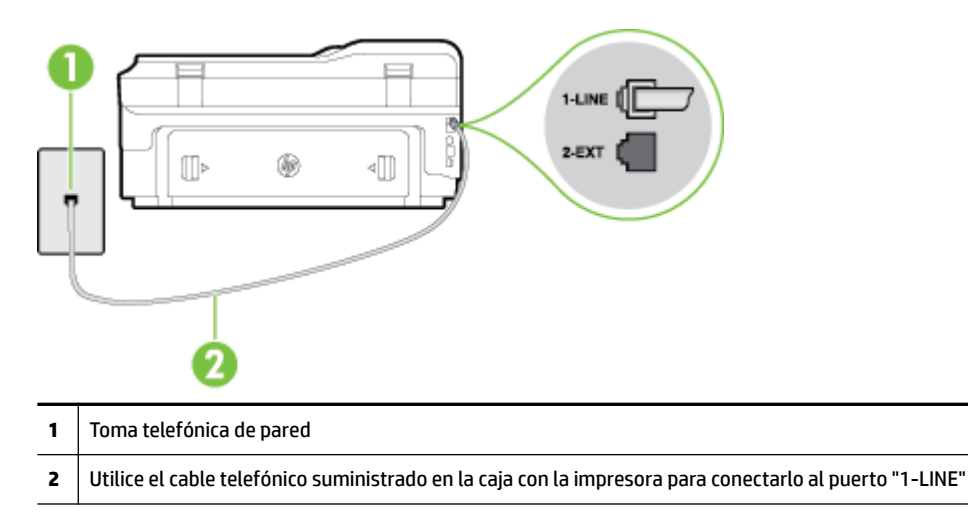

Si el cable telefónico que viene con la impresora no es lo suficientemente largo, puede utilizar un cable telefónico de 2 hilos para ampliar la longitud. Puede comprar el cable en una tienda de electrónica que venda accesorios telefónicos.

- Compruebe la conexión entre el conector telefónico de pared y la impresora para asegurarse de que el cable telefónico es seguro.
- Compruebe que está utilizando el cable telefónico suministrado con la impresora. Si no utiliza el cable suministrado para conectar la impresora a la toma telefónica de pared, tal vez no pueda enviar o recibir faxes. Después de conectar el cable telefónico suministrado con la impresora, vuelva a ejecutar la prueba de fax.
- Si utiliza un bifurcador telefónico, éste puede ser la causa de los problemas en el envío y la recepción de faxes. Un separador es un conector con dos cables que se enchufa a una clavija de teléfono de la pared. Retire el bifurcador y conecte la impresora directamente al conector de pared.

#### **La prueba "Detección de tono de marcación" falló**

- Los demás equipos que utilizan la misma línea telefónica que la impresora pueden hacer que la prueba falle. Para averiguar si otros equipos son la causa del problema, desconéctelos de la línea telefónica y, a continuación, vuelva a ejecutar la prueba. Si la **Prueba de detección del tono de llamada** se realiza correctamente sin el otro equipo, quiere decir que una o varias piezas de dicho equipo están causando el problema. Intente conectarlas de nuevo una a una y vuelva a realizar la prueba en cada ocasión hasta que identifique la pieza del equipo que causa el problema.
- Pruebe a conectar un teléfono y un cable que funcionen al conector telefónico de pared que está utilizando con la impresora y compruebe si hay tono de llamada. Si no oye el tono, póngase en contacto con la compañía telefónica para que comprueben la línea.
- Asegúrese de que la impresora está conectada correctamente al conector telefónico de pared. Conecte un extremo del cable telefónico suministrado con la impresora al conector telefónico de la pared y el otro extremo al puerto con el nombre 1-LINE que se encuentra en la parte posterior de la impresora.
- Si utiliza un bifurcador telefónico, éste puede ser la causa de los problemas en el envío y la recepción de faxes. Un separador es un conector con dos cables que se enchufa a una clavija de teléfono de la pared. Retire el bifurcador y conecte la impresora directamente al conector de pared.
- <span id="page-141-0"></span>Si el sistema telefónico no utiliza un tono de llamada estándar, como algunos sistemas PBX, puede que esto provoque el fallo de la prueba. Esto no provocará problemas al enviar o recibir faxes. Intente enviar o recibir un fax de prueba.
- Compruebe que el ajuste de país/región es el correcto para el suyo. Si no hubiera configuración de país/ región o ésta no fuera correcta, la prueba puede fallar y podría tener problemas para enviar y recibir faxes.
- Compruebe que ha conectado la impresora a una línea de teléfono analógica o, de lo contrario, no podrá enviar o recibir faxes. Para comprobar si su línea telefónica es digital, conecte un teléfono analógico corriente a la línea y escuche el tono de llamada. Si no se oye un tono de llamada normal, es posible que sea una línea telefónica configurada para teléfonos digitales. Conecte la impresora a una línea de teléfono analógica y envíe o reciba un fax.
- Compruebe que está utilizando el cable telefónico suministrado con la impresora. Si no utiliza el cable suministrado para conectar la impresora a la toma telefónica de pared, tal vez no pueda enviar o recibir faxes. Después de conectar el cable telefónico suministrado con la impresora, vuelva a ejecutar la prueba de fax.

Después de solucionar los problemas encontrados, vuelva a ejecutar la prueba de fax para asegurarse de que sea satisfactoria y que la impresora esté preparada para enviar y recibir faxes. Si la prueba **Detección de tono de llamada** continúa fallando, póngase en contacto con su compañía telefónica y solicite una comprobación de la línea.

### **La prueba "Estado de línea de fax" falló**

- Compruebe que ha conectado la impresora a una línea de teléfono analógica o, de lo contrario, no podrá enviar o recibir faxes. Para comprobar si su línea telefónica es digital, conecte un teléfono analógico corriente a la línea y escuche el tono de llamada. Si no se oye un tono de llamada normal, es posible que sea una línea telefónica configurada para teléfonos digitales. Conecte la impresora a una línea de teléfono analógica y envíe o reciba un fax.
- Compruebe la conexión entre el conector telefónico de pared y la impresora para asegurarse de que el cable telefónico es seguro.
- Asegúrese de que la impresora está conectada correctamente al conector telefónico de pared. Conecte un extremo del cable telefónico suministrado con la impresora al conector telefónico de la pared y el otro extremo al puerto con el nombre 1-LINE que se encuentra en la parte posterior de la impresora.
- Los demás equipos que utilizan la misma línea telefónica que la impresora pueden hacer que la prueba falle. Para averiguar si otros equipos son la causa del problema, desconéctelos de la línea telefónica y, a continuación, vuelva a ejecutar la prueba.
	- Si la **Prueba de condición de la línea de fax** se realiza correctamente sin el otro equipo, quiere decir que una o varias piezas de dicho equipo están causando el problema. Intente conectarlas de nuevo una a una y vuelva a realizar la prueba en cada ocasión hasta que identifique la pieza del equipo que causa el problema.
	- Si la **Prueba de condición de la línea de fax** falla sin el otro equipo, conecte la impresora a una línea telefónica que funcione y siga revisando la información de solución de problemas de esta sección.
- <span id="page-142-0"></span>Si utiliza un bifurcador telefónico, éste puede ser la causa de los problemas en el envío y la recepción de faxes. Un separador es un conector con dos cables que se enchufa a una clavija de teléfono de la pared. Retire el bifurcador y conecte la impresora directamente al conector de pared.
- Compruebe que está utilizando el cable telefónico suministrado con la impresora. Si no utiliza el cable suministrado para conectar la impresora a la toma telefónica de pared, tal vez no pueda enviar o recibir faxes. Después de conectar el cable telefónico suministrado con la impresora, vuelva a ejecutar la prueba de fax.

Después de solucionar los problemas encontrados, vuelva a ejecutar la prueba de fax para asegurarse de que sea satisfactoria y que la impresora esté preparada para enviar y recibir faxes. Si la prueba **Estado de la línea de fax** continúa fallando y tiene problemas de envío y recepción de faxes, póngase en contacto con su compañía telefónica y solicite una comprobación de la línea.

### **En la pantalla siempre aparece Teléfono descolgado**

- Está utilizando un tipo de cable telefónico equivocado. Asegúrese de utilizar el cable telefónico de 2 hilos incluido con la impresora para conectarla a la línea telefónica. Si el cable telefónico que viene con la impresora no es lo suficientemente largo, puede utilizar un cable telefónico de 2 hilos para ampliar la longitud. Puede comprar el cable en una tienda de electrónica que venda accesorios telefónicos.
- Es posible que se esté utilizando otro equipo conectado a la misma línea de teléfono que la impresora. Asegúrese de que no se estén utilizando ni estén descolgados teléfonos supletorios (teléfonos conectados a la misma línea telefónica pero no a la impresora) u otros equipos. Por ejemplo, no se puede utilizar la impresora para enviar faxes si un teléfono supletorio está descolgado o si se está usando el módem de llamada del equipo para enviar mensajes de correo electrónico o acceder a Internet.

### **La impresora tiene problemas para enviar y recibir faxes**

Asegúrese de que la impresora esté encendida. Observe la pantalla de la impresora. Si la pantalla está en blanco y la luz del botón (Consumo ) no está encendida, la impresora está apagada. Asegúrese de que el cable de alimentación esté bien conectado a la impresora y a una toma de corriente. Pulse el botón (!) (Consumo ) para encender la impresora.

Después de encender la impresora, HP recomienda que espere cinco minutos antes de enviar o recibir un fax. La impresora no puede enviar o recibir faxes mientras se inicializa después de conectarla.

- Si ha activado Fax a PC o Fax a Mac, puede que no sea posible enviar ni recibir faxes en caso de que la memoria de fax esté llena (limitada por la memoria de la impresora).
- Compruebe que está utilizando el cable suministrado con la impresora para conectarlo al enchufe telefónico de pared. Debe conectar un extremo del cable telefónico al puerto etiquetado como 1-LINE en la parte posterior de la impresora y el otro extremo, al conector telefónico de pared, como se muestra a continuación.

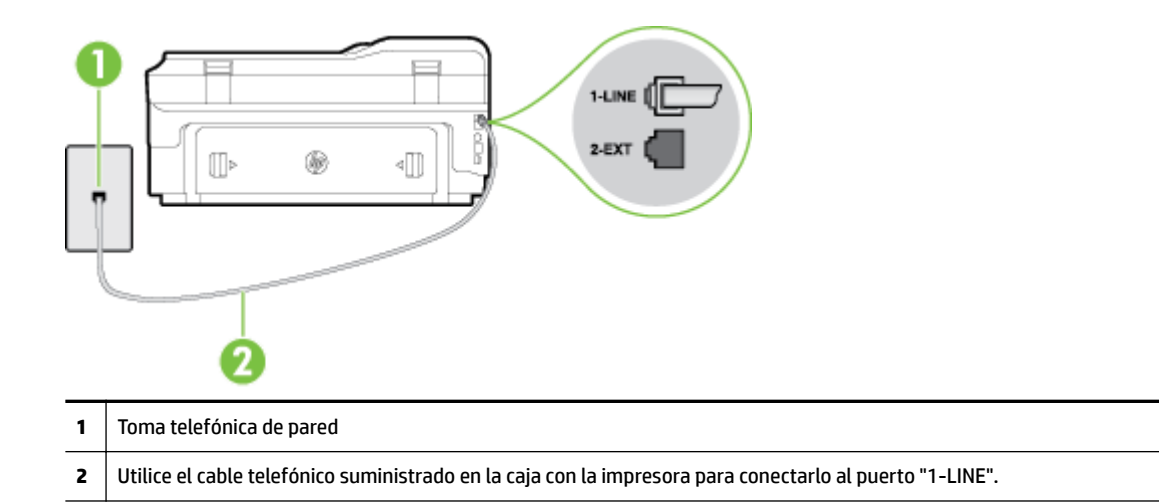

Si el cable telefónico que viene con la impresora no es lo suficientemente largo, puede utilizar un cable telefónico de 2 hilos para ampliar la longitud. Puede comprar el cable en una tienda de electrónica que venda accesorios telefónicos.

- Pruebe a conectar un teléfono y un cable que funcionen al conector telefónico de pared que está utilizando con la impresora y compruebe si hay tono de llamada. Si no lo oye, póngase en contacto con la compañía telefónica local para solicitar asistencia.
- Es posible que se esté utilizando otro equipo conectado a la misma línea de teléfono que la impresora. Por ejemplo, no se puede utilizar la impresora para enviar faxes si un teléfono supletorio está descolgado o si se está usando el módem de llamada del equipo para enviar mensajes de correo electrónico o acceder a Internet.
- Compruebe si el error se debe a otro proceso. Compruebe si aparece algún mensaje de error en la pantalla o en el equipo con información sobre el problema y la forma de solucionarlo. Si se produce un error, la impresora no puede enviar ni recibir faxes hasta que se solucione.
- La conexión de la línea telefónica puede tener ruido. Las líneas telefónicas con una calidad de sonido deficiente (ruido) pueden causar problemas con el fax. Verifique la calidad de sonido de la línea telefónica conectando un teléfono a la toma telefónica de pared y comprobando si hay ruido estático o de otro tipo. Si oye ruido, desactive **Modo de corrección de errores** (ECM) e intente enviar o recibir faxes de nuevo. Para obtener más información sobre los cambios en el ECM, consulte [Envío de un fax en modo](#page-77-0)  [de corrección de errores en la página 61.](#page-77-0) Si el problema persiste, póngase en contacto con la compañía telefónica.
- Si utiliza un servicio de línea digital de abonado (DSL), asegúrese de que cuenta con un filtro DSL conectado o no podrá usar el fax correctamente. Para obtener más información, consulte Caso B: Configuración de la impresora con DSL en la página 209.
- Asegúrese de que la impresora no se ha conectado a una toma telefónica de pared configurada para teléfonos digitales. Para comprobar si su línea telefónica es digital, conecte un teléfono analógico corriente a la línea y escuche el tono de llamada. Si no se oye un tono de llamada normal, es posible que sea una línea telefónica configurada para teléfonos digitales.
- Si utiliza una centralita o un adaptador de terminal/convertidor de red digital de servicios integrados (RDSI), compruebe que la impresora está conectada al puerto correcto y que el adaptador del terminal está configurado para el tipo de conmutador correcto de su país/región, si fuera posible. Para obtener más información, consulte Caso C: Configuración de la impresora con un sistema telefónico PBX o una [línea RDSI en la página 210.](#page-226-0)
- Si la impresora comparte la misma línea telefónica con un servicio DSL, es posible que el módem DSL no esté conectado a tierra correctamente. Si la toma de tierra del módem DSL no es correcta, se puede crear ruido en la línea telefónica. Las líneas telefónicas con una calidad de sonido deficiente (ruido) pueden causar problemas con el fax. Pruebe a enchufar un teléfono al conector telefónico de pared para comprobar la calidad de sonido y si hay ruido estático o de otro tipo. Si oye ruido, apague el módem DSL y desconecte completamente la alimentación durante al menos 15 minutos. Vuelva a conectar el módem DSL y escuche de nuevo el tono de llamada.
- **X NOTA:** Puede que en el futuro vuelva a oír ruido estático en la línea telefónica. Si la impresora deja de enviar o recibir faxes, repita este proceso.

Si sigue oyéndose ruido en la línea, póngase en contacto con su compañía telefónica. Para obtener más información sobre la desconexión del módem DSL, póngase en contacto con su proveedor de asistencia de DSL.

Si utiliza un bifurcador telefónico, éste puede ser la causa de los problemas en el envío y la recepción de faxes. Un separador es un conector con dos cables que se enchufa a una clavija de teléfono de la pared. Retire el bifurcador y conecte la impresora directamente al conector de pared.

## La impresora tiene dificultades para enviar faxes manuales

- **NOTA:** Esta posible solución se aplica sólo a países o regiones donde la caja en la que se embala la impresora incluye además un cable telefónico de 2 hilos, como: Argentina, Australia, Brasil, Canadá, Chile, China, Colombia, Grecia, India, Indonesia, Irlanda, Japón, Corea, Latinoamérica, Malasia, México, Filipinas, Polonia, Portugal, Rusia, Arabia Saudita, Singapur, España, Taiwán, Tailandia, EE.UU., Venezuela y Vietnam.
	- Compruebe que el teléfono que utiliza para realizar la llamada de fax está conectado directamente a la impresora. Para enviar un fax manualmente, el teléfono debe estar conectado directamente al puerto denominado 2-EXT en la impresora, como se muestra a continuación.

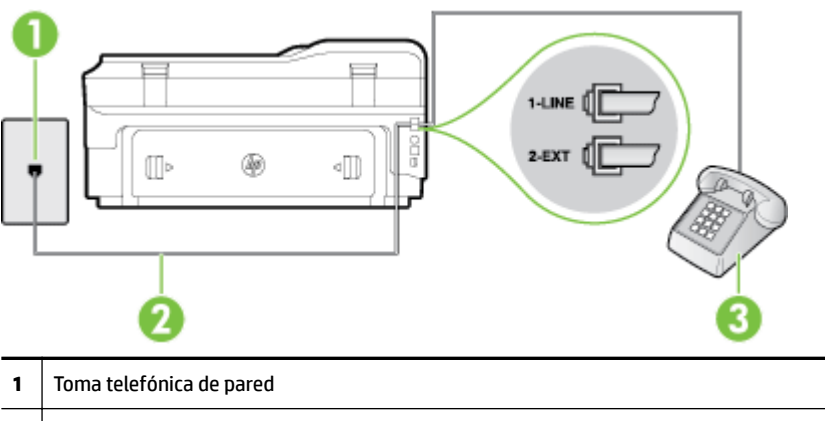

- **2** Utilice el cable telefónico suministrado en la caja con la impresora para conectarlo al puerto "1-LINE".
- **3** Teléfono
- Si envía un fax de forma manual desde el teléfono que está conectado directamente a la impresora, debe utilizar el teclado numérico del teléfono para enviarlo. No puede utilizar el teclado numérico del panel de control de la impresora.

**NOTA:** Si utiliza un sistema telefónico en serie, conecte el teléfono directamente sobre el cable de la impresora, que tiene un conector de pared incorporado.

## **La impresora no puede recibir faxes pero sí enviarlos**

- Si no usa un servicio especial de timbre, asegúrese de que la función de **Timbre especial** de la impresora esté configurada en **Todos los timbres** . Para obtener más información, consulte [Cambio del patrón de](#page-89-0)  [timbre de respuesta por un timbre especial en la página 73](#page-89-0).
- Si **Respuesta automática** se establece en **Desactivado** , tendrá que recibir los faxes manualmente; de lo contrario, el fax de HP no recibirá los faxes. Para obtener información sobre la recepción manual de faxes, consulte [Recepción manual de un fax en la página 62.](#page-78-0)
- Si dispone de un servicio de correo de voz en el mismo número de teléfono que utiliza para las llamadas de fax, debe recibir los faxes de forma manual, no de forma automática. Esto quiere decir que debe estar disponible para responder personalmente las llamadas de fax entrantes. Si desea información sobre la configuración de la impresora con un servicio de correo de voz, consulte [Caso F: Línea](#page-229-0) [compartida de voz/fax con correo de voz en la página 213.](#page-229-0) Para obtener información sobre la recepción manual de faxes, consulte [Recepción manual de un fax en la página 62](#page-78-0).
- Si cuenta con un equipo con módem de marcación en la misma línea telefónica que la impresora, compruebe que el software del módem no esté configurado para recibir faxes de forma automática. De ser así el módem tendría prioridad sobre la línea telefónica para recibir las llamadas de fax e impediría que la impresora las recibiese.
- Si tiene contestador automático en la misma línea telefónica que la impresora, es posible que experimente alguno de los problemas siguientes:
	- Es posible que el contestador automático no esté configurado correctamente con la impresora.
	- Es posible que los mensajes salientes sean demasiado largos o ruidosos para permitir que la impresora detecte los tonos de fax. Esto puede provocar que el equipo de fax remitente se desconecte.
	- El contestador automático no cuenta con tiempo de espera suficiente después del mensaje saliente que permita a la impresora detectar los tonos de fax. Este problema suele ocurrir con los contestadores automáticos digitales.

Las siguientes operaciones pueden ayudar a resolver estos problemas:

- Cuando tiene un contestador automático en la misma línea telefónica que utiliza para las llamadas de fax, conecte el contestador automático directamente a la impresora, tal como se describe en [Caso I: Línea compartida de voz/fax con contestador automático en la página 221](#page-237-0).
- Compruebe que la impresora está configurada para que reciba faxes automáticamente. Para obtener información sobre cómo se configura la impresora para que reciba faxes de manera automática, consulte [Recepción de un fax en la página 62](#page-78-0).
- Asegúrese de que el ajuste **Timbres antes de responder** está configurado en un número de timbres mayor que el del contestador automático. Para obtener más información, consulte [Establecimiento](#page-89-0) [del número de timbres antes de contestar en la página 73.](#page-89-0)
- Desconecte el contestador automático e intente recibir un fax. Si la recepción es correcta, el contestador automático puede ser la causa del problema.
- Vuelva a conectar el contestador automático y grabe de nuevo el mensaje saliente. El mensaje debe durar unos 10 segundos. Hable lento y bajo cuando grabe el mensaje. Cuando termine el mensaje, deje pasar 5 segundos antes de detener la grabación. Evite los ruidos de fondo cuando grabe este silencio. Intente recibir un fax de nuevo.

**X NOTA:** Es posible que algunos contestadores automáticos digitales no retengan el silencio grabado al final del mensaje saliente. Reproduzca el mensaje saliente para verificar.

Si la impresora comparte la línea telefónica con otros equipos telefónicos como, por ejemplo, un contestador automático, un módem de llamada de equipo o un conmutador de varios puertos, puede que disminuya el nivel de señal del fax. El nivel de señal se puede reducir también si utiliza un bifurcador o conecta cables adicionales para ampliar la longitud del cable telefónico. Una señal de fax reducida puede provocar problemas durante la recepción de los faxes.

Para averiguar si otro equipo está causando algún problema, desconecte todo de la línea de teléfono excepto la impresora e intente recibir un fax. Si puede recibir correctamente faxes sin el otro equipo, entonces uno o más elementos del equipo están causando el problema; intente conectarlos de nuevo uno a uno y vuelva a realizar la prueba en cada ocasión, hasta que identifique el elemento del equipo que causa el problema.

Si tiene un patrón de timbre especial para su número telefónico de fax (mediante un servicio de timbre personal proporcionado por su compañía telefónica), asegúrese de que el ajuste **Timbre especial** de la impresora coincide. Para obtener más información, consulte [Cambio del patrón de timbre de respuesta](#page-89-0) [por un timbre especial en la página 73.](#page-89-0)

## **La impresora no puede enviar faxes pero sí recibirlos**

Es posible que la impresora marque demasiado deprisa o demasiado pronto. Quizá deba insertar algunas pausas en la secuencia del número. Por ejemplo, si tiene que acceder a una línea externa antes de marcar el número de teléfono, introduzca una pausa después del número de acceso. Por ejemplo, si el número es 95555555 y debe marcar 9 para acceder a una línea externa, introduzca pausas de la siguiente manera: 9-555-5555. Para introducir una pausa en el número de fax que desea introducir, toque el botón **\*** varias veces hasta que aparezca un guión (**-**) en la pantalla.

También puede enviar un fax mediante el control de llamadas. Al hacerlo, oirá la línea telefónica mientras marca. Puede establecer el ritmo de marcación y responder a las indicaciones a medida que marca. Para obtener más información, consulte [Envío de un fax mediante control de llamadas](#page-74-0) [en la página 58](#page-74-0).

● El número que introdujo cuando envió el fax no tiene el formato adecuado o la máquina que recibe el fax tiene problemas. Para comprobarlo, llame al número de fax desde un teléfono y escuche los tonos de fax. Si no oye ningún tono de fax, es posible que el aparato receptor de fax esté apagado o desconectado o que un servicio de correo de voz interfiera en la línea de teléfono del destinatario. Póngase en contacto con el destinatario para saber si se ha producido algún problema con su equipo de fax.

## **Los tonos de fax se graban en el contestador automático**

● Cuando tiene un contestador automático en la misma línea telefónica que utiliza para las llamadas de fax, conecte el contestador automático directamente a la impresora, tal como se describe en [Caso I:](#page-237-0)  [Línea compartida de voz/fax con contestador automático en la página 221.](#page-237-0) Si no conecta el contestador automático según las recomendaciones, es posible que los tonos de fax se graben en el contestador automático.

- Asegúrese de que la impresora está configurada para recibir faxes automáticamente y que el ajuste **Timbres antes de responder** es correcto. El número de timbres que deben sonar antes de que la impresora responda debe ser mayor que el establecido para el contestador automático. Si se indica el mismo número de timbres tanto en el contestador como en la impresora, ambos dispositivos responderán la llamada, lo que provoca que se graben en el contestador automático los tonos del fax.
- Configure el contestador automático a un número de timbres menor y la impresora para que responda tras el máximo número de timbres admitidos. (El número máximo de timbres varía en función del país/ región). Con esta configuración, el contestador automático responde a la llamada y la impresora supervisa la línea. Si la impresora detecta tonos de fax, recibe el fax. Si se trata de una llamada de voz, el contestador automático registra el mensaje entrante. Para obtener más información, consulte [Establecimiento del número de timbres antes de contestar en la página 73.](#page-89-0)

## **El cable telefónico que viene con la impresora no es lo suficientemente largo**

Si el cable telefónico que viene con la impresora no es lo suficientemente largo, puede utilizar un cable telefónico de 2 hilos para ampliar la longitud. Puede comprar el cable en una tienda de electrónica que venda accesorios telefónicos.

**SPENCIA:** Si la impresora incluye un adaptador de cable telefónico de 2 hilos, puede utilizarlo con un cable telefónico de 4 hilos para ampliar la longitud. Para obtener más información sobre el uso del adaptador de cable telefónico de 2 hilos, consulte la documentación que lo acompaña.

#### **Para alargar el cable telefónico**

- **1.** Use el cable telefónico incluido en la caja la impresora para conectarlo al puerto llamado 1-LINE en la parte posterior de la impresora.
- **2.** Conecte otro cable telefónico al puerto libre del acoplador y al conector telefónico de pared.

## **Los faxes en color no se imprimen**

Si desactiva la opción Impresión de faxes entrantes, no se puede imprimir fax en color.

Para imprimir faxes en color, asegúrese de que en el panel de control de impresora la opción Impresión de fax entrante esté activada.

## **El ordenador no puede recibir faxes (Fax a PC y Fax a Mac)**

- La computadora seleccionada para recibir faxes está apagada.
	- Asegúrese de que la computadora seleccionada para recibir faxes esté encendida en todo momento.
- Hay diferentes computadoras configuradas para recibir faxes y una de ellas puede estar apagada.
	- Si la computadora que recibe faxes es diferente de la utilizada para configuración, ambas computadoras deben estar encendidas en todo momento.
- Fax a PC o Fax a Mac no está activado o el equipo no se ha configurado para recibir faxes.
	- Active Fax a PC o Fax a Mac y asegúrese de que el equipo se ha configurado para recibir faxes.

## **Solución de problemas mediante Servicios Web y sitios web de HP**

Esta sección ofrece soluciones a problemas habituales relacionados con el uso de los Servicios Web y los sitios web de HP.

- Solucionar problemas mediante los Servicios Web de HP
- [Solución de problemas con el uso de sitios web de HP](#page-149-0)

## **Solucionar problemas mediante los Servicios Web de HP**

Si tiene problemas para usarlos Servicios Web, como ePrint y Apls de impresora de HP compruebe lo siguiente:

Asegúrese de que la impresora esté conectada a Internet mediante una conexión Ethernet o inalámbrica.

**WOTA:** No es posible utilizar estas funciones web si la impresora está conectada mediante un cable USB.

- Asegúrese de que las últimas actualizaciones de los productos estén instaladas en la impresora. Para obtener más información, consulte [Actualización de la impresora en la página 25.](#page-41-0)
- Asegúrese de los Servicios Web estén activados en la impresora. Para obtener más información, consulte [Configure los Servicios Web utilizando el panel de control de la impresora. en la página 83.](#page-99-0)
- Asegúrese de que el concentrador, el conmutador o el enrutador de la red esté encendido y funcionando adecuadamente.
- Si va a conectar la impresora mediante un cable Ethernet, asegúrese de no estar utilizando un cable telefónico o un cable cruzado para conectar la impresora a la red y que el cable Ethernet esté bien conectado a la impresora. Para obtener más información, consulte [Solución de problemas de red](#page-151-0) [Ethernet en la página 135.](#page-151-0)
- Si va a conectar la impresora a una red inalámbrica, asegúrese de que la red funciona correctamente. Para obtener más información, consulte [Solucionar problemas inalámbricos en la página 135.](#page-151-0)
- Si utiliza HP ePrint, compruebe lo siguiente:
	- Asegúrese de que la dirección de correo electrónico de la impresora sea correcta.
	- Asegúrese de que la dirección de la impresora sea la única en la línea "Para" del mensaje. Si hay otras direcciones, los adjuntos que enviará podrían no imprimirse.
	- Asegúrese de que envía documentos que cumplen los requisitos de HP ePrint. Para obtener más información, consulte [Especificaciones de Servicios Web en la página 173](#page-189-0).
- Si su red utiliza una configuración proxy al conectar a Internet, asegúrese de que la configuración proxy que introduce sea válida:
	- Compruebe la configuración que utiliza su navegador (como Internet Explorer, Firefox o Safari).
	- Compruebe con el administrador de TI o la persona que configuró el firewall.

Si la configuración del proxy utilizada por el firewall ha variado, debe actualizarla en el panel de control de la impresora. Si no lo hace, no podrá utilizar los Servicios Web.

Para obtener más información, consulte [Configure los Servicios Web utilizando el panel de control](#page-99-0)  [de la impresora. en la página 83.](#page-99-0)

<span id="page-149-0"></span>**SUGERENCIA:** Para obtener ayuda adicional para configurar y usar los Servicios Web, visite ePrintCenter en [www.eprintcenter.com](http://www.eprintcenter.com) .

## **Solución de problemas con el uso de sitios web de HP**

Si tiene problemas para utilizar los sitios web de HP desde el equipo, compruebe lo siguiente:

- Asegúrese de que el equipo que utiliza esté conectado a la red.
- Asegúrese de que el explorador web cumpla con los requisitos mínimo del sistema. Para obtener más información, consulte [Especificaciones del sitio web de HP en la página 174](#page-190-0).
- · Si su navegador utiliza una configuración proxy para conectarse a Internet, pruebe desactivando esta configuración. Para obtener más información, consulte la documentación del navegador.

## **Solucionar problemas de dispositivos de memoria**

**SUGERENCIA:** Puede visitar el sitio web de asistencia técnica en línea de HP en [www.hp.com/support](http://h20180.www2.hp.com/apps/Nav?h_pagetype=s-001&h_page=hpcom&h_client=s-h-e008-1&h_product=5390311,5390317&h_lang=es&h_cc=es) para información y utilidades que puedan ayudarle a solucionar muchos problemas habituales de impresoras.

- La impresora no puede leer el dispositivo de memoria
- La impresora no puede leer fotos en el dispositivo de memoria

## **La impresora no puede leer el dispositivo de memoria**

- **Revisar el dispositivo de memoria**
	- Asegúrese de que el dispositivo de memoria corresponda a uno de los tipos admitidos. Para obtener más información, consulte [Especificaciones del dispositivo de memoria en la página 175.](#page-191-0)
	- Algunos dispositivos de memoria tienen un conmutador que controla la forma en que se deben usar. Asegúrese de que el conmutador esté configurado para que el dispositivo de memoria se pueda leer.
	- Revise los extremos del dispositivo de memoria para ver si hay suciedad o materiales que obstruyan los orificios o dañen un contacto de metal. Limpie los contactos con un paño que no desprenda pelusas y una pequeña cantidad de alcohol isopropilo.
	- Asegúrese de que el dispositivo de memoria funcione correctamente probándola con otros dispositivos.
- **Revisar la ranura del dispositivo de memoria**
	- Asegúrese de que el dispositivo de memoria esté totalmente insertado en la ranura correcta. Para obtener más información, consulte [Introduzca el dispositivo de memoria en la página 19.](#page-35-0)
	- Retire la tarjeta de memoria (cuando la luz no parpadee) y observe con una linterna la ranura vacía. Compruebe si alguna de las patillas internas está doblada. Cuando la impresora está apagada puede enderezar levemente las patillas dobladas usando la punta de un bolígrafo fino y replegable. Si una patilla se ha doblado de forma que toca otra patilla, sustituya el lector de la tarjeta de memoria o pida asistencia técnica para la impresora. Para obtener más información, consulte [Asistencia de HP en la página 96.](#page-112-0)

## **La impresora no puede leer fotos en el dispositivo de memoria**

- **Revisar el dispositivo de memoria**
	- Es posible que el dispositivo de memoria esté dañado.
- **SPERENCIA:** Si utiliza un ordenador con Windows, puede visitar el sitio web de soporte en línea de HP en [www.hp.com/support](http://h20180.www2.hp.com/apps/Nav?h_pagetype=s-001&h_page=hpcom&h_client=s-h-e008-1&h_product=5390311,5390317&h_lang=es&h_cc=es) . Este sitio web contiene información y utilidades que pueden ayudarle a solucionar muchos problemas habituales de impresoras.

**NOTA:** Si inicia una operación de dispositivo de memoria desde un equipo, consulte la Ayuda del software para obtener información sobre la solución de problemas.

## <span id="page-151-0"></span>**Solución de problemas de red**

Esta sección brinda soluciones a problemas comunes en caso de no poder conectar o usar la impresora a través de la red.

En esta sección se tratan los siguientes temas:

- Solución de problemas de red Ethernet
- Solucionar problemas inalámbricos
- [Restablecer los ajustes de red de la impresora](#page-159-0)

### **Solución de problemas de red Ethernet**

Si no puede conectar la impresora a la red Ethernet, compruebe lo siguiente:

- Compruebe que la luz **Inalámbrica** del dispositivo no esté encendida.
- Compruebe que la luz Ethernet esté encendida en el lugar en donde el cable de Ethernet está conectado a la impresora.
- Todas las conexiones de cable al equipo y la impresora estén firmes.
- La red funcione y el concentrador, interruptor o enrutador de red esté encendido.
- Todas las aplicaciones, incluidos los programas de protección antivirus, los programas de protección contra software espía y cortafuegos, están cerradas o desactivadas para los equipos que ejecutan Windows.
- La impresora esté instalada en la misma subred que los equipos que la usarán.
- Si el programa de instalación no puede detectar la impresora, imprima la página de configuración de red e introduzca manualmente la dirección IP en el programa de instalación. Para obtener más información, consulte Comprensión de la página de configuración de red en la página 151.
- Vuelva a instalar el software de HP. Para obtener más información, consulte [Desinstale y reinstale el](#page-172-0)  [software de HP en la página 156](#page-172-0).

La asignación de una dirección IP estática a la impresora puede resolver algunos problemas de instalación, como un conƮicto con un cortafuegos personal. (No recomendado)

 $\hat{\mathcal{F}}$  **SUGERENCIA:** Puede visitar el sitio web de asistencia técnica en línea de HP en <u>www.hp.com/support</u> para información y utilidades que puedan ayudarle a solucionar muchos problemas habituales de impresoras.

### **Solucionar problemas inalámbricos**

Esta sección contiene información sobre la solución de problemas que puede encontrar al conectar la impresora con la red inalámbrica.

Siga estos consejos ordenadamente, empezando por los de la sección "Soluciones básicas de problemas con la conexión inalámbrica". Si los problemas persisten, siga los consejos de la sección "Soluciones avanzadas de problemas con la conexión inalámbrica".

- [Soluciones básicas de problemas con la conexión inalámbrica](#page-152-0)
- [Soluciones avanzadas de problemas con la conexión inalámbrica](#page-153-0)
- <span id="page-152-0"></span>[Después de la solución de los problemas](#page-158-0)
- **SUGERENCIA:** Para obtener más información sobre la solución de problemas de conexión inalámbrica, consulte [www.hp.com/go/wirelessprinting](http://www.hp.com/go/wirelessprinting) .
- **NOTA:** Después de resolver el problema, siga las instrucciones en Después de la solución de los problemas [en la página 142.](#page-158-0)

### **Soluciones básicas de problemas con la conexión inalámbrica**

**MOTA:** Si ya ha configurado la impresora para la conexión inalámbrica pero la luz sigue parpadeando, restablezca los componentes de la red inalámbrica.

Para restablecer los componentes, apague el direccionador y la impresora y, a continuación, vuelva a encenderlos en el siguiente orden: primero el direccionador y después la impresora. Si aún no puede conectar, apague el router, la impresora y el equipo. Algunas veces, si desconecta la alimentación y la vuelve a activar, el problema de comunicación de red se resuelve.

**NOTA:** Si no ha configurado la impresora para conexión inalámbrica, use el software de HP para completar la instalación. Para obtener más información, consulte [Configure la impresora para la comunicación](#page-248-0) [inalámbrica en la página 232](#page-248-0).

Realice los siguientes pasos en el orden en que se detallan.

 $\mathcal{F}$  **SUGERENCIA:** Si utiliza un equipo que ejecuta Windows, use la herramienta llamada HP Print and Scan Doctor, para que lo ayude a establecer un diagnóstico y a obtener asistencia en la instalación y el uso de impresoras HP en redes domésticas. Para utilizar esta herramienta, visite el Centro de impresión inalámbrica HP ( [www.hp.com/go/wirelessprinting](http://www.hp.com/go/wirelessprinting) ) y luego haga clic en **Print and Scan Doctor** en la sección **Enlaces rápidos** .

#### **Paso 1 - Asegúrese de que el indicador luminoso de la conexión inalámbrica (802.11) está encendido**

La luz inalámbrica del panel de control de la impresora indica el estado de las funciones inalámbricas.

#### **Para activar las funciones inalámbricas de la impresora**

En el panel de control de la impresora, toque (<sup>1</sup>1<sup>)</sup> (Sin cables) y, a continuación, toque Ajustes . Toque **Inalámbrica** y luego **Activado** para encender las funciones inalámbricas de la impresora.

**X NOTA:** Si la impresora admite funciones de Ethernet, compruebe que el cable Ethernet está conectado a la impresora. Si conecta un cable Ethernet, se desactivan las funciones inalámbricas de la impresora.

Compruebe que el comportamiento de la luz de conexión inalámbrica esté acorde a la siguiente tabla.

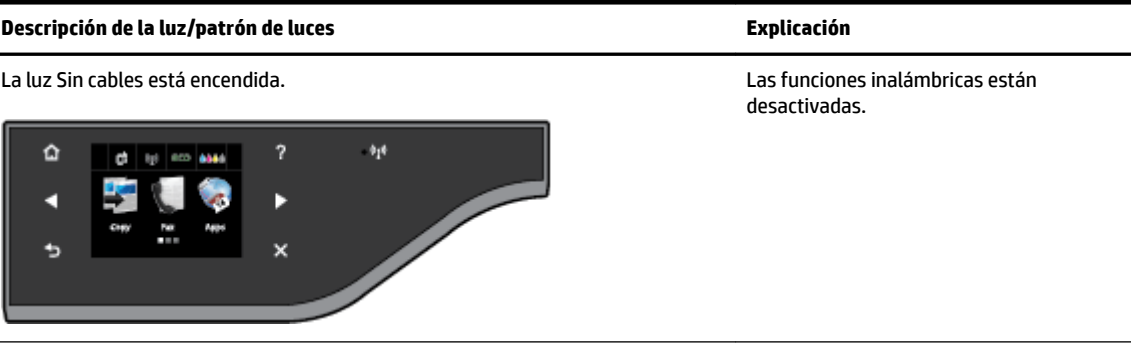

<span id="page-153-0"></span>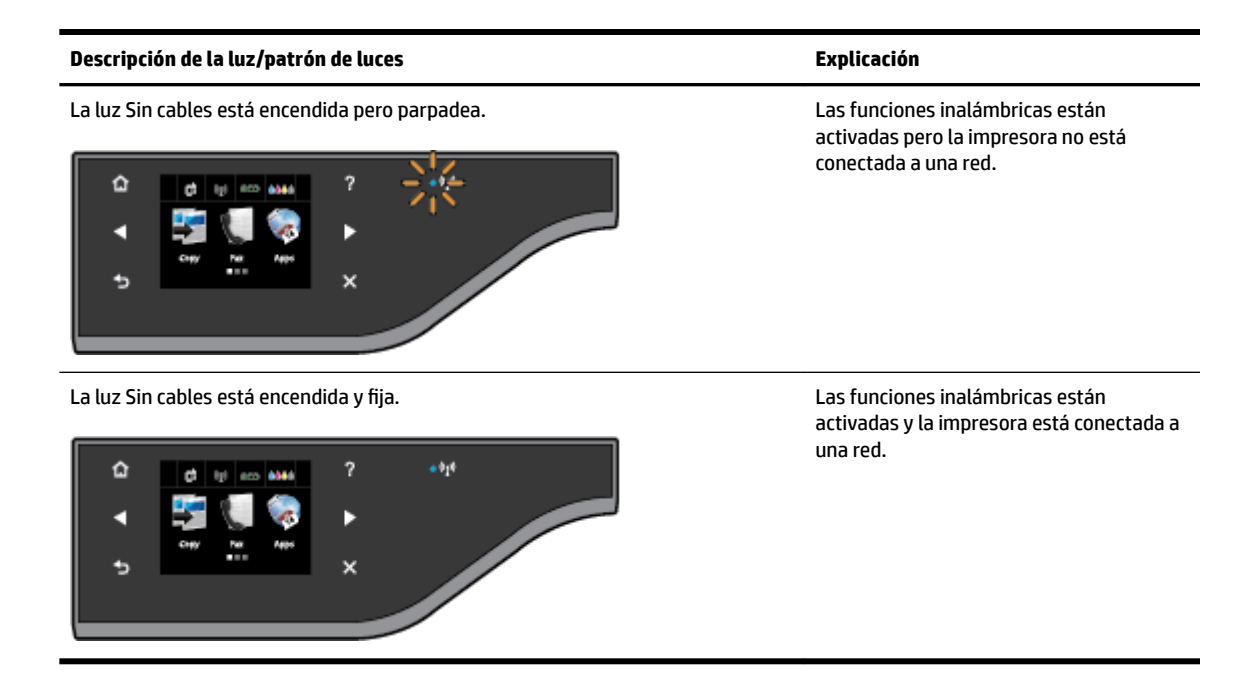

#### **Paso 2 - Acerque la impresora al direccionador inalámbrico**

Si configuró la impresora para conectarse de forma inalámbrica y dicha luz está encendida y fija pero la impresora aún tiene problemas para conectarse, o existen problemas en la comunicación de impresión o escaneo, intente acercar la impresora al direccionador inalámbrico.

#### **Paso 3 - Ejecute la prueba de red inalámbrica**

Si se trata de problemas en una red inalámbrica, ejecute la prueba de redes inalámbricas. Si detecta un problema, el informe impreso de la prueba realizada incluye recomendaciones que pueden ayudar a resolver el problema. Para obtener información sobre la impresión de una página de prueba de la conexión inalámbrica, consulte [Pruebe la conexión inalámbrica en la página 236](#page-252-0).

#### **Soluciones avanzadas de problemas con la conexión inalámbrica**

Si ya intentó lo sugerido en [Soluciones básicas de problemas con la conexión inalámbrica en la página 136](#page-152-0) y sigue sin poder usar la impresora para imprimir o escanear a través de una computadora o un dispositivo móvil en la red, intente realizar en orden los pasos que aparecen a continuación:

- [Paso 1: Asegúrese de que el equipo está conectado a la red](#page-154-0)
- [Paso 2: Asegúrese de que la impresora está conectada a la red](#page-155-0)
- [Paso 3: Asegúrese de que el equipo no esté conectado a través de una red privada virtual \(VPN\)](#page-156-0)
- [Paso 4: Asegúrese de que la impresora está en línea y preparada](#page-157-0)
- [Paso 5: Asegúrese de que la impresora HP designada \(Red\) se haya establecido como controlador de](#page-158-0) [impresora predeterminado \(solo en Windows\)](#page-158-0)
- [Paso 6: Compruebe si el software de firewall bloquea la comunicación](#page-158-0)

<span id="page-154-0"></span> $\hat{\varphi}$  **SUGERENCIA:** Si utiliza un equipo que ejecuta Windows, use la herramienta llamada HP Print and Scan Doctor, para que lo ayude a establecer un diagnóstico y a obtener asistencia en la instalación y el uso de impresoras HP en redes domésticas. Para utilizar esta herramienta, visite el Centro de impresión inalámbrica HP ( [www.hp.com/go/wirelessprinting](http://www.hp.com/go/wirelessprinting) ) y luego haga clic en **Print and Scan Doctor** en la sección **Enlaces rápidos** .

#### **Paso 1: Asegúrese de que el equipo está conectado a la red**

Asegúrese de que su equipo esté conectado a la red; ya sea una red Ethernet o inalámbrica. Si el equipo no está conectado a la red, no puede utilizar la impresora a través de la red.

#### **Para comprobar la conexión Ethernet**

- **▲** Muchos equipos disponen de unos indicadores luminosos junto al puerto donde el cable Ethernet del router conecta al equipo. Normalmente existen dos indicadores luminosos, uno encendido y otro que parpadea. Si el equipo tiene indicadores luminosos, compruebe si se encuentran encendidos. Si no están encendidos, intente conectar de nuevo el cable Ethernet al equipo y al router. Si aún no se encienden, puede haber un problema con el router, con el cable Ethernet o con el equipo.
- **Y NOTA:** Los equipos Macintosh no disponen de indicadores luminosos. Para comprobar la conexión Ethernet en un Macintosh, haga clic en **Preferencias del sistema** en el Dock y, a continuación, en **Redes** . Si la conexión Ethernet funciona correctamente, aparece **Ethernet integrado** en la lista de conexiones, junto con la dirección IP y otra información sobre el estado. Si **Ethernet integrado** no aparece en la lista, puede existir un problema con el router, con el cable Ethernet o con el equipo. Para obtener más información, haga clic en el botón **Ayuda** de la ventana.

#### **Cómo cambiar a una conexión inalámbrica**

- **1.** Asegúrese de que la conexión inalámbrica del equipo está activada. Para obtener más información, consulte la documentación que acompaña al equipo.
- **2.** Si no utiliza un nombre de red exclusivo (SSID), es posible que el equipo inalámbrico se haya conectado a otra red cercana que no es la suya.

Para saber si el equipo se ha conectado a su red, realice los siguientes pasos.

#### **Windows**

**a.** Desde el escritorio del equipo, haga clic en **Iniciar** , luego en **Panel de control** , diríjase a **Red e Internet** y luego haga clic en **Ver tareas y estado de la red**.

- O -

Desde el escritorio del equipo, haga clic en **Iniciar** , seleccione **Ajustes** , haga clic en **Panel de control** y luego doble clic en **Conexiones de red**.

- O -

Haga clic con el botón secundario en la pantalla **Iniciar** , luego haga clic en **Todas las aplicaciones**  en la barra de aplicaciones, haga clic en **Panel de control** , luego en **Centro de redes y recursos compartidos** y, por último, haga clic en **Ver tareas y estado de la red**.

Deje el cuadro de diálogo abierto mientras continúa con el siguiente paso.

- <span id="page-155-0"></span>**b.** Desconecte el cable de alimentación del router inalámbrico. El estado de conexión del equipo debe cambiar a **No conectado**.
- **c.** Vuelva a conectar el cable de alimentación al router inalámbrico. El estado de conexión debe cambiar a **Conectado.**

#### **Mac OS X**

- **▲** Haga clic en el icono **AirPort** de la barra de menú, en la parte superior de la pantalla. En el menú que aparece, puede determinar si AirPort se encuentra activado y la red inalámbrica a la que está conectado su equipo.
- **MOTA:** Para obtener información más detallada acerca de la conexión AirPort, haga clic en **Preferencias del sistema** en el Dock y, a continuación, haga clic en **Redes** . Si la conexión inalámbrica funciona correctamente, aparece un punto verde junto a AirPort en la lista de conexiones. Para obtener más información, haga clic en el botón **Ayuda** de la ventana.

Si no es capaz de conectar su equipo a la red, póngase en contacto con la persona que configuró la red o con el fabricante del router, dado que el problema puede ser del hardware del router o del equipo.

 $\hat{\mathcal{F}}$  **SUGERENCIA:** Si utiliza un equipo que ejecuta Windows, use la herramienta llamada HP Print and Scan Doctor, para que lo ayude a establecer un diagnóstico y a obtener asistencia en la instalación y el uso de impresoras HP en redes domésticas. Para utilizar esta herramienta, visite el Centro de impresión inalámbrica HP ( [www.hp.com/go/wirelessprinting](http://www.hp.com/go/wirelessprinting) ) y luego haga clic en **Print and Scan Doctor** en la sección **Enlaces rápidos** .

#### **Paso 2: Asegúrese de que la impresora está conectada a la red**

Si la impresora no está conectada a la misma red que el equipo, no podrá utilizar la impresora por red. Siga los pasos descritos en esta sección para averiguar si la impresora está activamente conectada a la red correcta.

**W** NOTA: Si el enrutador inalámbrico o la estación base Apple AirPort utilizan un SSID oculto, la impresora no puede detectar la red automáticamente.

#### **R: Asegúrese de que la impresora está en la red**

- **1.** Si la impresora admite conexión en red Ethernet y está conectada a una red de este tipo, asegúrese de que el cable Ethernet no está conectado en la parte posterior de la impresora. Si el cable Ethernet se encuentra conectado en la parte posterior, se desactiva la conectividad inalámbrica.
- **2.** Si la impresora está conectada a una red inalámbrica, imprima la página de prueba inalámbrica. Para obtener información sobre la impresión de una página de prueba de la conexión inalámbrica, consulte [Pruebe la conexión inalámbrica en la página 236](#page-252-0).
- **3.** Luego de imprimir la página, compruebe el estado de la conexión inalámbrica, el Nombre de red (SSID) y la dirección IP:

<span id="page-156-0"></span>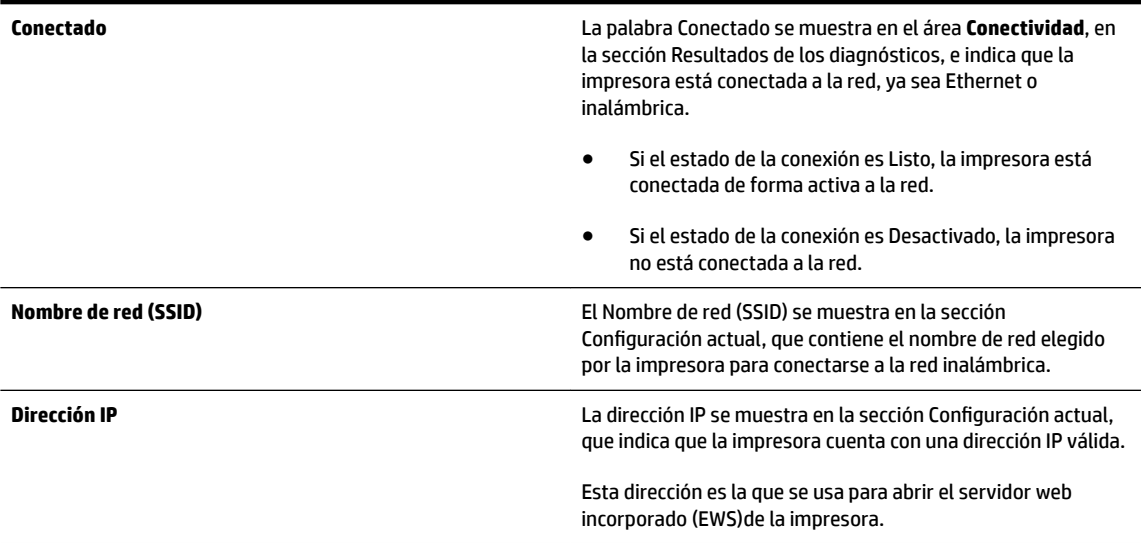

Para obtener información sobre cómo conectar la impresora a una red inalámbrica, visite [Configure la](#page-248-0) [impresora para la comunicación inalámbrica en la página 232.](#page-248-0)

Para obtener información sobre cómo conectar la impresora a una red inalámbrica, visite [Configure la](#page-248-0) [impresora para la comunicación inalámbrica en la página 232.](#page-248-0)

#### **B: Compruebe si puede acceder al EWS**

Tras comprobar que el equipo y la impresora disponen de conexiones activas a una red, puede verificar si se encuentran en la misma red mediante el acceso al servidor web incorporado (EWS) de la impresora. Para obtener más información, consulte [Servidor Web integrado en la página 248](#page-264-0).

#### **Cómo acceder a un servidor Web incorporado**

**1.** En su equipo, abra el EWS. Para obtener más información, consulte [Servidor Web integrado](#page-264-0)  [en la página 248.](#page-264-0)

**X NOTA:** Si está utilizando un servidor proxy en su navegador, tal vez tenga que desactivarlo para acceder al servidor Web incorporado.

- **2.** Si puede acceder al EWS, pruebe a utilizar la impresora en la red (intente imprimir) para ver si la configuración de red se ha realizado correctamente.
- **3.** Si no puede acceder al EWS o aún tiene problemas con la impresora en la red, pase al siguiente apartado sobre los firewalls.

#### **C: Compruebe el estado de la conexión de la impresora mediante el panel de control de esta.**

**▲** Si la impresora está conectada a una red, abra la pantalla de estado de red para comprobar las funciones inalámbricas. Para obtener más información, consulte Visualización e impresión de la configuración de [red en la página 239](#page-255-0).

#### **Paso 3: Asegúrese de que el equipo no esté conectado a través de una red privada virtual (VPN)**

Una red privada virtual (VPN) es una red informática que utiliza Internet para proporcionar una conexión remota y segura a la red de una organización. Sin embargo, la mayoría de los servicios de VPN no permiten el acceso a dispositivos locales (como la impresora) en la red local mientras el equipo esté conectado a la VPN.

<span id="page-157-0"></span>Para conectar a la impresora, desconéctese de la VPN.

**※ SUGERENCIA:** Para utilizar la impresora mientras está conectado a la VPN, puede conectarla al equipo con un cable USB. La impresora utiliza su USB y las conexiones de red a la vez.

Para obtener más información, comuníquese con su administrador de red o con la persona que configuró la red.

#### **Paso 4: Asegúrese de que la impresora está en línea y preparada**

Si tiene el software de HP instalado, podrá comprobar el estado de la impresora desde el equipo para saber si la impresora se encuentra en pausa o desactivada, y eso impide su uso.

Para comprobar el estado de la impresora, siga las instrucciones de su sistema operativo:

#### **Windows**

**1.** Haga clic en **Iniciar** y luego en **Impresoras**, **Impresoras y faxes** , o **Dispositivos e impresoras** .

- o -

Haga clic en **Iniciar** , en **Panel de control** y luego haga doble clic en **Impresoras**.

- o -

En la pantalla **Iniciar** , haga clic en **Panel de control** y luego en **Ver dispositivos e impresoras**.

- **2.** Si las impresoras del equipo no aparecen en la vista Detalles, haga clic en el menú **Ver** y, a continuación, haga clic en **Detalles** .
- **3.** Según el estado en que se encuentre la impresora, realice uno de estos pasos:
	- **a.** Si la impresora está **Fuera de línea**, haga clic con el botón derecho sobre la impresora y haga clic en **Usar la impresora en línea**.
	- **b.** Si la impresora está **En pausa**, haga clic con el botón derecho en la impresora y haga clic en **Continuar con la impresión**.
- **4.** Intente usar la impresora a través de la red.

#### **Mac OS X**

- **1.** Haga clic en **Preferencias del sistema** del Dock y luego haga clic en **Impresión y fax** o **Impresión y escaneo** .
- **2.** Seleccione la impresora y haga clic en **Abrir cola de impresión**.
- **3.** Si el trabajo de impresión está en espera, haga clic en **Reanudar**.
- **4.** Si la impresora está en pausa, haga clic en **Reanudar impresora**.

Si puede usar la impresora después de seguir los pasos anteriores, pero los síntomas persisten cuando continúa usando la impresora, puede que el cortafuegos esté interfiriendo. Para obtener más información, consulte [Configure el software de firewall para que funcione con la impresora en la página 144.](#page-160-0)

Si todavía no puede usar la impresora con la red, pase a la sección siguiente para obtener más ayuda en la solución de problemas

#### <span id="page-158-0"></span>**Paso 5: Asegúrese de que la impresora HP designada (Red) se haya establecido como controlador de impresora predeterminado (solo en Windows)**

Si instala de nuevo el software de HP, el instalador puede crear una segunda versión del controlador de la impresora en las carpetas **Impresoras**, **Impresoras y faxes** , **Dispositivos e impresoras** o **Ver dispositivos e impresoras**. Si experimenta dificultades al imprimir o al conectar con la impresora, asegúrese de que la versión correcta del controlador de impresora es la predeterminada.

**1.** Haga clic en **Iniciar** y luego en **Impresoras**, **Impresoras y faxes** , o **Dispositivos e impresoras** .

- o -

Haga clic en **Iniciar** , en **Panel de control** y luego haga doble clic en **Impresoras**.

- o -

En la pantalla **Iniciar** , haga clic en **Panel de control** y luego en **Ver dispositivos e impresoras**.

**2.** Haga clic con el botón derecho en el icono de la impresora para obtener la versión del controlador de impresora conectada de forma inalámbrica y seleccione **Establecer como impresora predeterminada**.

**NOTA:** Si existe más de un icono en la carpeta de la impresora, haga clic con el botón derecho en el icono de la impresora para obtener la versión del controlador de impresora que está conectado a de forma inalámbrica y seleccione **Establecer como impresora predeterminada**.

#### Paso 6: Compruebe si el software de firewall bloquea la comunicación

Desactive el software de seguridad del cortafuegos de manera temporal y luego intente imprimir, escanear o enviar un fax para comprobar que se estableció la comunicación.

**SUGERENCIA:** Print and Scan Doctor también lo ayudará a identificar si el software de seguridad del cortafuegos detectado puede comunicarse con la impresora. Para utilizar esta herramienta, visite el Centro de impresión inalámbrica HP [www.hp.com/go/wirelessprinting](http://www.hp.com/go/wirelessprinting) , y luego haga clic en **Print and Scan Doctor** en la sección **Enlaces rápidos** .

Otra opción es consultar la Ayuda del cortafuegos, que brinda información acerca de la resolución de problemas del cortafuegos. Para obtener más información, acceda al Centro de impresión inalámbrica HP [www.hp.com/go/wirelessprinting](http://www.hp.com/go/wirelessprinting) y luego haga clic en **Ayuda del cortafuegos** en la sección **Ayuda para la red inalámbrica**.

#### **Después de la solución de los problemas**

Después de solucionar cualquier problema y haber conectado la impresora a la red inalámbrica, siga los pasos siguientes según su sistema operativo:

#### **Windows**

**1.** En el escritorio del equipo, haga clic en **Iniciar** , seleccione **Programas** o **Todos los programas** , haga clic en HP, seleccione el nombre de la impresora y, a continuación, haga clic en Configuración y software de la impresora.

O bien

En la pantalla **Iniciar** , haga clic en ConfiguraciÎn y software de la impresora.

**2.** Haga clic en **Conecte una nueva impresora** y seleccione el tipo de conexión que desea utilizar.

#### <span id="page-159-0"></span>**Mac OS X**

- **1.** Abra la Utilidad HP. Para obtener más información, consulte [Utilidad de HP \(Mac OS X\) en la página 247](#page-263-0).
- **2.** Haga clic en el icono **Aplicaciones** de la barra de herramientas y luego haga doble clic en **Ayuda de configuración de HP** y siga las instrucciones que aparecen en pantalla.

## **Restablecer los ajustes de red de la impresora**

Para restablecer la configuración de red de la impresora, siga estos pasos:

- **1.** En el panel de control de la impresora, toque ( $\mathbf{r}$ ) (Sin cables) y, a continuación, toque **Ajustes** . Toque **Restaurar val. predet.** y, a continuación, toque **Sí** . Aparecerá un mensaje indicando que los valores predeterminados de red se han restaurado.
- **2.** En el panel de control de la impresora, toque (Sin cables), luego **Ajustes** y, por último, **Config. de red**  de impresora para imprimir la página de configuración de red y comprobar que se han restaurado los ajustes de red.
- **X** NOTA: Luego de restablecer los ajustes de red de la impresora, los ajustes inalámbricos establecidos previamente se eliminarán. Para volver a conectar la impresora a la red inalámbrica, deberá recurrir al Asistente de configuración inalámbrica. Para obtener más información, consulte Conecte la impresora con el [asistente de instalación inalámbrica en la página 233](#page-249-0).
- **SUGERENCIA:** Puede visitar el sitio web de asistencia técnica en línea de HP en [www.hp.com/support](http://h20180.www2.hp.com/apps/Nav?h_pagetype=s-001&h_page=hpcom&h_client=s-h-e008-1&h_product=5390311,5390317&h_lang=es&h_cc=es) para información y utilidades que puedan ayudarle a solucionar muchos problemas habituales de impresoras.

## <span id="page-160-0"></span>**Configure el software de firewall para que funcione con la impresora**

Un firewall personal, que es software de seguridad que se ejecuta en su equipo, puede bloquear la comunicación por red entre el la impresora y el equipo.

Si tiene problemas del siguiente tipo:

- La impresora no se encuentra al instalar el software HP
- No puede imprimir, la tarea de impresión se bloquea en la cola o la impresora queda fuera de línea
- Obtiene mensajes de que el escáner se encuentra ocupado o de errores de comunicación con el escáner
- No puede ver el estado de la impresora desde el PC

Es posible que el firewall impida que la impresora notifique a los equipos conectados a la red dónde se puede encontrar.

Si utiliza el software HP en un equipo con Windows y no puede encontrar la impresora durante el proceso de instalación (y ha verificado que la impresora se encuentra en la red), o ya ha instalado correctamente el software HP y surgen problemas, compruebe lo siguiente:

- Si acaba de instalar el software HP, pruebe a apagar el equipo y la impresora y, después, volver a encenderlos.
- Mantenga actualizado el software de seguridad. Muchos proveedores de software de seguridad ofrecen actualizaciones que corrigen problemas conocidos y proporcionan las últimas defensas contra nuevas amenazas de seguridad.
- Si su firewall tiene configuración de seguridad "Alta", "Media" o "Baja", use la configuración "Media", cuando el equipo esté conectado a su red.
- Si ha cambiado alguna configuración del firewall de la predeterminada, intente volver a la configuración predeterminada.
- Si su firewall tiene un ajuste llamado "zona de confianza", use este ajuste, cuando el equipo esté conectado a su red.
- Si su firewall tiene un ajuste para "no mostrar mensajes de alerta", debería desactivarlo. Al instalar el software HP y usar la impresora HP, puede ver mensajes de alerta del software de su firewall que proporcionan opciones para "autorizar", "permitir" o "desbloquear". Debe activar cualquier software de HP que cause una alerta. Asimismo, si la alerta tiene una selección para "recordar esta acción" o "crear una regla para esto", selecciónela. Es así como el firewall sabe en qué puede confiar dentro de la red.
- No active más de un firewall simultáneamente en su equipo. Un ejemplo sería tener el firewall de Windows proporcionado por el sistema operativo y un firewall de otro distribuidor activados al mismo tiempo. Tener más de un firewall activado al mismo tiempo no protegerá más el ordenador y puede provocar problemas.

Para obtener más información sobre el uso de su impresora con un software de cortafuegos personal, visite [www.hp.com/go/wirelessprinting](http://www.hp.com/go/wirelessprinting) y luego haga clic en **Ayuda de cortafuegos** en la sección **Ayuda para la red inalámbrica**.

*MOTA:* Actualmente, algunas secciones de este sitio no están disponibles en todos los idiomas.

## **Solución de problemas de administración de la impresora**

Esta sección ofrece soluciones a problemas comunes relacionados con la administración de la impresora. En esta sección se tratan los siguientes temas:

- No se puede abrir el servidor Web integrado
- **X** NOTA: Para utilizar el servidor web integrado, la impresora debe encontrarse conectada a una red mediante Ethernet o una conexión inalámbrica. No se puede utilizar el servidor web integrado si la impresora se encuentra conectada a un equipo por medio de cable USB.
- **SUGERENCIA:** Puede visitar el sitio web de asistencia técnica en línea de HP en [www.hp.com/support](http://h20180.www2.hp.com/apps/Nav?h_pagetype=s-001&h_page=hpcom&h_client=s-h-e008-1&h_product=5390311,5390317&h_lang=es&h_cc=es) para información y utilidades que puedan ayudarle a solucionar muchos problemas habituales de impresoras.

### **No se puede abrir el servidor Web integrado**

#### **Revise su configuración de red**

- Asegúrese de no estar utilizando un cable telefónico o un cable cruzado para conectar la impresora a la red.
- Asegúrese de que el cable de red esté conectado firmemente a la impresora.
- Asegúrese de que el concentrador, el conmutador o el enrutador de la red esté encendido y funcionando adecuadamente.

#### **Revise el equipo**

- Asegúrese de que el equipo que utiliza está conectado a la red.
- **NOTA:** Para utilizar el EWS, la impresora tiene que estar conectada a una red. No se puede utilizar el servidor web integrado si la impresora se encuentra conectada a un equipo por medio de cable USB.

#### **Compruebe su explorador Web**

- Asegúrese de que el explorador web cumpla con los requisitos mínimo del sistema. Para obtener más información, consulte [Especificaciones del servidor Web integrado en la página 167.](#page-183-0)
- · Si su navegador utiliza una configuración proxy para conectarse a Internet, pruebe desactivando esta configuración. Para obtener más información, consulte la documentación de su navegador web.
- Asegúrese de que JavaScript y las cookies están activados en el explorador web. Para obtener más información, consulte la documentación de su navegador web.

#### **Revise la dirección IP de la impresora**

- Para comprobar la dirección IP de la impresora, la puede obtener mediante la impresión de una página de configuración de red. En el panel de control de la impresora, toque (et<sup>3</sup>l) (Sin cables), luego **Ajustes** y, a continuación, toque **Config. de red de impresora**.
- Realice un ping para detectar la impresora mediante el uso de su dirección IP desde la línea de comandos (Windows) o desde la utilidad de red (Mac OS X). (La utilidad de red está en la carpeta **Utilidades** , dentro de la carpeta **Aplicaciones** , en el nivel superior del disco duro).

Por ejemplo, si la dirección IP es 123.123.123.123, escriba lo siguiente en el símbolo del sistema (Windows):

C:\Ping 123.123.123.123

O

En Utilidad de red (Mac OS X), haga clic en la ficha **Ping**, escriba 123.123.123.123 en el cuadro y, después, haga clic en **Ping**.

Si aparece una respuesta, la dirección IP está correcta. Si aparece una respuesta de tiempo de espera, la dirección IP está incorrecta.

☆ **SUGERENCIA:** Si utiliza un ordenador con Windows, puede visitar el sitio web de soporte en línea de HP en [www.hp.com/support](http://h20180.www2.hp.com/apps/Nav?h_pagetype=s-001&h_page=hpcom&h_client=s-h-e008-1&h_product=5390311,5390317&h_lang=es&h_cc=es) . Este sitio web contiene información y utilidades que pueden ayudarle a solucionar muchos problemas habituales de impresoras.

## **Solución de problemas en la instalación**

Si los siguientes temas no son de utilidad, consulte [Asistencia de HP en la página 96](#page-112-0) para obtener información acerca de la asistencia de HP.

- $\hat{\varphi}$  **SUGERENCIA:** Puede visitar el sitio web de asistencia técnica en línea de HP en [www.hp.com/support](http://h20180.www2.hp.com/apps/Nav?h_pagetype=s-001&h_page=hpcom&h_client=s-h-e008-1&h_product=5390311,5390317&h_lang=es&h_cc=es) para información y utilidades que puedan ayudarle a solucionar muchos problemas habituales de impresoras.
	- Sugerencias para la instalación de hardware
	- Sugerencias para la instalación de software HP

## **Sugerencias para la instalación de hardware**

#### **Compruebe la impresora**

- Asegúrese de que se haya retirado toda la cinta y materiales de embalaje del interior y exterior de la impresora.
- Asegúrese de que la impresora tenga papel.
- Asegúrese de que no hay luces encendidas ni parpadeantes excepto la luz de estado listo, que deberá estar encendida. Si el indicador de atención parpadea, compruebe si hay mensajes en el panel de control de la impresora.

#### **Revise las conexiones del hardware**

- Asegúrese de que todos los cables en uso estén en el orden correcto y funcionen bien.
- Asegúrese de que el cable de alimentación esté conectado en forma segura a la impresora y a una toma de corriente activa.

#### **Compruebe los cartuchos de tinta**

Asegúrese de que todos los cabezales y cartuchos de tinta se encuentren instalados firmemente en sus ranuras correctas, con el mismo código de color. Un cartucho de tinta instalado correctamente no debería moverse, al tirar de él suavemente. La impresora no funciona si no están instalados.

## **Sugerencias para la instalación de software HP**

#### **Revise el sistema del equipo**

- Asegúrese de que su equipo ejecute uno de los sistemas operativos compatibles. Para obtener más información, consulte [Requisitos del sistema en la página 166.](#page-182-0)
- Asegúrese de que el equipo cumpla al menos con los requisitos mínimos del sistema. Para obtener más información, consulte [Requisitos del sistema en la página 166.](#page-182-0)
- Si está utilizando un equipo con Windows, asegúrese de que los controladores de USB no se están inhabilitados en el Administrador de dispositivos de Windows.
- Si utiliza un equipo con Windows y este no detecta la impresora, desinstale el software de HP que vino con la impresora y luego vuelva a instalarlo. Para obtener más información, consulte [Desinstale y](#page-172-0) [reinstale el software de HP en la página 156.](#page-172-0)

#### **9erifique las pautas de instalación**

- Asegúrese de usar el CD de instalación que contiene el software de HP correcto para su sistema operativo.
- Antes de instalar el software de HP, asegúrese de que el resto de los programas está cerrado.
- Si el equipo no reconoce la ruta hacia la unidad de CD-ROM que usted escribió, asegúrese de que está especificando la letra de unidad correcta.
- Si el equipo no puede reconocer el CD de instalación en la unidad de CD, compruebe que el CD no esté dañado. Puede descargar el controlador de la impresora desde el sitio web de HP ( [www.hp.com/](http://h20180.www2.hp.com/apps/Nav?h_pagetype=s-001&h_page=hpcom&h_client=s-h-e008-1&h_product=5390311,5390317&h_lang=es&h_cc=es) [support](http://h20180.www2.hp.com/apps/Nav?h_pagetype=s-001&h_page=hpcom&h_client=s-h-e008-1&h_product=5390311,5390317&h_lang=es&h_cc=es) ). Este sitio web contiene información y utilidades que pueden ayudarle a solucionar muchos problemas habituales de impresoras.

**<sup>2</sup> NOTA:** Luego de corregir cualquier problema, ejecute nuevamente el programa de instalación.

## **Cómo leer el informe de estado de la impresora**

Use el informe de estado de la impresora para ver la información actual de la impresora y el estado de los cartuchos de tinta. Úselo también como ayuda para solucionar problemas de la impresora.

El informe de estado de la impresora también contiene un registro de los eventos recientes.

Si necesita llamar a HP, generalmente es útil imprimir el informe de estado de la impresora antes de llamar.

#### **Para imprimir el informe de estado de la impresora**

● En el panel de control de la impresora, toque || (Flecha derecha) y luego toque **Configurar** . Toque **Informes** y luego **Informe estado impresora**.

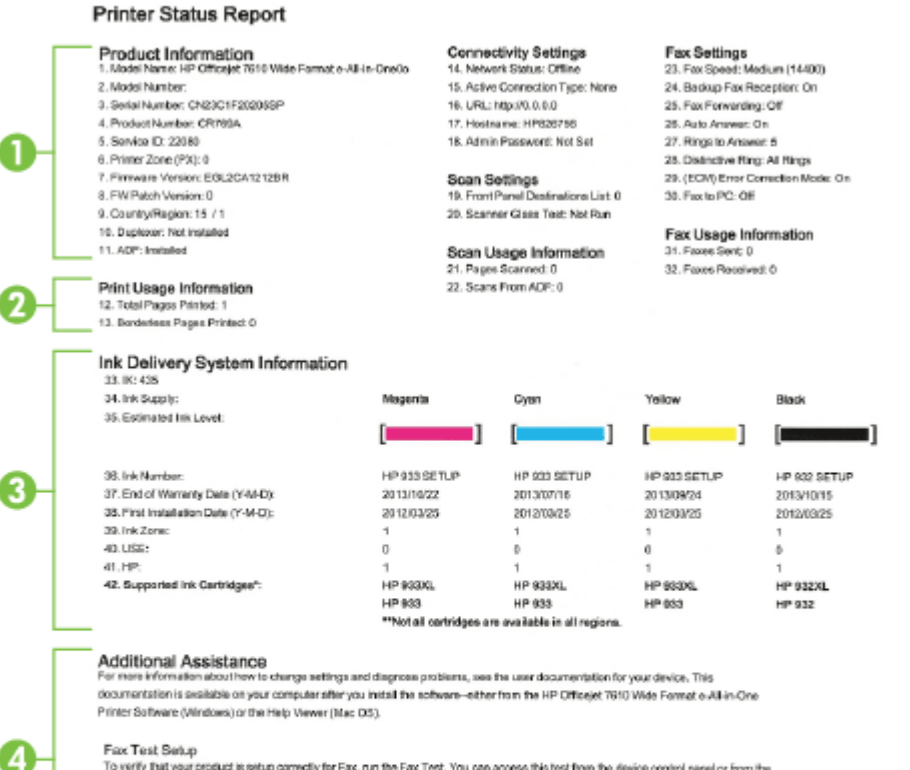

To verify that your product is setup correctly for Fax, run the Fax Test. You can access this test from the device control panel or from the HP Officejet 7610 Vilide Pormat e-All-in-One Printer Software.

#### Wireless Natwork Test

To verify your product is setup cornectly for Vlinsless, run the Winsless Network Text. You can access this last from the device control panel.

- **1. Información del producto:** Muestra la información de la impresora (como el nombre, número de modelo, número de serie y versión de firmware de la impresora), los accesorios instalados (como el duplexor) y el número de páginas impresas desde las bandejas y accesorios.
- **2. Información de uso de impresión:** Muestra información de resumen sobre las páginas impresas desde la impresora.
- **3. Información del sistema de suministro de tinta:**Muestra los niveles de tinta estimados (representados de manera gráfica como indicadores), los números de pieza y las fechas de caducidad de las garantías de los cartuchos de tinta.
- **NOTA:** Las advertencias e indicadores del nivel de tinta brindan estimaciones sólo para fines de planificación. Al recibir un mensaje de advertencia de nivel bajo de tinta, cuente con un cartucho de repuesto para evitar posibles retrasos en la impresión. No necesita cambiar los cartuchos hasta que se le solicite hacerlo.
- **4. Asistencia adicional:** Proporciona información sobre dónde puede acudir para obtener información sobre la impresora, así como información sobre cómo configurar un texto de fax y cómo ejecutar una prueba de red inalámbrica.

## <span id="page-167-0"></span>**Comprensión de la página de configuración de red**

Si la impresora se encuentra conectada a una red, puede imprimir una página de configuración de red para ver la configuración de red de la impresora y una lista de redes detectadas por ella. Puede usar la página de configuración de la red para ayudar a resolver los problemas de conexión de red. Si necesita llamar a HP, es útil imprimir esta página antes de realizar la llamada.

#### Para imprimir la página de configuración de red desde el panel de control de la impresora

En el panel de control de la impresora, toque **[...]** (Flecha derecha) y luego toque **Configurar** . Toque **Informes** y luego Página de configuración de red.

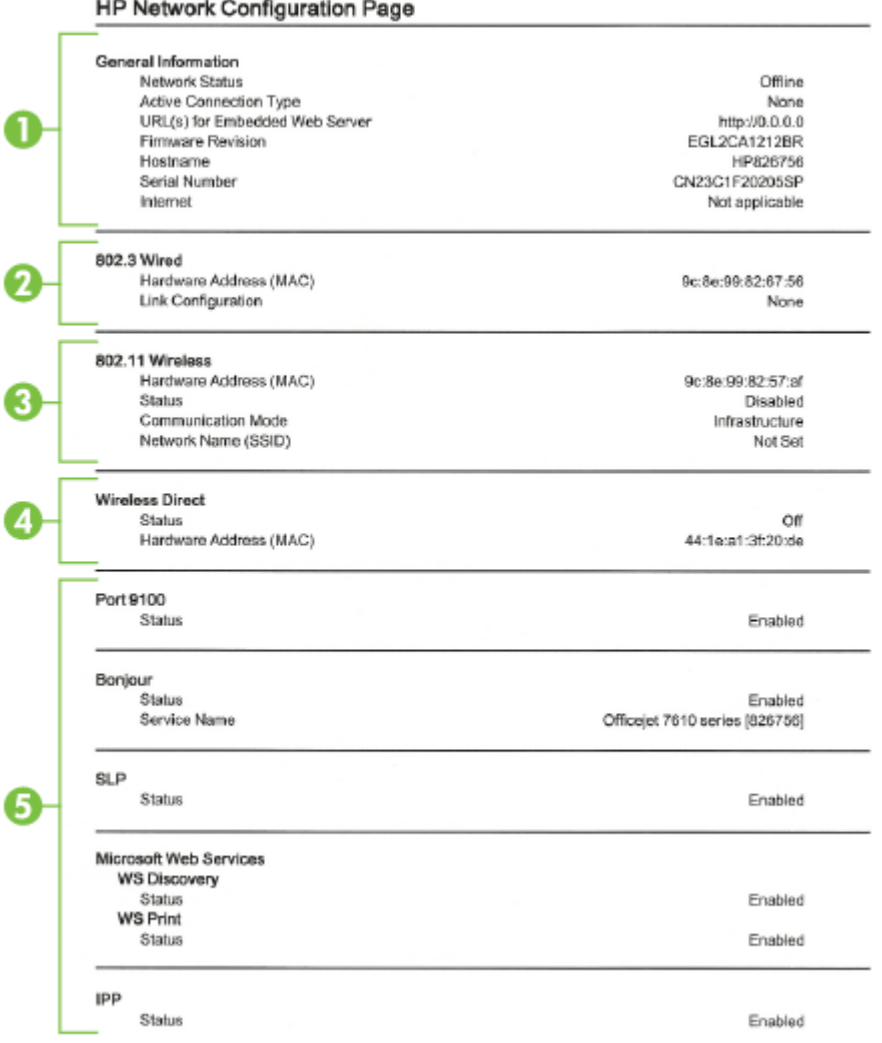

- **1. Información general:** Muestra información acerca del estado actual y del tipo de conexión activa de la red, e información adicional como la URL del servidor Web integrado.
- **2. 802.3 Cableada:** Muestra información acerca de la conexión activa de red Ethernet, como la dirección IP, la máscara de subred, la pasarela predeterminada y la dirección de hardware de la impresora.
- **3. 802.11 inalámbrica:** Muestra información acerca de la conexión de red inalámbrica, como el nombre de host, la dirección IP, la máscara de subred, la pasarela predeterminada y el servidor. Esto también indica el nombre de red (SSID), las intensidades relativas de la señal y los canales en uso. Puede consultar la lista de red para ver si su propia intensidad de señal de red es buena y cambiar los ajustes de la comunicación inalámbrica con el Asistente de configuración inalámbrica. Para obtener más información, consulte [Conecte la impresora con el asistente de instalación inalámbrica en la página 233.](#page-249-0)
- **4. Inalámbrico directo:** Muestra información acerca de la conexión de la Impresión directa inalámbrica, como el nombre de red (SSID), la dirección IP, la máscara de subred, la pasarela predeterminada y el servidor.
- **5. Misceláneo:** Muestra información sobre la configuración de la red avanzada .
	- **Puerto 9100**: La impresora admite la impresión IP de datos iniciales a través del puerto TCP 9100. Este puerto TCP/IP propiedad de HP es el puerto de impresión predeterminado. Se accede a él con software HP (por ejemplo, HP Standard Port).
	- **Bonjour**: Los servicios Bonjour (que usan mDNS o Multicast Domain Name System) se usan habitualmente en redes pequeñas para dirección IP y resolución de nombres (a través del puerto UDP 5353), donde no se usa un servidor convencional DNS.
	- **SLP**: SLP (Service Location Protocol) es un protocolo de red estándar de Internet que proporciona un marco para que las aplicaciones de red descubran la existencia, la ubicación y la configuración de servicios de red en redes de empresas. Este protocolo simplifica la detección y el uso de recursos de red como impresoras, servidores web, máquinas de fax, cámaras de video, sistemas de archivos, dispositivos de respaldo (unidades de grabación), bases de datos, directorios, servidores de correo, calendarios.
	- **Microsoft Web Services**: Activar o desactivar los protocolos de Microsoft Web Services Dynamic Discovery (WS Discovery) o los servicios de Microsoft Web Services for Devices (WSD Print) admitidos en la impresora. Desactivar los servicios de impresión no utilizados para evitar el acceso mediante dichos servicios.

**MOTA:** Para obtener más información acerca de WS Discovery y WSD Print, visite [www.microsoft.com](http://www.microsoft.com).

**IPP**: Protocolo de impresión en Internet (IPP) es un protocolo de red estándar para impresión remota. A diferencia de otros protocolos remotos basados en IP, IPP admite control de acceso, autentificación y cifrado, ofreciendo una impresión más segura.

## <span id="page-169-0"></span>**Mantenimiento del cabezal de impresión**

Si se producen problemas con la impresión, es posible que tenga problemas con el cabezal de impresión. Debe realizar los procedimientos de las secciones siguientes para resolver los problemas de calidad de impresión sólo cuando se le pida.

Realizar los procedimientos de alineación y de limpieza de forma innecesaria puede malgastar la tinta y acortar la vida útil de los cartuchos.

En esta sección se tratan los siguientes temas:

- Limpie los cabezales de impresión
- [Alinee los cabezales de impresión](#page-170-0)

### **Limpie los cabezales de impresión**

Si su salida impresa aparece con rayas o faltan colores, puede que se tenga que limpiar el cabezal de impresión.

Hay dos etapas de limpieza. Cada etapa dura aproximadamente dos minutos, utiliza una hoja de papel y bastante tinta. Después de cada etapa, revise la calidad de la página impresa. Sólo puede iniciar la siguiente fase de limpieza si la calidad de impresión es deficiente.

Si se observan problemas de impresión después de finalizar las dos fases de limpieza, alinee la impresora. Si aún así los problemas de calidad de la impresión persisten, póngase en contacto con asistencia técnica de HP. Para obtener más información, consulte [Asistencia de HP en la página 96](#page-112-0).

#### **X** NOTA: La limpieza utiliza tinta; por este motivo, limpie el cabezal de impresión sólo cuando sea necesario. El proceso de limpieza tarda algunos minutos. Es posible que se genere algo de ruido en el proceso. Antes de limpiar el cabezal de impresión, asegúrese de cargar papel. Para obtener más información, consulte [Cargar](#page-32-0)  [papel en la página 16](#page-32-0).

La desconexión incorrecta de la impresora puede causar problemas en la calidad de impresión. Para obtener más información, consulte [Apagado de la impresora en la página 27.](#page-43-0)

#### **Cómo limpiar el cabezal de impresión desde el panel de control**

- **1.** Cargue papel blanco normal sin utilizar de tamaño carta, A4 o legal en la bandeja de entrada principal. Para obtener más información, consulte [Carga de papel de tamaño estándar en la página 16.](#page-32-0)
- **2.** Toque (Flecha derecha) y, a continuación, toque **Configurar** .
- **3.** Toque **Herramientas** y, a continuación, toque **Limpiar el cabezal de impresión** .

#### **Cómo limpiar el cabezal de impresión desde Herramientas (Windows)**

- **1.** Cargue papel blanco normal sin utilizar de tamaño carta, A4 o legal en la bandeja de entrada principal. Para obtener más información, consulte [Carga de papel de tamaño estándar en la página 16.](#page-32-0)
- **2.** Abra la Caja de herramientas. Para obtener más información, consulte [Abrir Herramientas](#page-262-0) [en la página 246.](#page-262-0)
- **3.** En la pestaña **Servicios del dispositivo**, haga clic en el icono a la derecha de **Limpiar cabezales de impresión**.
- **4.** Siga las instrucciones que aparecen en la pantalla.

#### <span id="page-170-0"></span>**Cómo limpiar el cabezal de impresión desde la Utilidad de HP (Mac OS X)**

- **1.** Cargue papel blanco normal sin utilizar de tamaño carta, A4 o legal en la bandeja de entrada principal. Para obtener más información, consulte [Carga de papel de tamaño estándar en la página 16.](#page-32-0)
- **2.** Abra la Utilidad HP. Para obtener más información, consulte [Utilidad de HP \(Mac OS X\) en la página 247](#page-263-0).
- **3.** En la sección **Información y asistencia técnica**, haga clic en **Limpiar cabezales de impresión**.
- **4.** Haga clic en **Limpiar** y luego siga las instrucciones de la pantalla.

#### **Cómo limpiar el cabezal de impresión desde el servidor Web incorporado (EWS)**

- **1.** Cargue papel blanco normal sin utilizar de tamaño carta, A4 o legal en la bandeja de entrada principal. Para obtener más información, consulte [Carga de papel de tamaño estándar en la página 16.](#page-32-0)
- **2.** Abra el EWS. Para obtener más información, consulte [Servidor Web integrado en la página 248](#page-264-0).
- **3.** Haga clic en la pestaña **Herramientas** y luego haga clic en **Herramientas de calidad de impresión** en la sección **Utilidades** .
- **4.** Haga clic en **Limpiar el cabezal de impresión** y siga las instrucciones que aparecen en pantalla.

### **Alinee los cabezales de impresión**

La impresora alinea automáticamente el cabezal de impresión durante la configuración inicial.

Utilice esta función si la página de estado de la impresora muestra rayas o líneas blancas que atraviesan cualquiera de los bloques de color o si tiene problemas de calidad de impresión.

#### **Cómo alinear el cabezal de impresión desde el panel de control**

- **1.** Cargue papel blanco normal sin utilizar de tamaño carta, A4 o legal en la bandeja de entrada principal. Para obtener más información, consulte [Carga de papel de tamaño estándar en la página 16.](#page-32-0)
- **2.** En el panel de control de la impresora, toque (Flecha derecha) y, a continuación, toque **Configurar** .
- **3.** Toque **Herramientas** y, a continuación, seleccione **Alinear cabezal de impresión** .

#### **Cómo alinear el cabezal de impresión desde Herramientas (Windows)**

- **1.** Cargue papel blanco normal sin utilizar de tamaño carta, A4 o legal en la bandeja de entrada principal. Para obtener más información, consulte [Carga de papel de tamaño estándar en la página 16.](#page-32-0)
- **2.** Abra la Caja de herramientas. Para obtener más información, consulte [Abrir Herramientas](#page-262-0) [en la página 246.](#page-262-0)
- **3.** En la pestaña **Servicios del dispositivo**, haga clic en el icono a la derecha de **Alinear cabezales de impresión**.
- **4.** Siga las instrucciones que aparecen en la pantalla.

#### **Cómo alinear el cabezal de impresión desde la Utilidad de HP (Mac OS X)**

- **1.** Cargue papel blanco normal sin utilizar de tamaño carta, A4 o legal en la bandeja de entrada principal. Para obtener más información, consulte [Carga de papel de tamaño estándar en la página 16.](#page-32-0)
- **2.** Abra la Utilidad HP. Para obtener más información, consulte [Utilidad de HP \(Mac OS X\) en la página 247](#page-263-0).
- **3.** En la sección **Información y asistencia técnica**, haga clic en **Alinear cabezal de impresión** .
- **4.** Haga clic en **Alinear** y siga las instrucciones que aparecen en pantalla.

#### **Cómo alinear el cabezal de impresión desde el servidor Web incorporado (EWS)**

- **1.** Cargue papel blanco normal sin utilizar de tamaño carta, A4 o legal en la bandeja de entrada principal. Para obtener más información, consulte [Carga de papel de tamaño estándar en la página 16.](#page-32-0)
- **2.** Abra el EWS. Para obtener más información, consulte [Servidor Web integrado en la página 248](#page-264-0).
- **3.** Haga clic en la pestaña **Herramientas** y luego haga clic en **Herramientas de calidad de impresión** en la sección **Utilidades** .
- **4.** Haga clic en **Alinear impresora** y siga las instrucciones que aparecen en pantalla.

## <span id="page-172-0"></span>**Desinstale y reinstale el software de HP**

Si la instalación no está completa o si ha conectado el cable USB al equipo antes de que se le solicitara en la pantalla de instalación del software de HP, es posible que tenga que desinstalar y volver a instalar dicho software de HP, incluido con la impresora. No se limite a eliminar del equipo los archivos de la aplicación de la impresora.

#### **Para desinstalar desde un ordenador con Windows**

**1.** En el escritorio del equipo, haga clic en **Iniciar** , seleccione **Ajustes** , haga clic en **Panel de control** y luego en **Agregar o quitar programas**.

- o -

Haga clic en **Iniciar** , luego en **Panel de control** y, por último en **Desinstalar un programa** o haga doble clic en **Programas y funciones**.

- o -

En la pantalla **Iniciar** , haga clic en **Panel de control** y luego en **Desinstalar un programa**.

**2.** Seleccione el software de la impresora HP y luego haga clic en **Desinstalar**.

Siga las instrucciones que aparecen en la pantalla.

- **3.** Desconecte la impresora del equipo.
- **4.** Reinicie el equipo.
- **NOTA:** Es importante desconectar la impresora antes de reiniciar el equipo. No la conecte al equipo hasta que haya vuelto a instalar el software de HP.
- **5.** Introduzca el CD de software HP en la unidad de CD del equipo y, a continuación, inicie el programa de instalación.
- **6.** Siga las instrucciones que aparecen en la pantalla.

#### **Para desinstalar de un equipo Mac:**

- **1.** Haga doble clic en **Desinstalador HP** en la carpeta **Aplicaciones** /**Hewlett-Packard**.
- **2.** Cuando se le solicite, introduzca el nombre de administrador, la contraseña correcta y pulse **Aceptar** .
- **3.** Siga las instrucciones que aparecen en la pantalla.
- **4.** Debe reiniciar el equipo una vez que el **Desinstalador HP** complete el proceso.

## **Eliminar atascos**

Ocasionalmente, se producen atascos de papel durante una tarea.

En esta sección se tratan los siguientes temas:

- Cómo eliminar atascos de papel
- [Evitar atascos de papel](#page-175-0)

### **Cómo eliminar atascos de papel**

Los atascos de papel pueden ocurrir dentro de la impresora o en el alimentador automático de documentos.

- **PRECAUCIÓN:** Para evitar posibles daños en el cabezal de impresión, elimine los atascos de papel lo antes posible.
- **SUGERENCIA:** Si nota una pobre calidad de impresión, limpie el cabezal de impresión. Para obtener más información, consulte [Limpie los cabezales de impresión en la página 153](#page-169-0).

Aplique los siguientes pasos para desatascar el papel.

#### **Para eliminar un atasco dentro de la impresora**

- **1.** Retire todo el papel de la bandeja de entrada.
- **PRECAUCIÓN:** Si intenta eliminar el atasco de papel desde la parte frontal de la impresora puede dañar el mecanismo de impresión. Acceda y elimine siempre los atascos de papel mediante el accesorio de impresión automática a doble cara (duplexer).
- **2.** Compruebe la unidad de impresión a doble cara.
	- **a.** Pulse los botones a ambos lados de la unidad de impresión a doble cara y retire la misma.

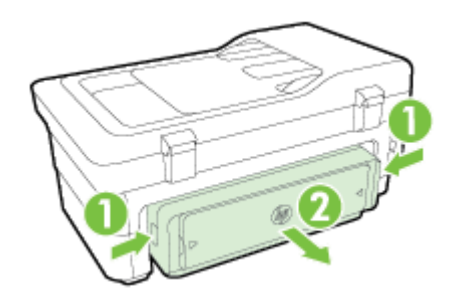

**b.** Localice el papel atascado dentro de la impresora, sujételo con ambas manos y tire de él hacia usted.

**A PRECAUCIÓN:** Si se rasga el papel mientras se retira de los rodillos, compruebe que no hayan quedado fragmentos de papel dentro de la impresora, tanto en los rodillos como en las ruedas. Si no quita todos los trozos de papel de la impresora, es probable que se produzcan más atascos.

- **c.** Si el atasco no se encuentra ahí, presione el seguro de la parte superior del duplexer y baje la cubierta. Si el papel se encuentra dentro, sáquelo cuidadosamente. Cierre la cubierta.
- **d.** Introduzca de nuevo la unidad de impresión a doble cara en la impresora, hasta que quede encajada en su sitio.
- **3.** Compruebe la parte delantera de la impresora.
	- **a.** Abra la puerta de acceso al cartucho de tinta.
	- **b.** Si todavía queda papel dentro de la impresora, asegúrese de que el carro se haya desplazado hacia la derecha de la impresora, saque cualquier pedazo de papel o papel arrugado y tire de él hacia usted por la parte frontal de la impresora.

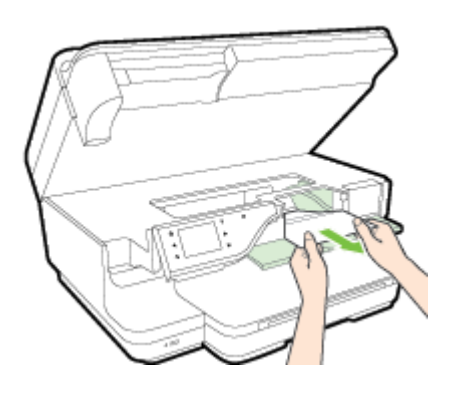

**c.** Desplace el carro hacia la izquierda, ubique cualquier papel atascado dentro de la impresora en el lado derecho del carro, saque cualquier pedazo de papel o papel arrugado y tírelo hacia usted por la parte frontal de la impresora.

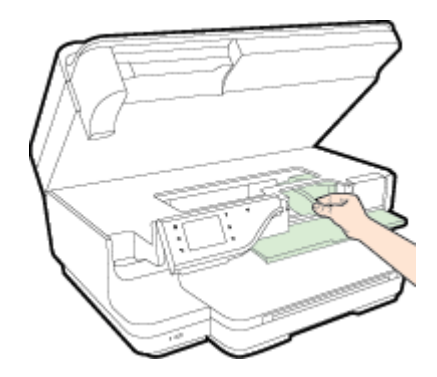

- **ADVERTENCIA!** No toque el interior del dispositivo cuando éste esté encendido y el carro esté atascado. Cuando abra la puerta de acceso al cartucho de tinta, éste debe volver a su posición en el costado derecho de la impresora. Si no se desplaza a la derecha, apague la impresora antes de quitar cualquier atasco.
- **4.** Después de despejar el atasco, cierre todas las cubiertas, encienda la impresora (si la había apagado) y vuelva a enviar el trabajo de impresión.

#### **Para eliminar un atasco de papel del alimentador automático de documentos**

**1.** Levante la cubierta del alimentador automático de documentos.

<span id="page-175-0"></span>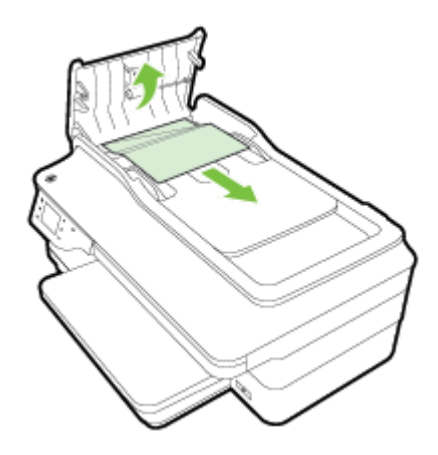

- **2.** Levante la pestaña ubicada en el borde anterior del AAD.
- **3.** Tire con cuidado para retirar el papel de los rodillos.
- **PRECAUCIÓN:** Si se rasga el papel mientras se retira de los rodillos, compruebe que no hayan quedado fragmentos de papel dentro de la impresora. Si no quita todos los trozos de papel de la impresora, es probable que se produzcan más atascos.
- **4.** Cierre la cubierta del alimentador automático de documentos, presionando firmemente hacia abajo hasta que quede encajada en su sitio.

### **Evitar atascos de papel**

Para evitar atascos de papel, siga estas instrucciones.

- Retire los papeles impresos de la bandeja de salida con frecuencia.
- Asegúrese de que imprime con un papel que no esté arrugado, doblado ni dañado.
- Evite que el papel se ondule o arrugue. Para ello, almacene todo el papel que no haya utilizado plano en una bolsa con cierre.
- No utilice papel demasiado grueso o demasiado fino para la impresora.
- Asegúrese de que las bandejas estén correctamente cargadas y no se encuentran demasiado llenas. Si desea obtener más información, consulte [Cargar papel en la página 16.](#page-32-0)
- Asegúrese de que el papel cargado en la bandeja de entrada está plano y sus bordes no están doblados ni rasgados.
- No coloque demasiado papel en la bandeja del alimentador de documentos. Para obtener información sobre la cantidad máxima de hojas para el alimentador de documentos automático, consulte [Especificaciones del papel en la página 167.](#page-183-0)
- No combine distintos tipos ni tamaños de papel en la bandeja de entrada; el papel cargado en la bandeja de entrada debe ser del mismo tipo y tamaño.
- Ajuste las guías de papel de la bandeja de entrada para que encajen perfectamente con cada tipo de papel. Asegúrese de que las guías de papel no tuercen el papel en la bandeja de entrada.
- No intente introducir el papel más allá del límite de la bandeja de entrada.
- Si imprime por ambos lados de una página, no imprima imágenes altamente saturadas en papel de peso ligero.
- Utilice los tipos de papel recomendados para la impresora. Para obtener más información, consulte [Especificaciones del papel en la página 167.](#page-183-0)
- Si la impresora está a punto quedar sin papel, deje que se acabe el papel primero y luego agregue papel. No intente añadir papel mientras la impresora intenta introducir una hoja.
- Asegúrese de que la impresora esté limpia. Para obtener más información, consulte [Mantenimiento de la](#page-38-0) [impresora en la página 22](#page-38-0).

# **A Información técnica**

En esta sección se tratan los siguientes temas:

- [Información de garantías](#page-178-0)
- [Especificaciones de la impresora](#page-181-0)
- [Información regulatoria](#page-192-0)
- [Programa de supervisión medioambiental de productos](#page-202-0)
- [Otras licencias](#page-207-0)

## <span id="page-178-0"></span>**Información de garantías**

En esta sección se tratan los siguientes temas:

- [Declaración de garantía limitada de Hewlett-Packard](#page-179-0)
- [Información de la garantía de los cartuchos de tinta](#page-179-0)

## <span id="page-179-0"></span>**Declaración de garantía limitada de Hewlett-Packard**

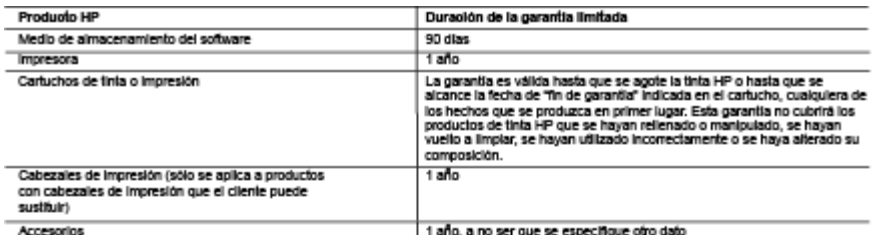

- A. Alcance de la garantia limitada<br>1. Hewielt-Fractard (HP) garantiza al usuario final que el producto de HP especificado no tendrá defectos de maleriales ni mano de obra por el<br>2. Para los productos de sofivare, la garant
	-
	-
	- mas, incluyendo los originados como consecuencia de Mantenimiento o modificación indebidos:
	- Б Software, soportes de impresión, plezas o consumbles que HP no proporcione o no admita:
	- Uso que no se aluste a las especificaciones del producto: d. Modificación o uso incorrecio no autorizados.
	- . The monumental of the state and the state of the state of the state of the state of the state of the state of<br>4. Para is producted to the state of the state of the state of the state of the state of the state of the stat ora se atribuye al uso servicio para dicho enor o desperiecto.
	- servicio para dicho enror o despertecto.<br>5. Si durante la vigencia de la garantia aplicabia, HP recibe un aviso de que cualquier producto presenta un defecto cubierto por la garantia, HP<br>6. Si HP no logra reparar o sustitu
	-
	- precio oe compra ae producio, deraro de un pazo razonare tra recior la norroscon de detecto.<br>8. Life no tendrá obligación alguna de reparar, sustituir o reembolisar el precio del producto defectuaso hasfa que el clerrie lo
	- sustatos.<br>Los producios HP podrían incluir plezas, componentes o materiales refabricados equivalentes a los nuevos en cuarrio al rendimiento.<br>Que existán contrados daponibles para servidos de garantía adicionales, como el  $\overline{10}$ HP Es posible
- -
- 
- 
- statizatio par HP, en aquellas países donde HP o un importador autorizado distribuyan el producto.<br>
B. Limitatines de la garantia compression de la garantia compresso distribuyan el producto.<br>
HASTADONDE LO PERMITAN LAS LE
	-
	- EXTRACONTRACTUAL O CUALQUIER OTRA TEORÍALEGAL, Y AUNQUE SE HAYAAWISADO DE LA POSIBILIDAD DE TALES DAÑOS<br>1. Está Declaractún de garantía conferencientes responsa a lente, El cilente podrá bambién gozar de otros derechos que d vilmfacinnes.
		- Exter que las renundas y limitadores de esta Declaración de garantía limiten los derechos estatutarios del clente (por ejemplo, en el Reino
		-
	- Unido);<br>b. Restringinde obto modo la capacidad de un fabricante de aumentar dichas renuncias o limitadones; u<br>c. Oftecer al usuario derechos adicionales de garantia, especificar la duración de las garantias implicitas a la

enomisseen suuri la launud misseen suuri launud on en kansala en raaksinen.<br>En su pals.

España: Hewlett-Packard Española S.L.U. C/ Vicente Alekandre 1 Parque Empresarial Madrid - Las Rozas, E-28232 Madrid

Expansiva consiste de HP (Garantia Unitada de HP) no afecta alios deseños que uside, como consumidor, pueda tener ferrite al vendedor<br>La garantía conseita alicional del productio con el contrata de HP) no afecta alios dese producto ya existian cuando el producto se entregó.

Únicamente cuando al consumidor y usuario le resulte imposible o le suponga una carga excesiva dirigise al vendedor por la falta de conformidad con<br>el contrato, podrà reclamar directamente al fabricante con el fin de obten

information viidapen Mielco.<br>Caputa deptation indian stitute meeticme diriche some reading die use semal di probety to per spaller on mailm<br>probet-hillers die administration confidents in a strukture meeticme meeticme occa

vieto:<br>arcida a gaata elose deixi coueice a Cerro de Anianda Telefalca de HP (Telénos: 199404000 opan la Ciudad de Music 05-0200-822) y esparta instruciones<br>prestada, quier le indicat el proedimierio a espai. Parameter research agents in the distribution of the constraints were the total distribution of the post-<br>distribution of the second distribution of the constraints of the<br>distribution of the second of the second state of

≕

l'esta de Compra:<br>Sello del establecimiento dande fue adquirido

## **Información de la garantía de los cartuchos de tinta**

La garantía de los cartuchos de HP tiene validez cuando estos se utilizan en el dispositivo de impresión HP para el que han sido fabricados. Esta garantía no incluye productos de tinta de HP que hayan sido rellenados, refabricados, modificados, utilizados incorrectamente o manipulados.
Durante el periodo de garantía, el producto está cubierto mientras no se agote la tinta HP y no se llegue a la fecha de término de la garantía. La fecha de término de la garantía, en formato AAAA-MM, se puede encontrar en el producto como se indica:

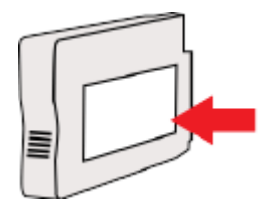

# **Especificaciones de la impresora**

En esta sección se tratan los siguientes temas:

- Especificaciones físicas
- [Características y capacidades del producto](#page-182-0)
- [Especificaciones del procesador y de la memoria](#page-182-0)
- [Requisitos del sistema](#page-182-0)
- [Especificaciones del protocolo de red](#page-182-0)
- [Especificaciones del servidor Web integrado](#page-183-0)
- **[Especificaciones del papel](#page-183-0)**
- [Resolución de la impresión](#page-188-0)
- [Especificaciones de copia](#page-188-0)
- **[Especificaciones del fax](#page-188-0)**
- **[Especificaciones de escaneo](#page-189-0)**
- **[Especificaciones de Servicios Web](#page-189-0)**
- [Especificaciones del sitio web de HP](#page-190-0)
- [Especificaciones medioambientales](#page-190-0)
- [Especificaciones eléctricas](#page-191-0)
- **[Especificaciones de emisiones acústicas](#page-191-0)**
- **[Especificaciones del dispositivo de memoria](#page-191-0)**

### **Especificaciones físicas**

#### **Tamaño de la impresora (anchura x altura x profundidad)**

● 617 x 297 x 419,03 mm (24,3 x 11,7 x 16,5 pulgadas)

#### **Peso de la impresora**

El peso de la impresora incluye el accesorio de impresión a doble cara automático (duplexor) y los consumibles de impresión.

● 16,17 kg (35,6 lb)

# <span id="page-182-0"></span>**Características y capacidades del producto**

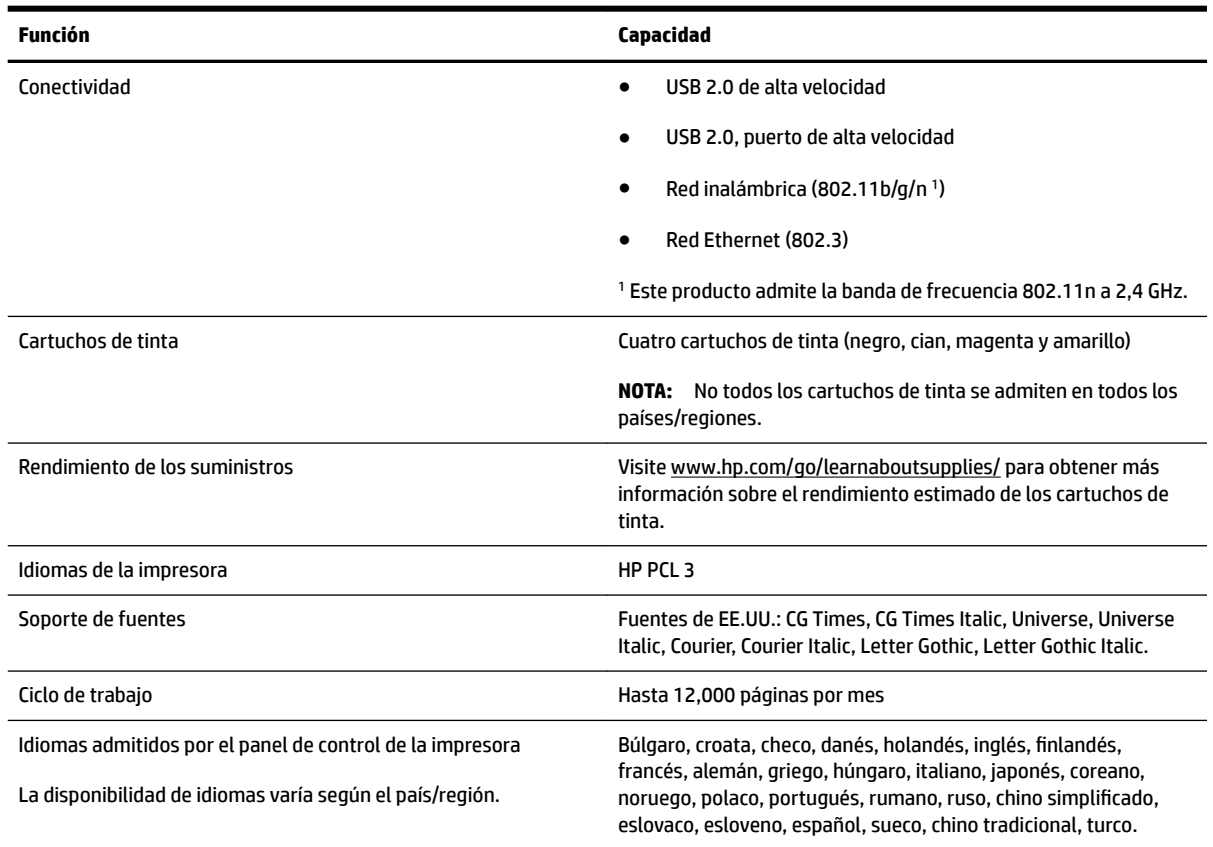

# **Especificaciones del procesador y de la memoria**

#### **Procesador de impresora**

● ARM R4

#### **Memoria de la impresora**

● 256 MB de RAM incorporados

### **Requisitos del sistema**

Encontrará los requisitos de software y del sistema en el archivo Léame.

**NOTA:** Para ver la información más reciente sobre los sistemas operativos compatibles y los requisitos de sistema, visite [www.hp.com/support](http://h20180.www2.hp.com/apps/Nav?h_pagetype=s-001&h_page=hpcom&h_client=s-h-e008-1&h_product=5390311,5390317&h_lang=es&h_cc=es) .

# **Especificaciones del protocolo de red**

Encontrará los requisitos de software y del sistema en el archivo Léame.

# <span id="page-183-0"></span>**Especificaciones del servidor Web integrado**

#### **Requisitos**

- Una red basada en TCP/IP (no se admiten redes basadas en IPX/SPX)
- Un explorador web (Microsoft Internet Explorer 7.0 o posterior, Mozilla Firefox 3.0 o posterior, Safari 3.0 o posterior, o Google Chrome 5.0 o posterior)
- Una conexión de red (no se puede usar con una impresora conectada a un equipo usando un cable USB)
- Una conexión a Internet (requerido para algunas funciones)

**NOTA:** Puede abrir el servidor web integrado sin estar conectado a Internet. No obstante, algunas funciones no estarán disponibles.

**NOTA:** El servidor Web integrado debe estar en el mismo lado de un firewall que la impresora.

### **Especificaciones del papel**

Utilice estas tablas para determinar el papel correcto que debe utilizar con la impresora y las funciones que estarán disponibles.

- Especificaciones sobre los papeles admitidos
- Configuración de márgenes mínimos
- [Pautas para imprimir en ambas caras de una página](#page-188-0)

#### **Especificaciones sobre los papeles admitidos**

Utilice estas tablas para determinar el papel correcto que debe utilizar con la impresora y las funciones que estarán disponibles.

- Conocer los tamaños admitidos
- [Tipos y gramajes de papel admitidos](#page-186-0)

#### **Conocer los tamaños admitidos**

 $\hat{P}$  **SUGERENCIA:** Si está usando el duplexor, los márgenes mínimos superior e inferior deben ser de al menos 16 mm (0,63 pulg.).

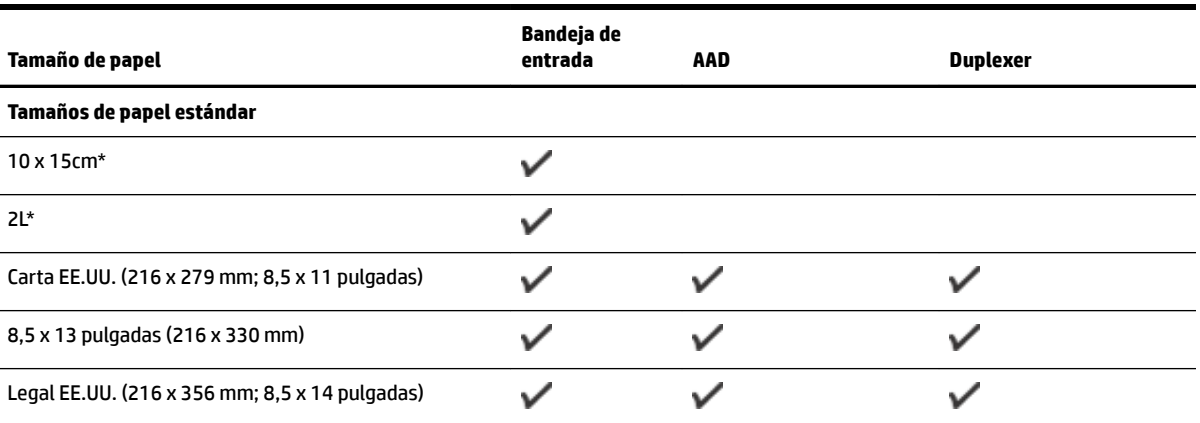

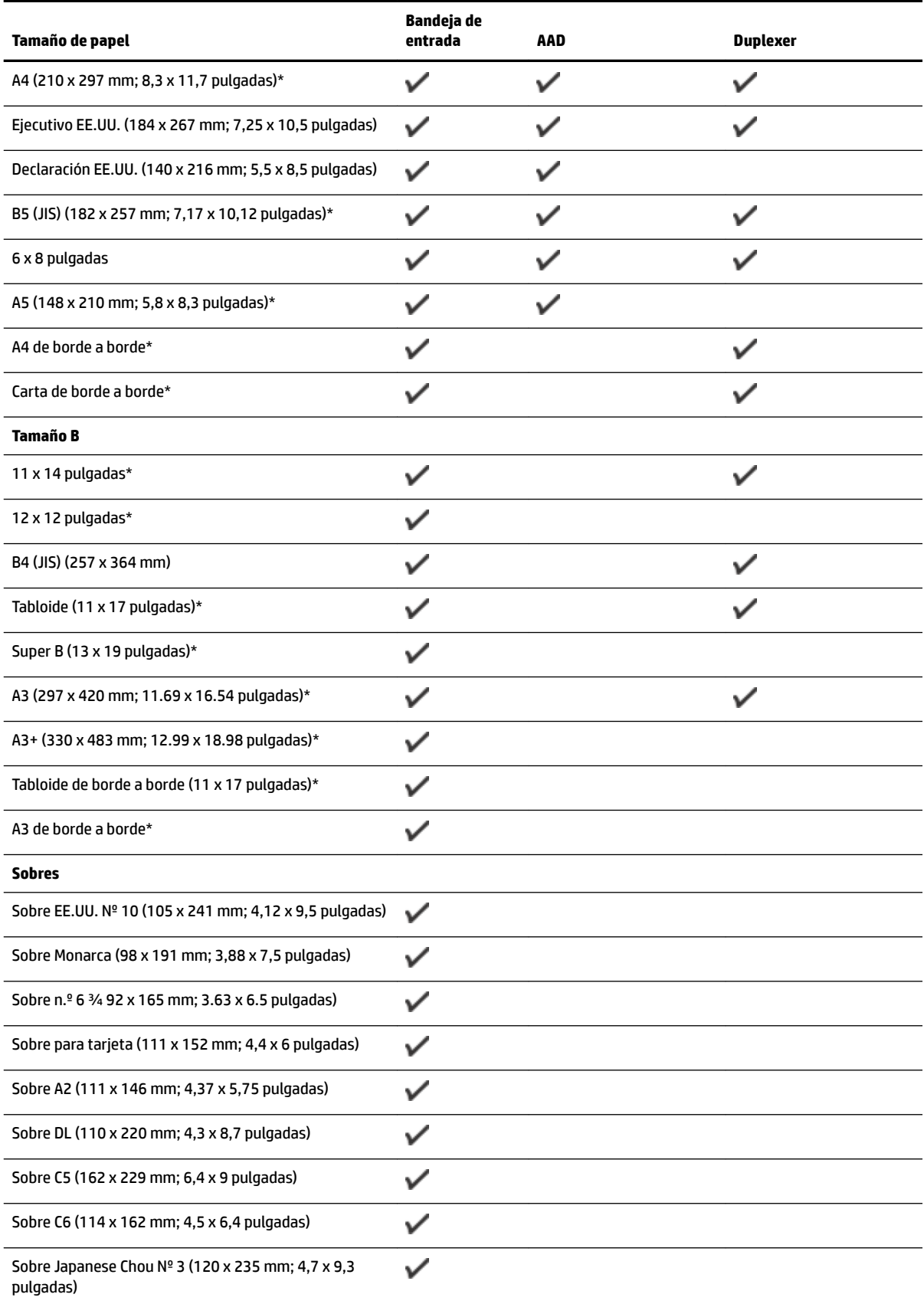

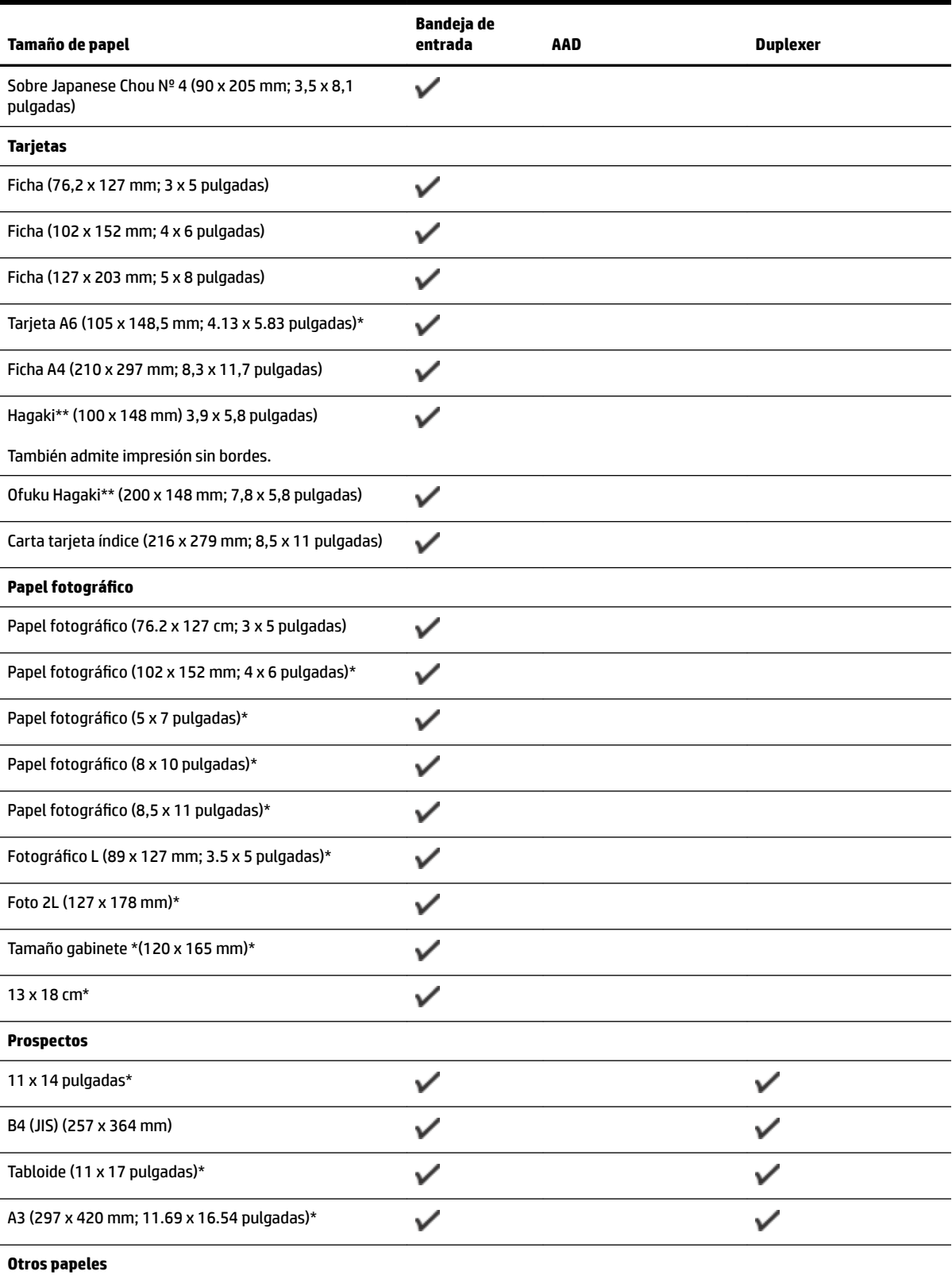

NOTA: La definición de tamaños de papel personalizados solo está disponible en el software de impresión HP en Mac OS X.

<span id="page-186-0"></span>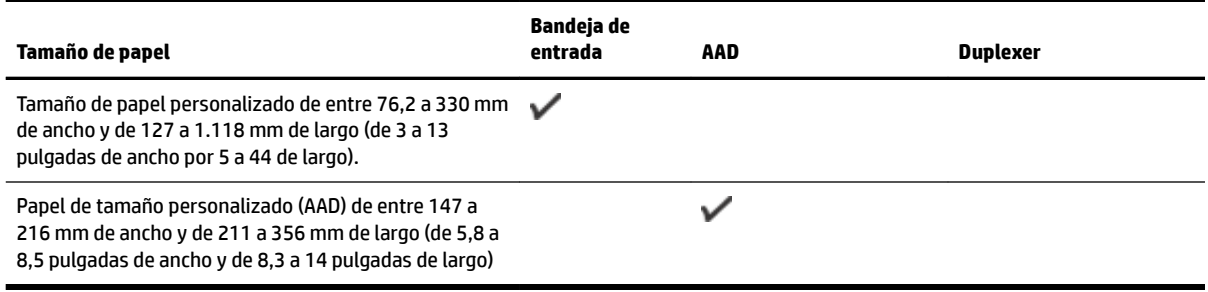

\* Estos tamaños se pueden usar para impresión sin bordes.

\*\*La impresora es compatible con papel normal y hagaki de inyección de tinta sólo para el Servicio Postal de Japón. No es compatible con el papel hagaki fotográfico del Servicio Postal de Japón.

#### **Tipos y gramajes de papel admitidos**

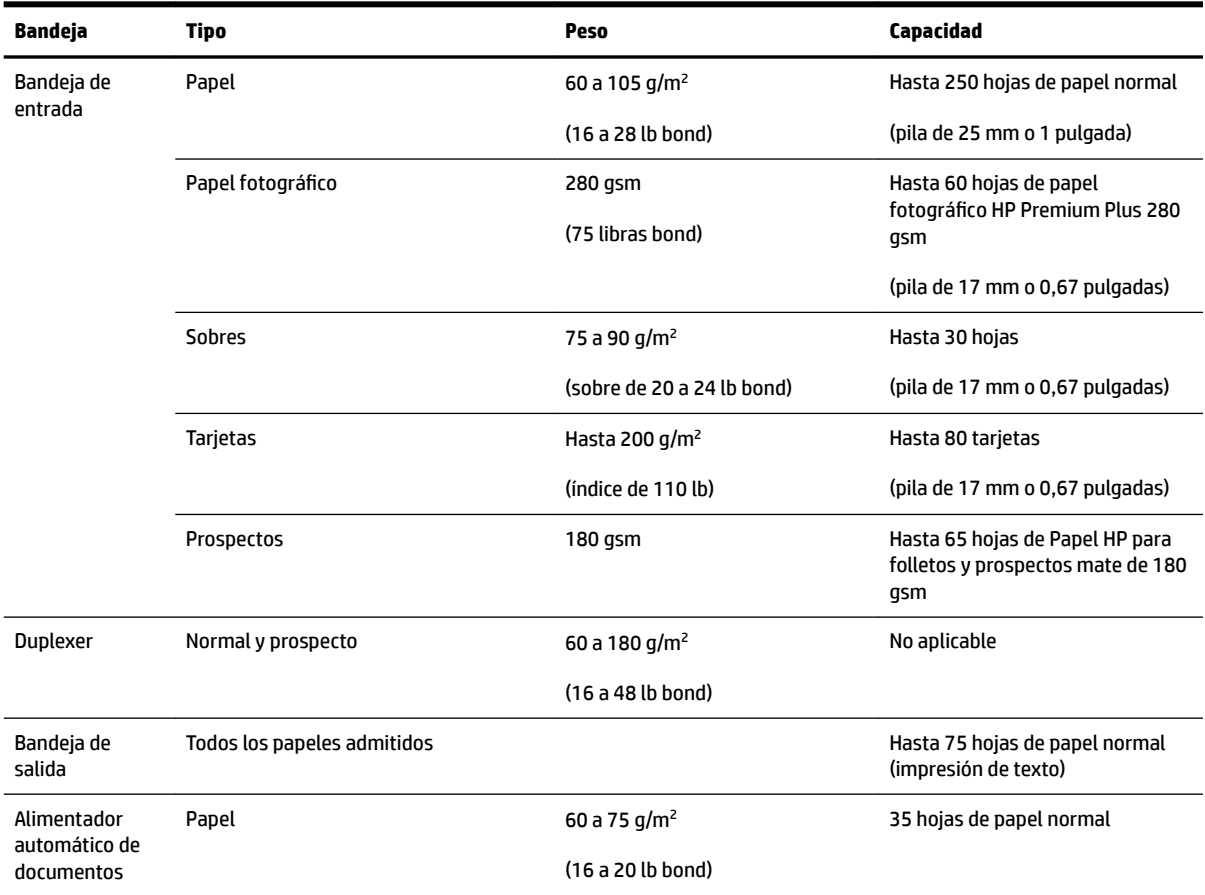

### **Configuración de márgenes mínimos**

Los márgenes del documento deben coincidir (o exceder) estas configuraciones de márgenes en la orientación vertical.

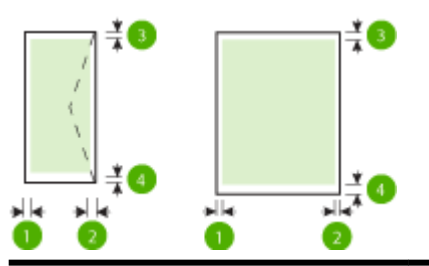

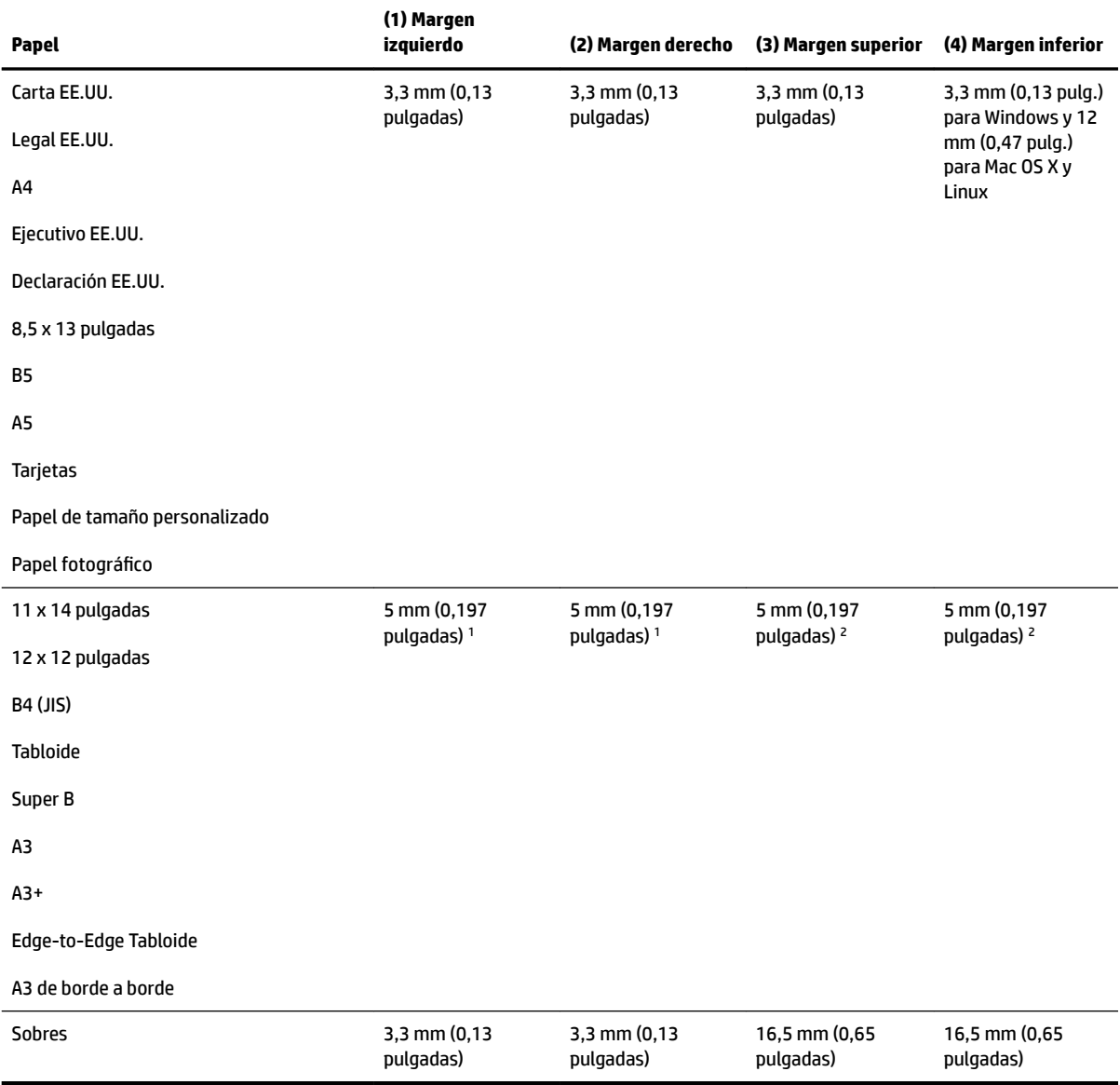

1 Los márgenes para papel normal y prospectos son de 13 mm (0,51 pulgadas) para símplex y dúplex.

2 Los márgenes para papel normal son 16 mm (0,63 pulgadas) para símplex y 22 mm (0,87 pulgadas) para dúplex. Para papel de prospectos, los márgenes son 16 mm (0,63 pulgadas) para símplex y dúplex.

### <span id="page-188-0"></span>**Pautas para imprimir en ambas caras de una página**

- Utilice siempre papel que cumpla las especificaciones de la impresora. Para obtener más información, consulte [Especificaciones del papel en la página 167.](#page-183-0)
- Especifique las opciones de impresión a doble cara en la aplicación o en el controlador de la impresora.
- No imprima en ambas caras de sobres, papel fotográfico, papel satinado o papel más ligero que 16 lb bond (60 g/m²) o de un peso superior a 28 lb bond (105 g/m²). Es posible que se produzcan atascos con este tipo de papeles.
- Varios tipos de papeles requieren una orientación concreta al imprimir en ambos lados de una página. Se trata, entre otros, del papel con membrete, el papel preimpreso y el papel con marcas de agua y con agujeros prepunzonados. Cuando imprime desde un equipo que ejecuta Windows, la impresora imprime primero la primera cara del papel. Cargue el papel con la cara de impresión boca abajo.
- Cuando se utiliza el dispositivo de impresión automática a doble cara, tras imprimir una cara del papel, la impresora se detiene antes de continuar para que se seque la tinta. Una vez seca la tinta, vuelve a insertarse el papel en la impresora y se imprime la segunda cara. Una vez que se termina la impresión, el papel se deposita en la bandeja de salida. Tómelo únicamente cuando la impresión haya finalizado.
- Puede imprimir las dos caras de un papel de tamaño personalizado admitido dándolo vuelta y volviéndolo a introducir en la impresora. Para obtener más información, consulte [Especificaciones del](#page-183-0)  [papel en la página 167.](#page-183-0)

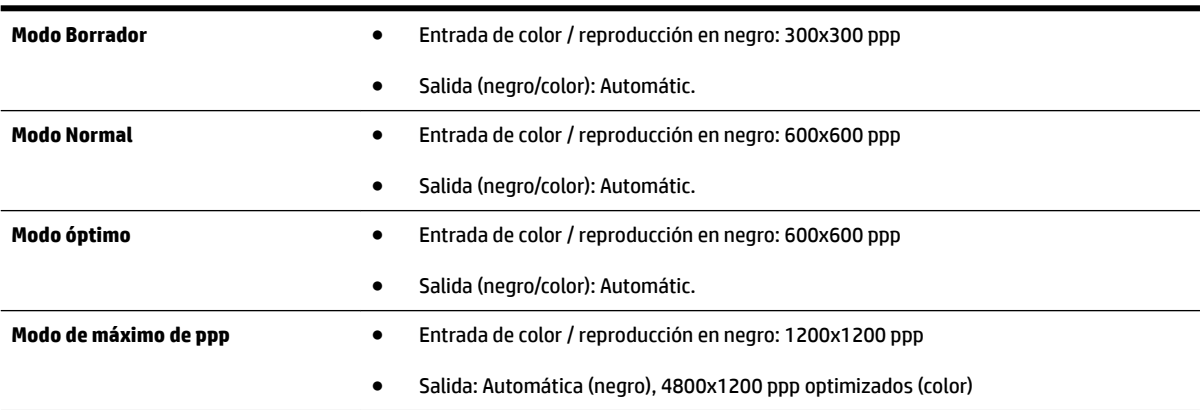

# **Resolución de la impresión**

# **Especificaciones de copia**

- Procesamiento de imágenes digitales
- Hasta 99 copias del original
- Zoom digital: de 25 a 400%
- Ajustar a la página, presentación preliminar de la copia

### **Especificaciones del fax**

- Capacidades de fax en color y blanco y negro independientes.
- Hasta 99 marcaciones rápidas.
- <span id="page-189-0"></span>● Memoria de hasta 100 páginas (varía según el modelo, según la imagen de prueba núm. 1 de ITU-T a resolución estándar). Las páginas más complejas o las mayores resoluciones requieren más tiempo y emplean más memoria.
- Envío y recepción manual de faxes.
- Hasta cinco intentos de remarcado automático si está ocupado (varía según modelo).
- Un remarcado automático si no hay respuesta (varía según modelo).
- Informes de confirmación y actividad.
- Fax del grupo 3 de CCITT/ITU con Modo de corrección de errores.
- Transmisión a 33,6 kbps.
- Velocidad de 4 segundos por página a 33,6 Kbps (se basa en la imagen de prueba nº 1 ITU-T a resolución estándar). Las páginas más complejas o las mayores resoluciones requieren más tiempo y emplean más memoria.
- Detección de llamada con conmutación automática entre fax y contestador automático.

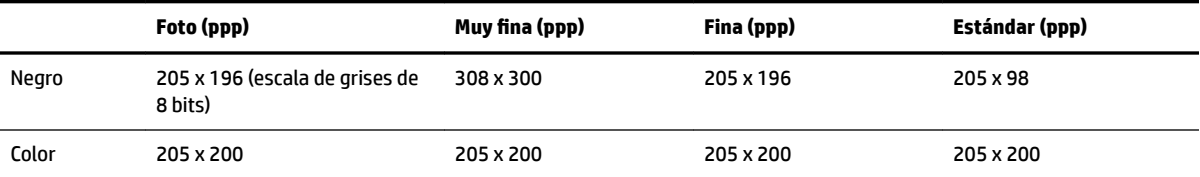

#### **Requisitos de Fax a PC/Fax y Fax a Mac**

- Tipo de archivo admitido: TIFF sin comprimir
- Tipos de fax admitidos: faxes en blanco y negro

### **Especificaciones de escaneo**

- El software OCR integrado convierte automáticamente el texto escaneado en texto editable.
- Interfaz compatible con Twain (Windows) e interfaz compatible con captura de imágenes (Mac OS X)
- Resolución:
	- Cristal del escáner: 1200 x 1200 ppp
	- $-$  AAD: 300 x 300 ppi
- Color: 24 bits color, 8 bits en escala de grises (256 tonos de gris)
- Tamaño de escaneado máximo:
	- Cristal de escáner: 297 x 243 mm (11,7 x 17 pulgadas)
	- AAD: 216 x 356 mm (8,5 x 14 pulgadas)

### **Especificaciones de Servicios Web**

Una conexión a Internet con una red Ethernet o una conexión inalámbrica.

#### <span id="page-190-0"></span>**HP ePrint**

- Tamaño máximo de correos electrónicos y adjuntos: 5 MB
- Número máximo de adjuntos: 10

El servidor de HP ePrint no acepta enviar mensajes con trabajos de impresión si hay varias direcciones en los campos "Para" o "Cc". Solo introduzca la dirección de su impresora HP en el campo "Para". No introduzca ninguna dirección de correo adicional en los demás campos.

**NOTA:** El servidor de HP ePrint no acepta enviar mensajes con trabajos de impresión si hay varias direcciones en los campos "Para" o "Cc". Solo introduzca la dirección de su impresora HP en el campo "Para". No introduzca ninguna dirección de correo adicional en los demás campos.

- Tipos de archivo admitidos
	- PDF
	- HTML
	- Formatos de archivos de texto estándares
	- Microsoft PowerPoint
	- Archivos de imágenes, como PNG, JPEG, TIFF, GIF, BMP

**X** NOTA: Es posible que pueda utilizar otros tipos de archivos con HP ePrint. Sin embargo, HP no puede garantizar su funcionamiento correcto en la impresora dado que no han sido suficientemente probados.

#### **Apls de impresora**

Para usar determinadas Apls de impresora, puede que necesite configurar una cuenta con un sitio web de un socio. Para obtener más información, visite [www.eprintcenter.com](http://www.eprintcenter.com) .

### **Especificaciones del sitio web de HP**

- Un navegador (Microsoft Internet Explorer 6.0 o superior, Mozilla Firefox 2.0 o superior, Safari 3.2.3 o superior o Google Chrome 3.0) con el complemento Adobe Flash (versión 10 o superior).
- Una conexión a Internet

### **EspecificDciones medioambientales**

#### **Entorno operativo**

● Temperatura de funcionamiento: 5° a 40° C (41° a 104° F)

Condiciones de funcionamiento recomendadas: 15° a 32° C (59° a 90° F)

Humedad relativa recomendada: 20 a 80% sin condensación

#### **Entorno de almacenamiento**

Temperatura de almacenamiento: -40° a 60° C (-40° a 140° F)

Humedad relativa de almacenamiento: Hasta un 90% sin condensación a una temperatura de 60° C (140° F)

# <span id="page-191-0"></span>**Especificaciones eléctricas**

#### **Fuente de alimentación**

● Adaptador de alimentación eléctrica universal (externo)

#### **Requisitos de alimentación**

● Voltaje de entrada: 100 a 240 VAC, 50/60 Hz (En todo el mundo); De 200 a 240 VCA, 50/60 Hz (Solo en China y la India)

Voltaje de salida: +32 V/+12 V a 1094 mA/250 mA

#### **Consumo de energía**

26 vatios en impresiones en modo borrador 20 vatios en copia en modo borrador en AAD

### **Especificaciones de emisiones acústicas**

Al imprimir en modo borrador, niveles de sonido por ISO 7779

- Presión sonora (posición del observador)
	- LpAm 55 (dBA) (impresión de borrador mono)
- Potencia sonora
	- LwAd 6.8 (BA)

### **Especificaciones del dispositivo de memoria**

**X** NOTA: El producto solo puede leer dispositivos de memoria que han sido formateados usando el sistema de archivos FAT, FAT32 o EX\_FAT.

En esta sección se tratan los siguientes temas:

Unidades flash USB

#### **Unidades flash USB**

HP ha realizado una prueba completa de las siguientes unidades flash USB con la impresora:

- Kingston: Unidad flash USB 2.0 Data Traveler 100 (4 GB, 8 GB y 16 GB)
- **Lexar JumpDrive S73: Unidad flash USB de 8 GB USB 3.0**
- **Imation: USB Swivel de 1 GB**
- **SanDisk: Unidad flash USB Cruzer Micro Skin (4 GB)**
- **HP:** Unidad flash USB de alta velocidad v100w (8 GB)

**X** NOTA: Es posible que pueda utilizar otras unidades flash USB con el producto. Sin embargo, HP no puede garantizar que funcionen correctamente con el producto debido a que todas las unidades flash USB que no aparecen en la lista no han sido probadas completamente.

# **Información regulatoria**

La impresora cumple los requisitos de producto de las oficinas normativas de su país/región.

En esta sección se tratan los siguientes temas:

- Número de modelo reglamentario
- [Declaración FCC](#page-193-0)
- [Aviso a los usuarios en Corea](#page-193-0)
- [Declaración de cumplimiento VCCI \(Clase B\) para los usuarios en Japón](#page-193-0)
- [Aviso a los usuarios en Japón sobre el cable de alimentación](#page-194-0)
- [Declaración de emisión de ruidos para Alemania](#page-194-0)
- [Declaración GS \(Alemania\)](#page-194-0)
- [Aviso a los usuarios de la red telefónica estadounidense: requisitos de la FCC](#page-195-0)
- [Aviso para los usuarios de la red telefónica canadiense](#page-196-0)
- [Aviso para los usuarios del espacio económico europeo](#page-197-0)
- [Aviso para los usuarios de la red telefónica alemana](#page-197-0)
- [Declaración de fax por cable para Australia](#page-197-0)
- [Aviso Normativo para la Unión Europea](#page-197-0)
- [Información regulatoria para productos inalámbricos](#page-199-0)
	- [Exposición a radiación de radiofrecuencia](#page-199-0)
	- [Aviso a los usuarios en Brasil](#page-199-0)
	- [Aviso a los usuarios en Canadá](#page-200-0)
	- [Aviso a los usuarios en Taiwán](#page-200-0)
	- [Aviso para los usuarios de México](#page-201-0)
	- [Aviso para los usuarios de Japón](#page-201-0)

### **Número de modelo reglamentario**

A efectos de identificación reglamentaria, al producto se le asigna un número de modelo reglamentario. El número de modelo para normativas de su producto es SNPRC-1103-01. Este número para normativas no debe confundirse con el nombre comercial(HP Officejet 7610 Wide Format e-All-in-One) o el número del producto (CR769A).

# <span id="page-193-0"></span>**Declaración FCC**

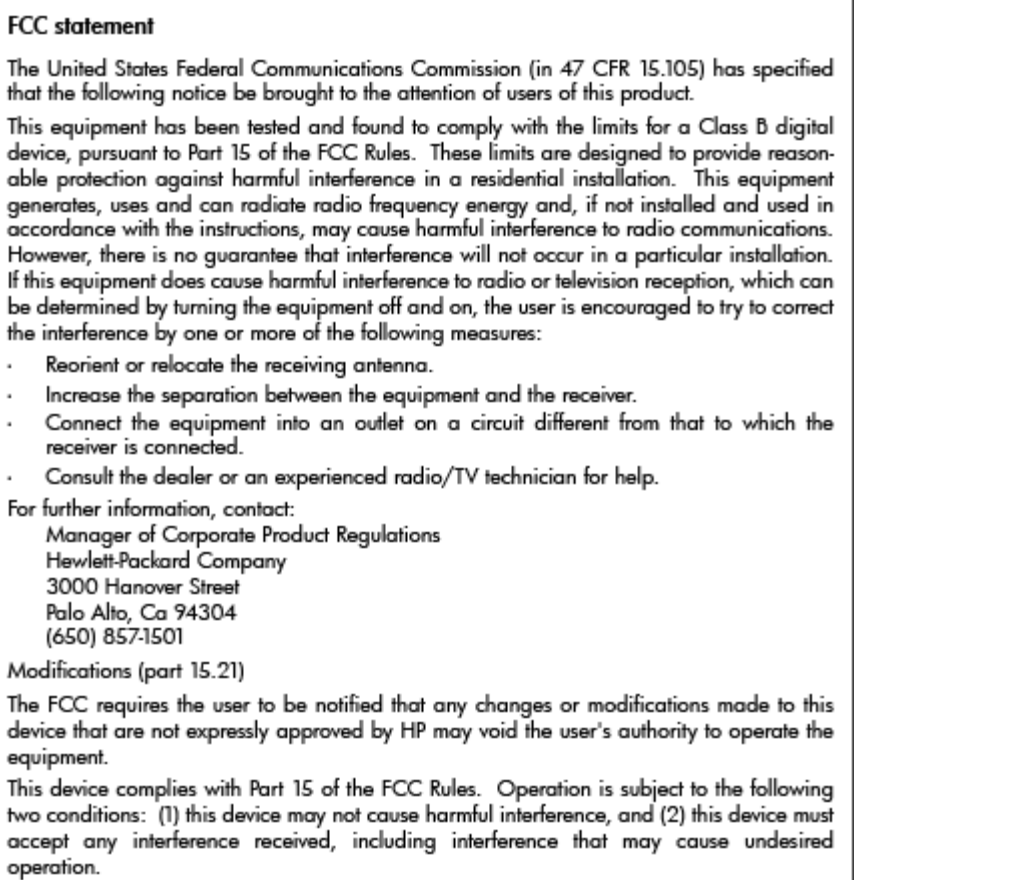

# **Aviso a los usuarios en Corea**

이 기기는 가정용(B급)으로 전자파적합등록을 한 B 급 기기 기기로서 주 로 가정에서 사용하는 것을 목적으로 하며, - 그 가 아<br>(가정용 방송통신기기) <mark>\_ 모든 지역에서 사 용할 수 있습니다.</mark><br>-

# **Declaración de cumplimiento VCCI (Clase B) para los usuarios en Japón**

この装置は、クラスB情報技術装置です。この装置は、家庭環境で使用することを目的として いますが、この装置がラジオやテレビジョン受信機に近接して使用されると、受信障害を引き 起こすことがあります。取扱説明書に従って正しい取り扱いをして下さい。

**VCCI-B** 

# <span id="page-194-0"></span>**Aviso a los usuarios en Japón sobre el cable de alimentación**

```
製品には、同梱された電源コードをお使い下さい。
同梱された電源コードは、他の製品では使用出来ません。
```
### **Declaración de emisión de ruidos para Alemania**

#### Geräuschemission

LpA < 70 dB am Arbeitsplatz im Normalbetrieb nach DIN 45635 T. 19

# **Declaración GS (Alemania)**

# GS-Erklärung (Deutschland)

Das Gerät ist nicht für die Benutzung im unmittelbaren Gesichtsfeld am Bildschirmarbeitsplatz vorgesehen. Um störende Reflexionen am Bildschirmarbeitsplatz zu vermeiden, darf dieses Produkt nicht im unmittelbaren Gesichtsfeld platziert werden.

# <span id="page-195-0"></span>**Aviso a los usuarios de la red telefónica estadounidense: requisitos de la FCC**

### Notice to users of the U.S Telephone network: FCC requirements

This equipment complies with Part 68 of the FCC rules and the requirements adopted by the ACTA. On the rear (or bottom) of this equipment is a label that contains, among other information, a product identifier in the format US:AAAEQ##TXXXX. If requested, this number must be provided to the telephone company.

Applicable connector jack Universal Service Order Codes ("USOC") for the Equipment is: RJ-11C.

A plug and jack used to connect this equipment to the premises wiring and telephone network must comply with the applicable FCC Part 68 rules and requirements adopted by the ACTA. A compliant telephone cord and modular plug is provided with this product. It is designed to be connected to a compatible modular jack that is also compliant. See installation instructions for details.

The REN is used to determine the number of devices that may be connected to a telephone line. Excessive RENs on a telephone line may result in the devices not ringing in response to an incoming call. In most but not all areas, the sum of RENs should not exceed five (5.0). To be certain of the number of devices that may be connected to a line, as determined by the total RENs, contact the local telephone company. For products approved after July 23, 2001, the REN for this product is part of the product identifier that has the format US:AAAEQ##TXXXX. The digits represented by ## are the REN without a decimal point (e.g., 00 is a REN of 0.0).

If this equipment causes harm to the telephone network, the telephone company will notify you in advance that temporary discontinuance of service may be required. But if advance notice isn't practical, the telephone company will notify the customer as soon as possible. Also, you will be advised of your right to file a complaint with the FCC if you believe it is necessary.

The telephone company may make changes in its facilities, equipment, operations or procedures that could affect the operation of the equipment. If this happens the telephone company will provide advance notice in order for you to make necessary modifications to maintain uninterrupted service.

If trouble is experienced with this equipment, please contact the manufacturer, or look elsewhere in this manual, for repair or warranty information. If the equipment is causing harm to the telephone network, the telephone company may request that you disconnect the equipment until the problem is resolved.

Connection to party line service is subject to state tariffs. Contact the state public utility commission, public service commission or corporation commission for information.

If your home has specially wired alarm equipment connected to the telephone line, ensure the installation of this equipment does not disable your alarm equipment. If you have questions about what will disable alarm equipment, consult your telephone company or a qualified installer.

WHEN PROGRAMMING EMERGENCY NUMBERS AND(OR) MAKING TEST CALLS TO EMERGENCY NUMBERS:

1) Remain on the line and briefly explain to the dispatcher the reason for the call.

2) Perform such activities in the off-peak hours, such as early morning or late evenings.

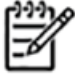

**Note** The FCC hearing aid compatibility rules for telephones are not applicable to this equipment.

The Telephone Consumer Protection Act of 1991 makes it unlawful for any person to use a computer or other electronic device, including FAX machines, to send any message unless such message clearly contains in a margin at the top or bottom of each transmitted page or on the first page of the transmission, the date and time it is sent and an identification of the business or other entity, or other individual sending the message and the telephone number of the sending machine or such business, other entity, or individual. (The telephone number provided may not be a 900 number or any other number for which charges exceed local or long-distance transmission charges.)

In order to program this information into your FAX machine, you should complete the steps described in the software.

# <span id="page-196-0"></span>**Aviso para los usuarios de la red telefónica canadiense**

Note à l'attention des utilisateurs du réseau téléphonique canadien/Notice to users of the Canadian telephone network

Cet appareil est conforme aux spécifications techniques des équipements terminaux d'Industrie Canada. Le numéro d'enregistrement atteste de la conformité de l'appareil. L'abréviation IC qui précède le numéro d'enregistrement indique que l'enregistrement a été effectué dans le cadre d'une Déclaration de conformité stipulant que les spécifications techniques d'Industrie Canada ont été respectées. Néanmoins, cette abréviation ne signifie en aucun cas que l'appareil a été validé par Industrie Canada.

Pour leur propre sécurité, les utilisateurs doivent s'assurer que les prises électriques reliées à la terre de la source d'alimentation, des lignes téléphoniques et du circuit métallique d'alimentation en eau sont, le cas échéant, branchées les unes aux autres. Cette précaution est particulièrement importante dans les zones rurales.

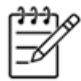

Le numéro REN (Ringer Equivalence Number) attribué à chaque appar-Remarque eil terminal fournit une indication sur le nombre maximal de terminaux qui peuvent être connectés à une interface téléphonique. La terminaison d'une interface peut se composer de n'importe quelle combinaison d'appareils, à condition que le total des numéros REN ne dépasse pas 5.

Basé sur les résultats de tests FCC Partie 68, le numéro REN de ce produit est 0.0B.

This equipment meets the applicable Industry Canada Terminal Equipment Technical Specifications. This is confirmed by the registration number. The abbreviation IC before the registration number signifies that registration was performed based on a Declaration of Conformity indicating that Industry Canada technical specifications were met. It does not imply that Industry Canada approved the equipment.

Users should ensure for their own protection that the electrical ground connections of the power utility, telephone lines and internal metallic water pipe system, if present, are connected together. This precaution might be particularly important in rural areas.

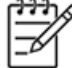

Note The REN (Ringer Equivalence Number) assigned to each terminal device provides an indication of the maximum number of terminals allowed to be connected to a telephone interface. The termination on an interface might consist of any combination of devices subject only to the requirement that the sum of the Ringer Equivalence Numbers of all the devices does not exceed 5.

The REN for this product is 0.0B, based on FCC Part 68 test results.

### <span id="page-197-0"></span>**Aviso para los usuarios del espacio económico europeo**

### Notice to users in the European Economic Area

This product is designed to be connected to the analog Switched Telecommunication Networks (PSTN) of the European Economic Area (EEA) countries/regions.

Network compatibility depends on customer selected settings, which must be reset to use the equipment on a telephone network in a country/region other than where the product was purchased. Contact the vendor or Hewlett-Packard Company if additional product support is necessary.

This equipment has been certified by the manufacturer in accordance with Directive 1999/5/EC (annex II) for Pan-European single-terminal connection to the public switched telephone network (PSTN). However, due to differences between the individual PSTNs provided in different countries, the approval does not, of itself, give an unconditional assurance of successful operation on every PSTN network termination point.

In the event of problems, you should contact your equipment supplier in the first instance.

This equipment is designed for DTMF tone dialing and loop disconnect dialing. In the unlikely event of problems with loop disconnect dialing, it is recommended to use this equipment only with the DTMF tone dial setting.

# **Aviso para los usuarios de la red telefónica alemana**

### Hinweis für Benutzer des deutschen Telefonnetzwerks

Dieses HP-Fax ist nur für den Anschluss eines analogen Public Switched Telephone Network (PSTN) gedacht. Schließen Sie den TAE N-Telefonstecker, der im Lieferumfang des HP All-in-One enthalten ist, an die Wandsteckdose (TAE 6) Code N an. Dieses HP-Fax kann als einzelnes Gerät und/oder in Verbindung (mit seriellem Anschluss) mit anderen zugelassenen Endgeräten verwendet werden.

# **Declaración de fax por cable para Australia**

In Australia, the HP device must be connected to Telecommunication Network through a line cord which meets the requirements of the Technical Standard AS/ACIF S008.

### **Aviso Normativo para la Unión Europea**

Los productos con la marca CE cumplen con las directivas de la UE siguientes:

- Directiva sobre el bajo voltaje 2006/95/EC
- Directiva EMC 2004/108/EC
- Directiva de Ecodiseño 2009/125/EC, donde sea aplicable

El cumplimiento de las normas de la CE de este producto es válido si se alimenta con el adaptador de CA apropiado y suministrado por HP y con la marca CE.

Si este producto cuenta con funcionalidad de telecomunicaciones inalámbrica o por cable, también cumple con los requisitos esenciales de las siguientes directivas de la UE:

● Directiva R&TTE 1999/5/EC

El cumplimiento con estas directivas conlleva la conformidad con las normativas europeas armonizadas (Normas Europeas) enumeradas en la Declaración de conformidad EU publicada por HP para este producto o gama de productos, disponible (sólo en inglés) en la documentación del producto o en la página Web siguiente: [www.hp.com/go/certificates](http://www.hp.com/go/certificates) (escriba el número de referencia del producto en el campo de búsquedas).

La conformidad se indica mediante una de las marcas de conformidad siguientes, ubicada en el producto:

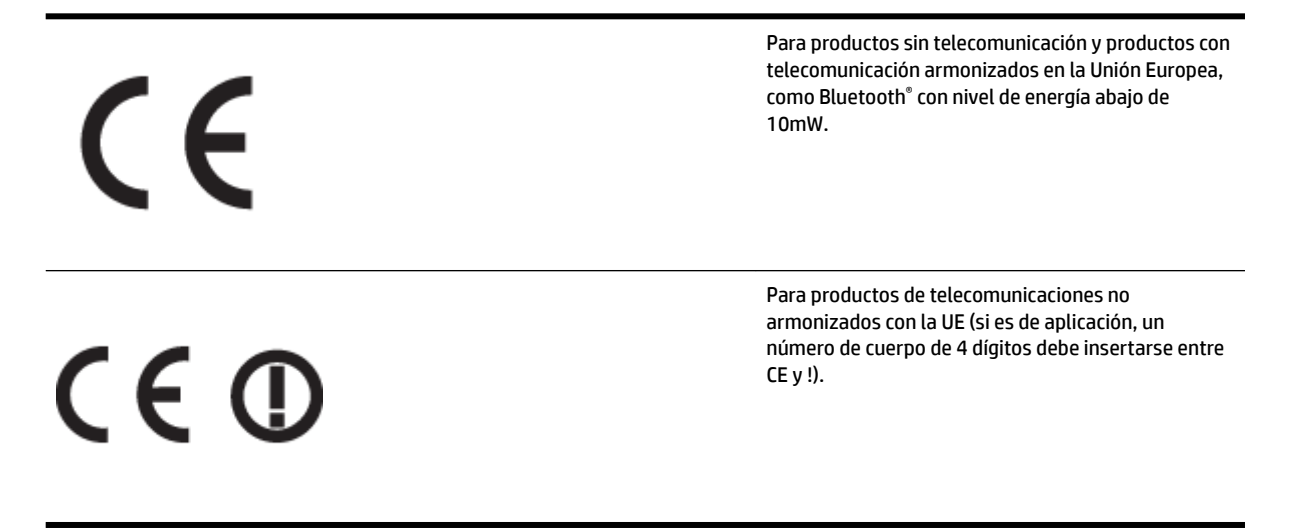

Consulte la etiqueta reguladora que se suministra en el producto.

La funcionalidad de telecomunicaciones de este producto puede usarse en los países de la UE y EFTA siguientes: Alemania, Austria, Bélgica, Bulgaria, Chipre, Dinamarca, Eslovenia, España, Estonia, Finlandia, Francia, Grecia, Hungría, Irlanda, Islandia, Italia, Letonia, Liechtenstein, Lituania, Luxemburgo, Malta, Noruega, Países Bajos, Polonia, Portugal, Reino Unido, República Checa, República Eslovaca, Rumanía, Suecia y Suiza.

El conector telefónico (no disponible para todos los productos) sirve para la conexión a redes telefónicas analógicas.

#### **Produtos con dispositivos LAN inalámbricos**

● Algunos países pueden tener obligaciones o requisitos específicos sobre el funcionamiento de redes LAN inalámbricas, como el uso exclusivo en interiores, o restricciones de canales. Compruebe que los ajustes del país para la red inalámbrica son correctos.

#### **Francia**

● Para el funcionamiento de LAN inalámbrica a 2,4 GHz de este producto, puede haber ciertas restricciones: Este equipo puede usarse en interiores para toda la banda de frecuencia de 2400 a 2483,5 MHz (canales 1 a 13). Para el uso en exteriores, sólo puede usarse la banda de frecuencia 2400 a 2454 MHz (canales 1 a 7). Para conocer los últimos requisitos, consulte [www.arcep.fr](http://www.arcep.fr).

<span id="page-199-0"></span>El punto de contacto para asuntos reglamentarios es:

Hewlett-Packard GmbH, Dept./MS: HQ-TRE, Herrenberger Strasse 140, 71034 Boeblingen, ALEMANIA

# **Información regulatoria para productos inalámbricos**

Esta sección contiene la siguiente información regulatoria sobre productos inalámbricos:

- Exposición a radiación de radiofrecuencia
- Aviso a los usuarios en Brasil
- [Aviso a los usuarios en Canadá](#page-200-0)
- [Aviso a los usuarios en Taiwán](#page-200-0)
- [Aviso para los usuarios de México](#page-201-0)
- [Aviso para los usuarios de Japón](#page-201-0)

### **Exposición a radiación de radiofrecuencia**

### **Exposure to radio frequency radiation**

**Caution** The radiated output power of this device is far below the FCC radio frequency exposure limits. Nevertheless, the device shall be used in such a manner that the potential for human contact during normal operation is minimized. This product and any attached external antenna, if supported, shall be placed in such a manner to minimize the potential for human contact during normal operation. In order to avoid the possibility of exceeding the FCC radio frequency exposure limits, human proximity to the antenna shall not be less than 20 cm (8 inches) during normal operation.

### **Aviso a los usuarios en Brasil**

#### Aviso aos usuários no Brasil

Este equipamento opera em caráter secundário, isto é, não tem direito à proteção contra interferência prejudicial, mesmo de estações do mesmo tipo, e não pode causar interferência a sistemas operando em caráter primário. (Res.ANATEL 282/2001).

#### <span id="page-200-0"></span>**Aviso a los usuarios en Canadá**

#### Notice to users in Canada/Note à l'attention des utilisateurs canadiens

Under Industry Canada regulations, this radio transmitter may only operate using an antenna of a type and maximum (or lesser) gain approved for the transmitter by Industry Canada. To reduce potential radio interference to other users, the antenna type and its gain should be so chosen that the equivalent isotropically radiated power (e.i.r.p.) is not more than that necessary for successful communication.

This device complies with Industry Canada licence-exempt RSS standard(s). Operation is subject to the following two conditions: (1) this device may not cause interference, and (2) this device must accept any interference, including interference that may cause undesired operation of the device.

WARNING! Exposure to Radio Frequency Radiation The radiated output power of this device is below the Industry Canada radio frequency exposure limits. Nevertheless, the device should be used in such a manner that the potential for human contact is minimized during normal operation.

To avoid the possibility of exceeding the Industry Canada radio frequency exposure limits, human proximity to the antennas should not be less than 20 cm (8 inches).

Conformément au Règlement d'Industrie Canada, cet émetteur radioélectrique ne peut fonctionner qu'avec une antenne d'un type et d'un gain maximum (ou moindre) approuvé par Industrie Canada. Afin de réduire le brouillage radioélectrique potentiel pour d'autres utilisateurs, le type d'antenne et son gain doivent être choisis de manière à ce que la puissance isotrope rayonnée équivalente (p.i.r.e.) ne dépasse pas celle nécessaire à une communication réussie.

Cet appareil est conforme aux normes RSS exemptes de licence d'Industrie Canada. Son fonctionnement dépend des deux conditions suivantes : (1) cet appareil ne doit pas provoquer d'interférences nuisibles et (2) doit accepter toutes interférences reçues, y compris des interférences pouvant provoquer un fonctionnement non souhaité de l'appareil.

AVERTISSEMENT relatif à l'exposition aux radiofréquences. La puissance de rayonnement de cet appareil se trouve sous les limites d'exposition de radiofréquences d'Industrie Canada. Néanmoins, cet appareil doit être utilisé de telle sorte qu'il soit mis en contact le moins possible avec le corps humain.

Afin d'éviter le dépassement éventuel des limites d'exposition aux radiofréquences d'Industrie Canada, il est recommandé de maintenir une distance de plus de 20 cm entre les antennes et l'utilisateur.

#### **Aviso a los usuarios en Taiwán**

# 低功率電波輻射性電機管理辦法

### 第十二條

經型式認證合格之低功率射頻電機,非經許可,公司、商號或使用者均不得擅自變更頻 率、加大功率或變更設計之特性及功能。

### 第十四條

低功率射頻電機之使用不得影響飛航安全及干擾合法通信;經發現有干擾現象時,應立 即停用,並改善至無干擾時方得繼續使用。

前項合法通信,指依電信法規定作業之無線電通信。低功率射頻電機須忍受合法通信或 工業、科學及醫藥用電波輻射性電機設備之干擾。

#### <span id="page-201-0"></span>Aviso para los usuarios de México

La operación de este equipo está sujeta a las siguientes dos condiciones: (1) es posible que este equipo o dispositivo no cause interferencia perjudicial y (2) este equipo o dispositivo debe aceptar cualquier interferencia, incluyendo la que pueda causar su operación no deseada.

Para saber el modelo de la tarjeta inalámbrica utilizada, revise la etiqueta regulatoria de la impresora.

### **Aviso para los usuarios de Japón**

この機器は技術基準適合証明又は工事設計認証を受けた無線設備を搭載しています。

# **Programa de supervisión medioambiental de productos**

Hewlett-Packard tiene el compromiso de proporcionar productos de calidad de forma sustentable con el medio ambiente.

- Este producto se ha diseñado para ser reciclado.
- El número de materiales empleados se ha reducido al mínimo sin perjudicar ni la funcionalidad ni la fiabilidad del producto.
- Los materiales disimilares se han diseñado para que se puedan separar con facilidad.
- Tanto los cierres como otros conectores son fáciles de encontrar, manipular y retirar utilizando herramientas de uso común.
- Las piezas principales se han diseñado para que se pueda acceder a ellas rápidamente, con el objeto de facilitar su desmontaje y reparación.

Para obtener más información, visite [www.hp.com/ecosolutions.](http://www.hp.com/ecosolutions)

En esta sección se tratan los siguientes temas:

- Reglamento 1275/2008 de la Comisión de la Unión Europea
- Uso del papel
- **[Plásticos](#page-203-0)**
- [Especificaciones de seguridad de los materiales](#page-203-0)
- [Programa de reciclaje](#page-203-0)
- [Programa de reciclaje de suministros de HP para inyección de tinta](#page-203-0)
- [Eliminación de equipos para desecho por parte de los usuarios domésticos de la Unión Europea](#page-204-0)
- [Consumo de energía](#page-205-0)
- [Sustancias químicas](#page-205-0)
- [Información sobre baterías](#page-205-0)
- [Aviso de RoHS \(solo para China\)](#page-206-0)
- [Aviso de RoHS \(solo para Ucrania\)](#page-206-0)

### **Reglamento 1275/2008 de la Comisión de la Unión Europea**

Para obtener los datos de alimentación del producto, incluyendo el consumo de energía del producto en modo de espera de red si todos los puertos de red con cable están conectados y todos los puertos de red inalámbrica están activados, consulte la sección P14 'Información adicional' de la Declaración ECO de TI del producto en [www.hp.com/hpinfo/globalcitizenship/environment/productdata/itecodesktop-pc.html.](http://www.hp.com/hpinfo/globalcitizenship/environment/productdata/itecodesktop-pc.html)

### **Uso del papel**

Este producto está preparado para el uso de papel reciclado según la normativa DIN 19309 y EN 12281:2002.

# <span id="page-203-0"></span>**Plásticos**

Las piezas de plástico de más de 25 gramos de peso están marcadas según los estándares internacionales que mejoran la capacidad de identificación de plásticos para su reciclaje al final de la vida útil del producto.

### **EspecificDciones de seguridad de los materiales**

Puede obtener hojas de datos sobre seguridad de materiales (MSDS) del sitio Web de HP en:

[www.hp.com/go/msds](http://www.hp.com/go/msds)

### **Programa de reciclaje**

HP ofrece un elevado número de programas de reciclamiento y devolución de productos en varios países/ regiones, y colabora con algunos de los centros de reciclamiento electrónico más importantes del mundo. HP contribuye a la conservación de los recursos mediante la reventa de algunos de sus productos más conocidos. Para obtener más información acerca del reciclamiento de los productos HP, visite:

[www.hp.com/hpinfo/globalcitizenship/environment/recycle/](http://www.hp.com/hpinfo/globalcitizenship/environment/recycle/)

# **Programa de reciclaje de suministros de HP para inyección de tinta**

HP está comprometido con la protección del medio ambiente. El programa de reciclamiento de suministros de HP para inyección de tinta está disponible en muchos países/regiones y permite reciclar los cartuchos de impresión usados y los cartuchos de tinta de forma gratuita. Para obtener más información, visite el siguiente sitio Web:

[www.hp.com/hpinfo/globalcitizenship/environment/recycle/](http://www.hp.com/hpinfo/globalcitizenship/environment/recycle/)

### <span id="page-204-0"></span>**Eliminación de equipos para desecho por parte de los usuarios domésticos de la Unión Europea**

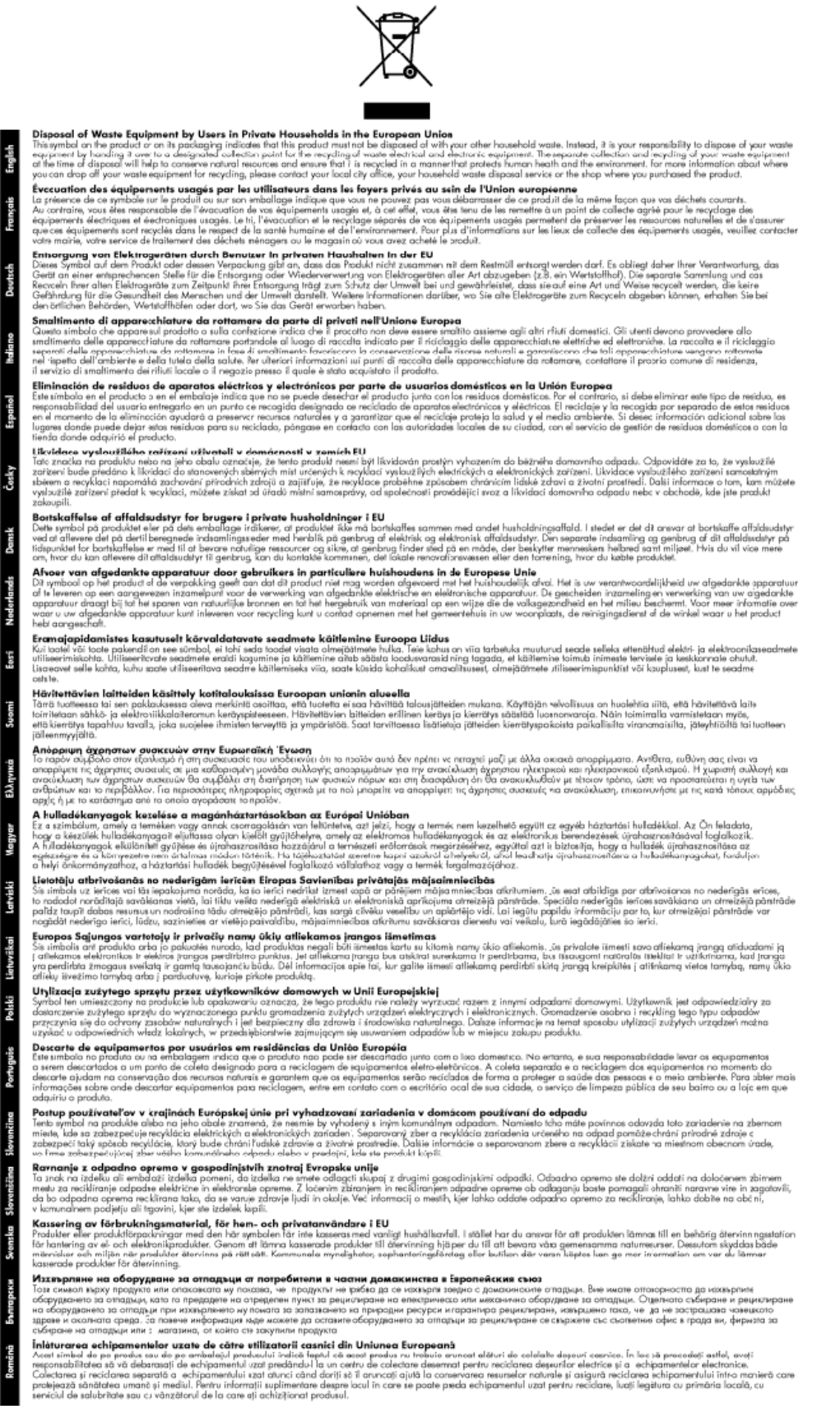

# <span id="page-205-0"></span>**Consumo de energía**

Los equipos de impresión y procesamiento de imágenes de Hewlett-Packard que incluyen el logotipo ENERGY STAR® son conformes a las especificaciones ENERGY STAR para equipos de procesamiento de imágenes de la Environmental Protection Agency de Estados Unidos. La siguiente marca aparecerá en los productos de procesamiento de imágenes reconocidos por ENERGY STAR:

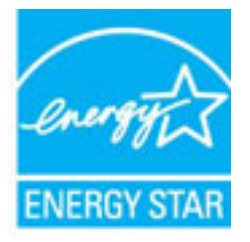

Encontrará información adicional sobre los modelos de productos de formación de imágenes reconocidos por ENERGY STAR en:

[www.hp.com/go/energystar](http://www.hp.com/go/energystar)

### **Sustancias químicas**

HP se compromete a proporcionar información a sus clientes acerca de las sustancias químicas que se encuentran en nuestros productos de forma adecuada para cumplir con requisitos legales tales como REACH *(Regulación CE Nº 1907/2006 del Parlamento Europeo y del Consejo Europeo)*. Encontrará un informe químico sobre este producto en: [www.hp.com/go/reach.](http://www.hp.com/go/reach)

# **Información sobre baterías**

En esta sección se tratan los siguientes temas:

- Eliminación de baterías en Taiwán
- Atención usuarios de California
- [Eliminación de baterías en los Países Bajos](#page-206-0)

#### **Eliminación de baterías en Taiwán**

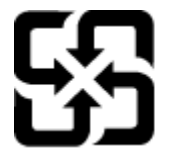

廢電池請回收

Please recycle waste batteries.

### **Atención usuarios de California**

### California Perchlorate Material Notice

Perchlorate material - special handling may apply. See: http://www.dtsc.ca.gov/hazardouswaste/perchlorate/

This product's real-time clock battery or coin cell battery may contain perchlorate and may require special handling when recycled or disposed of in California.

### <span id="page-206-0"></span>**Eliminación de baterías en los Países Bajos**

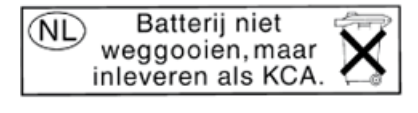

Dit HP Product bevat een lithium-manganese-dioxide batterij. Deze bevindt zich op de hoofdprintplaat. Wanneer deze batterij leeg is, moet deze volgens de geldende regels worden afgevoerd.

# **Aviso de RoHS (solo para China)**

**Figura A-1** Tabla de sustancias tóxicas y peligrosas

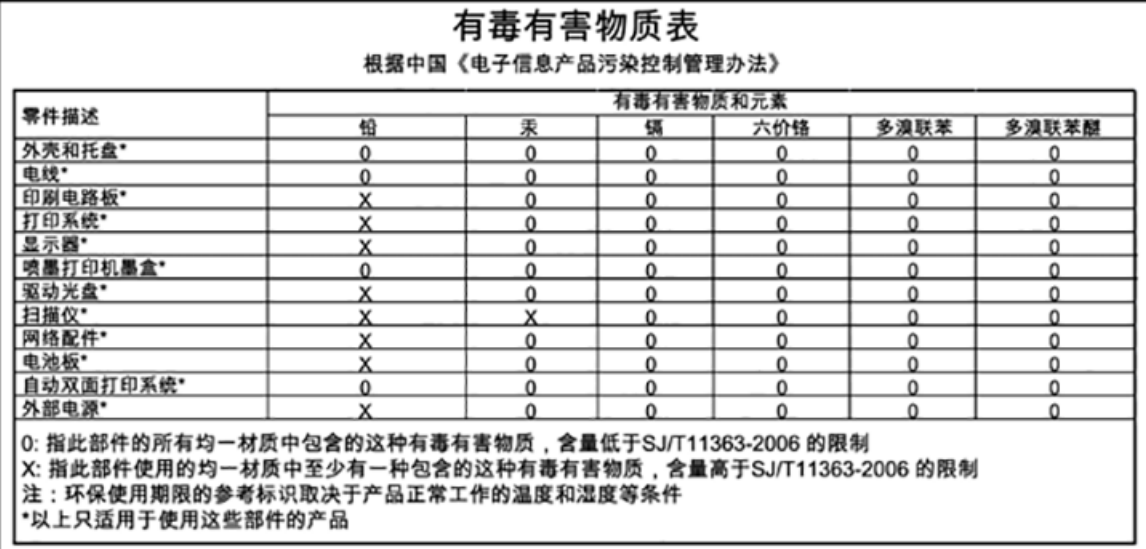

# **Aviso de RoHS (solo para Ucrania)**

### Технічний регламент щодо обмеження використання небезпечних речовин (Україна)

Обладнання відповідає вимогам Технічного регламенту щодо обмеження використання деяких небезпечних речовин в електричному та електронному обладнанні, затвердженого постановою Кабінету Міністрів України від 3 грудня 2008 № 1057

# **Otras licencias**

LICENSE.aes-pubdom--crypto

---------------------

/\* rijndael-alg-fst.c

\*

\* @version 3.0 (December 2000)

\*

\* Optimised ANSI C code for the Rijndael cipher (now AES)

\*

\* @author Vincent Rijmen <vincent.rijmen@esat.kuleuven.ac.be>

\* @author Antoon Bosselaers <antoon.bosselaers@esat.kuleuven.ac.be>

\* @author Paulo Barreto <paulo.barreto@terra.com.br>

\*

\*

\* This code is hereby placed in the public domain.

 \* THIS SOFTWARE IS PROVIDED BY THE AUTHORS ''AS IS'' AND ANY EXPRESS \* OR IMPLIED WARRANTIES, INCLUDING, BUT NOT LIMITED TO, THE IMPLIED

\* WARRANTIES OF MERCHANTABILITY AND FITNESS FOR A PARTICULAR PURPOSE

\* ARE DISCLAIMED. IN NO EVENT SHALL THE AUTHORS OR CONTRIBUTORS BE

\* LIABLE FOR ANY DIRECT, INDIRECT, INCIDENTAL, SPECIAL, EXEMPLARY, OR

\* CONSEQUENTIAL DAMAGES (INCLUDING, BUT NOT LIMITED TO, PROCUREMENT OF

\* SUBSTITUTE GOODS OR SERVICES; LOSS OF USE, DATA, OR PROFITS; OR

\* BUSINESS INTERRUPTION) HOWEVER CAUSED AND ON ANY THEORY OF LIABILITY,

\* WHETHER IN CONTRACT, STRICT LIABILITY, OR TORT (INCLUDING NEGLIGENCE

\* OR OTHERWISE) ARISING IN ANY WAY OUT OF THE USE OF THIS SOFTWARE,

\* EVEN IF ADVISED OF THE POSSIBILITY OF SUCH DAMAGE.

\*/

LICENSE.expat-mit--expat

---------------------

Copyright (c) 1998, 1999, 2000 Thai Open Source Software Center Ltd

Permission is hereby granted, free of charge, to any person obtaining a copy of this software and associated documentation files (the "Software"), to deal in the Software without restriction, including without limitation the rights to use, copy, modify, merge, publish, distribute, sublicense, and/or sell copies of the Software, and to permit persons to whom the Software is furnished to do so, subject to the following conditions:

The above copyright notice and this permission notice shall be included in all copies or substantial portions of the Software.

THE SOFTWARE IS PROVIDED "AS IS", WITHOUT WARRANTY OF ANY KIND, EXPRESS OR IMPLIED, INCLUDING BUT NOT LIMITED TO THE WARRANTIES OF MERCHANTABILITY, FITNESS FOR A PARTICULAR PURPOSE AND NONINFRINGEMENT. IN NO EVENT SHALL THE AUTHORS OR COPYRIGHT HOLDERS BE LIABLE FOR ANY CLAIM, DAMAGES OR OTHER LIABILITY, WHETHER IN AN ACTION OF CONTRACT, TORT OR OTHERWISE, ARISING FROM, OUT OF OR IN CONNECTION WITH THE SOFTWARE OR THE USE OR OTHER DEALINGS IN THE SOFTWARE.

LICENSE.hmac-sha2-bsd--nos\_crypto

---------------------

/\* HMAC-SHA-224/256/384/512 implementation

\* Issue date: 06/15/2005

\*

\* Copyright (C) 2005 Olivier Gay < olivier.gay@a3.epfl.ch >

\* All rights reserved.

\*

<sup>\*</sup> Last update: 06/15/2005

\* Redistribution and use in source and binary forms, with or without \* modification, are permitted provided that the following conditions \* are met:

\* 1. Redistributions of source code must retain the above copyright

\* notice, this list of conditions and the following disclaimer.

\* 2. Redistributions in binary form must reproduce the above copyright

\* notice, this list of conditions and the following disclaimer in the

\* documentation and/or other materials provided with the distribution.

\* 3. Neither the name of the project nor the names of its contributors

\* may be used to endorse or promote products derived from this software

\* without specific prior written permission.

\* THIS SOFTWARE IS PROVIDED BY THE PROJECT AND CONTRIBUTORS ``AS IS'' AND \* ANY EXPRESS OR IMPLIED WARRANTIES, INCLUDING, BUT NOT LIMITED TO, THE \* IMPLIED WARRANTIES OF MERCHANTABILITY AND FITNESS FOR A PARTICULAR \* PURPOSE ARE DISCLAIMED. IN NO EVENT SHALL THE PROJECT OR CONTRIBUTORS \* BE LIABLE FOR ANY DIRECT, INDIRECT, INCIDENTAL, SPECIAL, EXEMPLARY, OR \* CONSEQUENTIAL DAMAGES (INCLUDING, BUT NOT LIMITED TO, PROCUREMENT OF \* SUBSTITUTE GOODS OR SERVICES; LOSS OF USE, DATA, OR PROFITS; OR \* BUSINESS INTERRUPTION) HOWEVER CAUSED AND ON ANY THEORY OF LIABILITY, \* WHETHER IN CONTRACT, STRICT LIABILITY, OR TORT (INCLUDING NEGLIGENCE OR \* OTHERWISE) ARISING IN ANY WAY OUT OF THE USE OF THIS SOFTWARE, EVEN IF \* ADVISED OF THE POSSIBILITY OF SUCH DAMAGE.

\*/

\*

LICENSE.open\_ssl--open\_ssl

---------------------

Copyright (C) 1995-1998 Eric Young (eay@cryptsoft.com) All rights reserved.

This package is an SSL implementation written

by Eric Young (eay@cryptsoft.com).

The implementation was written so as to conform with Netscapes SSL.

This library is free for commercial and non-commercial use as long as the following conditions are aheared to. The following conditions apply to all code found in this distribution, be it the RC4, RSA, lhash, DES, etc., code; not just the SSL code. The SSL documentation included with this distribution is covered by the same copyright terms except that the holder is Tim Hudson (tjh@cryptsoft.com).

Copyright remains Eric Young's, and as such any Copyright notices in the code are not to be removed.

If this package is used in a product, Eric Young should be given attribution as the author of the parts of the library used.

This can be in the form of a textual message at program startup or in documentation (online or textual) provided with the package.

Redistribution and use in source and binary forms, with or without modification, are permitted provided that the following conditions are met:

1. Redistributions of source code must retain the copyright notice, this list of conditions and the following disclaimer. 2. Redistributions in binary form must reproduce the above copyright notice, this list of conditions and the following disclaimer in the documentation and/or other materials provided with the distribution. 3. All advertising materials mentioning features or use of this software must display the following acknowledgement: "This product includes cryptographic software written by Eric Young (eay@cryptsoft.com)" The word 'cryptographic' can be left out if the rouines from the library being used are not cryptographic related :-).

4. If you include any Windows specific code (or a derivative thereof) from the apps directory (application code) you must include an acknowledgement: "This product includes software written by Tim Hudson (tjh@cryptsoft.com)"

THIS SOFTWARE IS PROVIDED BY ERIC YOUNG ``AS IS'' AND ANY EXPRESS OR IMPLIED WARRANTIES, INCLUDING, BUT NOT LIMITED TO, THE IMPLIED WARRANTIES OF MERCHANTABILITY AND FITNESS FOR A PARTICULAR PURPOSE ARE DISCLAIMED. IN NO EVENT SHALL THE AUTHOR OR CONTRIBUTORS BE LIABLE FOR ANY DIRECT, INDIRECT, INCIDENTAL, SPECIAL, EXEMPLARY, OR CONSEQUENTIAL DAMAGES (INCLUDING, BUT NOT LIMITED TO, PROCUREMENT OF SUBSTITUTE GOODS OR SERVICES; LOSS OF USE, DATA, OR PROFITS; OR BUSINESS INTERRUPTION) HOWEVER CAUSED AND ON ANY THEORY OF LIABILITY, WHETHER IN CONTRACT, STRICT LIABILITY, OR TORT (INCLUDING NEGLIGENCE OR OTHERWISE) ARISING IN ANY WAY OUT OF THE USE OF THIS SOFTWARE, EVEN IF ADVISED OF THE POSSIBILITY OF SUCH DAMAGE.

The licence and distribution terms for any publically available version or derivative of this code cannot be changed. i.e. this code cannot simply be copied and put under another distribution licence [including the GNU Public Licence.]

==================================================================== Copyright (c) 1998-2001 The OpenSSL Project. All rights reserved.

Redistribution and use in source and binary forms, with or without modification, are permitted provided that the following conditions are met:

1. Redistributions of source code must retain the above copyright notice, this list of conditions and the following disclaimer.

2. Redistributions in binary form must reproduce the above copyright notice, this list of conditions and the following disclaimer in the documentation and/or other materials provided with the distribution.

3. All advertising materials mentioning features or use of this software must display the following acknowledgment: "This product includes software developed by the OpenSSL Project for use in the OpenSSL Toolkit. (http://www.openssl.org/)"

4. The names "OpenSSL Toolkit" and "OpenSSL Project" must not be used to endorse or promote products derived from this software without prior written permission. For written permission, please contact openssl-core@openssl.org.

5. Products derived from this software may not be called "OpenSSL" nor may "OpenSSL" appear in their names without prior written permission of the OpenSSL Project.

6. Redistributions of any form whatsoever must retain the following acknowledgment:

 "This product includes software developed by the OpenSSL Project for use in the OpenSSL Toolkit (http://www.openssl.org/)"

THIS SOFTWARE IS PROVIDED BY THE OpenSSL PROJECT ``AS IS'' AND ANY EXPRESSED OR IMPLIED WARRANTIES, INCLUDING, BUT NOT LIMITED TO, THE IMPLIED WARRANTIES OF MERCHANTABILITY AND FITNESS FOR A PARTICULAR PURPOSE ARE DISCLAIMED. IN NO EVENT SHALL THE OpenSSL PROJECT OR ITS CONTRIBUTORS BE LIABLE FOR ANY DIRECT, INDIRECT, INCIDENTAL, SPECIAL, EXEMPLARY, OR CONSEQUENTIAL DAMAGES (INCLUDING, BUT NOT LIMITED TO, PROCUREMENT OF SUBSTITUTE GOODS OR SERVICES;

LOSS OF USE, DATA, OR PROFITS; OR BUSINESS INTERRUPTION) HOWEVER CAUSED AND ON ANY THEORY OF LIABILITY, WHETHER IN CONTRACT, STRICT LIABILITY, OR TORT (INCLUDING NEGLIGENCE OR OTHERWISE) ARISING IN ANY WAY OUT OF THE USE OF THIS SOFTWARE, EVEN IF ADVISED OF THE POSSIBILITY OF SUCH DAMAGE.

====================================================================

This product includes cryptographic software written by Eric Young (eay@cryptsoft.com). This product includes software written by Tim Hudson (tjh@cryptsoft.com).

====================================================================

Copyright (c) 1998-2006 The OpenSSL Project. All rights reserved.

Redistribution and use in source and binary forms, with or without modification, are permitted provided that the following conditions are met:

1. Redistributions of source code must retain the above copyright notice, this list of conditions and the following disclaimer.

2. Redistributions in binary form must reproduce the above copyright notice, this list of conditions and the following disclaimer in the documentation and/or other materials provided with the distribution.

3. All advertising materials mentioning features or use of this software must display the following acknowledgment: "This product includes software developed by the OpenSSL Project for use in the OpenSSL Toolkit. (http://www.openssl.org/)"

4. The names "OpenSSL Toolkit" and "OpenSSL Project" must not be used to endorse or promote products derived from this software without prior written permission. For written permission, please contact openssl-core@openssl.org.

5. Products derived from this software may not be called "OpenSSL" nor may "OpenSSL" appear in their names without prior written permission of the OpenSSL Project.

6. Redistributions of any form whatsoever must retain the following acknowledgment:

 "This product includes software developed by the OpenSSL Project for use in the OpenSSL Toolkit (http://www.openssl.org/)"

THIS SOFTWARE IS PROVIDED BY THE OpenSSL PROJECT ``AS IS'' AND ANY EXPRESSED OR IMPLIED WARRANTIES, INCLUDING, BUT NOT LIMITED TO, THE IMPLIED WARRANTIES OF MERCHANTABILITY AND FITNESS FOR A PARTICULAR PURPOSE ARE DISCLAIMED. IN NO EVENT SHALL THE OpenSSL PROJECT OR ITS CONTRIBUTORS BE LIABLE FOR ANY DIRECT, INDIRECT, INCIDENTAL, SPECIAL, EXEMPLARY, OR CONSEQUENTIAL DAMAGES (INCLUDING, BUT NOT LIMITED TO, PROCUREMENT OF SUBSTITUTE GOODS OR SERVICES; LOSS OF USE, DATA, OR PROFITS; OR BUSINESS INTERRUPTION) HOWEVER CAUSED AND ON ANY THEORY OF LIABILITY, WHETHER IN CONTRACT, STRICT LIABILITY, OR TORT (INCLUDING NEGLIGENCE OR OTHERWISE) ARISING IN ANY WAY OUT OF THE USE OF THIS SOFTWARE, EVEN IF ADVISED OF THE POSSIBILITY OF SUCH DAMAGE.

====================================================================

This product includes cryptographic software written by Eric Young (eay@cryptsoft.com). This product includes software written by Tim Hudson (tjh@cryptsoft.com).

====================================================================

Copyright 2002 Sun Microsystems, Inc. ALL RIGHTS RESERVED. ECC cipher suite support in OpenSSL originally developed by SUN MICROSYSTEMS, INC., and contributed to the OpenSSL project.

LICENSE.sha2-bsd--nos\_crypto

---------------------

/\* FIPS 180-2 SHA-224/256/384/512 implementation

\* Last update: 02/02/2007

\* Issue date: 04/30/2005

\*

\* Copyright (C) 2005, 2007 Olivier Gay < olivier.gay@a3.epfl.ch >

\* All rights reserved.

\*

\*

\* Redistribution and use in source and binary forms, with or without

\* modification, are permitted provided that the following conditions

\* are met:

\* 1. Redistributions of source code must retain the above copyright

\* notice, this list of conditions and the following disclaimer.

\* 2. Redistributions in binary form must reproduce the above copyright

\* notice, this list of conditions and the following disclaimer in the

\* documentation and/or other materials provided with the distribution.

\* 3. Neither the name of the project nor the names of its contributors

\* may be used to endorse or promote products derived from this software

\* without specific prior written permission.

\* THIS SOFTWARE IS PROVIDED BY THE PROJECT AND CONTRIBUTORS ``AS IS'' AND
\* ANY EXPRESS OR IMPLIED WARRANTIES, INCLUDING, BUT NOT LIMITED TO, THE \* IMPLIED WARRANTIES OF MERCHANTABILITY AND FITNESS FOR A PARTICULAR \* PURPOSE ARE DISCLAIMED. IN NO EVENT SHALL THE PROJECT OR CONTRIBUTORS \* BE LIABLE FOR ANY DIRECT, INDIRECT, INCIDENTAL, SPECIAL, EXEMPLARY, OR \* CONSEQUENTIAL DAMAGES (INCLUDING, BUT NOT LIMITED TO, PROCUREMENT OF \* SUBSTITUTE GOODS OR SERVICES; LOSS OF USE, DATA, OR PROFITS; OR BUSINESS \* INTERRUPTION) HOWEVER CAUSED AND ON ANY THEORY OF LIABILITY, WHETHER IN \* CONTRACT, STRICT LIABILITY, OR TORT (INCLUDING NEGLIGENCE OR OTHERWISE) \* ARISING IN ANY WAY OUT OF THE USE OF THIS SOFTWARE, EVEN IF ADVISED OF \* THE POSSIBILITY OF SUCH DAMAGE.

\*/

#### LICENSE.zlib--zlib

---------------------

zlib.h -- interface of the 'zlib' general purpose compression library version 1.2.3, July 18th, 2005

Copyright (C) 1995-2005 Jean-loup Gailly and Mark Adler

This software is provided 'as-is', without any express or implied warranty. In no event will the authors be held liable for any damages arising from the use of this software.

Permission is granted to anyone to use this software for any purpose, including commercial applications, and to alter it and redistribute it freely, subject to the following restrictions:

1. The origin of this software must not be misrepresented; you must not claim that you wrote the original software. If you use this software in a product, an acknowledgment in the product documentation would be appreciated but is not required.

2. Altered source versions must be plainly marked as such, and must not be misrepresented as being the original software.

3. This notice may not be removed or altered from any source distribution.

Jean-loup Gailly Mark Adler jloup@gzip.org madler@alumni.caltech.edu

The data format used by the zlib library is described by RFCs (Request for Comments) 1950 to 1952 in the files http://www.ietf.org/rfc/rfc1950.txt (zlib format), rfc1951.txt (deflate format) and rfc1952.txt (gzip format).

# **B Consumibles y accesorios HP**

Esta sección ofrece información sobre suministros y accesorios de HP para la impresora. La información está sujeta a cambios; visite el sitio web de HP ([www.hpshopping.com\)](http://www.hpshopping.com) para conocer las actualizaciones más recientes. También puede realizar compras en el sitio Web.

*X* NOTA: No todos los cartuchos de tinta están disponibles en todos los países/regiones.

En esta sección se tratan los siguientes temas:

- [Pedir suministros de impresión en línea](#page-218-0)
- **[Suministros](#page-219-0)**

## <span id="page-218-0"></span>**Pedir suministros de impresión en línea**

Para solicitar suministros en línea o crear una lista imprimible de compra, abra el software de HP incluido con la impresora y haga clic en **Comprar**. Seleccione **Tienda de suministros en línea**. El software de HP cargará, si se le autoriza, información sobre la impresora, como el número de modelo, el número de serie y los niveles de tinta estimados. Los suministros HP compatibles con la impresora ya se han seleccionado previamente. Puede modificar las cantidades, añadir o eliminar elementos y, a continuación, imprimir la lista o comprar en línea en la tienda de HP u otros comercios en línea (las opciones varían según el país o región). La información acerca del cartucho y los enlaces a las tiendas en línea también aparecen en los mensajes de alerta de tinta.

También puede comprar en línea en [www.hp.com/buy/supplies](http://www.hp.com/buy/supplies) . Si se solicita, elija el país/región, y siga las indicaciones para seleccionar la impresora, así como los consumibles necesarios.

**NOTA:** El servicio de pedido de cartuchos en línea no está disponible en todos los países/regiones. No obstante, muchos países disponen de información acerca de cómo realizar pedidos por teléfono, encontrar una tienda local e imprimir una lista de compra. Además, en la parte superior de la página [www.hp.com/buy/](http://www.hp.com/buy/supplies) [supplies](http://www.hp.com/buy/supplies) puede seleccionar la opción que le indicará la forma de comprar y obtener la información necesaria sobre la compra de productos HP en su país.

## <span id="page-219-0"></span>**Suministros**

- Cartuchos de tinta
- Papel HP

## **Cartuchos de tinta**

El servicio de pedido de cartuchos en línea no está disponible en todos los países/regiones. No obstante, muchos países disponen de información acerca de cómo realizar pedidos por teléfono, encontrar una tienda local e imprimir una lista de compra. Además, en la parte superior de la página [www.hp.com/buy/supplies](http://www.hp.com/buy/supplies) puede seleccionar la opción que le indicará la forma de comprar y obtener la información necesaria sobre la compra de productos HP en su país.

Utilice sólo los cartuchos de repuesto que tengan el mismo número de cartucho que el cartucho de tinta que está cambiando. Puede encontrar el número de cartucho en los siguientes lugares:

- En el servidor web incorporado, al hacer clic en la ficha **Herramientas** y luego bajo **Información de producto** al hacer clic en **Indicador de tinta**. Para obtener más información, consulte [Servidor Web](#page-264-0) [integrado en la página 248.](#page-264-0)
- En el informe de estado de la impresora (consulte [Cómo leer el informe de estado de la impresora](#page-165-0) [en la página 149\)](#page-165-0).
- En la etiqueta del cartucho de tinta que está reemplazando.

En un adhesivo dentro de la impresora.

**AS PRECAUCIÓN:** El cartucho de tinta **Configuración** incluido la impresora no está disponible para su compra por separado. Compruebe que el número de cartucho sea el correcto con el EWS en el informe de estado de la impresora, o en el adhesivo que está al interior de ésta.

**X** NOTA: Las advertencias e indicadores del nivel de tinta brindan estimaciones sólo para fines de planificación. Al recibir un mensaje de advertencia de nivel bajo de tinta, cuente con un cartucho de repuesto para evitar posibles retrasos en la impresión. No necesita cambiar los cartuchos hasta que se le solicite hacerlo.

## **Papel HP**

Para pedir papeles como el HP Premium, visite [www.hp.com](http://www.hp.com) .

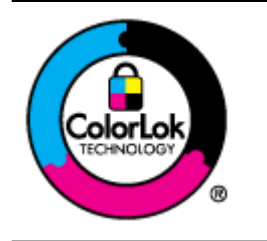

HP recomienda papeles normales con el logotipo ColorLok para la impresión de documentos cotidianos. Todo el papel con el logotipo ColorLok se prueba de forma independiente para que cumpla con las normas más exigentes de calidad de impresión y fiabilidad, y proporcionar documentos nítidos y de colores vivos, con los negros más intensos y un secado más rápido que el papel normal ordinario. Busque el papel con el logotipo ColorLok en diferentes tamaños y gramajes de los principales fabricantes de papel.

# **C** Configuración de fax adicional

Tras concluir todos los pasos de la guía de instalación inicial, utilice las instrucciones de esta sección para terminar la configuración del fax. Guarde la guía de instalación inicial para utilizarla más adelante.

En esta sección aprenderá a configurar la impresora de modo que la opción de fax funcione correctamente con los equipos y servicios que ya pudiera tener en la misma línea telefónica.

 $\hat{\mathcal{F}}$  **SUGERENCIA:** Puede utilizar también el Asistente para la instalación del fax (Windows) o el Asistente de instalación de HP (Mac OS X) para configurar rápidamente algunos ajustes importantes del fax, como el modo de respuesta y la información de cabecera de fax. Puede acceder a estas herramientas mediante el software de HP que instaló con la impresora. Después de ejecutar estas herramientas, siga los procedimientos de esta sección para finalizar la instalación del fax.

En esta sección se tratan los siguientes temas:

- · Configuración de envío y recepción de faxes (sistemas telefónicos en paralelo)
- Configuración de fax de tipo serie
- Comprobación de la configuración de fax

## <span id="page-221-0"></span>**Configuración de envío y recepción de faxes (sistemas telefónicos en paralelo)**

Antes de empezar a configurar la impresora para el envío y recepción de faxes, determine qué tipo de sistema telefónico se utiliza en su país/región. Las instrucciones para configurar el fax varían en función de si el sistema telefónico es serie o paralelo.

- Si su país/región no aparece en la tabla incluida a continuación, es probable que disponga de un sistema telefónico en serie. En dichos sistemas, el tipo de conector del equipo telefónico compartido (módems, teléfonos y contestadores automáticos) no permite la conexión física al puerto "2-EXT" de la impresora. Debe conectar el equipo al conector telefónico de pared.
- **X NOTA:** En algunos países/regiones que utilizan sistemas telefónicos de tipo serie, el cable telefónico que acompaña a la impresora puede llevar un conector de pared incorporado. Esto permite conectar otros dispositivos de telecomunicaciones al conector de pared donde conectará la impresora.

Es posible que necesite conectar el cable telefónico suministrado al adaptador proporcionado para su país/región.

- Si su país/región figura en la tabla siguiente, probablemente disponga de un sistema telefónico del tipo paralelo. En dichos sistemas, puede conectar el equipo telefónico compartido a la línea telefónica mediante el puerto "2-EXT" situado en la parte posterior de la impresora.
- **X NOTA:** Si dispone de un sistema telefónico de tipo paralelo, HP recomienda que utilice el cable telefónico de 2 hilos, suministrado con la impresora, para conectarlo al conector telefónico de pared.

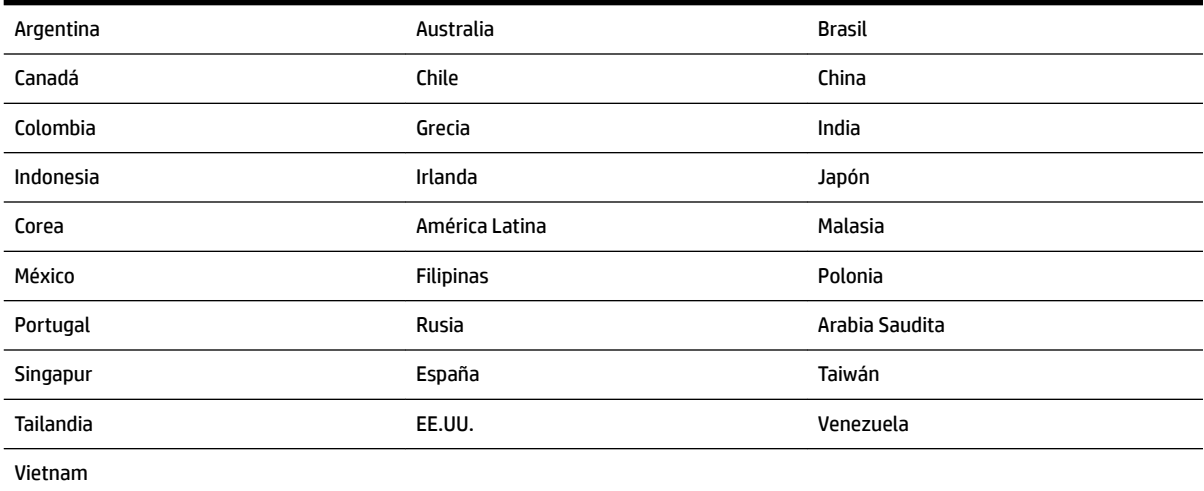

#### **Tabla C-1 Países o regiones con sistema telefónico de tipo paralelo**

Si no está seguro del tipo de sistema telefónico de que dispone (serie o paralelo), consulte a la compañía telefónica.

En esta sección se tratan los siguientes temas:

- Selección de la configuración de fax adecuada para su hogar u oficina
- [Caso A: Línea de fax independiente \(no se reciben llamadas de voz\)](#page-224-0)
- Caso B: Configuración de la impresora con DSL
- <span id="page-222-0"></span>Caso C: Configuración de la impresora con un sistema telefónico PBX o una línea RDSI
- [Caso D: Fax con servicio de timbre especial en la misma línea](#page-227-0)
- [Caso E: Línea compartida de voz/fax](#page-228-0)
- [Caso F: Línea compartida de voz/fax con correo de voz](#page-229-0)
- [Caso G: Línea de fax compartida con módem de equipo \(no se reciben llamadas de voz\)](#page-230-0)
- [Caso H: Línea compartida de voz/fax con módem de equipo](#page-233-0)
- [Caso I: Línea compartida de voz/fax con contestador automático](#page-237-0)
- [Caso J: Línea compartida de voz/fax con módem de equipo y contestador automático](#page-238-0)
- [Caso K: Línea compartida de voz/fax con módem de acceso telefónico de equipo y correo de voz](#page-242-0)

## Selección de la configuración de fax adecuada para su hogar u oficina

Para enviar y recibir faxes correctamente, necesita saber qué tipo de equipos y servicios comparten la línea telefónica con la impresora (si procede). Esto es importante, ya que puede que necesite conectar parte del equipo de oficina existente directamente a la impresora, y cambiar algunos ajustes de fax antes de enviar y recibir faxes correctamente.

- **1.** Verifique si su sistema telefónico es en serie o paralelo. Consulte Configuración de envío y recepción de [faxes \(sistemas telefónicos en paralelo\) en la página 205](#page-221-0).
	- **a.** Sistema telefónico en serie. Consulte Configuración de fax de tipo serie en la página 229.
	- **b.** Sistema telefónico de tipo paralelo. Vaya al paso 2.
- **2.** Seleccione la combinación de equipo y servicios que comparten la línea de fax.
	- DSL: un servicio de línea de suscriptores digitales (DSL) a través de la compañía telefónica. (Es posible que DSL se denomine ADSL en su país o región).
	- PBX: un sistema telefónico de centralita privada (PBX) o un sistema de red digital de servicios integrados (RDSI).
	- Servicio de timbre especial: existe un servicio de timbre especial que puede proporcionar su compañía telefónica con múltiples números de teléfono con diferentes tipos de timbre.
	- Llamadas de voz: las llamadas de voz se reciben en el mismo número de teléfono que utiliza para el fax de la impresora.
	- Módem de acceso telefónico del equipo: hay un módem de PC con conexión de acceso telefónico en la misma línea telefónica que la impresora. Si responde afirmativamente a cualquiera de las preguntas siguientes, entonces tiene un módem de acceso telefónico:
		- ¿Envía y recibe faxes directamente en las aplicaciones de software del equipo a través de una conexión de acceso telefónico?
		- ¿Envía y recibe mensajes de correo electrónico en su equipo a través de una conexión de acceso telefónico?
		- ¿Accede a Internet desde su equipo a través de una conexión de acceso telefónico?
- Contestador automático: contesta las llamadas de voz en el mismo teléfono que utilizará para las llamadas de fax de la impresora.
- Servicio de mensajería de voz: suscripción de mensajería de voz a través de su compañía telefónica en el mismo número que utilizará como fax en la impresora.
- **3.** En la siguiente tabla, seleccione la combinación de equipos y servicios aplicables a la configuración de su oficina o domicilio. Luego, consulte la configuración recomendada del fax. En las secciones siguientes encontrará instrucciones detalladas para cada uno de los casos.

*M* NOTA: Si la configuración en su hogar u oficina no se describe en este apartado, configure la impresora como lo haría para un teléfono analógico normal. Compruebe que utiliza el cable telefónico suministrado en la caja para conectar un extremo a la toma telefónica de la pared y el otro al puerto con el nombre 1-LINE que se encuentra en la parte posterior de la impresora. Si utiliza un cable distinto, puede que surjan problemas al enviar o recibir faxes.

Es posible que necesite conectar el cable telefónico suministrado al adaptador proporcionado para su país/ región.

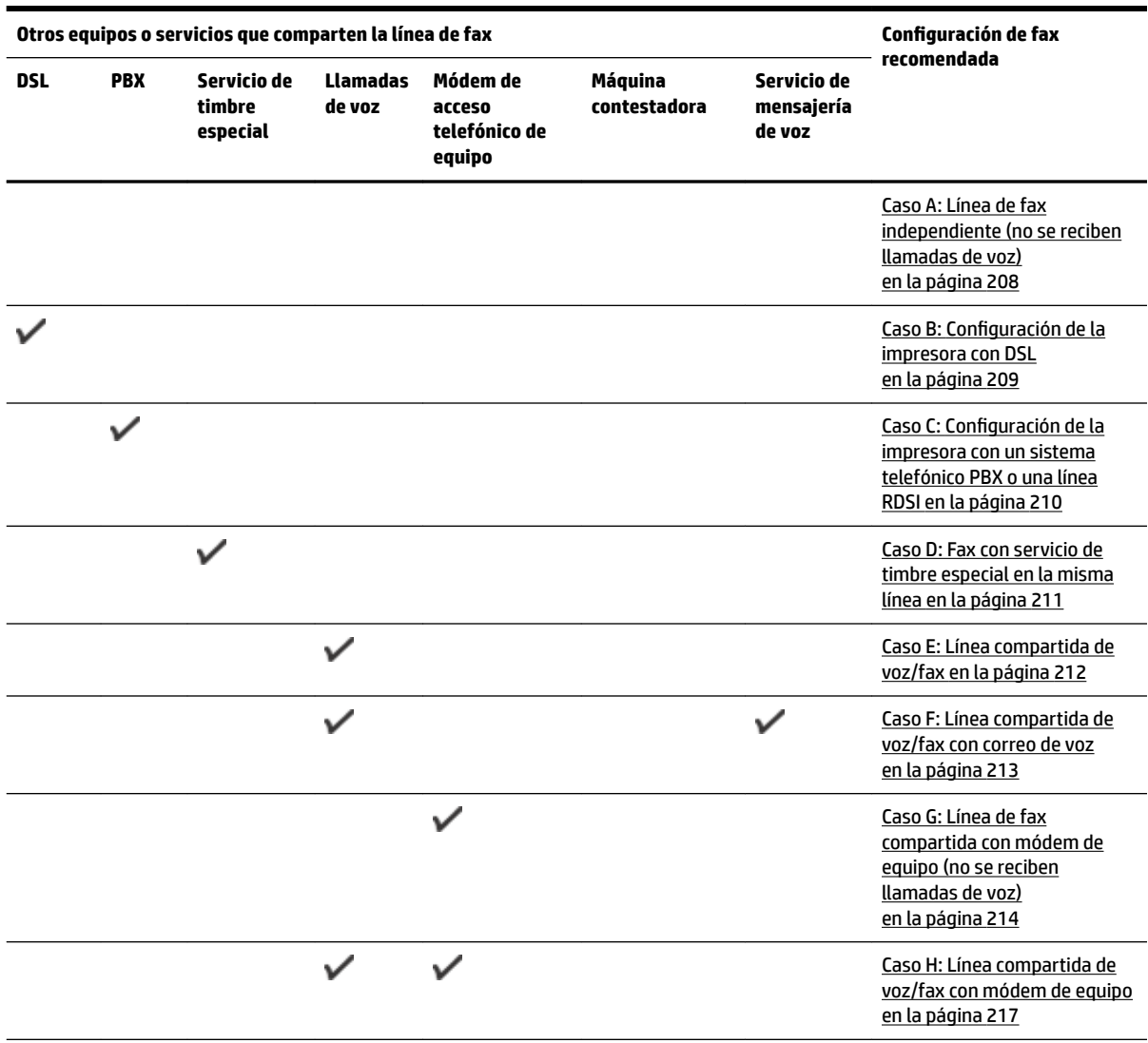

<span id="page-224-0"></span>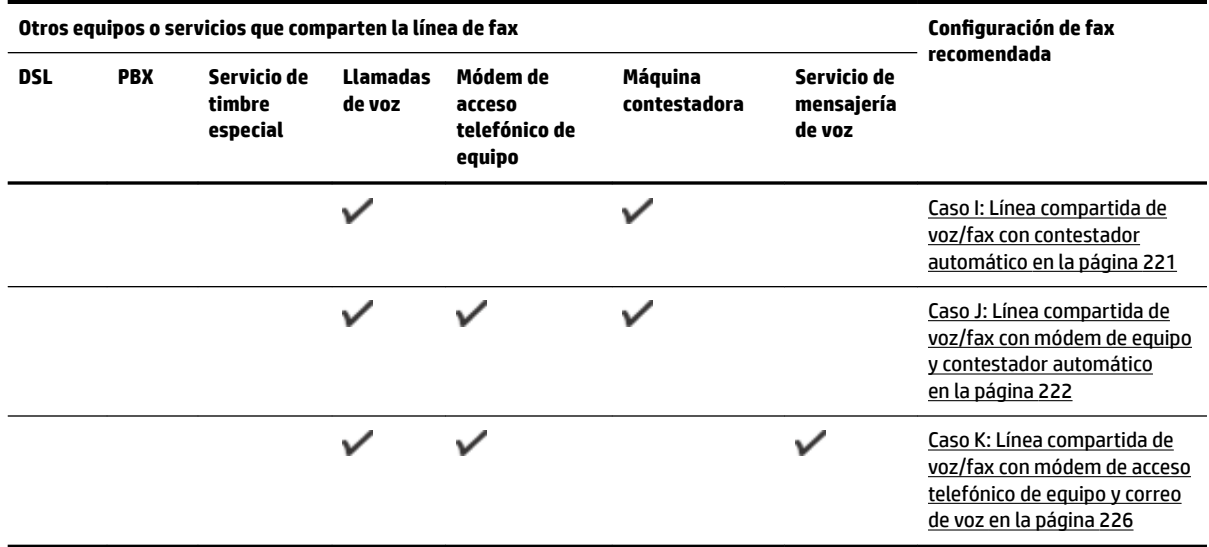

## **Caso A: Línea de fax independiente (no se reciben llamadas de voz)**

Si tiene una línea telefónica independiente en la que no recibe llamadas de voz y no hay ningún otro equipo conectado a esta línea, configure la impresora como se describe en esta sección.

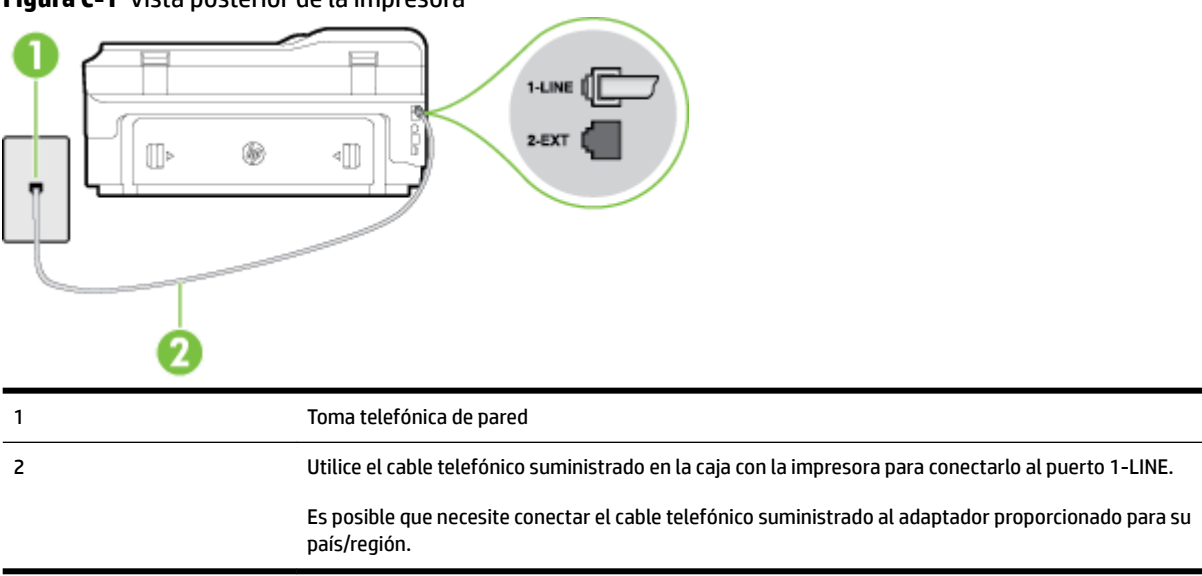

#### **Figura C-1** Vista posterior de la impresora

#### Para configurar la impresora con una línea de fax independiente

**1.** Conecte un extremo del cable telefónico suministrado con la impresora al conector telefónico de la pared y el otro extremo al puerto con el nombre 1-LINE que se encuentra en la parte posterior de la impresora.

<span id="page-225-0"></span>**Y NOTA:** Es posible que necesite conectar el cable telefónico suministrado al adaptador proporcionado para su país/región.

Si no utiliza el cable suministrado para conectar desde la toma telefónica de pared a la impresora, tal vez no pueda enviar o recibir faxes correctamente. Este cable telefónico especial es distinto de los cables telefónicos que pueda tener en su casa o en la oficina.

- **2.** Encienda el ajuste **Respuesta automática** .
- **3.** (Opcional) Cambie el ajuste **Timbres antes de responder** al valor más bajo (dos timbres).
- **4.** Ejecute una prueba de fax.

Cuando suene el teléfono, la impresora responderá automáticamente tras el número de timbres que haya establecido en el ajuste **Timbres antes de responder** . La impresora empezará a emitir tonos de recepción de fax al aparato remitente y recibirá el fax.

## **Caso B: Configuración de la impresora con DSL**

Si tiene un servicio DSL por medio de su compañía telefónica y no conecta ningún equipo a la impresora, aplique las instrucciones de esta sección para conectar un filtro DSL entre la toma telefónica de pared y la impresora. El filtro DSL eliminará la señal digital que puede interferir con la impresora, de modo que ésta se pueda comunicar correctamente con la línea telefónica. (Es posible que DSL se denomine ADSL en su país o región.)

**X** NOTA: Si tiene una línea DSL y no conecta el filtro DSL, no podrá enviar ni recibir faxes con la impresora.

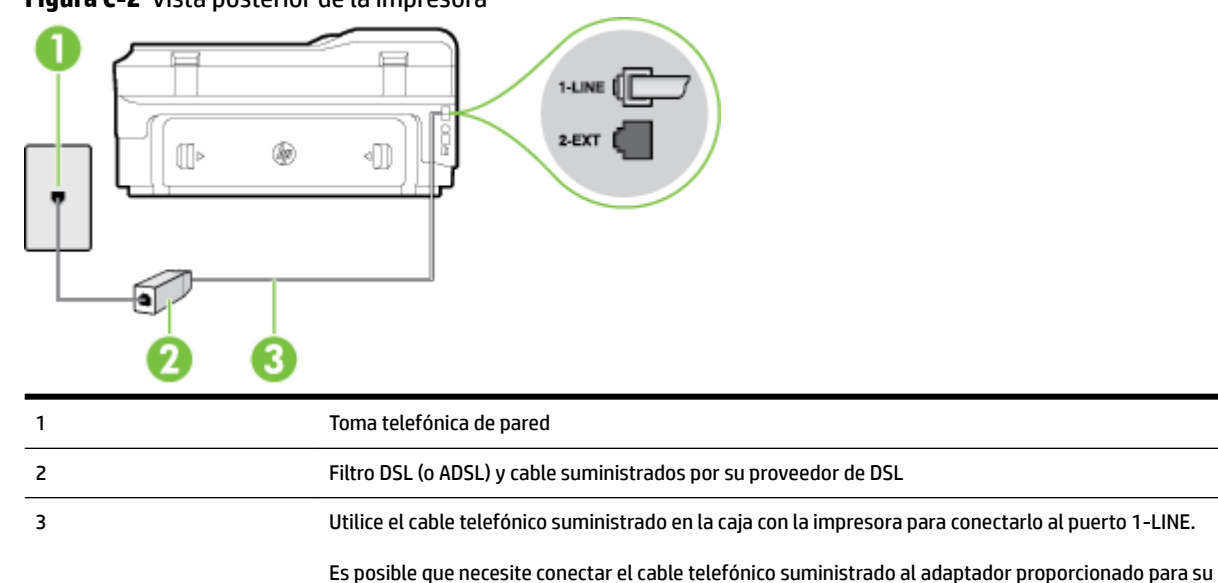

país/región.

#### **Figura C-2** Vista posterior de la impresora

#### <span id="page-226-0"></span>**Para configurar la impresora con DSL**

- **1.** Solicite un filtro DSL a su proveedor de DSL.
- **2.** Con el cable telefónico que se suministra en la caja de la impresora, conecte uno de sus extremos al puerto abierto en el filtro DSL y luego conecte el otro extremo al puerto 1-LINE ubicado en la parte posterior de la impresora.
	- **X NOTA:** Es posible que necesite conectar el cable telefónico suministrado al adaptador proporcionado para su país/región.

Si no utiliza el cable suministrado para conectar a la impresora el filtro DSL, tal vez no pueda enviar o recibir faxes correctamente. Este cable telefónico especial es distinto de los cables telefónicos que pueda tener en su casa o en la oficina.

Ya que sólo se suministra un cable de teléfono, es posible que tenga que conseguir otros cables para esta configuración.

- **3.** Conecte un cable telefónico adicional desde el filtro DSL al conector telefónico de pared.
- **4.** Ejecute una prueba de fax.

Si surgen problemas en la configuración de la impresora con un equipo opcional, póngase en contacto con el proveedor de servicios locales para obtener asistencia técnica.

## **Caso C: Configuración de la impresora con un sistema telefónico PBX o una línea RDSI**

Si utiliza un sistema telefónico PBX o un adaptador RDSI de conversor/terminal, realice lo siguiente:

- Si utiliza una PBX o un convertidor o adaptador de terminal RDSI, conecte la impresora al puerto designado para el fax o el teléfono. Si es posible, compruebe también que el adaptador de terminal está configurado para el tipo de conmutador adecuado de su país o región.
- **X** NOTA: Algunos sistemas RDSI permiten configurar los puertos para equipos telefónicos específicos. Por ejemplo, es posible asignar un puerto para el teléfono y un equipo de fax del Grupo 3 y otro para funciones diversas. Si tiene problemas una vez conectado al puerto de fax/teléfono de su convertidor RDSI, pruebe con el puerto designado para funciones diversas, que debe tener una etiqueta "multicombi" o similar.
- Si utiliza un sistema telefónico PXB, establezca el tono de llamada en espera en "desactivado".
- **NOTA:** Muchos sistemas PBX incluyen un tono de llamada en espera, activado de forma predeterminada. Este tono interfiere en las transmisiones de fax, e impide enviar y recibir faxes con la impresora. Consulte la documentación incluida con el sistema telefónico PBX para obtener instrucciones sobre cómo desactivar el tono de llamada en espera.
- Si utiliza un sistema telefónico PBX, marque el número para línea externa antes de marcar el número de fax.
- Asegúrese de utilizar el cable suministrado para conectar desde la toma telefónica de pared a la impresora. En caso contrario, puede que no sea posible enviar y recibir faxes correctamente. Este cable telefónico especial es distinto de los cables telefónicos que pueda tener en su casa o en la oficina. Si el cable telefónico suministrado es demasiado corto, puede adquirir un cable telefónico de 2 hilos en una tienda de electrónica a fin de ampliarlo.

<span id="page-227-0"></span>Es posible que necesite conectar el cable telefónico suministrado al adaptador proporcionado para su país/región.

Si surgen problemas en la configuración de la impresora con un equipo opcional, póngase en contacto con el proveedor de servicios locales para obtener asistencia técnica.

## **Caso D: Fax con servicio de timbre especial en la misma línea**

Si está abonado a un servicio de timbre especial (a través de su compañía telefónica) que permite tener varios números de teléfono en una línea telefónica, cada uno con un patrón de timbre distinto, configure la impresora como se describe en esta sección.

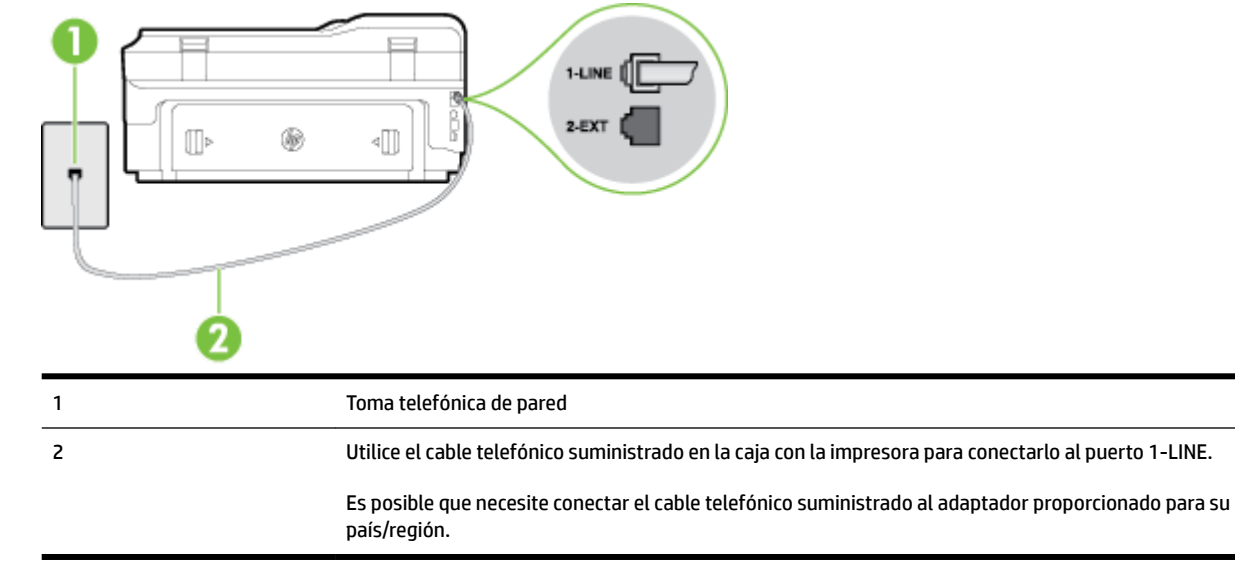

#### **Figura C-3** Vista posterior de la impresora

#### Para configurar la impresora con un servicio de timbre especial

- **1.** Conecte un extremo del cable telefónico suministrado con la impresora al conector telefónico de la pared y el otro extremo al puerto con el nombre 1-LINE que se encuentra en la parte posterior de la impresora.
- **NOTA:** Es posible que necesite conectar el cable telefónico suministrado al adaptador proporcionado para su país/región.

Si no utiliza el cable suministrado para conectar desde la toma telefónica de pared a la impresora, tal vez no pueda enviar o recibir faxes correctamente. Este cable telefónico especial es distinto de los cables telefónicos que pueda tener en su casa o en la oficina.

- **2.** Encienda el ajuste **Respuesta automática** .
- **3.** Cambie el ajuste **Timbre especial** para que coincida con el patrón que la compañía telefónica ha asignado a su número de fax.
- **NOTA:** De forma predeterminada, la impresora está configurada para responder a todos los patrones de timbre. Si no establece el **Timbre especial** para que coincida el patrón de timbre asignado al número de fax, puede que la impresora conteste tanto a las llamadas de voz como a las de fax, o que no conteste a ninguna.
- <span id="page-228-0"></span>**SUGERENCIA:** También puede usar la función Detección de patrón de timbre en el panel de control de la impresora para configurar un timbre distintivo. Con esta función, la impresora reconoce y graba el patrón de timbre de una llamada entrante y, basada en esta llamada, determina automáticamente el patrón de timbre distintivo asignado por la compañía de teléfonos a las llamadas de fax. Para obtener más información, consulte [Cambio del patrón de timbre de respuesta por un timbre especial](#page-89-0)  [en la página 73](#page-89-0).
- **4.** (Opcional) Cambie el ajuste **Timbres antes de responder** al valor más bajo (dos timbres).
- **5.** Ejecute una prueba de fax.

La impresora responde automáticamente a las llamadas con el patrón de timbre seleccionado (ajuste **Timbre especial** ) tras haber recibido el número de timbres seleccionado (ajuste **Timbres antes de responder** ). La impresora empezará a emitir tonos de recepción de fax al aparato remitente y recibirá el fax.

Si surgen problemas en la configuración de la impresora con un equipo opcional, póngase en contacto con el proveedor de servicios locales para obtener asistencia técnica.

## **Caso E: Línea compartida de voz/fax**

Si recibe llamadas de voz y de fax en el mismo número de teléfono y no hay ningún otro equipo (o correo de voz) conectado a esta línea, configure la impresora como se describe en esta sección.

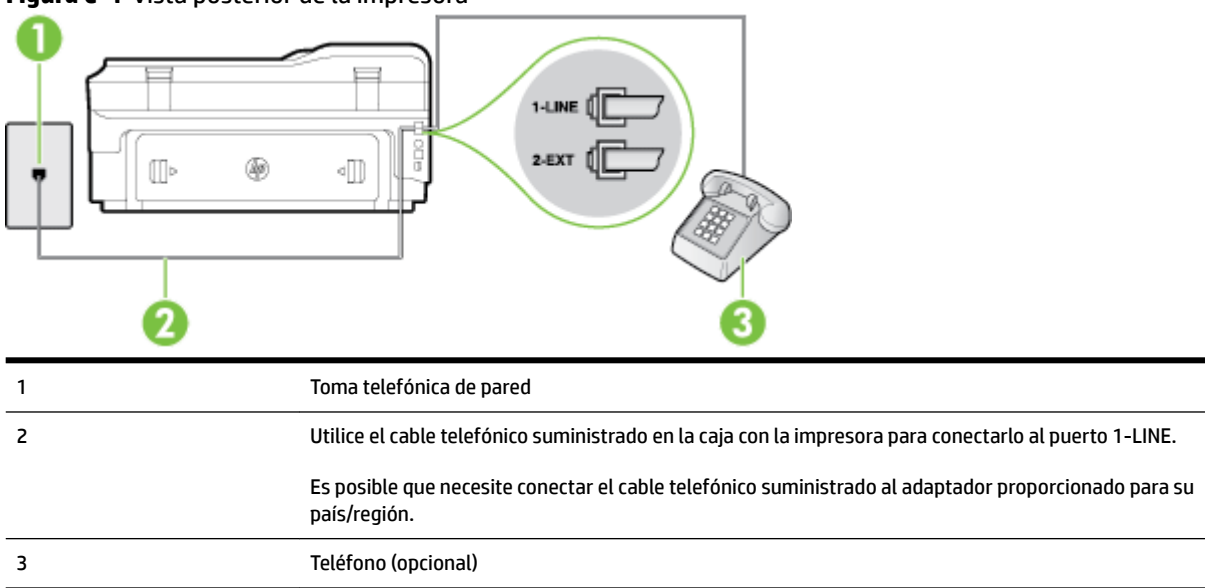

#### **Figura C-4** Vista posterior de la impresora

#### Para configurar la impresora con una línea de voz/fax compartida

**1.** Conecte un extremo del cable telefónico suministrado con la impresora al conector telefónico de la pared y el otro extremo al puerto con el nombre 1-LINE que se encuentra en la parte posterior de la impresora.

<span id="page-229-0"></span>**X NOTA:** Es posible que necesite conectar el cable telefónico suministrado al adaptador proporcionado para su país/región.

Si no utiliza el cable suministrado para conectar desde la toma telefónica de pared a la impresora, tal vez no pueda enviar o recibir faxes correctamente. Este cable telefónico especial es distinto de los cables telefónicos que pueda tener en su casa o en la oficina.

- **2.** Seleccione una de las siguientes opciones:
	- Si tiene un sistema telefónico de tipo paralelo, retire el conector blanco del puerto 2-EXT ubicado en la parte posterior de la impresora y conecte un teléfono a este puerto.
	- Si tiene un sistema telefónico en serie, puede conectar el teléfono directamente sobre el cable de la impresora, que tiene un conector de pared incorporado.
- **3.** A continuación, debe decidir cómo desea que la impresora responda las llamadas, automática o manualmente:
	- Si configura la impresora para que responda **automáticamente** a las llamadas, responderá a todas las llamadas entrantes y recibirá faxes. La impresora no puede distinguir entre llamadas de fax y de voz en este caso; si piensa que la llamada es de voz, deberá contestarla antes de que lo haga la impresora. Para configurar la impresora para que responda automáticamente a las llamadas, active el ajuste **Respuesta automática** .
	- Si configura la impresora para recibir faxes **manualmente**, debe estar disponible para responder a las llamadas de fax entrantes en persona o, de lo contrario, la impresora no podrá recibir faxes. Para configurar la impresora para que responda automáticamente a las llamadas, desactive el ajuste **Respuesta automática** .
- **4.** Ejecute una prueba de fax.

Si descuelga el teléfono antes de que responda la impresora y oye los tonos de un equipo de fax emisor, deberá responder a la llamada de fax manualmente.

Si surgen problemas en la configuración de la impresora con un equipo opcional, póngase en contacto con el proveedor de servicios locales para obtener asistencia técnica.

### **Caso F: Línea compartida de voz/fax con correo de voz**

Si recibe llamadas de voz y de fax en el mismo número de teléfono y además contrata un servicio de correo de voz con su compañía telefónica, configure la impresora como se describe en esta sección.

**NOTA:** Si dispone de un servicio de correo de voz en el mismo número de teléfono que utiliza para las llamadas de fax, no puede recibir faxes de forma automática Debe recibir los faxes manualmente, es decir, debe estar disponible para responder en persona las llamadas de fax entrantes. Si, por el contrario, desea recibir los faxes automáticamente, póngase en contacto con su compañía telefónica para contratar un servicio de timbre especial o para obtener otra línea telefónica para enviar y recibir faxes.

#### <span id="page-230-0"></span>**Figura C-5** Vista posterior de la impresora

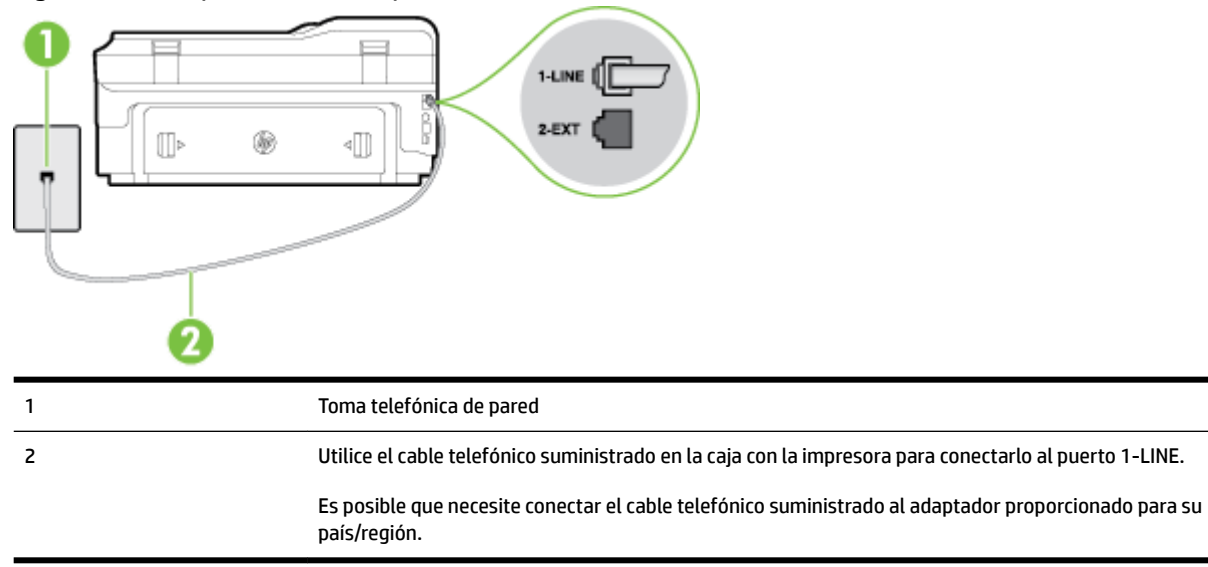

#### Para configurar la impresora con correo de voz

**1.** Conecte un extremo del cable telefónico suministrado con la impresora al conector telefónico de la pared y el otro extremo al puerto con el nombre 1-LINE que se encuentra en la parte posterior de la impresora.

Es posible que necesite conectar el cable telefónico suministrado al adaptador proporcionado para su país/región.

**X NOTA:** Es posible que necesite conectar el cable telefónico suministrado al adaptador proporcionado para su país/región.

Si no utiliza el cable suministrado para conectar desde la toma telefónica de pared a la impresora, tal vez no pueda enviar o recibir faxes correctamente. Este cable telefónico especial es distinto de los cables telefónicos que pueda tener en su casa o en la oficina.

- **2.** Apague el ajuste **Respuesta automática** .
- **3.** Ejecute una prueba de fax.

Debe estar disponible para responder en persona las llamadas de fax entrantes; en caso contrario, la impresora no podrá recibir faxes. Debe iniciar el fax manual antes de que el buzón de voz ocupe la línea.

Si surgen problemas en la configuración de la impresora con un equipo opcional, póngase en contacto con el proveedor de servicios locales para obtener asistencia técnica.

### **Caso G: Línea de fax compartida con módem de equipo (no se reciben llamadas de voz)**

Si dispone de una línea de fax en la que no recibe llamadas de voz y tiene un módem de equipo conectado a esta línea, configure la impresora como se describe en esta sección.

**Y NOTA:** Si tiene un módem de acceso telefónico, éste compartirá línea telefónica con la impresora. No puede utilizar ambos a la vez. Por ejemplo, no puede utilizar la impresora para enviar y recibir faxes mientras utiliza el módem de acceso telefónico para enviar un mensaje de correo electrónico o tener acceso a Internet.

- Configuración de la impresora con un módem de acceso telefónico
- Configuración de la impresora con un módem DSL/ADSL de equipo

#### **Configuración de la impresora con un módem de acceso telefónico**

Si está utilizando la misma línea telefónica para enviar faxes y para un módem de acceso telefónico, siga estas instrucciones para configurar la impresora.

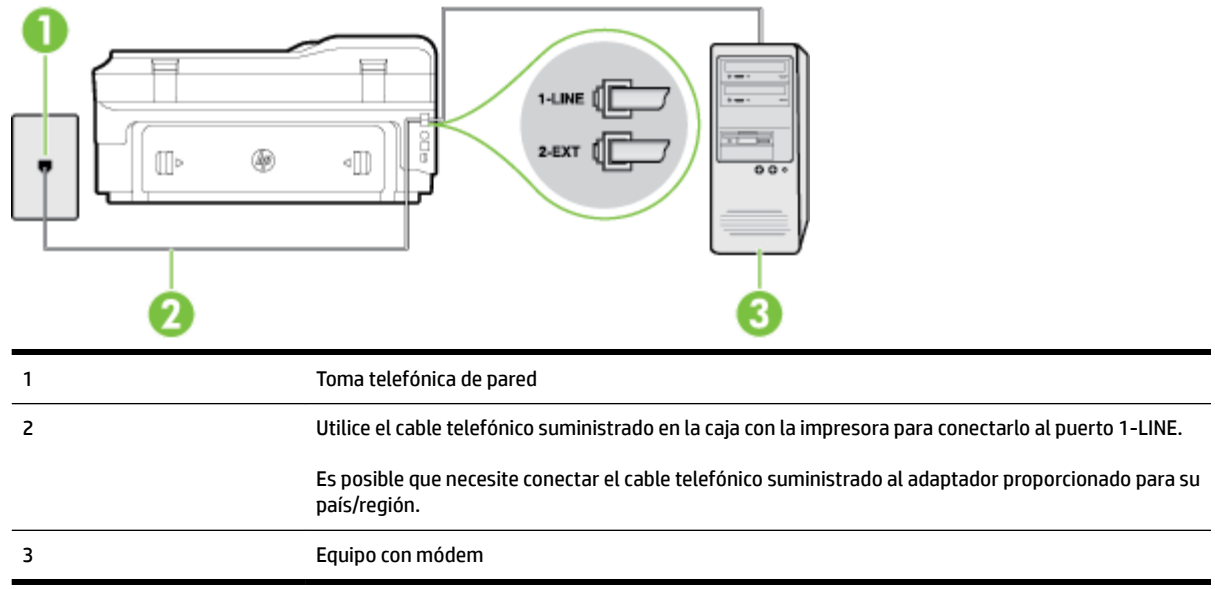

#### **Figura C-6** Vista posterior de la impresora

#### Para configurar la impresora con un módem de acceso telefónico

- **1.** Retire el enchufe blanco del puerto 2-EXT ubicado en la parte posterior de la impresora.
- **2.** Busque el cable telefónico que conecta la parte posterior del equipo (el módem de acceso telefónico del equipo) con la toma telefónica de pared. Desconecte el cable del conector telefónico de pared y conéctelo al puerto 2-EXT de la parte posterior de la impresora.
- **3.** Conecte un extremo del cable telefónico suministrado con la impresora al conector telefónico de la pared y el otro extremo al puerto con el nombre 1-LINE que se encuentra en la parte posterior de la impresora.
- **NOTA:** Es posible que necesite conectar el cable telefónico suministrado al adaptador proporcionado para su país/región.

Si no utiliza el cable suministrado para conectar desde la toma telefónica de pared a la impresora, tal vez no pueda enviar o recibir faxes correctamente. Este cable telefónico especial es distinto de los cables telefónicos que pueda tener en su casa o en la oficina.

- **4.** Si el software del módem se ha configurado para recibir faxes automáticamente en el equipo, desactive este ajuste.
	- **X** NOTA: Si no ha desactivado la configuración de recepción automática de fax en el software del módem, la impresora no podrá recibir faxes.
- **5.** Encienda el ajuste **Respuesta automática** .
- <span id="page-232-0"></span>**6.** (Opcional) Cambie el ajuste **Timbres antes de responder** al valor más bajo (dos timbres).
- **7.** Ejecute una prueba de fax.

Cuando suene el teléfono, la impresora responderá automáticamente tras el número de timbres que haya establecido en el ajuste **Timbres antes de responder** . La impresora empezará a emitir tonos de recepción de fax al aparato remitente y recibirá el fax.

Si surgen problemas en la configuración de la impresora con un equipo opcional, póngase en contacto con el proveedor de servicios locales para obtener asistencia técnica.

#### **Configuración de la impresora con un módem DSL/ADSL de equipo**

Si tiene una línea DSL y utiliza esa línea telefónica para enviar faxes, siga estas instrucciones para configurar el fax.

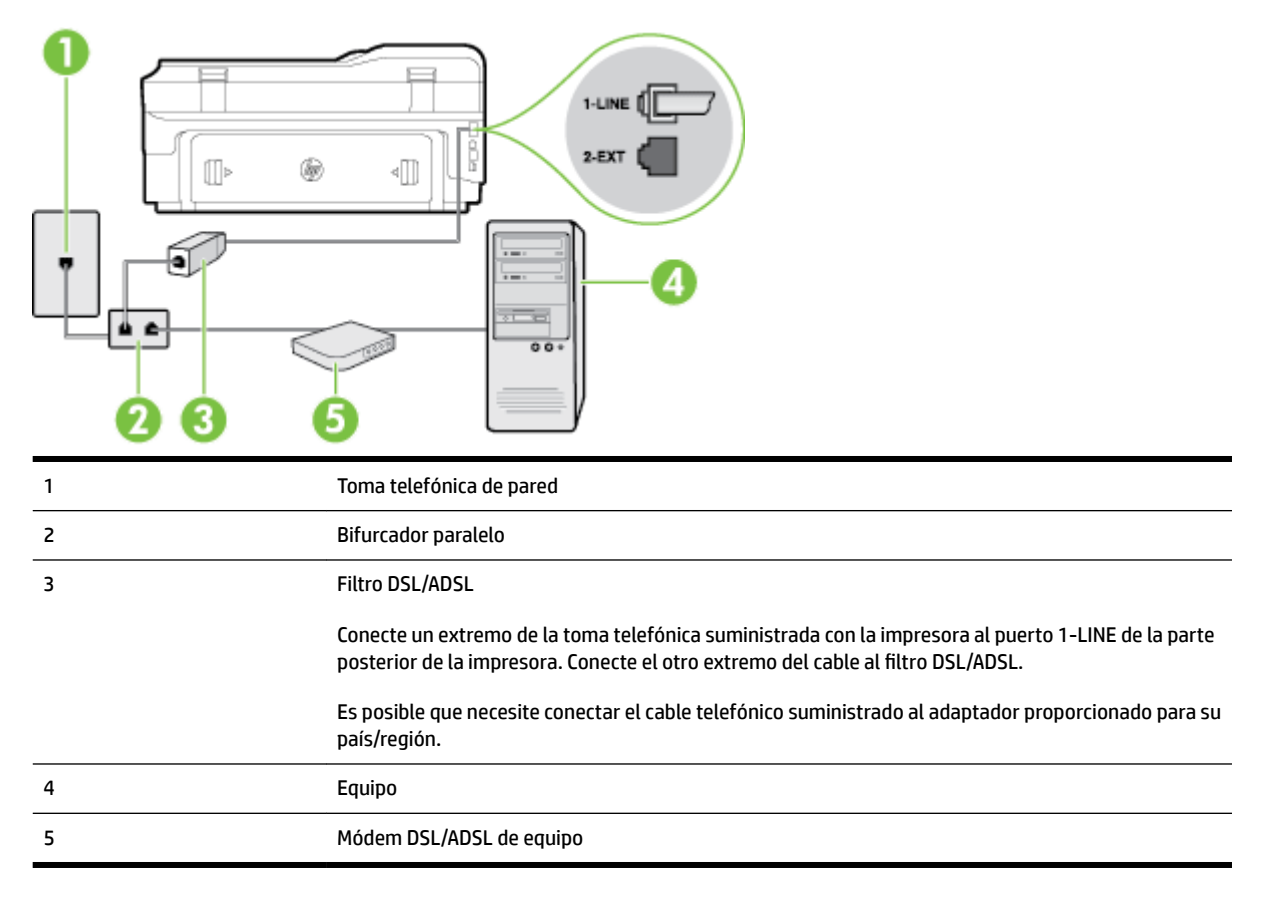

**NOTA:** Debe adquirir un bifurcador paralelo. Un bifurcador paralelo tiene un puerto RJ-11 en la parte delantera y dos puertos RJ-11 en la parte posterior. No utilice un bifurcador telefónico de 2 líneas, un bifurcador en serie o un bifurcador paralelo con dos puertos RJ-11 en la parte delantera y un conector en la parte posterior.

**Figura C-7** Ejemplo de un bifurcador paralelo

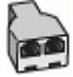

#### <span id="page-233-0"></span>Para configurar la impresora con un módem DSL/ADSL de equipo

- **1.** Solicite un filtro DSL a su proveedor de DSL.
- **2.** Con el cable telefónico que se suministra en la caja de la impresora, conecte uno de sus extremos al filtro DSL y el otro extremo, al puerto 1-LINE ubicado en la parte posterior de la impresora.
- **NOTA:** Es posible que necesite conectar el cable telefónico suministrado al adaptador proporcionado para su país/región.

Si no utiliza el cable suministrado para conectar el filtro DSL a la parte posterior de la impresora, tal vez no pueda enviar o recibir faxes correctamente. Este cable telefónico especial es distinto de los cables telefónicos que pueda tener en su casa o en la oficina.

- **3.** Conecte el filtro DSL al bifurcador paralelo.
- **4.** Conecte el módem DSL al bifurcador paralelo.
- **5.** Conecte el bifurcador paralelo al conector de pared.
- **6.** Ejecute una prueba de fax.

Cuando suene el teléfono, la impresora responderá automáticamente tras el número de timbres que haya establecido en el ajuste **Timbres antes de responder** . La impresora empezará a emitir tonos de recepción de fax al aparato remitente y recibirá el fax.

Si surgen problemas en la configuración de la impresora con un equipo opcional, póngase en contacto con el proveedor de servicios locales para obtener asistencia técnica.

## **Caso H: Línea compartida de voz/fax con módem de equipo**

Existen dos modos distintos de configurar la impresora con el equipo según el número de puertos telefónicos del equipo. Antes de empezar, compruebe si su equipo tiene uno o dos puertos telefónicos.

- **Y NOTA:** Si el equipo sólo tiene un puerto telefónico, tendrá que adquirir un bifurcador paralelo (denominado también acoplador), como se muestra en la ilustración. (Un bifurcador paralelo tiene un puerto RJ-11 en la parte delantera y dos puertos RJ-11 en la parte posterior. No utilice un bifurcador telefónico de 2 líneas, un bifurcador en serie o un bifurcador paralelo con dos puertos RJ-11 en la parte delantera y un conector en la parte posterior).
	- Línea compartida de voz/fax con módem de acceso telefónico de equipo
	- [Línea compartida de voz/fax con módem DSL/ADSL de equipo](#page-235-0)

#### **Línea compartida de voz/fax con módem de acceso telefónico de equipo**

Si utiliza la línea telefónica para llamadas de fax y teléfono, siga estas instrucciones para configurar el fax.

Existen dos modos distintos de configurar la impresora con el equipo según el número de puertos telefónicos del equipo. Antes de empezar, compruebe si su equipo tiene uno o dos puertos telefónicos.

**Y NOTA:** Si el equipo sólo tiene un puerto telefónico, tendrá que adquirir un bifurcador paralelo (denominado también acoplador), como se muestra en la ilustración. (Un bifurcador paralelo tiene un puerto RJ-11 en la parte delantera y dos puertos RJ-11 en la parte posterior. No utilice un bifurcador telefónico de 2 líneas, un bifurcador en serie o un bifurcador paralelo con dos puertos RJ-11 en la parte delantera y un conector en la parte posterior).

**Figura C-8** Ejemplo de un bifurcador paralelo

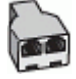

Cómo configurar la impresora en la misma línea telefónica en la que hay un equipo con dos puertos **telefónicos**

**Figura C-9** Vista posterior de la impresora

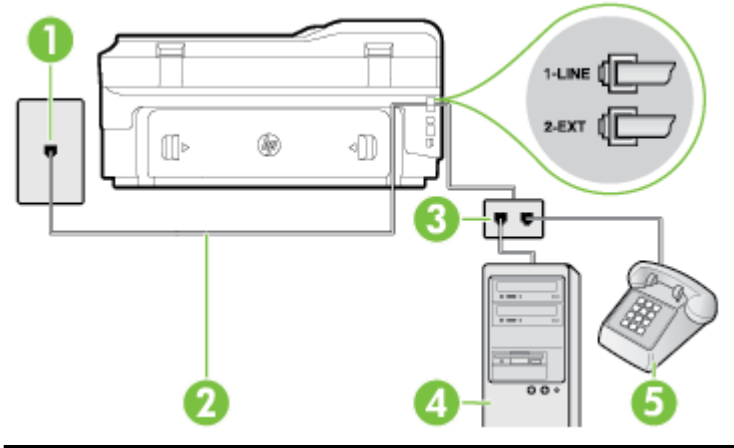

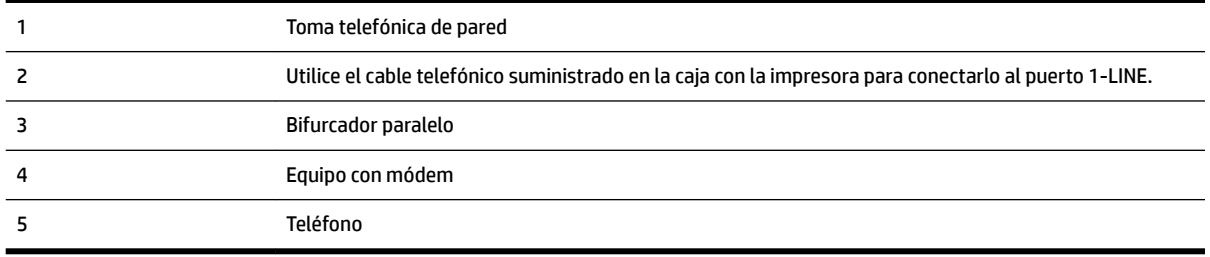

- **1.** Retire el enchufe blanco del puerto 2-EXT ubicado en la parte posterior de la impresora.
- **2.** Busque el cable telefónico que conecta la parte posterior del equipo (el módem de acceso telefónico del equipo) con la toma telefónica de pared. Desconecte el cable del conector telefónico de pared y conéctelo al puerto 2-EXT de la parte posterior de la impresora.
- **3.** Conecte un teléfono al puerto "OUT" que se encuentra en la parte posterior del módem de acceso telefónico de equipo.
- **4.** Conecte un extremo del cable telefónico suministrado con la impresora al conector telefónico de la pared y el otro extremo al puerto con el nombre 1-LINE que se encuentra en la parte posterior de la impresora.
- **X NOTA:** Es posible que necesite conectar el cable telefónico suministrado al adaptador proporcionado para su país/región.

Si no utiliza el cable suministrado para conectar desde la toma telefónica de pared a la impresora, tal vez no pueda enviar o recibir faxes correctamente. Este cable telefónico especial es distinto de los cables telefónicos que pueda tener en su casa o en la oficina.

**5.** Si el software del módem se ha configurado para recibir faxes automáticamente en el equipo, desactive este ajuste.

- <span id="page-235-0"></span>**Y** NOTA: Si no ha desactivado la configuración de recepción automática de fax en el software del módem, la impresora no podrá recibir faxes.
- **6.** A continuación, debe decidir cómo desea que la impresora responda las llamadas, automática o manualmente:
	- Si configura la impresora para que responda **automáticamente** a las llamadas, responderá a todas las llamadas entrantes y recibirá faxes. La impresora no puede distinguir entre llamadas de fax y de voz en este caso; si piensa que la llamada es de voz, deberá contestarla antes de que lo haga la impresora. Para configurar la impresora para que responda automáticamente a las llamadas, active el ajuste **Respuesta automática** .
	- Si configura la impresora para recibir faxes **manualmente**, debe estar disponible para responder a las llamadas de fax entrantes en persona o, de lo contrario, la impresora no podrá recibir faxes. Para configurar la impresora para que responda automáticamente a las llamadas, desactive el ajuste **Respuesta automática** .
- **7.** Ejecute una prueba de fax.

Si descuelga el teléfono antes de que responda la impresora y oye los tonos de un equipo de fax emisor, deberá responder a la llamada de fax manualmente.

Si utiliza la línea telefónica para llamadas de voz, fax y para el módem de acceso telefónico, siga estas instrucciones para configurar el fax.

Si surgen problemas en la configuración de la impresora con un equipo opcional, póngase en contacto con el proveedor de servicios locales para obtener asistencia técnica.

### **Línea compartida de voz/fax con módem DSL/ADSL de equipo**

Siga estas instrucciones si el equipo tiene un módem DSL/ADSL

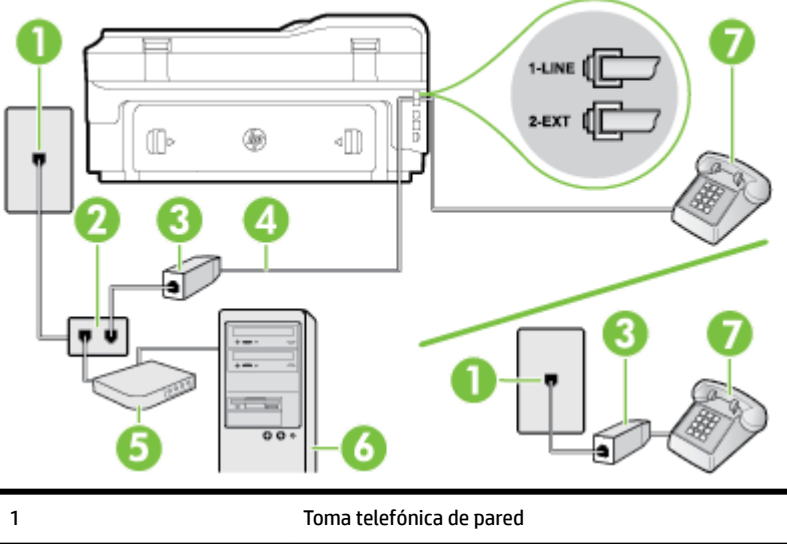

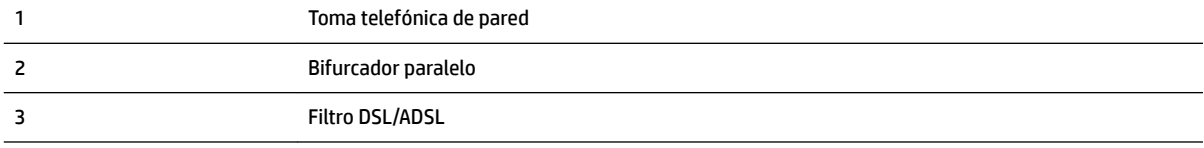

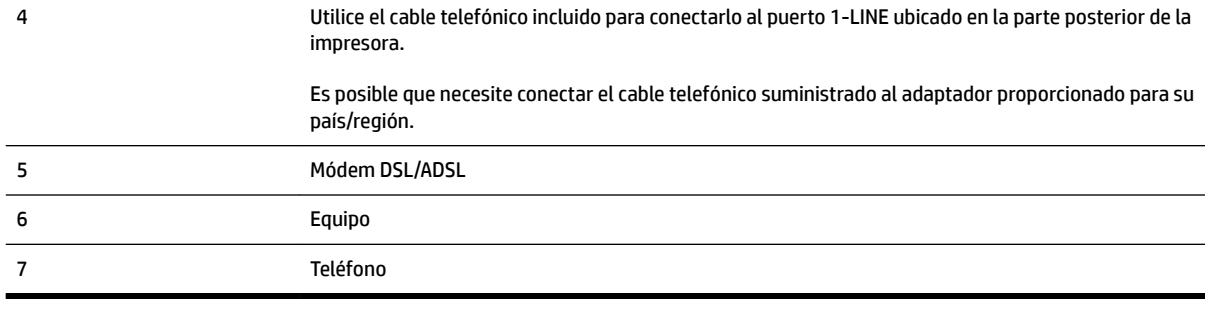

**NOTA:** Debe adquirir un bifurcador paralelo. Un bifurcador paralelo tiene un puerto RJ-11 en la parte delantera y dos puertos RJ-11 en la parte posterior. No utilice un bifurcador telefónico de 2 líneas, un bifurcador en serie o un bifurcador paralelo con dos puertos RJ-11 en la parte delantera y un conector en la parte posterior.

#### **Figura C-10** Ejemplo de un bifurcador paralelo

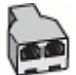

#### Para configurar la impresora con un módem DSL/ADSL de equipo

- **1.** Solicite un filtro DSL a su proveedor de DSL.
- **NOTA:** Los teléfonos que están en otras partes de la casa/oficina que comparten el mismo número telefónico con el servicio DSL, deben estar conectados a filtros DSL adicionales para evitar sentir ruidos cuando realice llamadas de voz.
- **2.** Conecte un extremo del cable telefónico incluido en la caja de la impresora en el filtro DSL y el otro extremo al puerto 1-LINE ubicado en la parte posterior de la impresora.
	- **X** NOTA: Es posible que necesite conectar el cable telefónico suministrado al adaptador proporcionado para su país/región.

Si no utiliza el cable suministrado para conectar a la impresora el filtro DSL, tal vez no pueda enviar o recibir faxes correctamente. Este cable telefónico especial es distinto de los cables telefónicos que pueda tener en su casa o en la oficina.

- **3.** Si tiene un sistema telefónico de tipo paralelo, retire el conector blanco del puerto 2-EXT ubicado en la parte posterior de la impresora y conecte un teléfono a este puerto.
- **4.** Conecte el filtro DSL al bifurcador paralelo.
- **5.** Conecte el módem DSL al bifurcador paralelo.
- **6.** Conecte el bifurcador paralelo al conector de pared.
- **7.** Ejecute una prueba de fax.

Cuando suene el teléfono, la impresora responderá automáticamente tras el número de timbres que haya establecido en el ajuste **Timbres antes de responder** . La impresora empezará a emitir tonos de recepción de fax al aparato remitente y recibirá el fax.

Si surgen problemas en la configuración de la impresora con un equipo opcional, póngase en contacto con el proveedor de servicios locales para obtener asistencia técnica.

## <span id="page-237-0"></span>**Caso I: Línea compartida de voz/fax con contestador automático**

Si recibe llamadas de voz y de fax en el mismo número de teléfono y también tiene un contestador automático que responde las llamadas de voz que se reciben en este número de teléfono, configure la impresora como se describe en esta sección.

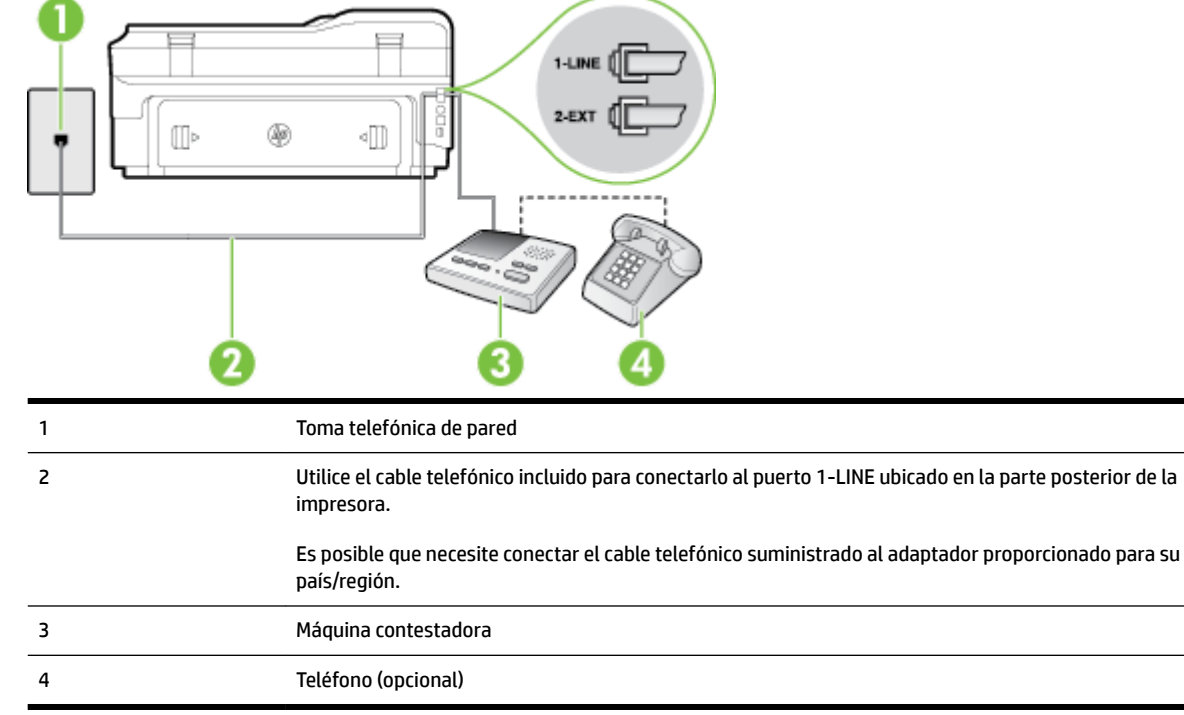

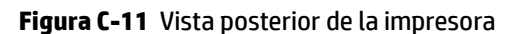

#### Para configurar la impresora con una línea compartida de voz/fax con contestador automático

- **1.** Retire el enchufe blanco del puerto 2-EXT ubicado en la parte posterior de la impresora.
- **2.** Desconecte el contestador automático del conector telefónico de pared y conéctelo al puerto 2-EXT ubicado en la parte posterior de la impresora.
- **NOTA:** Si no conecta el contestador automático directamente a la impresora, puede que los tonos del fax emisor se graben en el contestador automático y no pueda recibir faxes con la impresora.
- **3.** Conecte un extremo del cable telefónico suministrado con la impresora al conector telefónico de la pared y el otro extremo al puerto con el nombre 1-LINE que se encuentra en la parte posterior de la impresora.
- **Y NOTA:** Es posible que necesite conectar el cable telefónico suministrado al adaptador proporcionado para su país/región.

Si no utiliza el cable suministrado para conectar desde la toma telefónica de pared a la impresora, tal vez no pueda enviar o recibir faxes correctamente. Este cable telefónico especial es distinto de los cables telefónicos que pueda tener en su casa o en la oficina.

**4.** (Opcional) Si el contestador automático no tiene un teléfono incorporado, quizás desee conectar un teléfono a la parte posterior del contestador, en el puerto de salida ("OUT"), para mayor comodidad.

- <span id="page-238-0"></span>**MOTA:** Si el contestador automático no le permite conectar un teléfono externo, puede adquirir y utilizar un bifurcador paralelo (también denominado acoplador) para conectar el contestador automático y el teléfono a la impresora. Puede utilizar cables telefónicos estándar para realizar estas conexiones.
- **5.** Encienda el ajuste **Respuesta automática** .
- **6.** Configure el contestador automático para que responda después de un número reducido de timbres.
- **7.** Cambie el ajuste **Timbres antes de responder** de la impresora al máximo número de timbres que ésta admita. (El número máximo de timbres varía en función del país/región).
- **8.** Ejecute una prueba de fax.

Cuando suene el teléfono, el contestador automático responderá después del número de timbres que haya establecido y, a continuación, reproducirá su mensaje de saludo. La impresora supervisará la llamada durante este tiempo, en busca de tonos de fax. Si se detectan tonos de fax entrante, la impresora emite tonos de recepción de fax y lo recibe; si no hay tonos, la impresora deja de supervisar la línea, y el contestador puede grabar el mensaje de voz.

Si surgen problemas en la configuración de la impresora con un equipo opcional, póngase en contacto con el proveedor de servicios locales para obtener asistencia técnica.

## **Caso J: Línea compartida de voz/fax con módem de equipo y contestador automático**

Si recibe llamadas de voz y de fax en el mismo número de teléfono y tiene un módem de equipo y un contestador automático conectados a esta línea, configure la impresora como se describe en esta sección.

**NOTA:** Como su módem comparte la línea de teléfono con la impresora, no puede usar el módem y la impresora a la vez. Por ejemplo, no puede utilizar la impresora para enviar y recibir faxes mientras utiliza el módem de acceso telefónico para enviar un mensaje de correo electrónico o tener acceso a Internet.

- Línea compartida de voz/fax con módem de acceso telefónico de equipo y contestador automático
- [Línea compartida de voz/fax con módem DSL/ADSL de equipo y contestador automático](#page-240-0)

#### **Línea compartida de voz/fax con módem de acceso telefónico de equipo y contestador automático**

Existen dos modos distintos de configurar la impresora con el equipo según el número de puertos telefónicos del equipo. Antes de empezar, compruebe si su equipo tiene uno o dos puertos telefónicos.

**Y NOTA:** Si el equipo sólo tiene un puerto telefónico, tendrá que adquirir un bifurcador paralelo (denominado también acoplador), como se muestra en la ilustración. (Un bifurcador paralelo tiene un puerto RJ-11 en la parte delantera y dos puertos RJ-11 en la parte posterior. No utilice un bifurcador telefónico de 2 líneas, un bifurcador en serie o un bifurcador paralelo con dos puertos RJ-11 en la parte delantera y un conector en la parte posterior).

#### **Figura C-12** Ejemplo de un bifurcador paralelo

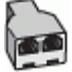

#### Cómo configurar la impresora en la misma línea telefónica en la que hay un equipo con dos puertos **telefónicos**

#### **Figura C-13** Vista posterior de la impresora

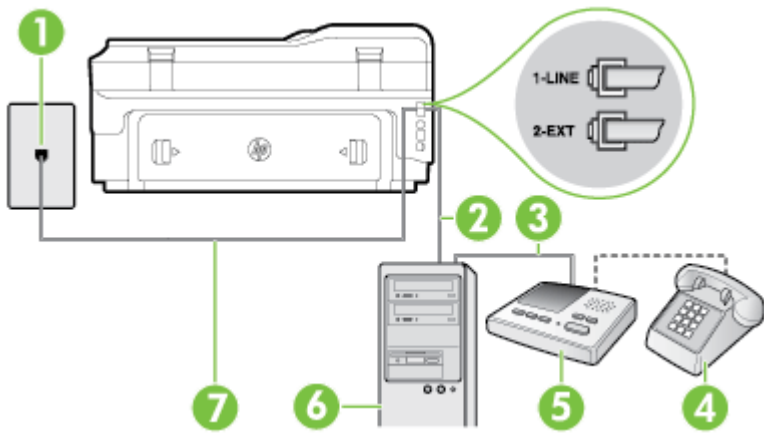

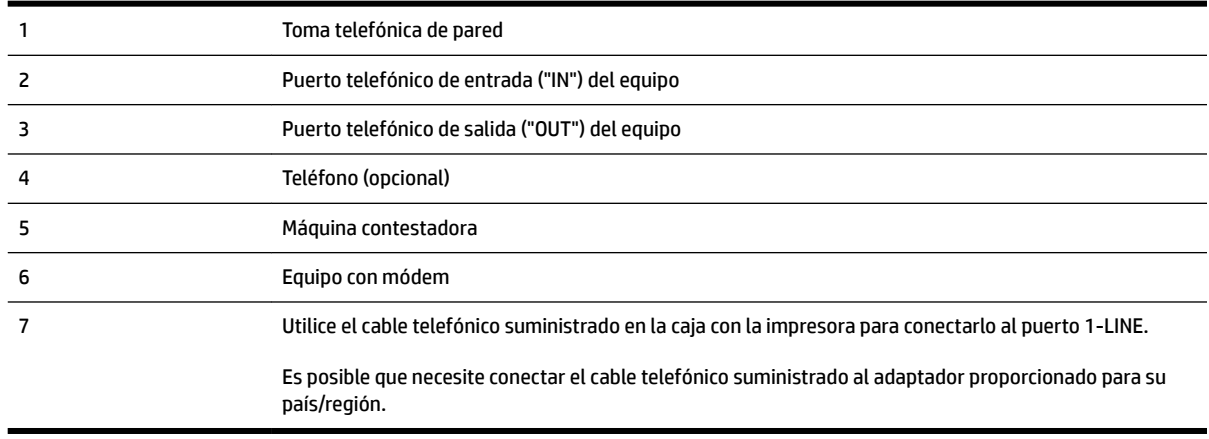

- **1.** Retire el enchufe blanco del puerto 2-EXT ubicado en la parte posterior de la impresora.
- **2.** Busque el cable telefónico que conecta la parte posterior del equipo (el módem de acceso telefónico del equipo) con la toma telefónica de pared. Desconecte el cable del conector telefónico de pared y conéctelo al puerto 2-EXT de la parte posterior de la impresora.
- **3.** Desconecte el contestador automático de la toma telefónica de pared y conéctelo al puerto "OUT" que se encuentra en la parte posterior del ordenador (el módem de marcación).
- **4.** Conecte un extremo del cable telefónico suministrado con la impresora al conector telefónico de la pared y el otro extremo al puerto con el nombre 1-LINE que se encuentra en la parte posterior de la impresora.
- **NOTA:** Es posible que necesite conectar el cable telefónico suministrado al adaptador proporcionado para su país/región.

Si no utiliza el cable suministrado para conectar desde la toma telefónica de pared a la impresora, tal vez no pueda enviar o recibir faxes correctamente. Este cable telefónico especial es distinto de los cables telefónicos que pueda tener en su casa o en la oficina.

**5.** (Opcional) Si el contestador automático no tiene un teléfono incorporado, quizás desee conectar un teléfono a la parte posterior del contestador, en el puerto de salida ("OUT"), para mayor comodidad.

- <span id="page-240-0"></span>**NOTA:** Si el contestador automático no le permite conectar un teléfono externo, puede adquirir y utilizar un bifurcador paralelo (también denominado acoplador) para conectar el contestador automático y el teléfono a la impresora. Puede utilizar cables telefónicos estándar para realizar estas conexiones.
- **6.** Si el software del módem se ha configurado para recibir faxes automáticamente en el equipo, desactive este ajuste.
	- **Y NOTA:** Si no ha desactivado la configuración de recepción automática de fax en el software del módem, la impresora no podrá recibir faxes.
- **7.** Encienda el ajuste **Respuesta automática** .
- **8.** Configure el contestador automático para que responda después de un número reducido de timbres.
- **9.** Cambie el ajuste **Timbres antes de responder** de la impresora al número máximo de timbres que admita su producto. (El número máximo de timbres varía en función del país/región).
- **10.** Ejecute una prueba de fax.

Cuando suene el teléfono, el contestador automático responderá después del número de timbres que haya establecido y, a continuación, reproducirá su mensaje de saludo. La impresora supervisará la llamada durante este tiempo, en busca de tonos de fax. Si se detectan tonos de fax entrante, la impresora emite tonos de recepción de fax y lo recibe; si no hay tonos, la impresora deja de supervisar la línea, y el contestador puede grabar el mensaje de voz.

Si surgen problemas en la configuración de la impresora con un equipo opcional, póngase en contacto con el proveedor de servicios locales para obtener asistencia técnica.

#### **Línea compartida de voz/fax con módem DSL/ADSL de equipo y contestador automático**

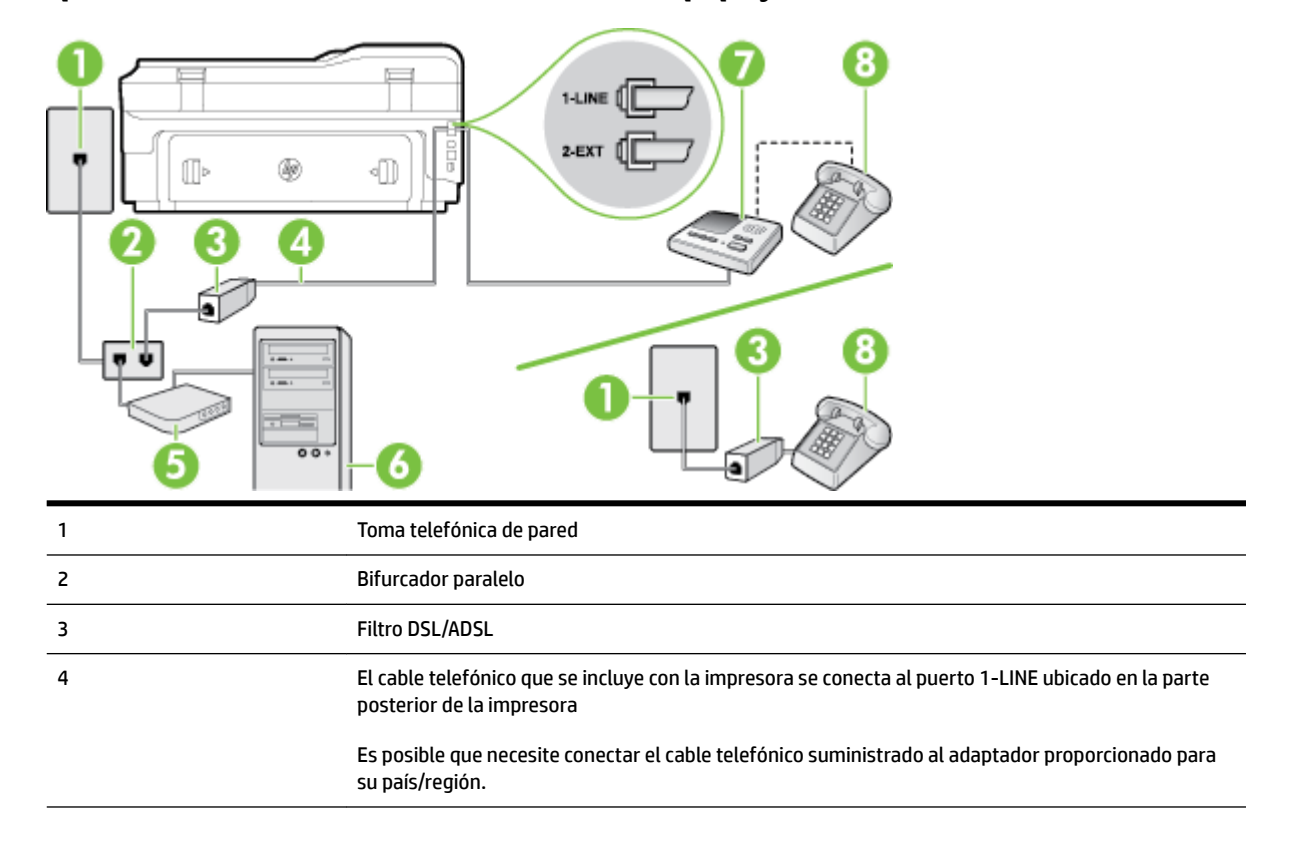

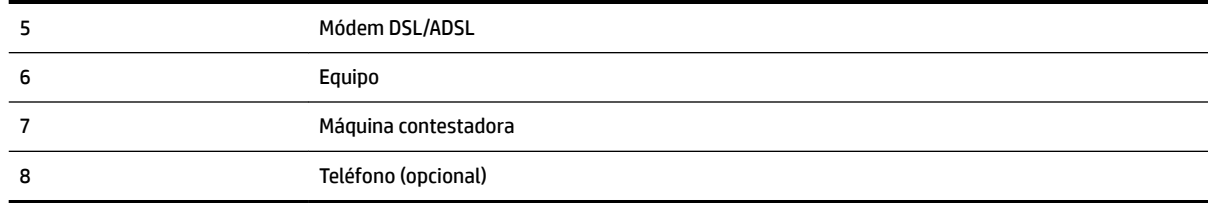

**NOTA:** Debe adquirir un bifurcador paralelo. Un bifurcador paralelo tiene un puerto RJ-11 en la parte delantera y dos puertos RJ-11 en la parte posterior. No utilice un bifurcador telefónico de 2 líneas, un bifurcador en serie o un bifurcador paralelo con dos puertos RJ-11 en la parte delantera y un conector en la parte posterior.

**Figura C-14** Ejemplo de un bifurcador paralelo

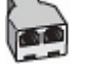

#### Para configurar la impresora con un módem DSL/ADSL de equipo

- **1.** Solicite un filtro DSL/ADSL a su proveedor de DSL/ADSL.
- **X NOTA:** Los teléfonos que están en otras partes de la casa/oficina que comparten el mismo número telefónico con el servicio DSL/ADSL, deben estar conectados a filtros DSL/ADSL adicionales, de lo contrario, usted sentirá ruidos cuando realice llamadas de voz.
- **2.** Conecte un extremo del cable telefónico incluido en la caja de la impresora al filtro DSL/ADSL y el otro extremo al puerto 1-LINE ubicado en la parte posterior de la impresora.
- **NOTA:** Es posible que necesite conectar el cable telefónico suministrado al adaptador proporcionado para su país/región.

Si no utiliza el cable suministrado para conectar a la impresora el filtro DSL/ADSL, tal vez no pueda enviar o recibir faxes correctamente. Este cable telefónico especial es distinto de los cables telefónicos que pueda tener en su casa o en la oficina.

- **3.** Conecte el filtro DSL/ADSL al bifurcador.
- **4.** Desconecte el contestador automático del conector telefónico de pared y conéctelo al puerto 2-EXT ubicado en la parte posterior de la impresora.
- **X NOTA:** Si no conecta el contestador automático directamente a la impresora, puede que los tonos del fax emisor se graben en el contestador automático y no pueda recibir faxes con la impresora.
- **5.** Conecte el módem DSL al bifurcador paralelo.
- **6.** Conecte el bifurcador paralelo al conector de pared.
- **7.** Configure el contestador automático para que responda después de un número reducido de timbres.
- **8.** Cambie el ajuste **Timbres antes de responder** de la impresora al máximo número de timbres que ésta admita.
	- *X* NOTA: El número máximo de timbres varía en función del país/región.
- **9.** Ejecute una prueba de fax.

<span id="page-242-0"></span>Cuando suene el teléfono, el contestador automático responderá después del número de timbres que haya establecido y, a continuación, reproducirá su mensaje de bienvenida. La impresora supervisará la llamada durante este tiempo, en busca de tonos de fax. Si se detectan tonos de fax entrante, la impresora emite tonos de recepción de fax y lo recibe; si no hay tonos, la impresora deja de supervisar la línea, y el contestador puede grabar el mensaje de voz.

Si utiliza la misma línea telefónica para el teléfono y el fax, y tiene un módem DSL de equipo, siga estas instrucciones para configurar el fax.

Si surgen problemas en la configuración de la impresora con un equipo opcional, póngase en contacto con el proveedor de servicios locales para obtener asistencia técnica.

## **Caso K: Línea compartida de voz/fax con módem de acceso telefónico de equipo y correo de voz**

Si recibe llamadas de voz y de fax en el mismo número de teléfono, utiliza un módem de acceso telefónico en la misma línea telefónica y contrata con su compañía telefónica un servicio de correo de voz, configure la impresora como se describe en esta sección.

**NOTA:** Si dispone de un servicio de correo de voz en el mismo número de teléfono que utiliza para las llamadas de fax, no puede recibir faxes de forma automática. Debe recibir los faxes manualmente, es decir, debe estar disponible para responder en persona las llamadas de fax entrantes. Si, por el contrario, desea recibir los faxes automáticamente, póngase en contacto con su compañía telefónica para contratar un servicio de timbre especial o para obtener otra línea telefónica para enviar y recibir faxes.

Como su módem comparte la línea de teléfono con la impresora, no puede usar el módem y la impresora a la vez. Por ejemplo, no puede utilizar la impresora para enviar y recibir faxes mientras utiliza el módem de acceso telefónico para enviar un mensaje de correo electrónico o tener acceso a Internet.

Existen dos modos distintos de configurar la impresora con el equipo según el número de puertos telefónicos del equipo. Antes de empezar, compruebe si su equipo tiene uno o dos puertos telefónicos.

● Si el equipo sólo tiene un puerto telefónico, tendrá que adquirir un bifurcador paralelo (denominado también acoplador), como se muestra en la ilustración. (Un bifurcador paralelo tiene un puerto RJ-11 en la parte delantera y dos puertos RJ-11 en la parte posterior. No utilice un bifurcador telefónico de 2 líneas, un bifurcador en serie o un bifurcador paralelo con dos puertos RJ-11 en la parte delantera y un conector en la parte posterior).

**Figura C-15** Ejemplo de un bifurcador paralelo

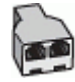

Si el equipo tiene dos puertos telefónicos, configure la impresora como se describe a continuación:

#### **Figura C-16** Vista posterior de la impresora

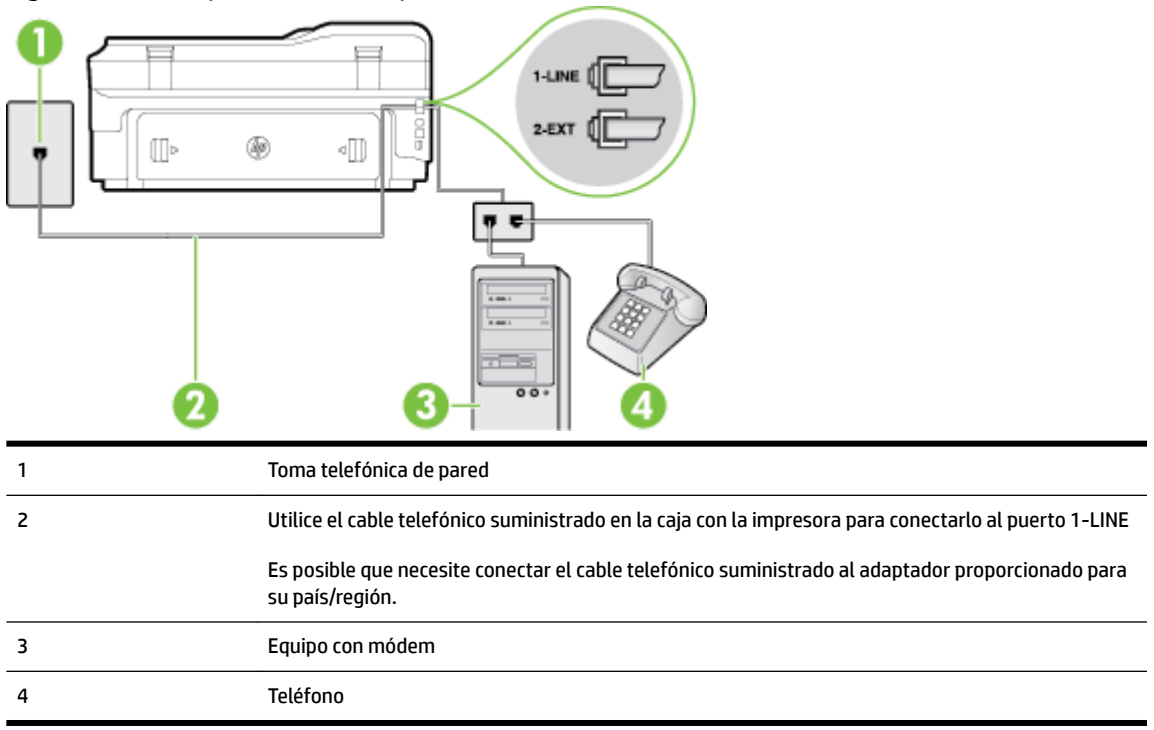

#### Cómo configurar la impresora en la misma línea telefónica en la que hay un equipo con dos puertos telefónicos

- **1.** Retire el enchufe blanco del puerto 2-EXT ubicado en la parte posterior de la impresora.
- **2.** Busque el cable telefónico que conecta la parte posterior del equipo (el módem de acceso telefónico del equipo) con la toma telefónica de pared. Desconecte el cable del conector telefónico de pared y conéctelo al puerto 2-EXT de la parte posterior de la impresora.
- **3.** Conecte un teléfono al puerto "OUT" que se encuentra en la parte posterior del módem de acceso telefónico de equipo.
- **4.** Conecte un extremo del cable telefónico suministrado con la impresora al conector telefónico de la pared y el otro extremo al puerto con el nombre 1-LINE que se encuentra en la parte posterior de la impresora.
- **Y NOTA:** Es posible que necesite conectar el cable telefónico suministrado al adaptador proporcionado para su país/región.

Si no utiliza el cable suministrado para conectar desde la toma telefónica de pared a la impresora, tal vez no pueda enviar o recibir faxes correctamente. Este cable telefónico especial es distinto de los cables telefónicos que pueda tener en su casa o en la oficina.

- **5.** Si el software del módem se ha configurado para recibir faxes automáticamente en el equipo, desactive este ajuste.
	- **NOTA:** Si no ha desactivado la configuración de recepción automática de fax en el software del módem, la impresora no podrá recibir faxes.
- **6.** Apague el ajuste **Respuesta automática** .
- **7.** Ejecute una prueba de fax.

Debe estar disponible para responder en persona las llamadas de fax entrantes; en caso contrario, la impresora no podrá recibir faxes.

Si surgen problemas en la configuración de la impresora con un equipo opcional, póngase en contacto con el proveedor de servicios locales para obtener asistencia técnica.

## <span id="page-245-0"></span>**Configuración de fax de tipo serie**

Para obtener información acerca de la configuración de la impresora para enviar y recibir faxes utilizando un sistema telefónico de tipo serie, consulte el sitio web sobre configuración de fax para su país/región.

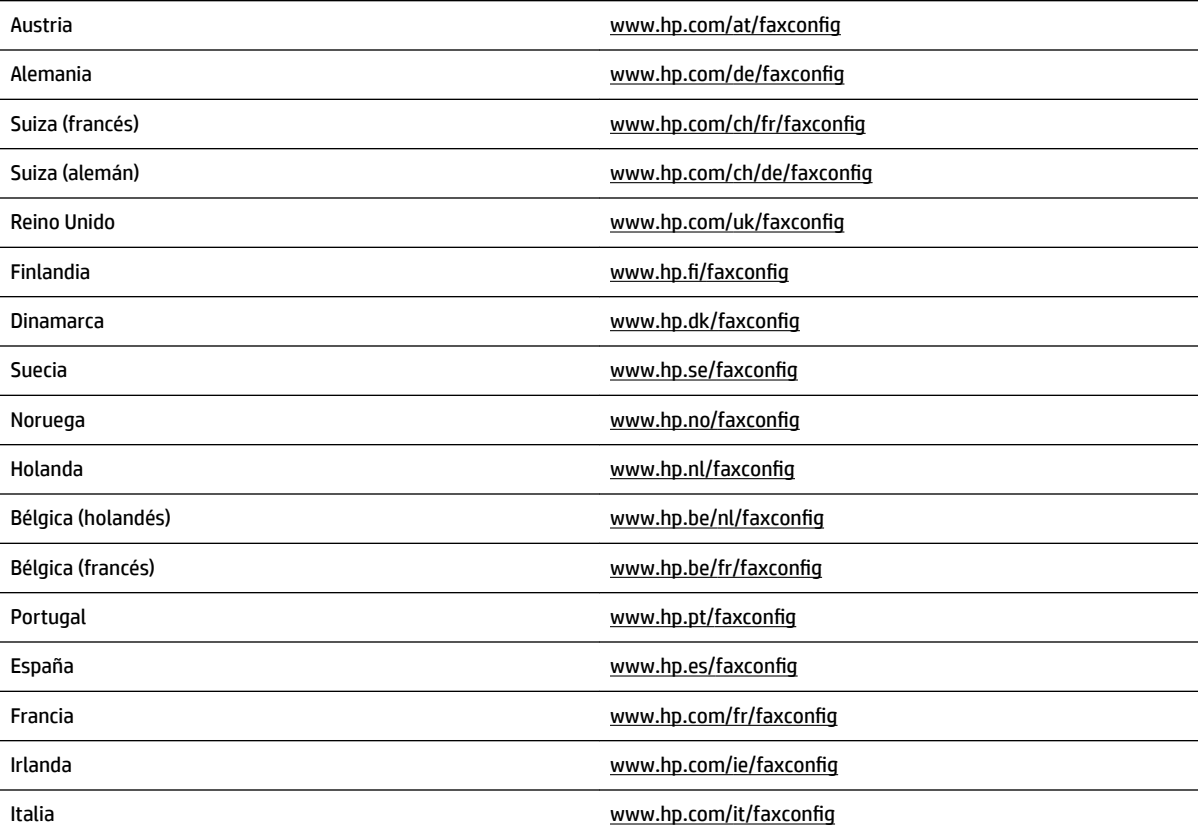

## <span id="page-246-0"></span>**Comprobación de la configuración de fax**

Puede probar la configuración del fax para comprobar el estado de la impresora y asegurarse de que se ha configurado correctamente para el envío y recepción de faxes. Realice esta prueba tras haber configurado el fax de la impresora. La prueba hace lo siguiente:

- Prueba de la máquina de fax
- Comprueba que el tipo de cable telefónico correcto está conectado a la impresora
- Revisa que el cable telefónico esté conectado en el puerto correcto
- Revisa si hay tono de marcación
- Revisa si hay una línea de teléfono activa
- Prueba el estado de la conexión de la línea telefónica

La impresora imprime un informe con los resultados de la prueba. Si se produce algún fallo en la prueba, compruebe el informe para saber cómo corregir el problema y volver a ejecutar la prueba.

#### Para probar la configuración de fax en el panel de control de la impresora

- **1.** Configure la impresora para enviar y recibir faxes de acuerdo con las instrucciones de configuración de su hogar u oficina.
- **2.** Asegúrese de que los cartuchos de tinta se encuentran instalados y que ha cargado papel de tamaño completo en la bandeja de entrada antes de iniciar la prueba.
- **3.** En el panel de control de la impresora, toque **:** (Flecha derecha) y luego toque **Configurar**.
- **4.** Toque **Herramientas** y luego **Ejecutar prueba de fax**.

La impresora muestra el estado de la prueba en la pantalla e imprime un informe.

- **5.** Revise el informe.
	- Si el resultado de la prueba es favorable y aún tiene problemas con el fax, revise las configuraciones de fax que aparecen en el informe para verificar que sean las correctas. Una configuración de fax en blanco o incorrecta puede ocasionar problemas en su funcionamiento.
	- Si la prueba falla, revise el informe para saber cómo arreglar cualquier problema que haya encontrado.

# **D Configuración de red**

Puede administrar la configuración de red de la impresora mediante el panel de control de la impresora, como se describe en el siguiente apartado. En el servidor web integrado encontrará ajustes avanzados complementarios: una herramienta de configuración y estado a la que se accede desde el navegador web a través de una conexión de red existente en la impresora. Para obtener más información, consulte [Servidor](#page-264-0) [Web integrado en la página 248.](#page-264-0)

En esta sección se tratan los siguientes temas:

- [Configure la impresora para la comunicación inalámbrica](#page-248-0)
- **·** Cambio de la configuración básica de red
- **·** Cambio de la configuración de red avanzada
- [Impresión directa inalámbrica de HP](#page-258-0)

## <span id="page-248-0"></span>**Configure la impresora para la comunicación inalámbrica**

Puede configurar la impresora para comunicación inalámbrica.

En esta sección se tratan los siguientes temas:

- Antes de comenzar
- Configuración de la impresora en la red inalámbrica
- [Cambio del tipo de conexión](#page-251-0)
- [Pruebe la conexión inalámbrica](#page-252-0)
- [Pautas para asegurar la seguridad de red inalámbrica](#page-252-0)
- [Pautas para reducir la interferencia en una red inalámbrica](#page-254-0)
- **X** NOTA: Si tiene problemas al conectar la impresora, consulte Solucionar problemas inalámbricos [en la página 135](#page-151-0)
- **SUGERENCIA:** Para obtener información sobre cómo configurar y utilizar la impresora de manera inalámbrica, visite el Centro de impresión inalámbrica de HP ( [www.hp.com/go/wirelessprinting](http://www.hp.com/go/wirelessprinting) ).

### **Antes de comenzar**

Antes de comenzar a configurar la conexión inalámbrica, compruebe lo siguiente:

- La impresora no está conectada a la red mediante un cable de red.
- La red inalámbrica está configurada y funciona correctamente.
- La impresora y los equipos que la utilizan están en la misma red (subred).

Al conectar la impresora, es posible que se le solicite ingresar el nombre de red inalámbrica (SSID) y una contraseña para la red inalámbrica.

- El SSID o nombre de red identifica a su red inalámbrica.
- La contraseña de la red inalámbrica evita que se conecten personas sin su permiso a su red inalámbrica. Según el nivel de seguridad necesario, su red inalámbrica puede utilizar una clave WPA o una contraseña WEP.

Si no ha modificado el nombre de la red ni la clave de acceso desde que configuró la red inalámbrica, a veces puede encontrarlas en la parte trasera del router inalámbrico.

Si no puede encontrar o recordar el nombre de la red o la clave de acceso, consulte la documentación disponible con el equipo o con el router inalámbrico. Si aún no puede encontrar esta información, póngase en contacto con el administrador de la red o con la persona que configuró la red inalámbrica.

 $\hat{\mathcal{F}}$  **SUGERENCIA:** Si utiliza un equipo que ejecuta Windows, use la herramienta llamada HP Print and Scan Doctor, para que lo ayude a establecer un diagnóstico y a obtener asistencia en la instalación y el uso de impresoras HP en redes domésticas. Para utilizar esta herramienta, visite el Centro de impresión inalámbrica HP ( [www.hp.com/go/wirelessprinting](http://www.hp.com/go/wirelessprinting) ) y luego haga clic en **Print and Scan Doctor** en la sección **Enlaces rápidos** .

## <span id="page-249-0"></span>**Configuración de la impresora en la red inalámbrica**

Para configurar la impresora en su red inalámbrica, utilice uno de los métodos siguientes:

- Configurar la impresora mediante el software de la impresora HP
- Conecte la impresora con el asistente de instalación inalámbrica
- Configuración de la impresora mediante configuración protegida wifi (WPS)
- [Configure la impresora a través del servidor web integrado \(EWS\)](#page-251-0)

**X** NOTA: Asegúrese de tener instalado el software de HP que se incluye con la impresora y los controladores de red de esta. Para obtener más información sobre cómo instalar los controladores, consulte [Después de la](#page-158-0)  [solución de los problemas en la página 142](#page-158-0).

**NOTA:** Si ya utiliza la impresora con un tipo diferente de conexión, como una conexión USB, siga las instrucciones que aparecen en [Cambio del tipo de conexión en la página 235](#page-251-0) para configurar la impresora en su red inalámbrica.

#### **Configurar la impresora mediante el software de la impresora HP**

Además de activar las principales características de la impresora, puede utilizar el software incluido en la impresora HP para configurar una conexión inalámbrica.

Si ya utiliza la impresora con un tipo diferente de conexión, como una conexión USB, siga las instrucciones que aparecen en [Cambio del tipo de conexión en la página 235](#page-251-0) para configurar la impresora en su red inalámbrica.

#### **Conecte la impresora con el asistente de instalación inalámbrica**

El Asistente de instalación inalámbrica proporciona una forma sencilla de configurar y administrar una conexión inalámbrica a la impresora desde el panel de control de la impresora.

- **1.** Configurar el hardware de la impresora. Consulte la guía de instalación inicial o el póster de configuración que viene con la impresora.
- **2.** En el panel de control de la impresora, toque ( $\psi$ ) (Sin cables) y, a continuación, toque **Ajustes** .
- **3.** Toque **Asistente de instalación inalámbrica** y, a continuación, toque **Continuar**.
- **4.** Siga las instrucciones que aparecen en la pantalla para completar la configuración.
- **5.** Luego de completarse la configuración, los controladores de la impresora de red pueden instalarse si abre la carpeta **HP** en **Programas** o **Todos los programas** , hace clic en **Instalación y software de impresora** y selecciona **Conectar una nueva impresora**.

**NOTA:** Si no puede encontrar el nombre de red inalámbrica (SSID) y la contraseña inalámbrica (frase de contraseña WPA, clave WEP), consulte [Antes de comenzar en la página 232.](#page-248-0)

#### **Configuración de la impresora mediante configuración protegida wifi (WPS)**

La configuración protegida wifi (WPS) permite configurar rápidamente la impresora en la red inalámbrica sin tener que introducir el nombre de la red (SSID), la contraseña de la red inalámbrica (clave WPA, contraseña WEP) u otros ajustes inalámbricos.

- **X** NOTA: Configure la conexión inalámbrica con WPS sólo si la red inalámbrica utiliza encriptación de datos WPA. Si la red utiliza WEP o no utiliza ninguna encriptación, utilice otros métodos indicados en esta sección para configurar la impresora en la red inalámbrica.
- **NOTA:** Para utilizar WPS, asegúrese de que el router inalámbrico o el punto de acceso inalámbrico es compatible con WPS. Los direccionadores que admiten WPS suelen el botón (WPS) o un botón con el nombre "WPS".

Puede utilizar uno de los métodos siguientes para configurar la impresora con WPS:

- Método Push Button: Use el botón (WPS) o el botón WPS si está disponible en su direccionador.
- Método PIN: Introduzca el PIN generado por la impresora en el software de configuración del direccionador.
- Para conectar la impresora mediante el método Push Button
- Para conectar la impresora mediante el método PIN

#### **Para conectar la impresora mediante el método Push Button**

- 1. En el panel de control de la impresora, toque  $\binom{n}{1}$  (Sin cables) y, a continuación, toque **Ajustes** .
- **2.** Toque **Configuración Wi-Fi protegida** y siga las instrucciones que aparecen en pantalla.
- **3.** Cuando se le solicite, toque **Pulsar botón**.
- **4.** En el direccionador inalámbrico o punto de acceso inalámbrico, mantenga pulsado el botón WPS durante 3 segundos.

Espere unos 2 minutos. Si la impresora se conecta correctamente, la luz inalámbrica dejará de parpadear y se mantendrá encendida.

**5.** Luego de completarse la configuración, los controladores de la impresora de red pueden instalarse si abre la carpeta **HP** en **Programas** o **Todos los programas** , hace clic en **Instalación y software de impresora** y selecciona **Conectar una nueva impresora**.

#### **Para conectar la impresora mediante el método PIN**

- 1. En el panel de control de la impresora, toque  $\mathbb{N}$ <sup>1</sup> (Sin cables) y, a continuación, toque **Ajustes** .
- **2.** Toque **Configuración Wi-Fi protegida** y siga las instrucciones que aparecen en pantalla.
- **3.** Cuando se le requiera, toque **PIN**. El PIN WPS aparece en la pantalla.
- **4.** Abra la utilidad de configuración o software del router inalámbrico o punto de acceso inalámbrico e introduzca el PIN de WPS.
- **E NOTA:** Para más información sobre el uso de la utilidad de configuración, consulte la documentación incluida con el router o el punto de acceso inalámbrico.

Espere unos dos minutos. Si la impresora se conecta correctamente, la luz inalámbrica dejará de parpadear y se mantendrá encendida.

**5.** Luego de completarse la configuración, los controladores de la impresora de red pueden instalarse si abre la carpeta **HP** en **Programas** o **Todos los programas** , hace clic en **Instalación y software de impresora** y selecciona **Conectar una nueva impresora**.

### <span id="page-251-0"></span>**Configure la impresora a través del servidor web integrado (EWS)**

Si la impresora está conectada a una red, puede utilizar el servidor web incorporado (EWS) de la impresora para configurar la comunicación inalámbrica.

- **1.** Abra el EWS. Para obtener más información, consulte [Servidor Web integrado en la página 248](#page-264-0).
- **2.** En la pestaña **Inicio**, haga clic en Asistente de instalación inalámbrica en el cuadro Configurar.
- **3.** Siga las instrucciones que aparecen en la pantalla.
- **4.** Luego de completarse la configuración, los controladores de la impresora de red pueden instalarse si abre la carpeta **HP** en **Programas** o **Todos los programas** , hace clic en **Instalación y software de impresora** y selecciona **Conectar una nueva impresora**.
- **SUGERENCIA:** También puede configurar la comunicación inalámbrica introduciendo o modificando ajustes inalámbricos individuales. Para modificar estos ajustes, en la pestaña **Redes** haga clic en **Avanzados** en la sección Inalámbrica (802.11) de la izquierda, modifique los ajustes inalámbricos y, después, haga clic en **Aplicar**.

## **Cambio del tipo de conexión**

Después de la instalación del software HP y la conexión de la impresora al equipo o a una red, puede utilizar el software HP para modificar el tipo de conexión (por ejemplo, de una conexión USB a una conexión inalámbrica).

**X NOTA:** Si va a cambiar a una conexión inalámbrica, compruebe que el cable Ethernet no esté conectado a la impresora. Si conecta un cable Ethernet, se desactivan las funciones inalámbricas de la impresora. Además, puede que se pida que conecte temporalmente un cable USB durante el proceso de configuración.

Para cambiar el tipo de conexión, realice uno de los siguientes pasos:

- Cambiar de una conexión Ethernet a una conexión inalámbrica
- Cambiar de una conexión USB a una conexión inalámbrica
- [Cómo cambiar de una conexión inalámbrica a una conexión USB o Ethernet](#page-252-0)

#### **Cambiar de una conexión Ethernet a una conexión inalámbrica**

- 1. En el panel de control de la impresora, toque  $\binom{n}{1}$  (Sin cables) y, a continuación, toque **Ajustes** .
- **2.** Toque **Asistente de instalación inalámbrica** y, a continuación, toque **Continuar**.
- **3.** Siga las instrucciones que aparecen en la pantalla para completar la configuración.

### **Cambiar de una conexión USB a una conexión inalámbrica**

Siga las instrucciones para su sistema operativo.

**NOTA:** Si no puede encontrar el nombre de red inalámbrica (SSID) y la contraseña inalámbrica (frase de contraseña WPA, clave WEP), consulte [Antes de comenzar en la página 232.](#page-248-0)
#### **Windows**

**1.** En el escritorio del equipo, haga clic en **Iniciar** , seleccione **Programas** o **Todos los programas** , haga clic en HP, seleccione el nombre de la impresora y, a continuación, haga clic en Configuración y software de la impresora.

O bien

En la pantalla **Iniciar**, haga clic en Configuración y software de la impresora.

- **2.** Pulse **Convertir una impresora conectada con USB a conexión inalámbrica**.
- **3.** Siga las instrucciones que aparecen en la pantalla para completar la configuración.

#### **Mac OS X**

- **1.** Abra la Utilidad de HP. Para obtener más información, consulte [Cómo abrir la Utilidad de HP](#page-263-0) [en la página 247.](#page-263-0)
- **2.** Haga clic en **Aplicaciones** en la barra de herramientas de la Utilidad HP.
- **3.** Haga doble clic en Asistente de configuración de HP y siga las instrucciones que aparecen en pantalla.

#### **Cómo cambiar de una conexión inalámbrica a una conexión USB o Ethernet**

Para cambiar de una conexión inalámbrica a una conexión con USB o Ethernet, conecte el USB o el cable Ethernet a la impresora.

**X NOTA:** Si utiliza un equipo con Mac OS X, añada la impresora a la cola de impresión. Haga clic en **Preferencias del sistema** en el Dock y, a continuación, haga clic en **Impresión y fax** o **Impresión y escaneo** en la sección **Hardware**, luego haga clic en **+** y, por último, seleccione la impresora.

#### **Pruebe la conexión inalámbrica**

Imprima la página de prueba inalámbrica para obtener información sobre la conexión inalámbrica de la impresora. La página de prueba inalámbrica ofrece información sobre el estado de la impresora, la dirección del hardware (MAC ) y la dirección IP. Si la impresora se encuentra conectada a una red, la página de prueba mostrará detalles sobre los ajustes de la red.

#### **Para imprimir la página de prueba inalámbrica**

- **1.** En el panel de control de la impresora, toque (Sin cables) y, a continuación, toque **Ajustes** .
- **2.** Toque **Imprimir un informe de prueba inalámbrica**.

#### **Pautas para asegurar la seguridad de red inalámbrica**

La información siguiente puede ayudarle a mantener la red inalámbrica y la impresora inalámbrica seguras frente al uso sin autorización.

Para obtener más información, visite [www.hp.com/go/wirelessprinting](http://www.hp.com/go/wirelessprinting) .

En esta sección se tratan los siguientes temas:

- [Resumen de ajustes de seguridad](#page-253-0)
- [Incorporación de direcciones de hardware a un router inalámbrico \(filtrado de MAC\)](#page-253-0)

#### Otras directrices de seguridad en redes inalámbricas

#### <span id="page-253-0"></span>**Resumen de ajustes de seguridad**

Para ayudar a mejorar la seguridad de la red inalámbrica y evitar el acceso no autorizado, la impresora es compatible con sistemas habituales de autenticación de redes, como WEP, WPA y WPA2.

- WEP: proporciona seguridad mediante la encriptación de datos que se envían a través de ondas desde un dispositivo inalámbrico a otro dispositivo de las mismas características. Los dispositivos de una red con la tecnología WEP activada usan claves WEP para codificar los datos. Si la red usa WEP, debe conocer la clave o claves WEP que utiliza.
- WPA: aumenta el nivel de protección y control de acceso de los datos vía aire en redes wifi existentes y futuras. Resuelve todas las debilidades conocidas del WEP, el mecanismo de seguridad nativa original del estándar 802.11. WPA usa el Protocolo de integridad de clave temporal (TKIP) para encriptación y emplea autenticación 802.1X con uno de los tipos de Protocolos de autenticación extensible (EAP) estándar disponibles en la actualidad.
- WPA2: proporciona a los usuarios wifi empresariales y particulares una elevada garantía de que sólo los usuarios autorizados podrán acceder a sus redes inalámbricas. WPA2 proporciona el estándar de codificación avanzada (AES). AES se define en un modo contador con encadenamiento de bloques de cifrado (CCM) y es compatible con conjuntos de servicios básicos independientes (IBSS) para la seguridad entre las estaciones de trabajo clientes que funcionan conectadas inalámbricamente sin router inalámbrico (como un router inalámbrico Linksys o Apple AirPort Base Station).

#### Incorporación de direcciones de hardware a un router inalámbrico (filtrado de MAC)

El filtrado de MAC es una función de seguridad en la que un router inalámbrico o un punto de acceso inalámbrico (WAP) se configura con una lista de direcciones de hardware (llamadas también "direcciones MAC") de los dispositivos autorizados para acceder a la red a través del punto de acceso inalámbrico.

Si el direccionador filtra las direcciones de hardware, la dirección de hardware de la impresora debe agregarse a la lista de direcciones de hardware aceptadas del direccionador. Si el router no tiene la dirección de hardware de una impresora que intenta acceder a la red, éste le negará el acceso.

**PRECAUCIÓN:** Sin embargo, no se recomienda este método, porque las direcciones MAC se pueden leer y falsificar fácilmente desde fuera de la red.

#### **Para agregar direcciones de hardware a un router o punto de acceso inalámbrico**

- **1.** Imprima una página de configuración de la red para buscar la dirección IP de la impresora: Para obtener más información, consulte Comprensión de la página de configuración de red en la página 151.
- **NOTA:** La impresora mantiene direcciones de hardware separadas para la conexión Ethernet y la conexión inalámbrica. Ambas direcciones de hardware figuran en la página de configuración de red de la impresora.
- **2.** Abra la utilidad de configuración del router inalámbrico o del punto de acceso inalámbrico y añada la dirección de hardware de la impresora a la lista de direcciones de hardware aceptadas.

**Y NOTA:** Para más información sobre el uso de la utilidad de configuración, consulte la documentación incluida con el router o el punto de acceso inalámbrico.

#### **Otras directrices de seguridad en redes inalámbricas**

Para mantener la seguridad de la red inalámbrica, siga estas pautas:

- Utilice una contraseña inalámbrica con al menos 20 caracteres aleatorios. Puede usar hasta 64 caracteres en una contraseña inalámbrica WPA.
- Evite palabras o frases comunes, secuencias de caracteres sencillas (sólo números uno, por ejemplo) e información personalmente identificable para contraseñas inalámbricas. Utilice siempre cadenas aleatorias compuestas por letras en mayúscula y minúscula, números y, si se permite, caracteres especiales tales como puntuación.
- Cambie la contraseña inalámbrica predeterminada proporcionada por el fabricante para que el administrador acceda al punto de acceso o al enrutador inalámbrico. Algunos enrutadores también permiten cambiar el nombre del administrador.
- Si es posible, desactive el acceso administrativo a través de la conexión inalámbrica. Si lo hace, tendrá que conectarse al direccionador con una conexión Ethernet cuando desee hacer cambios en la configuración.
- Si es posible, desactive el acceso administrativo remoto a través de Internet. Puede utilizar el escritorio remoto para realizar una conexión cifrada a un equipo que funciona a través del router y realizar cambios de configuración desde el equipo local al que está teniendo acceso a través de Internet.
- Para evitar conexiones accidentalmente a otras redes inalámbricas de terceros, desactive el ajuste de conexión automática a redes que no son favoritas. Esto se deshabilita por defecto en Windows XP.

### **Pautas para reducir la interferencia en una red inalámbrica**

Los siguientes consejos le ayudarán a reducir la interferencia en una red inalámbrica:

- Mantenga los dispositivos inalámbricos alejados de objetos metálicos grandes, como gabinetes de archivadores y otros dispositivos electromagnéticos, como microondas y teléfonos inalámbricos, ya que estos objetos pueden interrumpir las señales de radio.
- Mantenga los dispositivos inalámbricos alejados de grandes estructuras de concreto y otras edificaciones, ya que estos objetos absorben las ondas de radio y disminuyen la intensidad de la señal.
- Coloque el punto de acceso o el router inalámbrico en el centro del campo visual de los dispositivos inalámbricos de la red.
- Mantenga todos los dispositivos inalámbricos de la red dentro del rango de alcance.

# **Cambio de la configuración básica de red**

Las opciones del panel de control le permiten establecer y gestionar una conexión inalámbrica y llevar a cabo distintas tareas de gestión de red. Esto incluye la visualización de los ajustes de red, la restauración de los valores predeterminados de la red, la activación y desactivación de la radio inalámbrica, y el cambio de la configuración de la red.

En esta sección se tratan los siguientes temas:

- Visualización e impresión de la configuración de red
- Activación y desactivación de la radio inalámbrica

### **Visualización e impresión de la configuración de red**

Puede mostrar un resumen de los ajustes de la red en el panel de control de la impresora o en el software de HP incluido con la impresora. Puede imprimir una página de configuración de redes más detallada, en la que se muestran toda la configuración de red importantes, como la dirección IP, la velocidad del vínculo y los valores de DNS y mDNS. Para obtener más información, consulte Comprensión de la página de configuración [de red en la página 151.](#page-167-0)

- **▲** Para ver los ajustes de la configuración de red en el panel de control de la impresora, toque (r<sub>1</sub>) (Sin cables) y luego **Ajustes** . Se abrirá la pantalla de estado de red.
- **▲** Para obtener información acerca de cómo ver los ajustes de red con el software de la impresora HP, consulte [Ver los valores IP en la página 240.](#page-256-0)

### **Activación y desactivación de la radio inalámbrica**

La radio inalámbrica está activada de forma predeterminada, como indica la luz azul de la parte frontal de la impresora. Para permanecer conectado a una red inalámbrica, la radio tiene que estar activada. No obstante, si la impresora está conectada a una red Ethernet o emplea una conexión USB, la radio no se utilizará. En este caso podrá desactivar la radio.

- 1. En el panel de control de la impresora, toque (s<sup>1</sup>) (Sin cables) y, a continuación, toque **Ajustes** .
- **2.** Toque **Inalámbrico** y, a continuación, toque **Activado** para activar la radio o **Desactivado** para desactivarla.

# <span id="page-256-0"></span>**Cambio de la configuración de red avanzada**

En esta sección se tratan los siguientes temas:

- Configuración de velocidad del enlace
- Ver los valores IP
- Cambio de los valores de IP
- Restaurar configuración de red

#### **Configuración de velocidad del enlace**

Puede cambiar la velocidad a la que se transmiten los datos por la red. El valor predeterminado es **Automático**.

- 1. En el panel de control de la impresora, toque (V<sup>I</sup>) (Sin cables) y, a continuación, toque Ajustes .
- **2.** Seleccione **Configuración avanzada** y, a continuación, toque **Velocidad del enlace**.
- **3.** Toque el número que está junto a la velocidad del enlace que coincida con el hardware de la red:

#### **Ver los valores IP**

Para visualizar la dirección IP de la impresora:

- Imprima una página con la configuración de red. Para obtener más información, consulte [Comprensión](#page-167-0) de la página de configuración de red en la página 151.
- Abra el software HP (Windows), haga doble clic en **Niveles de tinta estimados**, haga clic en la pestaña **Información del dispositivo**. La dirección IP aparece en la sección **Información de red**.

#### **Cambio de los valores de IP**

El valor IP predeterminado para los valores IP es **Automático**, lo cual configura los valores IP automáticamente. Sin embargo, si usted es un usuario avanzado, puede ser conveniente que cambie manualmente ajustes como la dirección IP , la máscara de subred o la pasarela predeterminada.

**PRECAUCIÓN:** Tenga cuidado al asignar manualmente una dirección IP. Si introduce una dirección IP no válida durante la instalación, los componentes de red no podrán conectarse a la impresora.

- **1.** En el panel de control de la impresora, toque (Sin cables) y, a continuación, toque **Ajustes** .
- **2.** Toque **Configuración avanzada** y luego toque **Ajustes IP**.
- **3.** Aparecerá un mensaje advirtiendo de que al cambiar la dirección IP, se eliminará la impresora de la red. Toque **Aceptar** para continuar.
- **4.** De formar predeterminada, se selecciona **Automático**. Para cambiar los ajustes manualmente, toque **Manual** y luego introduzca la información adecuada para los ajustes siguientes:

**A PRECAUCIÓN:** Para mayor comodidad, se proporciona la configuración de red. Sin embargo, a menos que sea un usuario avanzado, no debe cambiar ciertos valores (tales como: velocidad de vínculo, configuración IP, pasarela predeterminada y configuración del cortafuegos).

- <span id="page-257-0"></span>● **Dirección IP**
- **Máscara de subred**
- **Pasarela predeterminada**
- **Dirección DNS**
- **5.** Introduzca los cambios y, a continuación, toque **Terminado** .

### **Restaurar configuración de red**

Para restablecer la configuración de red y la contraseña de administrador

- 1. En el panel de control de la impresora, toque ( $\psi$ ) (Sin cables) y, a continuación, toque **Ajustes** .
- **2.** Toque **Restaurar val. predet.** y, a continuación, toque **Sí** .

Aparecerá un mensaje indicando que los valores predeterminados de red se han restaurado.

**X** NOTA: Luego de restablecer los ajustes de red de la impresora, los ajustes inalámbricos establecidos previamente se eliminarán. Para volver a conectar la impresora a la red inalámbrica, deberá recurrir al Asistente de configuración inalámbrica. Para obtener más información, consulte Conecte la impresora con el [asistente de instalación inalámbrica en la página 233](#page-249-0).

**NOTA:** Imprima la página de configuración de red y verifique que esta configuración se haya restablecido. Para obtener más información, consulte Comprensión de la página de configuración de red en la página 151.

# <span id="page-258-0"></span>**Impresión directa inalámbrica de HP**

Con la impresión directa inalámbrica de HP, puede imprimir de forma inalámbrica desde un equipo, smartphone, tableta u otro dispositivo habilitado para conexión inalámbrica, sin conectar a una red inalámbrica existente.

Al utilizar la impresión directa inalámbrica de HP, tenga en cuenta las siguientes pautas:

- Asegúrese de que su equipo o dispositivo móvil dispone del software necesario:
	- Si utiliza un equipo, asegúrese de que ha instalado el software de impresora de HP suministrado con la impresora.
- Si utiliza un dispositivo móvil, asegúrese de que ha instalado una aplicación de impresión compatible. Para obtener más información sobre la impresión móvil, visite [www.hp.com/global/us/en/eprint/](http://www.hp.com/global/us/en/eprint/mobile_printing_apps.html) [mobile\\_printing\\_apps.html.](http://www.hp.com/global/us/en/eprint/mobile_printing_apps.html)
- Asegúrese de que la impresión directa inalámbrica de HP está activada en la impresora y, si es necesario, la seguridad habilitada. Para obtener más información, consulte Activación de la impresión directa inalámbrica de HP en la página 242.
- Hasta cinco equipos y dispositivos móviles pueden utilizar la misma conexión de impresión directa inalámbrica de HP.
- La impresión directa inalámbrica de HP se puede utilizar mientras la impresora está también conectada a un equipo con cable USB o a una red (mediante una conexión inalámbrica o Ethernet).
- La impresión directa inalámbrica de HP no se puede utilizar para conectar un equipo, dispositivo móvil o impresora a Internet.

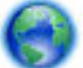

[Haga clic aquí para buscar más información en línea.](http://h20180.www2.hp.com/apps/Nav?h_pagetype=s-924&h_client=s-h-e004-01&h_keyword=lp70046-win-OJ6220&h_lang=es&h_cc=es)

Para obtener más información sobre la impresión inalámbrica, consulte [Configure la impresora para la](#page-248-0) [comunicación inalámbrica en la página 232.](#page-248-0)

**NOTA:** Puede que en este momento estos sitios web no estén disponibles en todos los idiomas.

En esta sección se tratan los siguientes temas:

- Activación de la impresión directa inalámbrica de HP
- [Imprimir desde un dispositivo móvil habilitado para conexión inalámbrica](#page-259-0)
- [Imprimir desde un equipo habilitado para conexión inalámbrica](#page-259-0)

#### **Activación de la impresión directa inalámbrica de HP**

- 1. En el panel de control de la impresora, toque  $\binom{n}{k}$  (Sin cables), y luego toque **Ajustes**.
- **2.** Toque **Inalámbrico directo** y, a continuación, toque **Activado** .

**SUGERENCIA:** Si desea utilizar la impresión directa inalámbrica de HP con mayor seguridad, y el equipo o dispositivo móvil admite el cifrado WPA2, seleccione la opción que habilitará la seguridad. Si se habilita la seguridad, solamente los usuarios con contraseña podrán conectarse de forma inalámbrica a la impresora. Sin habilitar la seguridad, cualquiera con un dispositivo inalámbrico dentro del radio de alcance inalámbrico de la impresora podrá conectarse a la impresora.

- <span id="page-259-0"></span>**3.** Toque **Nombre de Wireless Direct** para visualizar el nombre de inalámbrico directo.
- **4.** Si ha habilitado la seguridad, toque **Código de acceso de seguridad** para visualizar la contraseña de Wireless Direct.
- **SUGERENCIA:** También puede activar la impresión directa inalámbrica de HP desde el servidor Web incorporado (EWS). Para obtener más información acerca del uso de EWS, consulte [Servidor Web integrado](#page-264-0) [en la página 248.](#page-264-0)

### **Imprimir desde un dispositivo móvil habilitado para conexión inalámbrica**

Asegúrese de que ha instalado una aplicación de impresión compatible en su dispositivo móvil. Para obtener más información, visite [www.hp.com/global/us/en/eprint/mobile\\_printing\\_apps.html.](http://www.hp.com/global/us/en/eprint/mobile_printing_apps.html)

- **1.** Asegúrese de que ha activado la impresión directa inalámbrica de HP en la impresora. Para obtener más información, consulte [Activación de la impresión directa inalámbrica de HP en la página 242](#page-258-0).
- **2.** Activación de la conexión inalámbrica en su dispositivo móvil. Para obtener más información, consulte la documentación proporcionada con el dispositivo móvil.
- **3.** En el dispositivo móvil, busque y conecte con el nombre de impresión HP inalámbrico directo, tal como **+P-Print
-Officejet 7610 series** (donde \*\* son los únicos caracteres para identificar su impresora).

Si HP Wireless Direct está activado con seguridad, introduzca la contraseña cuando se le solicite.

**4.** En la aplicación de impresión de su dispositivo móvil, confirme su impresora HP como impresora predeterminada y luego imprima el documento.

#### **Imprimir desde un equipo habilitado para conexión inalámbrica**

Siga las instrucciones para su sistema operativo.

- Imprimir desde un equipo habilitado para conexión inalámbrica (Windows)
- [Imprimir desde un equipo habilitado para conexión inalámbrica \(Mac OS X\)](#page-260-0)

#### **Imprimir desde un equipo habilitado para conexión inalámbrica (Windows)**

- **1.** Asegúrese de que ha activado la impresión directa inalámbrica de HP en la impresora. Para obtener más información, consulte [Activación de la impresión directa inalámbrica de HP en la página 242](#page-258-0).
- **2.** Activación de la conexión inalámbrica en su impresora. Para obtener más información, consulte la documentación proporcionada con el equipo.
- **3.** En el equipo, haga clic en el icono de conexión inalámbrica en su bandeja de tareas, seleccione el nombre de impresión HP inalámbrico directo, tal como **HP-Print-\*\*-Officejet 7610 series** (donde \*\* son los únicos caracteres para identificar su impresora).

Si HP Wireless Direct está activado con seguridad, introduzca la contraseña cuando se le solicite.

**4.** Si se ha instalado y conectado la impresora a su equipo con un cable USB, habilite la impresión HP inalámbrico directo en el software de impresora de HP. Continúe con el paso 5 si la impresora se ha instalado y conectado al equipo a través de una red (Ethernet o inalámbrica).

<span id="page-260-0"></span>**a.** En el escritorio del equipo, haga clic en **Iniciar** , seleccione **Programas** o **Todos los programas** , haga clic en HP, haga clic en la carpeta de la impresora y, a continuación, seleccione **Configuración de la impresora & Software**.

O bien

En la pantalla **Iniciar** , haga clic en el botón secundario sobre un área vacía de la pantalla, haga clic en **Todas las aplicaciones** en la barra de aplicaciones y, después, haga clic en el icono con el nombre de la impresora.

- **b.** Seleccione **Conectar nueva impresora**.
- **c.** Cuando aparezca la pantalla de software **Opciones de conexión** , seleccione **Inalámbrico**.

Seleccione la impresora de la lista de impresoras detectadas, tal como **HP-Print-\*\*-Officejet 7610 series** (donde \*\* son los únicos caracteres para identificar su impresora).

- **d.** Siga las instrucciones que aparecen en la pantalla.
- **5.** Imprimir el documento.

#### **Imprimir desde un equipo habilitado para conexión inalámbrica (Mac OS X)**

- **1.** Asegúrese de que ha activado la impresión directa inalámbrica de HP en la impresora. Para obtener más información, consulte [Activación de la impresión directa inalámbrica de HP en la página 242](#page-258-0).
- **2.** Activación de AirPort. Para obtener más información, consulte la documentación proporcionada por Apple.
- **3.** Haga clic en el icono de AirPort y seleccione el nombre de impresión directa inalámbrica de HP, tal como **HP-Print-\*\*-Officejet 7610 series** (donde \*\* son los únicos caracteres para identificar su impresora).

Si HP Wireless Direct está activado con seguridad, introduzca la contraseña cuando se le solicite.

- **4.** Agregar la impresora.
	- **a.** En **Preferencias del sistema**, seleccione **Impresión & Fax** o **Impresión & Escaneado**, dependiendo de su sistema operativo.
	- **b.** Haga clic en + debajo de la lista de impresoras a la izquierda.
	- **c.** Seleccione la impresora de la lista de impresoras detectadas (la palabra "Bonjour" aparece en la columna derecha al lado del nombre de la impresora), y haga clic en**Agregar**.
- **5.** Imprimir el documento.

# **E Herramientas de administración de la impresora**

En esta sección se tratan los siguientes temas:

- [Caja de herramientas \(Windows\)](#page-262-0)
- [Utilidad de HP \(Mac OS X\)](#page-263-0)
- [Servidor Web integrado](#page-264-0)

# <span id="page-262-0"></span>**Caja de herramientas (Windows)**

Herramientas proporciona información de mantenimiento del dispositivo.

- *MOTA:* El software de la impresora HP se puede instalar desde el CD si el equipo cumple los requisitos del sistema.
	- Abrir Herramientas

#### **Abrir Herramientas**

- **1.** Lleve a cabo uno de estos procedimientos para abrir el software de la impresora HP:
	- En el escritorio del equipo, haga clic en **Iniciar** , seleccione **Programas** o **Todos los programas** , haga clic en **HP**, luego en la carpeta para la impresora y, a continuación, seleccione el icono con el nombre de la impresora.
	- En la pantalla **Iniciar** , haga clic con el botón secundario en un área vacía de la pantalla, haga clic en **Todas las aplicaciones** en la barra de la aplicaciones y luego haga clic en el icono con el nombre de la impresora.
- **2.** En la ventana que aparece, seleccione **Imprimir, escanear y enviar fax**, o **Imprimir y escanear** y a continuación seleccione **Mantener la impresora** en **Impresión** .

# <span id="page-263-0"></span>**Utilidad de HP (Mac OS X)**

HP Utility incluye herramientas para configurar los parámetros de impresión, calibrar la impresora, encargar consumibles en línea y buscar información de asistencia en el sitio web.

**7** NOTA: Las funciones disponibles en la Utilidad de HP varían según la impresora seleccionada.

Las advertencias e indicadores del nivel de tinta brindan estimaciones sólo para fines de planificación. Al recibir un mensaje de advertencia de nivel bajo de tinta, cuente con un cartucho de repuesto para evitar posibles retrasos en la impresión. No necesita cambiar los cartuchos hasta que se le solicite hacerlo.

● Cómo abrir la Utilidad de HP

### **Cómo abrir la Utilidad de HP**

Haga doble clic en la Utilidad de HP en la carpeta **Aplicaciones** / **Hewlett-Packard**.

### <span id="page-264-0"></span>**Servidor Web integrado**

Cuando la impresora está conectada a una red, puede utilizar la página inicial de la impresora (servidor Web integrado o EWS) para ver la información de estado, cambiar los ajustes y gestionar la impresora desde el equipo.

**NOTA:** Encontrará una lista con los requisitos del sistema para el servidor Web integrado en [Especificaciones del servidor Web integrado en la página 167.](#page-183-0)

Para ver o cambiar alguna configuración, es posible que necesite una contraseña.

Puede abrir y usar el servidor web integrado sin estar conectado a Internet. No obstante, algunas funciones no estarán disponibles.

En esta sección se tratan los siguientes temas:

- Acerca de las cookies
- Para abrir el servidor Web integrado

#### **Acerca de las cookies**

El servidor web integrado (EWS) coloca pequeños archivos de texto (cookies) en el disco duro cuando está navegando. Estos archivos permiten que EWS reconozca el PC la próxima vez que acceda a él. Por ejemplo, si configuró el idioma del EWS, una cookie permite recordar el idioma que seleccionó de modo que la próxima vez que abra el EWS, las páginas aparecen en ese idioma. Aunque algunas cookies se eliminan al finalizar cada sesión (como la cookie que almacena el idioma seleccionado), otras (como la cookie almacena las preferencias específicas del cliente) se almacenan en el equipo hasta que las elimina de forma manual.

**NOTA:** Las cookies que el EWS almacena en su equipo solo se utilizan para quardar ajustes en su ordenador o para compartir información entre el equipo y la impresora. Estas cookies no se envían a ningún sitio Web de HP.

Puede configurar el explorador para que acepte todas las cookies o para que le avise cada vez que se ofrece una cookie, lo que le permite decidir si la acepta o la rechaza. También puede utilizar el explorador para eliminar las cookies no deseadas.

**X** NOTA: Según la impresora, si elige desactivar las cookies, desactivará también una o varias de las siguientes funciones:

- Inicio en el lugar donde dejó la aplicación (especialmente útil si utiliza asistentes de configuración)
- Parámetro de recuerdo del idioma de navegador del EWS
- Personalización de la página principal del EWS

Para obtener más información sobre la forma en que debe modificar los parámetros de privacidad y de cookies, así como la manera de visualizar o suprimir dichas cookies, consulte la documentación disponible con el navegador Web.

#### **Para abrir el servidor Web integrado**

**NOTA:** La impresora debe estar conectada a una red y disponer de una dirección IP. La dirección IP y el nombre de host de la impresora se especifican en el informe del estado de la conexión. Para obtener más información, consulte Comprensión de la página de configuración de red en la página 151.

En un explorador web compatible con el equipo, escriba la dirección IP o el nombre de host asignado a la impresora.

Por ejemplo, si la dirección IP es 123.123.123.123, escriba la siguiente dirección en el explorador web: http://123.123.123.123

 $\hat{\mathcal{F}}$  **SUGERENCIA:** Después de abrir el servidor web incorporado, puede agregarlo a los favoritos para poder regresar a él rápidamente.

**SUGERENCIA:** Si usa el explorador web Safari en Mac OS X, también puede usar el marcador Bonjour para abrir EWS sin escribir la dirección IP. Para usar el marcador Bonjour, abra Safari y desde el menú **Safari**, haga clic en **Preferencias** . En la pestaña **Favoritos** , en la sección de la barra **Favoritos** , seleccione **Incluir Bonjour** y cierre la ventana. Haga clic en el marcador **Bonjour** y seleccione la impresora en red para abrir EWS.

# **F ¿Cómo?**

- [Primeros pasos en la página 1](#page-17-0)
- [Impresión en la página 27](#page-43-0)
- [Escaneo en la página 44](#page-60-0)
- [Copias en la página 52](#page-68-0)
- [Fax en la página 55](#page-71-0)
- [Servicios Web en la página 81](#page-97-0)
- [Trabajo con cartuchos de tinta en la página 87](#page-103-0)
- [Solución de problemas en la página 94](#page-110-0)

# **G Errores (Windows)**

- [La memoria del fax está llena](#page-268-0)
- [No se puede establecer comunicación con esta impresora](#page-269-0)
- [Tiene poca tinta](#page-270-0)
- [Problema con el cartucho](#page-271-0)
- [Sustituya el cartucho de tinta](#page-272-0)
- [El papel no coincide](#page-273-0)
- [El soporte del cartucho no se mueve](#page-274-0)
- [Atasco de papel](#page-275-0)
- [La impresora no tiene papel](#page-276-0)
- [Impresora sin conexión](#page-277-0)
- [Impresora en pausa](#page-278-0)
- [El documento no se ha imprimido](#page-279-0)
- [Error en la impresora](#page-280-0)
- [Puerta o cubierta abierta](#page-281-0)
- [Cartucho usado anteriormente instalado](#page-282-0)
- [Cartuchos de tinta agotados](#page-283-0)
- [Fallo del cartucho de tinta](#page-284-0)
- [Actualización de suministros para la impresora](#page-285-0)
- [Actualización correcta de suministros para la impresora](#page-286-0)
- [Problema de actualización de suministros para la impresora](#page-287-0)
- [Hay instalados cartuchos de tinta que no son HP](#page-288-0)
- [El uso de cartuchos HP originales tiene sus premios](#page-289-0)
- [Asesor sobre cartuchos falsos](#page-290-0)
- [Se detectó un cartucho usado, recargado o falso](#page-291-0)
- [Use cartuchos de CONFIGURACIÓN](#page-292-0)
- [No use cartuchos de CONFIGURACIÓN](#page-293-0)
- [Sin tinta suficiente en la puesta en marcha](#page-294-0)
- [¿Usar sólo tinta negra?](#page-295-0)
- [¿Usar sólo tinta de color?](#page-296-0)
- [Cartuchos de tinta incompatibles](#page-297-0)
- [Error del sensor de tinta](#page-298-0)
- [Advertencia del sensor de tinta](#page-299-0)
- [Problema con la preparación de la impresora](#page-300-0)
- [Cartucho de color sin tinta](#page-301-0)
- [Cartucho negro sin tinta](#page-302-0)
- [La cubierta del alimentador automático de documentos está abierta](#page-303-0)
- [Problemas con el sistema de tinta](#page-304-0)

### <span id="page-268-0"></span>**La memoria del fax está llena**

Si la Recepción de fax secundario o fax digital HP (Fax a PC o Fax a Mac) está activada y el producto tiene un problema (por ejemplo un atasco de papel), el producto guardará los faxes entrantes en la memoria hasta que se haya resuelto el problema. Sin embargo, la memoria de la impresora podría llenarse de faxes que no se han imprimido todavía ni trasladado al ordenador.

Para solucionar este problema, resuelva los problemas que tenga la impresora.

Para obtener más información, consulte [Solución de problemas de fax en la página 121.](#page-137-0)

### <span id="page-269-0"></span>**No se puede establecer comunicación con esta impresora**

El equipo no se puede comunicar con la impresora porque se ha producido uno de los siguientes problemas:

- La impresora se ha apagado.
- El cable que conecta la impresora, como un cable USB o un cable de red (Ethernet), se ha desconectado.
- Si la impresora está conectada a una red inalámbrica, se puede haber perdido la conexión inalámbrica.

Para resolver este problema, pruebe las soluciones siguientes:

- Asegúrese de que la impresora esté encendida y de que la luz del botón (I) (Consumo ) esté encendida.
- Asegúrese de que el cable de alimentación y los demás cables funcionen y se encuentren bien conectados a la impresora.
- Asegúrese de que el cable de alimentación está bien conectado a una toma de corriente que funcione.
- Si la impresora se encuentra conectada a una red, asegúrese de que ésta funciona correctamente. Para obtener más información, consulte [Solución de problemas de red Ethernet en la página 135.](#page-151-0)
- Si la impresora se encuentra conectada a una red inalámbrica, asegúrese de que ésta funciona correctamente. Para obtener más información, consulte [Solucionar problemas inalámbricos](#page-151-0)  [en la página 135.](#page-151-0)

### <span id="page-270-0"></span>**Tiene poca tinta**

El cartucho de tinta identificado en el mensaje tiene un nivel bajo de tinta.

Las advertencias e indicadores del nivel de tinta brindan estimaciones sólo para fines de planificación. Al recibir un mensaje de advertencia de nivel bajo de tinta, cuente con un cartucho de repuesto para evitar posibles retrasos en la impresión. No necesita cambiar los cartuchos hasta que se le solicite hacerlo.

Para obtener información sobre la sustitución de cartuchos de tinta, consulte [Sustitución de los cartuchos de](#page-107-0) [tinta en la página 91.](#page-107-0) Para obtener información sobre cómo encargar cartuchos de tinta, consulte Pedir [suministros de impresión en línea en la página 202.](#page-218-0) Para obtener información acerca del reciclado de los suministros de tinta utilizados, consulte [Programa de reciclaje de suministros de HP para inyección de tinta](#page-203-0) [en la página 187.](#page-203-0)

**MOTA:** La tinta de los cartuchos se usa en el proceso de impresión de diversas formas, incluido el proceso de inicialización, que prepara la impresora y los cartuchos para la impresión. Además, queda siempre tinta residual en el cartucho tras su utilización. Para obtener más información, consulte [www.hp.com/go/](http://www.hp.com/go/inkusage) [inkusage](http://www.hp.com/go/inkusage) .

# <span id="page-271-0"></span>**Problema con el cartucho**

Falta el cartucho de tinta identificado en el mensaje, está dañado, es incompatible o se insertó en la ranura incorrecta en la impresora.

**<sup>2</sup> NOTA:** Si el mensaje identifica al cartucho como incompatible, consulte [Pedir suministros de impresión en](#page-218-0) [línea en la página 202](#page-218-0) para obtener información acerca de cómo obtener cartuchos para la impresora.

Para resolver este problema, pruebe las soluciones siguientes. Las soluciones aparecen ordenadas, con la solución más probable en primer lugar. Si la primera solución no sirve para resolver el problema, siga con las demás hasta que resuelva el problema.

- Solución 1: Apague y vuelva a encender la impresora.
- Solución 2: Instale los cartuchos de tinta correctamente.

#### **Solución 1: Apague y vuelva a encender la impresora**

Apague la impresora y vuelva a encenderla.

Si el problema no se ha resuelto, intente la próxima solución.

#### **Solución 2: Instale los cartuchos de tinta correctamente**

Asegúrese de que todos los cartuchos de tinta están instalados correctamente:

- **1.** Abra cuidadosamente la puerta de acceso de los cartuchos de tinta.
- **2.** Retire el cartucho de tinta, empujándolo para soltarlo y, después, tirando de él firmemente hacia usted.
- **3.** Inserte el cartucho en la ranura. Presiónelo firmemente para asegurarse de que haga contacto.
- **4.** Cierre la puerta de acceso del cartucho de tinta y compruebe si ha desaparecido el mensaje de error.

# <span id="page-272-0"></span>**Sustituya el cartucho de tinta**

Cambie el cartucho de tinta indicado. Para obtener más información, consulte [Sustitución de los cartuchos de](#page-107-0) [tinta en la página 91.](#page-107-0)

**NOTA:** Si el cartucho aún está en garantía, póngase en contacto con el servicio técnico de HP para que le proporcionen asistencia o lo sustituyan. Para obtener más información acerca de la garantía de los cartuchos de tinta, consulte [Información de la garantía de los cartuchos de tinta en la página 163.](#page-179-0) Si el problema no se ha resuelto después de sustituir el cartucho, póngase en contacto con el servicio de asistencia de HP. Para obtener más información, consulte [Asistencia de HP en la página 96.](#page-112-0)

# <span id="page-273-0"></span>**El papel no coincide**

El tamaño o tipo de papel seleccionado en el controlador de impresión no corresponde al papel cargado en la impresora. Compruebe que se haya cargado el papel correcto en la impresora y luego imprima el documento nuevamente. Para obtener más información, consulte [Cargar papel en la página 16](#page-32-0).

**NOTA:** Si el papel cargado en la impresora es del tamaño correcto, cambie el tamaño de papel seleccionado en el controlador de la impresora y luego imprima el documento nuevamente.

### <span id="page-274-0"></span>**El soporte del cartucho no se mueve**

Algo bloquea el receptáculo del cartucho de tinta (la parte de la impresora que sujeta los cartuchos de tinta).

Para quitar la obstrucción, pulse el botón (J (Consumo ) para apagar la impresora y, después, compruebe que no haya papel atascado.

Para obtener más información, consulte [Eliminar atascos en la página 157](#page-173-0).

### <span id="page-275-0"></span>**Atasco de papel**

El papel se atascó en la impresora.

Antes de intentar resolver el atasco compruebe lo siguiente:

- Asegúrese de que haya cargado papel que cumpla con las especificaciones y que no esté arrugado, doblado ni dañado. Para obtener más información, consulte [Especificaciones del papel en la página 167.](#page-183-0)
- Asegúrese de que la impresora esté limpia. Para obtener más información, consulte [Mantenimiento de la](#page-38-0) [impresora en la página 22](#page-38-0).
- Asegúrese de que las bandejas están cargadas correctamente y no se encuentran demasiado llenas. Para obtener más información, consulte [Cargar papel en la página 16](#page-32-0).

Para obtener instrucciones sobre la resolución de atascos además de información sobre cómo evitarlos, consulte [Eliminar atascos en la página 157](#page-173-0).

# <span id="page-276-0"></span>**La impresora no tiene papel**

La bandeja predeterminada está vacía.

Cargue más papel y después toque **Aceptar** .

Para obtener más información, consulte [Cargar papel en la página 16](#page-32-0).

### <span id="page-277-0"></span>**Impresora sin conexión**

La impresora se encuentra actualmente fuera de línea. Mientras está fuera de línea, la impresora no se puede usar.

Para cambiar el estado de la impresora, realice los siguientes pasos.

**1.** Haga clic en **Iniciar** y luego en **Impresoras**, **Impresoras y faxes** , o **Dispositivos e impresoras** .

 $- 0 -$ 

Haga clic en **Iniciar** , en **Panel de control** y luego haga doble clic en **Impresoras**.

 $- 0 -$ 

En la pantalla **Iniciar** , haga clic en **Panel de control** y luego en **Ver dispositivos e impresoras**.

- **2.** Si las impresoras del cuadro de diálogo no aparecen en la vista Detalles, haga clic en el menú **Ver** y, a continuación, haga clic en **Detalles** .
- **3.** Si la impresora está Fuera de línea, haga clic con el botón derecho en la impresora y haga clic en **Usar impresora en línea**.
- **4.** Intente volver a usar la impresora.

### <span id="page-278-0"></span>**Impresora en pausa**

La impresora se encuentra actualmente en pausa. Mientras está en pausa, se añaden nuevos trabajos a la cola pero no se imprimen.

Para cambiar el estado de la impresora, realice los siguientes pasos.

**1.** Haga clic en **Iniciar** y luego en **Impresoras**, **Impresoras y faxes** , o **Dispositivos e impresoras** .

- O -

Haga clic en **Iniciar** , en **Panel de control** y luego haga doble clic en **Impresoras**.

- O -

En la pantalla **Iniciar** , haga clic en **Panel de control** y luego en **Ver dispositivos e impresoras**.

- **2.** Si las impresoras del cuadro de diálogo no aparecen en la vista Detalles, haga clic en el menú **Ver** y, a continuación, haga clic en **Detalles** .
- **3.** Si la impresora está en pausa, haga clic con el botón derecho en la impresora y haga clic en **Reanudar impresión**.
- **4.** Intente volver a usar la impresora.

# <span id="page-279-0"></span>**El documento no se ha imprimido**

La impresora no pudo imprimir el documento porque se ha producido un problema en el sistema de impresión.

Para obtener información acerca de los problemas de impresión, consulte [Solución de problemas](#page-117-0) [en la página 101.](#page-117-0)

### <span id="page-280-0"></span>**Error en la impresora**

Se produjo un problema con la impresora. Normalmente puede resolver este tipo de problemas mediante los pasos siguientes:

- **1.** Pulse el botón (Consumo ) para apagar la impresora.
- **2.** Desenchufe el cable de alimentación y enchúfelo de nuevo.
- **3.** Pulse el botón (Consumo ) para encender la impresora.

Si el problema no se resuelve, tome nota del código de error que aparece en el mensaje y contacte con el servicio de asistencia técnica de HP. Para obtener más información sobre cómo ponerse en contacto con la asistencia técnica de HP, consulte [Asistencia de HP en la página 96.](#page-112-0)

# <span id="page-281-0"></span>**Puerta o cubierta abierta**

Antes de que la impresora pueda imprimir documentos, se deben cerrar todas las puertas y cubiertas.

 $\frac{1}{2}$  **SUGERENCIA:** Al cerrarse por completo, la mayoría de las puertas y cubiertas calzan perfecto en su lugar.

Si el problema persiste después de que cerró con seguridad todas las puertas y cubiertas, póngase en contacto con la asistencia técnica de HP. Para obtener más información, consulte [Asistencia de HP](#page-112-0)  [en la página 96](#page-112-0).

### <span id="page-282-0"></span>**Cartucho usado anteriormente instalado**

El cartucho de tinta identificado en el mensaje se usó anteriormente en otra impresora.

Puede usar cartuchos de tinta en diferentes impresoras, pero si los deja fuera de una impresora por mucho tiempo, se puede ver afectada la calidad de impresión de sus documentos. Además, si usa cartuchos de tinta que se hayan usado en otra impresora, el indicador de nivel de tinta puede que sea inexacto o que no esté disponible.

Si la calidad de impresión no es buena, limpie los cabezales de impresión.

**1 NOTA:** La tinta de los cartuchos se utiliza en el proceso de impresión de varias maneras, entre ellas en el proceso de inicio, que prepara la impresora y los cartuchos para la impresión, y en el mantenimiento de cabezales para mantener los inyectores de tinta limpios y el flujo de tinta correcto. Además, queda siempre tinta residual en el cartucho tras su utilización. Para obtener más información, consulte [www.hp.com/go/](http://www.hp.com/go/inkusage) [inkusage](http://www.hp.com/go/inkusage) .

Para obtener más información acerca del almacenamiento de los cartuchos de tinta, consulte [Suministros](#page-219-0)  [en la página 203.](#page-219-0)

# <span id="page-283-0"></span>**Cartuchos de tinta agotados**

Los cartuchos que aparecen en el mensaje deben reemplazarse para continuar la impresión. HP le recomienda no retirar un cartucho de tinta hasta tener listo un reemplazo para instalarlo.

Para obtener más información, consulte [Sustitución de los cartuchos de tinta en la página 91.](#page-107-0)

# <span id="page-284-0"></span>**Fallo del cartucho de tinta**

Los cartuchos que aparecen en el mensaje están dañados o fallaron.

Consulte [Sustitución de los cartuchos de tinta en la página 91](#page-107-0).

# <span id="page-285-0"></span>**Actualización de suministros para la impresora**

El cartucho que aparece en el mensaje sólo se puede usar para actualizar una impresora. Haga clic en Aceptar para usarlo en esta impresora. Si no desea continuar con la actualización de suministros para esta impresora, haga clic en Cancelar impresión y luego retire el cartucho.

# <span id="page-286-0"></span>**Actualización correcta de suministros para la impresora**

La actualización de suministros fue correcta. Los cartuchos que aparecen en el mensaje se pueden usar ahora en la impresora.

### <span id="page-287-0"></span>**Problema de actualización de suministros para la impresora**

La actualización de suministros fue incorrecta. Los cartuchos que aparecen en el mensaje se pueden usar aún en esta impresora. Reemplace el cartucho Actualización de suministros. Para obtener más información, consulte [Sustitución de los cartuchos de tinta en la página 91](#page-107-0).
# **Hay instalados cartuchos de tinta que no son HP**

HP no puede garantizar la calidad ni la fiabilidad de los consumibles que no sean HP. El servicio técnico o las reparaciones de la impresora, necesarias debido al uso de suministros que no son HP, no están cubiertas por la garantía. Si cree que compró cartuchos de tinta HP originales, visite HP en www.hp.com/go/anticounterfeit para obtener más información o para informar sobre fraudes.

### **El uso de cartuchos HP originales tiene sus premios**

HP premia a sus fieles clientes por usar suministros HP originales. Haga clic en el botón luego del mensaje para ver premios en línea. Es posible que el premio no esté disponible en todas las regiones.

# **Asesor sobre cartuchos falsos**

El cartucho instalado no es un cartucho HP nuevo y original. Comuníquese con la tienda donde se compró este cartucho. Para denunciar un supuesto fraude, vaya al sitio web de HP en [www.hp.com/go/anticounterfeit](http://www.hp.com/go/anticounterfeit) . Para seguir usando el cartucho, haga clic en **Continuar**.

# **Se detectó un cartucho usado, recargado o falso**

La tinta HP original del cartucho se agotó. La única solución para resolver este problema es cambiar el cartucho de tinta o hacer clic en Aceptar para seguir usando el cartucho. Para obtener más información sobre la sustitución de cartuchos, consulte [Sustitución de los cartuchos de tinta en la página 91.](#page-107-0) HP premia a sus fieles clientes por usar suministros HP originales. Haga clic en el botón luego del mensaje para ver premios en línea. Es posible que los premios no estén disponible en todas las regiones.

**A ¡ADVERTENCIA!** La garantía de los cartuchos de tinta HP no cubre tintas o cartuchos que no sean de HP. La garantía de la impresora HP no cubre las reparaciones o mantenimientos debido al uso de tintas o cartuchos que no sean de HP. HP no garantiza la calidad ni la confiabilidad de las tintas que no sean HP. No se dispondrá de información acerca de los niveles de tinta.

# **Use cartuchos de CONFIGURACIÓN**

Cuando instale la impresora por primera vez, debe instalar los cartuchos que se envían en la caja con la impresora. Estos cartuchos se etiquetan SETUP y calibran su impresora, antes del primer trabajo de impresión. Fallo al instalar los cartuchos SETUP durante la instalación del producto inicial causa un error. Si ha instalado un conjunto de cartuchos normales, sáquelos e instale los cartuchos SETUP, para completar la instalación de la impresora. Después de que se haya completado la instalación de la impresora, ésta puede utilizar cartuchos normales.

si sigue recibiendo mensajes de error y la impresora no puede completar la inicialización del sistema de tinta, póngase en contacto con el servicio técnico de HP. Para obtener más información, consulte [Asistencia de HP](#page-112-0) [en la página 96](#page-112-0).

Haga clic aquí para consultar más información en línea.

# **No use cartuchos de CONFIGURACIÓN**

Los cartuchos CONFIGURACIÓN no se pueden usar luego de haber inicializado el dispositivo. Retire e instale los cartuchos que no sea CONFIGURACIÓN. Para obtener más información, consulte Sustitución de los [cartuchos de tinta en la página 91.](#page-107-0)

### **Sin tinta suficiente en la puesta en marcha**

Los cartuchos utilizados que aparecen en el mensaje podrían no tener suficiente tinta para completar los procesos de inicio de una vez.

Solución: Instale cartuchos nuevos o haga clic en **Aceptar** para usar los cartuchos instalados.

Si el inicio no se puede completar con los archivos instalados, se necesitarán cartuchos nuevos. Para obtener información sobre cómo instalar cartuchos nuevos, consulte [Sustitución de los cartuchos de tinta](#page-107-0)  [en la página 91](#page-107-0).

# **¿Usar sólo tinta negra?**

Se agotó la tinta de los cartuchos que aparecen en el mensaje.

Soluciones: Cambie los cartuchos vacíos para imprimir en color. Para obtener información sobre cómo instalar cartuchos nuevos, consulte [Sustitución de los cartuchos de tinta en la página 91](#page-107-0).

Para imprimir de manera temporal sólo con tinta negra, haga clic en **Usar solo negro** . La impresora reemplazará el color por escala de grises. Los cartuchos vacíos deberán reemplazarse pronto.

**PRECAUCIÓN:** Se recomienda **NO** eliminar los cartuchos de color vacíos para imprimir en el modo **Usar solo negro** .

# **¿Usar sólo tinta de color?**

Se agotó la tinta del cartucho negro.

Soluciones: Para reemplazar de manera temporal el negro por color, haga clic en **Usar solo color** . Se simulará el negro. La calidad del texto y las fotografías será diferente de la que se obtendría si se utilizaran todos los cartuchos. Pronto deberá reemplazar el cartucho negro.

Para imprimir con negro, reemplace el cartucho de tinta negra. Para obtener información sobre cómo instalar cartuchos nuevos, consulte [Sustitución de los cartuchos de tinta en la página 91](#page-107-0).

**PRECAUCIÓN:** Se recomienda **NO** eliminar los cartuchos negros vacíos para imprimir en el modo **Usar solo color** .

# **Cartuchos de tinta incompatibles**

El cartucho de tinta no es compatible con su impresora.

Solución: Retire este cartucho de inmediato y reemplácelo por un cartucho de tinta compatible. Para obtener información sobre cómo instalar cartuchos nuevos, consulte [Sustitución de los cartuchos de tinta](#page-107-0)  [en la página 91](#page-107-0).

# **Error del sensor de tinta**

El sensor de tinta ha fallado y la impresora no puede imprimir.

Póngase en contacto con el servicio técnico de HP. Para obtener más información, consulte [www.hp.com/](http://h20180.www2.hp.com/apps/Nav?h_pagetype=s-001&h_page=hpcom&h_client=s-h-e008-1&h_product=5390311,5390317&h_lang=es&h_cc=es) [support](http://h20180.www2.hp.com/apps/Nav?h_pagetype=s-001&h_page=hpcom&h_client=s-h-e008-1&h_product=5390311,5390317&h_lang=es&h_cc=es).

### **Advertencia del sensor de tinta**

El sensor de tinta está informando sobre una condición inesperada. Esto podría provocarlo el cartucho o el sensor puede haber fallado. Si el sensor ha fallado, ya no puede detectar cuando a sus cartuchos se les agote la tinta. Al imprimir con un cartucho vacío provocará que entre aire al sistema de tinta, lo que provoca una mala calidad de impresión. Se usarán grandes cantidades de tinta hasta recuperarse de esta condición, lo que agotará gran parte del suministro de tinta de todos los cartuchos.

Solución: Haga clic en **Aceptar** para seguir imprimiendo o para reemplazar el cartucho. Para obtener información sobre cómo instalar cartuchos nuevos, consulte [Sustitución de los cartuchos de tinta](#page-107-0)  [en la página 91](#page-107-0).

### **Problema con la preparación de la impresora**

El reloj de la impresora ha fallado y no se puede completar la preparación de la tinta. Es posible que el indicador del nivel de tinta estimado sea impreciso.

Solución: Revise la calidad de impresión de su trabajo de impresión. Si no está satisfecho, la ejecución del procedimiento de limpieza de los cabezales de impresión de la caja de herramientas podría mejorarlo.

# **Cartucho de color sin tinta**

Se agotó la tinta de los cartuchos que aparecen en el mensaje.

Soluciones: Cambie los cartuchos vacíos para imprimir en color. Para obtener información sobre cómo instalar cartuchos nuevos, consulte [Sustitución de los cartuchos de tinta en la página 91](#page-107-0).

Para imprimir de manera temporal sólo con tinta negra, haga clic en Cancelar impresión y luego vuelva a enviar el trabajo de impresión. El mensaje **¿Usar sólo tinta negra?** aparece antes de que se imprima el trabajo. Los cartuchos vacíos deberán reemplazarse pronto.

**PRECAUCIÓN:** Se recomienda **NO** eliminar los cartuchos de color vacíos para imprimir en el modo **Usar solo negro** .

# **Cartucho negro sin tinta**

Se agotó la tinta del cartucho negro.

Soluciones: Reemplace el cartucho de tinta negra. Para obtener información sobre cómo instalar cartuchos nuevos, consulte [Sustitución de los cartuchos de tinta en la página 91.](#page-107-0)

**PRECAUCIÓN:** Se recomienda **NO** eliminar los cartuchos negros vacíos para imprimir en el modo **Usar solo color** .

Para reemplazar de manera temporal el negro por color, haga clic en Cancelar impresión y vuelva a enviar el trabajo de impresión. El mensaje **¿Usar sólo tinta de color?** aparece antes de que se imprima el trabajo. Pronto deberá reemplazar el cartucho negro.

### **La cubierta del alimentador automático de documentos está abierta**

Cierre la cubierta del alimentador automático de documentos para continuar.

### **Problemas con el sistema de tinta**

Retire los cartuchos de tinta y examínelos para ver si hay alguna señal de goteo. Si alguno de los cartuchos gotea, póngase en contacto con el servicio técnico de HP. No utilice cartuchos que goteen.

Si no hay señales de goteo, vuelva a instalar los cartuchos y cierre la cubierta de la impresora. Apague y vuelva a encender la impresora. Si recibe este mensaje por segunda vez, póngase en contacto con el servicio técnico de HP.

Para obtener más información sobre cómo ponerse en contacto con el servicio técnico de HP, consulte [Asistencia de HP en la página 96.](#page-112-0)

# **Índice**

### **A**

AAD (alimentador automático de documentos) cargar originales [15](#page-31-0) tipos de papel admitidos [167](#page-183-0) accesibilidad [2](#page-18-0) accesorios active y desactive dentro del controlador [20](#page-36-0) garantía [163](#page-179-0) informe de estado de la impresora [150](#page-166-0) instalación [20](#page-36-0) ADSL, configuración de fax con sistemas telefónicos en paralelo [209](#page-225-0) ajustes copiar [54](#page-70-0), [55](#page-71-0) volumen, fax [75](#page-91-0) ajustes de copia copiar [54](#page-70-0) alimentación eléctrica especificaciones [175](#page-191-0) solución de problemas [101](#page-117-0) alimentación múltiple, solución de problemas [111](#page-127-0) alimentador automático de documentos (AAD) cargar originales [15](#page-31-0) limpiar [23](#page-39-0) problemas de alimentación, solucionar problemas [23](#page-39-0) tipos de papel admitidos [167](#page-183-0) alinear cabezal de impresión [154](#page-170-0) ambos lados, imprimir en [40](#page-56-0) asistencia [96](#page-112-0) asistencia técnica electrónica [96](#page-112-0)

atascos limpiar [157](#page-173-0) papel [157](#page-173-0), [159](#page-175-0) papel que debe evitarse [13](#page-29-0) Ayuda [8](#page-24-0)

### **B**

bandas blancas o de aspecto granulado en copias, solución de problemas [115](#page-131-0) bandas de color tenue en copias, solución de problemas [114](#page-130-0) bandas o rayas blancas, solución de problemas copias [114](#page-130-0), [115](#page-131-0) escaneos [119](#page-135-0) bandas verticales en copias, solución de problemas [114](#page-130-0) bandeja 2 active y desactive dentro del controlador [20](#page-36-0) tipos de papel admitidos [167](#page-183-0) bandeja de entrada capacidad [170](#page-186-0) tipos de papel admitidos [167](#page-183-0) tipos y gramajes de papel admitidos [170](#page-186-0) bandeja de salida papel admitido [170](#page-186-0) ubicación [5](#page-21-0) bandejas active y desactive dentro del controlador [20](#page-36-0) capacidad [170](#page-186-0) cargar papel [16](#page-32-0) eliminar atascos [157](#page-173-0) ilustración de las guías del papel [5](#page-21-0)

solucionar problemas de alimentación [110](#page-126-0) tipos de papel admitidos [167](#page-183-0) tipos y gramajes admitidos de papel [170](#page-186-0) ubicación [5](#page-21-0) Botón Cancelar [7](#page-23-0) botón de navegación derecho [7](#page-23-0) botones, panel de control [7](#page-23-0)

### **C**

cabecera, fax [72](#page-88-0) cabezal [153](#page-169-0) cabezal de impresión limpieza [153](#page-169-0) cabezal de impresión, alinear [154](#page-170-0) cabezales de impresión realizar pedidos en línea [202](#page-218-0) cable telefónico alargar [131](#page-147-0) prueba de conexión a puerto correcto falló [123](#page-139-0) prueba de tipo correcto falló [123](#page-139-0) calidad, solucionar problemas copiar [113](#page-129-0) calidad, solución de problemas escaneo [118](#page-134-0) cancelación fax programado [60](#page-76-0) capacidad bandejas [170](#page-186-0) cartuchos [203](#page-219-0) cartuchos de tinta [6](#page-22-0) admitidos [166](#page-182-0) estado [150](#page-166-0) fechas de caducidad de la garantía [150](#page-166-0) garantía [163](#page-179-0)

números de pieza [150,](#page-166-0) [203](#page-219-0) rendimientos [166](#page-182-0) ubicación [6](#page-22-0) ciclo de trabajo [166](#page-182-0) código de identificación del suscriptor [72](#page-88-0) comunicación inalámbrica configurar [232](#page-248-0) información regulatoria [183](#page-199-0) radio, desactivar [239](#page-255-0) reducción de interferencia [238](#page-254-0) soluciones avanzadas de problemas con la conexión inalámbrica [137](#page-153-0) soluciones básicas de problemas con la conexión inalámbrica [136](#page-152-0) conectores, localización [6](#page-22-0) conector telefónico de pared, fax [122](#page-138-0) conexión USB especificaciones [166](#page-182-0) puerto, localización [6](#page-22-0) puerto, ubicación [5](#page-21-0) configuración contestador automático (sistemas telefónicos en paralelo) [221](#page-237-0) contestador automático y módem (sistemas telefónicos en paralelo) [222](#page-238-0) correo de voz (sistemas telefónicos en paralelo) [213](#page-229-0) correo de voz y módem del equipo (sistemas telefónicos en paralelo) [226](#page-242-0) fax, con sistemas telefónicos en paralelo [205](#page-221-0) línea de fax independiente (sistemas telefónicos en paralelo) [208](#page-224-0) línea RDSI (sistemas telefónicos en paralelo) [210](#page-226-0) línea telefónica compartida (sistemas telefónicos en paralelo) [212](#page-228-0) módem de equipo (sistemas telefónicos en paralelo) [214](#page-230-0) módem de equipo y contestador automático (sistemas telefónicos en paralelo) [222](#page-238-0)

módem de equipo y línea de voz (sistemas telefónicos en paralelo) [217](#page-233-0) módem del equipo y correo de voz (sistemas telefónicos en paralelo) [226](#page-242-0) probar fax [230](#page-246-0) red [239](#page-255-0) sistema PBX (sistemas telefónicos en paralelo) [210](#page-226-0) situaciones de fax [206](#page-222-0) timbre especial [73](#page-89-0) timbre especial (sistemas telefónicos en paralelo) [211](#page-227-0) velocidad, fax [75](#page-91-0) configuración de impresión Calidad de impresión [106](#page-122-0) configuración predeterminada copia [55](#page-71-0) configurar DSL (sistemas telefónicos en paralelo) [209](#page-225-0) Configurar [8](#page-24-0) firewall [144](#page-160-0) consumibles informe de estado de la impresora [150](#page-166-0) rendimientos [166](#page-182-0) contestador automático configuración con fax y módem [222](#page-238-0) configurar con fax (sistemas telefónicos en paralelo) [221](#page-237-0) tonos de fax grabados [130](#page-146-0) controlador configuración de accesorios [20](#page-36-0) garantía [163](#page-179-0) controlador de la impresora configuración de accesorios [20](#page-36-0) garantía [163](#page-179-0) control de llamadas [58,](#page-74-0) [60](#page-76-0) copia especificaciones [172](#page-188-0) solución de problemas [112](#page-128-0) copia en color [53](#page-69-0) copiar [53](#page-69-0) ajustes [54](#page-70-0), [55](#page-71-0) Calidad [113](#page-129-0) Copias [8](#page-24-0) copias de color tenue [113](#page-129-0)

correo de voz configurar con el fax (sistemas telefónicos en paralelo) [213](#page-229-0) configurar con fax y módem del equipo (sistemas telefónicos en paralelo) [226](#page-242-0) cristal, escáner cargar originales [14](#page-30-0) limpieza [22](#page-38-0) ubicación [5](#page-21-0) cristal del escáner cargar originales [14](#page-30-0) limpieza [22](#page-38-0) ubicación [5](#page-21-0)

#### **D**

dirección IP revisión de la impresora [145](#page-161-0) dispositivos de almacenamiento unidades Ʈash USB compatibles [175](#page-191-0) dispositivos de memoria imprimir archivos [34](#page-50-0) solución de problemas [134](#page-150-0) DSL, configuración de fax con sistemas telefónicos en paralelo [209](#page-225-0)

### **E**

ECM. *Consulte* modo de corrección de errores editar texto en programa OCR [50](#page-66-0) emisiones acústicas [175](#page-191-0) entrada de alimentación, localización [6](#page-22-0) enviar escaneos para OCR [50](#page-66-0) solución de problemas [116](#page-132-0) enviar faxes control de llamadas [58](#page-74-0) programar [59](#page-75-0) solución de problemas [126,](#page-142-0) [128](#page-144-0), [130](#page-146-0) envío de faxes control de llamadas [60](#page-76-0) fax básico [56](#page-72-0) manualmente [57](#page-73-0) memoria, desde [59](#page-75-0)

envío manual de faxes enviar [58](#page-74-0) envío [57](#page-73-0) recibir [62](#page-78-0) escanear OCR [50](#page-66-0) Pantalla de escaneo [8](#page-24-0) escaneo calidad [118](#page-134-0) desde el panel de control de la impresora [46](#page-62-0) desde Webscan [49](#page-65-0) especificaciones de escaneo [173](#page-189-0) lento [116](#page-132-0) mensajes de error [118](#page-134-0) solución de problemas [116](#page-132-0) especificaciones eléctricas [175](#page-191-0) emisiones acústicas [175](#page-191-0) entorno de almacenamiento [174](#page-190-0) entorno operativo [174](#page-190-0) físicas [165](#page-181-0) papel [167](#page-183-0) procesador y memoria [166](#page-182-0) requisitos del sistema [166](#page-182-0) especificaciones de entorno de almacenamiento [174](#page-190-0) especificaciones de entorno operativo [174](#page-190-0) especificaciones de humedad [174](#page-190-0) especificaciones de procesador [166](#page-182-0) especificaciones de temperatura [174](#page-190-0) especificaciones de voltaje [175](#page-191-0) especificaciones eléctricas [175](#page-191-0) especificaciones medioambientales [174](#page-190-0) estado informe de estado de la impresora [150](#page-166-0) página de configuración de red [151](#page-167-0) EWS. *Consulte* servidor Web integrado

### **F**

fax bloqueo de números [66](#page-82-0) cabecera [72](#page-88-0)

cable telefónico demasiado corto [131](#page-147-0) conector telefónico de pared, falló [122](#page-138-0) configuración de línea independiente (sistemas telefónicos en paralelo) [208](#page-224-0) configuración de línea telefónica compartida (sistemas telefónicos en paralelo) [212](#page-228-0) configuración de timbre especial (sistemas telefónicos en paralelo) [211](#page-227-0) configuraciones, cambiar [72](#page-88-0) contestador automático, configurar (sistemas telefónicos en paralelo) [221](#page-237-0) contestador automático y módem, compartido con (sistemas telefónicos paralelos) [222](#page-238-0) control de llamadas [58,](#page-74-0) [60](#page-76-0) correo de voz, configurar (sistemas telefónicos en paralelo) [213](#page-229-0) DSL, configurar (sistemas telefónicos en paralelo) [209](#page-225-0) enviar [56](#page-72-0) enviar, solución de problemas [126](#page-142-0), [128,](#page-144-0) [130](#page-146-0) especificaciones [172](#page-188-0) fax de respaldo [63](#page-79-0) imprimir los detalles de la última transacción [80](#page-96-0) informes [78](#page-94-0) informes de confirmación [78](#page-94-0) informes de error [79](#page-95-0) línea RDSI, configurar (sistemas telefónicos en paralelo) [210](#page-226-0) módem, compartida con (sistemas telefónicos en paralelo) [214](#page-230-0) módem y contestador automático, compartido con (sistemas telefónicos en paralelo) [222](#page-238-0) módem y correo de voz, compartida con (sistemas telefónicos en paralelo) [226](#page-242-0) módem y línea de voz, compartida con (sistemas telefónicos en paralelo) [217](#page-233-0)

modo de corrección de errores [61](#page-77-0) modo de respuesta [72](#page-88-0) opciones de rellamada [74](#page-90-0) probar configuración [230](#page-246-0) programar [59](#page-75-0) protocolo de Internet, sobre [77](#page-93-0) prueba de conexión de cable telefónico, falló [123](#page-139-0) prueba de estado de línea, falló [125](#page-141-0) prueba de tipo de cable telefónico, falló [123](#page-139-0) prueba de tono de marcación, falló [124](#page-140-0) prueba falló [121](#page-137-0) recepción manual [62](#page-78-0) recibir [62](#page-78-0) recibir, solución de problemas [126](#page-142-0), [129](#page-145-0) reducción [65](#page-81-0) reenvío [64](#page-80-0) registro, borrar [80](#page-96-0) registro, imprimir [79](#page-95-0) reimprimir [63](#page-79-0) respuesta automática [72](#page-88-0) sistema PBX, configurar (sistemas telefónicos en paralelo) [210](#page-226-0) sistemas telefónicos en paralelo [205](#page-221-0) solución de problemas [121](#page-137-0) solución de problemas de contestadores automáticos [130](#page-146-0) sondeo por recibir [64](#page-80-0) tamaño de papel [65](#page-81-0) timbre especial, cambiar patrón [73](#page-89-0) timbres antes de contestar [73](#page-89-0) tipo de marcación, configuración [74](#page-90-0) tipos de configuración [206](#page-222-0) velocidad [75](#page-91-0) volumen de sonido [75](#page-91-0) fax de respaldo [63](#page-79-0) Firewall configurar [144](#page-160-0) firewall, solución de problemas [102](#page-118-0) FoIP [77](#page-93-0)

#### fotos

imprimir desde dispositivos de memoria [34](#page-50-0) insertar tarjetas de memoria [19](#page-35-0) solucionar problemas de dispositivos de memoria [134](#page-150-0) fuentes soportadas [166](#page-182-0)

#### **G**

garantía [163](#page-179-0) gráficos relleno incompleto en copias [115](#page-131-0) se ven distintos al escaneo original [119](#page-135-0) guardar faxes en memoria [63](#page-79-0)

#### **H**

hardware, prueba de configuración de fax [122](#page-138-0)

#### **I**

iconos de conexión inalámbrica [8](#page-24-0) iconos de estado [7](#page-23-0) iconos de nivel de tinta [8](#page-24-0) idioma, impresora [166](#page-182-0) imágenes claras, solución de problemas copias [114](#page-130-0) escaneos [120](#page-136-0) imágenes oscuras, solución de problemas copias [114](#page-130-0) escaneos [120](#page-136-0) impresión detalles del último fax [80](#page-96-0) doble cara [40](#page-56-0) informe de calidad de impresión [108](#page-124-0) informe de estado de la impresora [149](#page-165-0) lenta, solución de problemas [102](#page-118-0) página de diagnóstico [108](#page-124-0) solucionar problemas [101](#page-117-0) impresión a doble cara [40](#page-56-0) Impresión de prospectos impresión [29](#page-45-0) Impresión de sobres [31](#page-47-0) Mac OS [31](#page-47-0)

Impresión sin bordes Mac OS [38](#page-54-0) Windows [38](#page-54-0) imprimir faxes [63](#page-79-0) fotos desde dispositivos de memoria [34](#page-50-0) informes de fax [78](#page-94-0) registros de fax [79](#page-95-0) Imprimir fotografías Mac OS [33](#page-49-0) Windows [33](#page-49-0) indicadores, panel de control [7](#page-23-0) información que falta o incorrecta, solución de problemas [104](#page-120-0) información regulatoria [176](#page-192-0), [183](#page-199-0) información sobre ruido [175](#page-191-0) información técnica especificaciones de copia [172](#page-188-0) especificaciones de escaneo [173](#page-189-0) especificaciones del fax [172](#page-188-0) informe de calidad de impresión [108](#page-124-0) informe de estado de la impresora impresión [149](#page-165-0) información activada [149](#page-165-0) informes cabezal de impresión [153](#page-169-0) calidad de impresión [108](#page-124-0) confirmación, fax [78](#page-94-0) diagnóstico [108](#page-124-0) error, fax [79](#page-95-0) prueba de fax falló [121](#page-137-0) informes de confirmación, fax [78](#page-94-0) informes de error, fax [79](#page-95-0) instalación módulo de impresión automática a doble cara [20](#page-36-0) solucionar problemas [147](#page-163-0) sugerencias para la instalación de hardware [147](#page-163-0) sugerencias para la instalación de software HP [147](#page-163-0) interferencia de radio información regulatoria [183](#page-199-0) reducción [238](#page-254-0)

### **L**

limpiar alimentador automático de documentos [23](#page-39-0) Limpiar registros de faxes [80](#page-96-0) limpieza cabezal de impresión [153](#page-169-0) cristal del escáner [22](#page-38-0) exterior [23](#page-39-0) línea RDSI, configurar con fax sistemas telefónicos en paralelo [210](#page-226-0) líneas copias, solución de problemas [114](#page-130-0) escaneos, solución de problemas [119](#page-135-0), [120](#page-136-0) línea telefónica, patrón de timbre de respuesta [73](#page-89-0)

#### **LL**

llamada rápida envío de un fax [56](#page-72-0)

#### **M**

Mac OS [29](#page-45-0) active y desactive los accesorios dentro del controlador [20](#page-36-0) configuración de impresión [28](#page-44-0) Impresión sin bordes [38](#page-54-0) Imprimir fotografías [33](#page-49-0) papel de tamaño personalizado [36,](#page-52-0) [37](#page-53-0) Mac OS X Utilidades de HP [247](#page-263-0) mantenimiento alinear cabezal de impresión [154](#page-170-0) cabezal de impresión [153](#page-169-0) comprobar niveles de tinta [89](#page-105-0) informe de calidad de impresión [108](#page-124-0) limpiar el cabezal de impresión [153](#page-169-0) página de diagnóstico [108](#page-124-0) sustituir cartuchos de tinta [91](#page-107-0) marcación por pulsos [74](#page-90-0) marcación por tonos [74](#page-90-0)

márgenes configuración, especificaciones [170](#page-186-0) memoria especificaciones [166](#page-182-0) guardar faxes [63](#page-79-0) reimprimir faxes [63](#page-79-0) mensajes de error no se pudo activar origen TWAIN [118](#page-134-0) módem compartida con fax (sistemas telefónicos en paralelo) [214](#page-230-0) compartida con fax y correo de voz (sistemas telefónicos en paralelo) [226](#page-242-0) compartida con línea de fax y voz (sistemas telefónicos en paralelo) [217](#page-233-0) compartido con fax y contestador automático (sistemas telefónicos en paralelo) [222](#page-238-0) módem de acceso telefónico compartida con fax (sistemas telefónicos en paralelo) [214](#page-230-0) compartida con fax y correo de voz (sistemas telefónicos en paralelo) [226](#page-242-0) compartida con línea de fax y voz (sistemas telefónicos en paralelo) [217](#page-233-0) compartido con fax y contestador automático (sistemas telefónicos en paralelo) [222](#page-238-0) módem de equipo compartida con fax (sistemas telefónicos en paralelo) [214](#page-230-0) compartida con línea de fax y voz (sistemas telefónicos en paralelo) [217](#page-233-0) módem del equipo compartida con fax y correo de voz (sistemas telefónicos en paralelo) [226](#page-242-0) Módem de PC compartido con fax y contestador automático (sistemas telefónicos en paralelo) [222](#page-238-0) modo de corrección de errores [61](#page-77-0)

modo de números de fax no deseados [66](#page-82-0) módulo de impresión a doble cara active y desactive dentro del controlador [20](#page-36-0) módulo de impresión automática a doble cara eliminar atascos [157](#page-173-0) instalación [20](#page-36-0)

#### **N**

niveles de tinta, comprobar [89](#page-105-0) no alineada, solución de problemas copiar [114](#page-130-0) no alineado, solucionar problemas imprimir [110](#page-126-0) no alineado, solución de problemas escaneo [119](#page-135-0) número de modelo [150](#page-166-0) número de modelo reglamentario [176](#page-192-0) número de serie [150](#page-166-0) números de fax bloqueados configurar [66](#page-82-0)

### **O**

OCR editar documentos escaneados [50](#page-66-0) solución de problemas [117](#page-133-0) opciones de rellamada, configuración [74](#page-90-0) **originales** escaneo [46](#page-62-0)

#### **P**

página de diagnóstico [108](#page-124-0) páginas cortadas, solución de problemas [104](#page-120-0) páginas en blanco, solución de problemas copia [112](#page-128-0) escaneo [120](#page-136-0) impresión [103](#page-119-0) páginas en blanco y negro copiar [53](#page-69-0) fax [55](#page-71-0) páginas por mes (ciclo de trabajo) [166](#page-182-0)

panel de acceso posterior eliminar atascos [157](#page-173-0) ilustración [6](#page-22-0) panel de control [53](#page-69-0) botones [7](#page-23-0) iconos de estado [7](#page-23-0) indicadores luminosos [7](#page-23-0) panel de control de la impresora configuración de red [239](#page-255-0) enviar faxes [56](#page-72-0) escanear desde [46](#page-62-0) ubicación [5](#page-21-0) Pantalla de escaneo [8](#page-24-0) Pantalla de fax [8](#page-24-0) Pantalla Foto [8](#page-24-0) papel atascos [157,](#page-173-0) [159](#page-175-0) cargar la bandeja [16](#page-32-0) eliminar atascos [157](#page-173-0) especificaciones [167](#page-183-0) HP, pedido [203](#page-219-0) imprimir en tamaño personalizado [36](#page-52-0) páginas torcidas [110](#page-126-0) selección [13](#page-29-0) solucionar problemas de alimentación [110](#page-126-0) tamaño, establecer para fax [65](#page-81-0) tamaños compatibles [167](#page-183-0) tipos y gramajes admitidos [170](#page-186-0) papel de tamaño personalizado impresión en [36](#page-52-0) Mac OS [36](#page-52-0), [37](#page-53-0) tamaños admitidos [169](#page-185-0) papel fotográfico tamaños admitidos [169](#page-185-0) patrón de timbre de respuesta cambiar [73](#page-89-0) sistemas telefónicos en paralelo [211](#page-227-0) periodo de asistencia telefónica periodo de asistencia [97](#page-113-0) presión sonora [175](#page-191-0) problemas relacionados con la alimentación del papel, solución de problemas [110](#page-126-0) programa de conservación del medio ambiente [186](#page-202-0) programar fax [59](#page-75-0)

Prospectos tamaños admitidos [169](#page-185-0) Protocolo de Internet fax, utilización [77](#page-93-0) prueba de conector telefónico de pared, fax [122](#page-138-0) prueba de estado de línea, fax [125](#page-141-0) prueba de puerto correcto, fax [123](#page-139-0) prueba de tono de marcación, falla [124](#page-140-0) pruebas, fax conector telefónico de pared [122](#page-138-0) conexión a puerto, falló [123](#page-139-0) configuración [230](#page-246-0) estado de línea de fax [125](#page-141-0) falló [121](#page-137-0) hardware, falló [122](#page-138-0) prueba de tipo de cable telefónico de fax falló [123](#page-139-0) tono de marcación, falló [124](#page-140-0) puerta de acceso al carro de impresión, ubicar [6](#page-22-0) puerta de acceso al cartucho de tinta, ubicar [6](#page-22-0) puertos, especificaciones [166](#page-182-0) puntos, solución de problemas escaneo [120](#page-136-0) puntos o rayas, solución de problemas copias [114](#page-130-0) puntos o rayas de color negro, solución de problemas copias [114](#page-130-0) escaneo [120](#page-136-0)

#### **R**

radio, desactivar [239](#page-255-0) rayas, solución de problemas copias [114](#page-130-0) escaneo [120](#page-136-0) rayas en escaneos, solución de problemas [119](#page-135-0) recibir fax modo de respuesta automática [72](#page-88-0) recibir faxes automáticamente [62](#page-78-0) bloqueo de números [66](#page-82-0) manualmente [62](#page-78-0)

reenvío [64](#page-80-0) solución de problemas [126,](#page-142-0) [129](#page-145-0) sondear [64](#page-80-0) timbres antes de contestar [73](#page-89-0) reciclado cartuchos de tinta [187](#page-203-0) redes Ajustes de visualización e impresión [239](#page-255-0) configuración, cambio [239](#page-255-0) configuración avanzada [240](#page-256-0) configuración de conexión inalámbrica [151](#page-167-0) configuración de la comunicación inalámbrica [232](#page-248-0) firewall, solución de problemas [102](#page-118-0) ilustración de conectores [6](#page-22-0) solucionar problemas [135](#page-151-0) valores de IP [240](#page-256-0) valores IP [240](#page-256-0) velocidad del enlace [240](#page-256-0) reducción automática de fax [65](#page-81-0) reducir fax [65](#page-81-0) reenvío de faxes [64](#page-80-0) registro, fax imprimir [79](#page-95-0) reimprimir faxes en memoria [63](#page-79-0) requisitos del sistema [166](#page-182-0)

#### **S**

Secure Digital, tarjeta de memoria insertar [19](#page-35-0) servidor Web integrado acerca de [248](#page-264-0) apertura [248](#page-264-0) solución de problemas, no se puede abrir [145](#page-161-0) Webscan [49](#page-65-0) sistema PBX, configurar con fax sistemas telefónicos en paralelo [210](#page-226-0) sistemas operativos admitidos [166](#page-182-0) sistemas telefónicos en paralelo configuración contestador automático [221](#page-237-0) configuración de línea compartida [212](#page-228-0)

configuración de línea independiente [208](#page-224-0) Configuración del módem y el contestador automático [222](#page-238-0) configuración de módem [214](#page-230-0) configuración de módem y correo de voz [226](#page-242-0) configuración de timbre especial [211](#page-227-0) configuración DSL [209](#page-225-0) configuración PBX [210](#page-226-0) configuración RDSI [210](#page-226-0) módem compartido con configuración de línea de voz [217](#page-233-0) países/regiones con [205](#page-221-0) tipos de configuración [206](#page-222-0) sistemas telefónicos en serie países/regiones con [205](#page-221-0) tipos de configuración [206](#page-222-0) sitios web información de accesibilidad [2](#page-18-0) Sitios web asistencia técnica [96](#page-112-0) hoja de datos de rendimiento de los suministros [166](#page-182-0) otros consumibles y accesorios [201](#page-217-0) programas medioambientales [186](#page-202-0) sobres bandejas compatibles [170](#page-186-0) tamaños admitidos [168](#page-184-0) software configuración de accesorios [20](#page-36-0) garantía [163](#page-179-0) OCR [50](#page-66-0) Webscan [49](#page-65-0) software de la impresora (Windows) acerca de [246](#page-262-0) apertura [26,](#page-42-0) [246](#page-262-0) solucionar problemas atascos, papel [159](#page-175-0) Calidad de la copia [113](#page-129-0) el papel no se introduce desde la bandeja [110](#page-126-0) impresión [101](#page-117-0) páginas torcidas [110](#page-126-0) Red Ethernet [135](#page-151-0)

solución de problemas alimentación eléctrica [101](#page-117-0) calidad de escaneo [118](#page-134-0) conector telefónico de pared, falló [122](#page-138-0) consejos [100](#page-116-0) contestadores automáticos [130](#page-146-0) copia [112](#page-128-0) copias no alineadas [114](#page-130-0) dispositivos de memoria [134](#page-150-0) enviar faxes [126](#page-142-0), [128,](#page-144-0) [130](#page-146-0) escaneo [116](#page-132-0) fax [121](#page-137-0) firewall [102](#page-118-0) impresora toma varias páginas [111](#page-127-0) información incorrecta o que falta [104](#page-120-0) no se imprime nada [102](#page-118-0) página de configuración de red [151](#page-167-0) páginas cortadas, ubicación incorrecta de texto o gráficos [104](#page-120-0) páginas impresas en blanco [103](#page-119-0) problemas de instalación [147](#page-163-0) problemas inalámbricos [135](#page-151-0) problemas relacionados con la alimentación del papel [110](#page-126-0) prueba de conexión de cable telefónico de fax falló [123](#page-139-0) prueba de hardware del fax falló [122](#page-138-0) prueba de línea de fax falló [125](#page-141-0) prueba de tipo de cable telefónico de fax falló [123](#page-139-0) prueba de tono de marcación de fax falló [124](#page-140-0) pruebas de fax [121](#page-137-0) recibir faxes [126](#page-142-0), [129](#page-145-0) resolver problemas de red [135](#page-151-0) sugerencias para la instalación de hardware [147](#page-163-0) sugerencias para la instalación de software HP [147](#page-163-0) sondear para recibir un fax [64](#page-80-0) Soporte de PCL 3 [166](#page-182-0) soportes doble cara [40](#page-56-0)

soucionar problemas informe de estado de la impresora [149](#page-165-0) servidor Web integrado [145](#page-161-0) suministros realizar pedidos en línea [202](#page-218-0) sustituir cartuchos de tinta [91](#page-107-0)

### **T**

tamaño escaneos, solución de problemas [120](#page-136-0) solución de problemas de copia [113](#page-129-0) Tamaño B tamaños admitidos [168](#page-184-0) Tarjeta de memoria MMC insertar [19](#page-35-0) Tarjeta de memoria xD-Picture insertar [19](#page-35-0) tarjetas bandejas compatibles [170](#page-186-0) tamaños admitidos [169](#page-185-0) tarjetas de memoria insertar [19](#page-35-0) teléfono, fax de recibir [62](#page-78-0) teléfono, fax desde envío [57](#page-73-0) envío, [57](#page-73-0) teléfono del soporte [97](#page-113-0) texto con manchas en copias [115](#page-131-0) copias poco claras, solución de problemas [114](#page-130-0) escaneos poco claros [120](#page-136-0) falta por escanear, solución de problemas [117](#page-133-0) no se puede editar después de escaneo, solución de problemas [117](#page-133-0) relleno incompleto en copias [115](#page-131-0) solución de problemas [104](#page-120-0) texto en color y OCR [50](#page-66-0) timbre especial cambiar [73](#page-89-0) sistemas telefónicos en paralelo [211](#page-227-0) timbres antes de contestar [73](#page-89-0)

tinta, cartuchos comprobar niveles de tinta [89](#page-105-0) realizar pedidos en línea [202](#page-218-0) recambio [91](#page-107-0) sugerencias [88](#page-104-0) tipo de marcación, configuración [74](#page-90-0) transcurrido el periodo de asistencia [99](#page-115-0) transmitir faxes envío [60](#page-76-0) TWAIN no se pudo activar origen [118](#page-134-0)

### **U**

unidades flash USB [175](#page-191-0) Utilidad de HP (Mac OS X) apertura [247](#page-263-0)

### **V**

valores de IP [240](#page-256-0) valores IP [240](#page-256-0) velocidad solución de problemas del escáner [116](#page-132-0) velocidad del enlace, configuración [240](#page-256-0) velocidad en baudios [75](#page-91-0) ver configuración de red [239](#page-255-0) volumen sonidos del fax [75](#page-91-0)

### **W**

Webscan [49](#page-65-0) Windows [31](#page-47-0) active y desactive los accesorios dentro del controlador [20](#page-36-0) configuración de impresión [28](#page-44-0) impresión de prospectos [29](#page-45-0) Imprimir fotografías [33](#page-49-0) requisitos del sistema [166](#page-182-0) sin bordes [38](#page-54-0)

© Copyright 2016 HP Development Company, L.P.

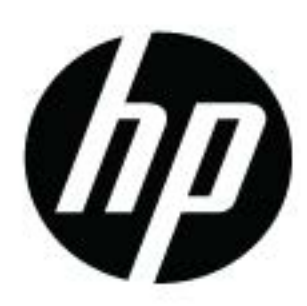